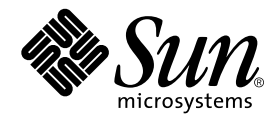

# Forte TeamWare ユーザーズガイド

Sun Microsystems, Inc. 901 San Antonio Road Palo Alto, CA 94303 U.S.A. 650-960-1300

Part No. 816-2853-01 2001 年 10 月 Revision A Copyright © 2001 Sun Microsystems, Inc., 901 San Antonio Road, Palo Alto, California 94303, U.S.A. All rights reserved.

Sun Microsystems, Inc. は、この製品に組み込まれている技術に関連する知的所有権を持っています。具体的には、これらの知的所 有権には http://www.sun.com/patents に示されている 1 つまたは複数の米国の特許、および米国および他の各国における 1 つま たは複数のその他の特許または特許申請が含まれますが、これらに限定されません。

本製品またはドキュメントは著作権法で保護され、ライセンス規定に従って配布され、本製品またはドキュメントの使用、コ ピー、配布、逆コンパイルには制限があります。 本製品または関連ドキュメントのいかなる部分も、その形態および方法を問わ ず、Sun およびそのライセンサーの事前の書面による許可なく複製することを禁じます。

フォント テクノロジを含むサードパーティ製のソフトウェアの著作権およびライセンスは、Sun のサプライヤが保有しています。 PointBase ソフトウェアは社内開発用にのみ利用できます。商用の利用には、PointBase から別途ライセンスが必要です。

Sun、Sun Microsystems、Sun のロゴ、Java、Forte、NetBeans、Solaris、iPlanet、StarOffice、StarPortal、Jini、および Jiro は、米 国および他の各国における Sun Microsystems, Inc. の商標または登録商標です。

すべての SPARC 商標は、米国 SPARC International, Inc. のライセンスを受けて使用している同社の米国およびその他の国における 商標または登録商標です。SPARC 商標が付いた製品は、米国 Sun Microsystems 社が開発したアーキテクチャに基づくものです。

連邦政府による取得: 市販ソフトウェア -- 米国政府機関による使用は、標準のライセンス条項に従うものとします。 本書は、「現状のまま」をベースとして提供され、商品性、特定目的への適合性または第三者の権利の非侵害の黙示の保証を含み それに限定されない、明示的であるか黙示的であるかを問わない、なんらの保証も行われないものとします。

原典 : *Forte TeamWare User's Guide* Part No: 816-1404-10 Revision A

© 2001 by Sun Microsystems, Inc.

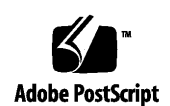

ii Forte TeamWare ユーザーズガイド • 2001 年 10 月

# 目次

はじめに xv

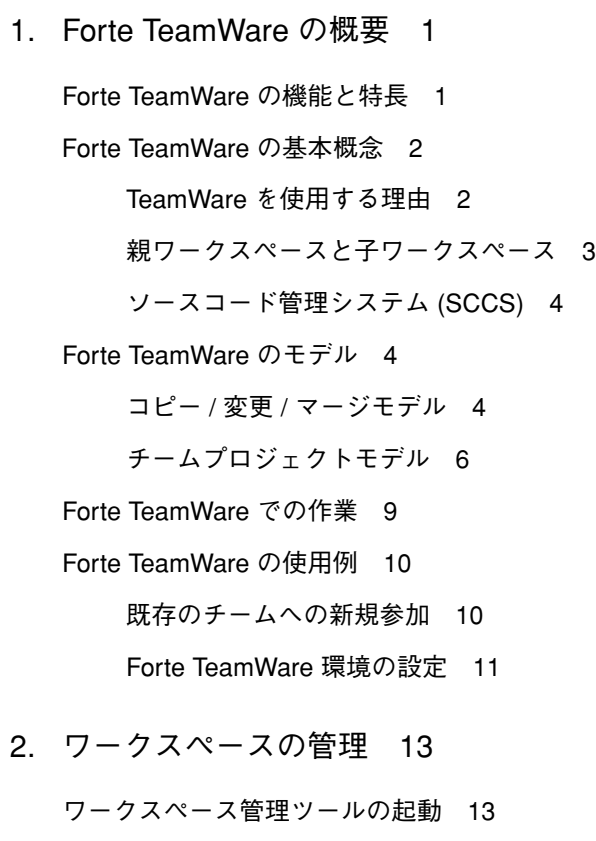

親ワークスペースの作成 16

空のワークスペースの作成 17

既存のファイルからのワークスペースの作成 17

子ワークスペースの作成 19

ワークスペース間の変更内容の伝達 22

子ワークスペースの更新 (更新ブリングオーバー) 22

親ワークスペースへの変更内容のプットバック 25

- ワークスペースに対する変更の取り消し 27
- ワークスペースの名前の変更と移動 28
- ワークスペースの削除と設定の解除 29

ワークスペースの削除 29

ワークスペース設定の解除 29

ワークスペースの履歴表示 30

- ワークスペースの履歴表示のカスタマイズ 31
- トランザクション情報の追加と削除 33
- トランザクション情報のソート 33
- フィルタオプションの追加 33
- 表示するトランザクション情報の選別 34

トランザクションの検索 34

3. 高度なワークスペース管理 35

ブリングオーバーとプットバックのオプション 35

ブリングオーバー/プットバックトランザクションごとのオプションの設定 36

ツール属性の設定 38

独自のブリングオーバーおよびプットバック用ファイルリストの作成 39

デフォルトのファイルリストの保存 39

独自のファイルリストの作成 39

他のユーザーへのトランザクションの実行通知 41

ワークスペースに分かりやすい名前を付ける 42

iv Forte TeamWare ユーザーズガイド • 2001 年 10 月

- ワークスペースの親の変更 43
	- ワークスペースの親を変更する理由 44
	- ワークスペースの親を変更する方法 45
	- 親の変更例 46
- ツール属性によるワークスペース管理のカスタマイズ 49
- 環境変数の設定 52
	- ワークスペースの自動読み込み 52
	- コマンド行コマンドに対するデフォルトのワークスペース設定 53
	- 検索パスの設定 53
- RCS プロジェクトの変換 54
- 4. ワークスペースへのアクセスの制御 57
	- アクセス権の設定 57

全体レベルのアクセス権の設定 58

グループまたはユーザーレベルのアクセス権の設定 60

プットバックの妥当性検査によるワークスペースの保護 61

プットバックの妥当性検査を有効にする 62

プットバックの妥当性検査プログラムの起動 63

ワークスペースのロックの解除 67

5. ファイルの管理 69

バージョン管理ツールの起動 69 ワークスペースへのファイルの追加 72 ファイルのチェックアウト 73 ファイルの編集 75 デフォルトのエディタの変更 76 ファイルのチェックイン 76 ファイルに加えた変更の取り消し 78

プットバックによる変更の統合 79

6. ファイル間の相違の解決 81

ファイルマージツールの起動 82

ワークスペース内の衝突 82

「衝突解決」タブからのファイルマージの起動 83

「ファイルマージ」ウィンドウの表示 83

ワークスペース内の衝突の解決 84

「ファイルマージ」ウィンドウのグリフについて 86

ファイルマージツールへのファイルの読み込み 87

トランザクションのチェックイン 89

相違の解決 89

自動マージ 91

変更の取り消し 92

ファイルマージのオプション 92

ファイルのマージ例 95

相違箇所を確認する 99

相違を解決する 99

マージ版を編集する 99

7. 高度なファイル管理 101

子ワークスペース内のファイルの更新 101

ファイルの履歴の表示 102

「ファイル履歴」ウィンドウ 104

ファイルの履歴 (デルタ、分岐、バージョン) 105

ファイル名の変更とファイルの移動、削除 107

ファイル名の変更とファイルの移動 107

Forte TeamWare の外部からのファイルの削除 111

vi Forte TeamWare ユーザーズガイド • 2001 年 10 月

Forte TeamWare の内部からのファイルの削除 112

カスタマイズメニューの作成 112 「読み込み」メニューへのパスの追加 114 バージョン管理の属性の設定 115 SCCS ファイルの属性の設定 117

- 8. フリーズポイントの使用 119
	- フリーズポイントツールの概要 119
	- フリーズポイントの仕組み 120
		- フリーズポイントにおける作成 120
		- フリーズポイントにおける抽出 121
		- ソースワークスペース 121
		- 抽出先ディレクトリ 121
	- フリーズポイントの起動 122
	- フリーズポイントファイルの作成 125
	- フリーズポイントファイルの更新 126
	- ファイルの抽出 127
	- フリーズポイントの自動作成 131
	- フリーズポイントファイルの形式 133
- 9. dmake ユーティリティの使用 135

dmake の基礎 135 構成ファイル 136 dmake ホスト 136 構築サーバー 139 dmake ユーティリティについて 140 dmake ユーティリティがメークファイルに与える影響 140 メークファイルテンプレートの使用 140

ターゲットの並列構築 141 メークファイルに関する制限事項 141 ライブラリの同時更新 143 複数のターゲット 144 並列処理に対する制限 144 分散メークの入れ子呼び出し 145 dmake ユーティリティの使用方法 146

10. Forte TeamWare のショートカット 149

コマンド行からの TeamWare の使用方法 149 ワークスペース管理関係のコマンド 150 バージョン管理関係のコマンド 151 ファイルマージ関係のコマンド 151 フリーズポイント関連のコマンド 153 GUI のショートカット 153 ワークスペース管理ツールでのダブルクリック時の動作 155 バージョン管理ツールでのダブルクリック時の動作 156 ファイル履歴でのダブルクリック時の動作 156

11. Forte for Java IDE での Forte TeamWare の使用 157

Forte TeamWare と Forte for Java の関係 157 Forte for Java における Forte TeamWare の機能 158 Forte TeamWare ファイルシステムのマウント 158 Forte for Java の TeamWare ツールバーの表示方法 159 Forte for Java での Forte TeamWare の実行 160 Forte TeamWare コマンドの使用方法と機能 161 Forte TeamWare ツールと機能 161

GUI と Forte TeamWare コマンド 167

Forte for Java IDE エディタと Forte TeamWare ツール 172

12. Forte TeamWare のアーキテクチャー 175

ワークスペースのメタデータディレクトリ 175 ワークスペース管理のデフォルト値ファイル 178 access\_control ファイル 179 ワークスペース管理によるファイルのマージ 180 衝突していないファイルのマージ 181 衝突しているファイルのマージ 182 ファイルマージによるデルタの追跡 183 SCCS マージ可能 ID について 193 SMID が必要な理由 193

SMID と SID 間の変換 193

- A. エラーメッセージと警告メッセージ 197 エラーメッセージ 197 警告メッセージ 219
- B. 問題の対処方法 227

ブリングオーバーとプットバック 228 環境変数 229 Java 230 Microsoft Windows と UNIX オペレーティングシステム間の互換性 231 Microsoft Windows のファイル共有 232 プロセス監視 233 使用すべきでない SCCS コマンド 234 SCCS 履歴ファイル 235 SCCS のエラー 236 テキスト形式 237

ワークスペース 239 バージョンの確認方法 240

C. Microsoft Windows 環境における Forte TeamWare の使用 241

Forte TeamWare ツールの起動 242

環境変数の設定 243

コマンド行インタフェースの使用方法 244

ドライブ名の選択とパス名の構文 244

改行コードの CR と LF の変換について 245

テキストファイルへの改行文字の追加 246

クロスプラットフォーム対応 246

SCCS 履歴ファイルの共有 246

ワークスペースの共有 247

論理パスとワークスペースメタファイルの問題 247

Solaris ユーザーとのファイルの共有 247

Samba ファイルサーバーの構成 248

Microsoft Visual Studio のプラグインとしての Forte TeamWare の使用 249

> Microsoft Visual Studio プロジェクトを Forte TeamWare の SCC 管理下に置 く 249

Microsoft Visual Studio からの Forte TeamWare コマンドの使用方法 249

用語集 253

索引 261

x Forte TeamWare ユーザーズガイド • 2001 年 10 月

# 図目次

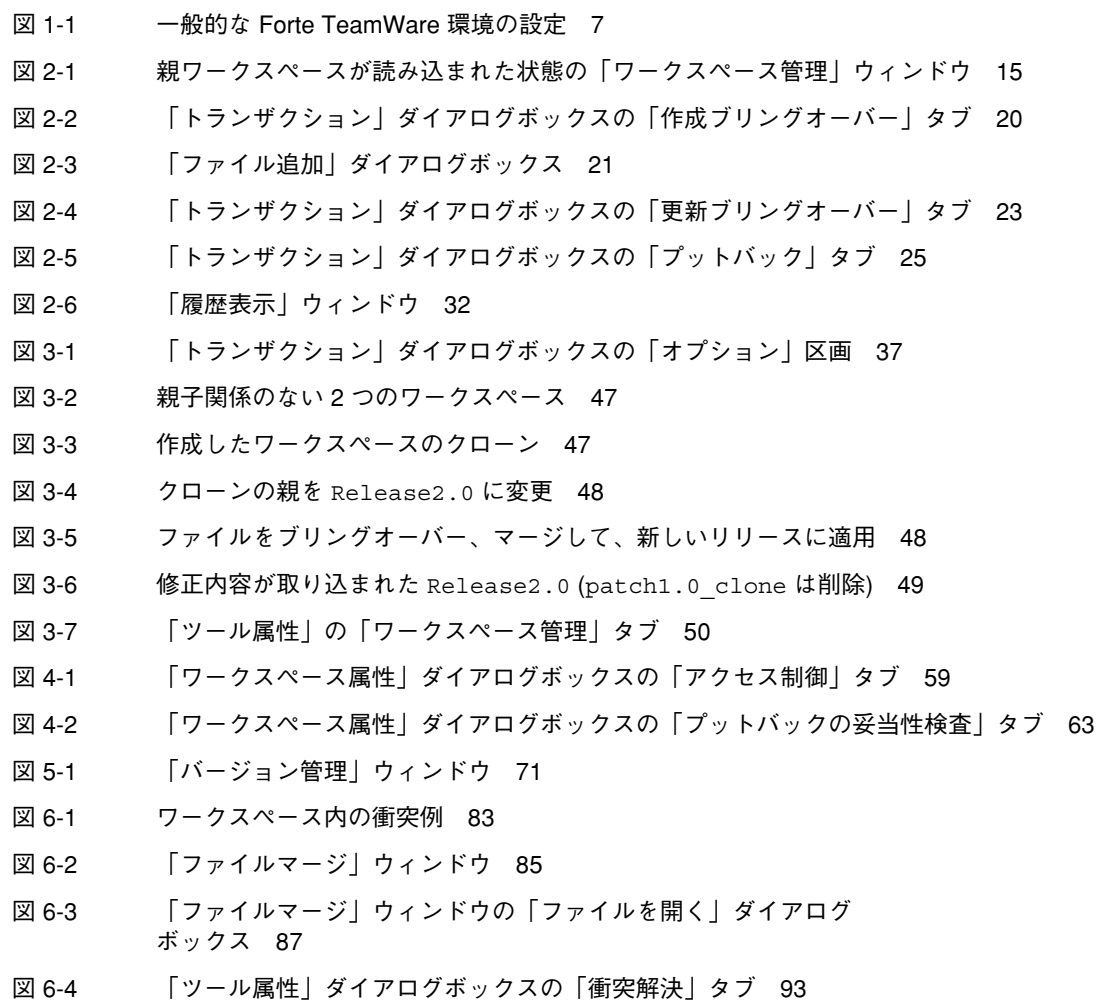

- 図 6-5 自動マージ後の file\_1 と file\_2 のマージ結果 97
- 図 6-6 自動マージ後の子区画 (file\_1) 98
- 図 6-7 自動マージ後の親区画 (file\_2) 98
- 図 7-1 「ファイル履歴」ウィンドウの各部 103
- 図 7-2 ファイル「C」の名前を「D」に変更 108
- 図 7-3 親と子ワークスペースにおけるファイル「C」の名前変更の衝突例 110
- 図 7-4 rm コマンドで子から「C」を削除し、ブリングオーバーで再作成 111
- 図 7-5 バージョン管理ツールの「オプション」ダイアログボックス 115
- 図 8-1 フリーズポイント用デルタの保存 120
- 図 8-2 「フリーズポイント」ウィンドウの「作成」タブ 123
- 図 8-3 フリーズポイント処理の進行状況 128
- 図 8-4 「フリーズポイント」ウィンドウの「抽出」タブ 129
- 図 8-5 「ワークスペースの属性」ダイアログボックスの「フリーズポイント」タブ 132
- 図 11-1 Forte TeamWare 統合モジュールが組み込まれた Forte for Java 160
- 図 12-1 転送先ワークスペース内の変更されていないファイルの更新 182

# 表目次

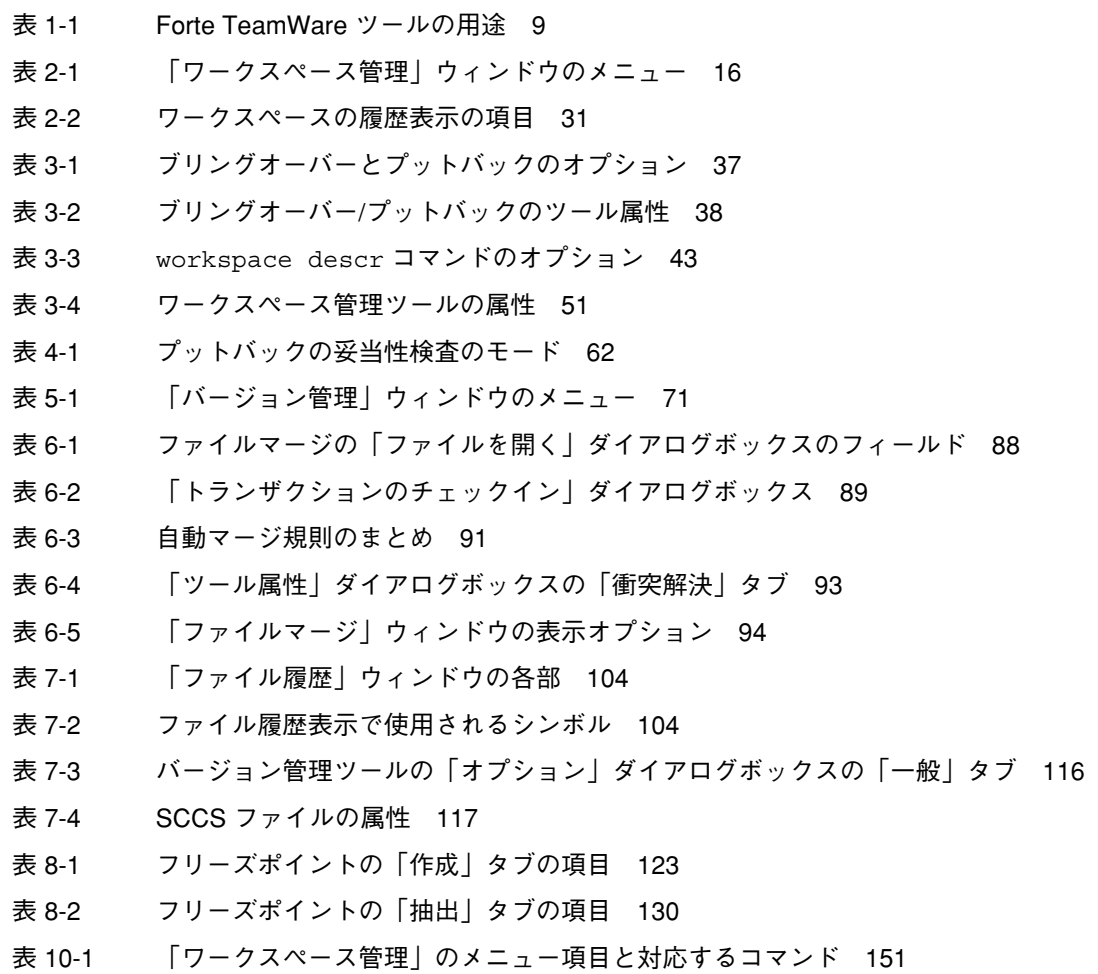

表目次 xiii

- 表 10-2 マウスおよびキーボードショートカット 154
- 表 11-1 Forte TeamWare ツールと機能、アクセス方法 161
- 表 11-2 Forte for Java の GUI と割り当てられている Forte TeamWare コマンド 167
- 表 11-3 選択したファイルのマウント状態によって使用されるファイルエディタ 173
- 表 12-1 Codemgr wsdata メタデータディレクトリの内容 176
- 表 12-2 デフォルトのアクセス権設定 179
- 表 12-3 ワークスペースに対するアクセス制御値 180

## はじめに

このマニュアルでは、Forte™ for Java™, release 3.0, TeamWare モジュール (以降、 Forte TeamWare または TeamWare と表記) コード管理ツールの使用方法について説明 します。このツールは、主としてソフトウェア開発者を対象としていますが、コード 管理に関わりのある作業を行う、統合担当者、システム管理者、リリースエンジニア などが利用することもできます。

このマニュアルは、Solaris™ オペレーティング環境および UNIX コマンドに関する知 識があることを前提としています。ソースコード管理システム (SCCS) の使用経験は 問いません。

## マルチプラットフォーム対応

Forte TeamWare の本リリースは、次のプラットフォームおよびオペレーティングシス テムに対応しています。

- Solaris 8 (SPARC プラットフォーム版)
- Solaris 7 (SPARC プラットフォーム版)
- Microsoft Windows 2000
- Microsoft Windows NT 4.0
- Red Hat Linux 6.2

# Microsoft Windows で使用する場合の注意事項

Microsoft Windows 環境で Forte TeamWare を使用するときの注意事項については、 付録 C「Microsoft Windows 環境における Forte TeamWare の使用」を参照してくだ さい。Microsoft Windows プラッフォームに Forte TeamWare をインストールする と、自動的に「スタート」メニューの「TeamWare」 サブディレクトリにショート カットが作成されます。ただし、このショートカットを使用して「スタート」メ ニューから Forte TeamWare を起動した場合、Forte TeamWare はスタンドアロンアプ リケーションとして動作します。したがって、Forte for Java 環境には統合されませ ん。詳細は、13 ページの「ワークスペース管理ツールの起動」を参照してください。

# 統合モジュールとしての Forte TeamWare の使用

第 11 章「Forte for Java IDE での Forte TeamWare の使用」では、Forte for Java 統合 開発環境 (IDE) 内の 1 つのモジュールとして Forte TeamWare を使用する方法につい て説明しています。Forte for Java の GUI から、Forte TeamWare のコマンドを直接使 用する方法についてもまとめてあります。

## マニュアルページのアクセス方法

Forte TeamWare では、man コマンドを使用してマニュアルページ (一般的に UNIX シ ステムで提供されるテキストベースのオンラインマニュアル) にアクセスすることは できません。マニュアルページは、「ヘルプ」メニューからアクセス可能な Forte TeamWare のオンラインヘルプシステムでアクセスできます。

マニュアルページにアクセスするには、 Forte TeamWare のオンラインヘルプシステ ムの目次から 「コマンドリファレンス」を選択してください。

# 内容の紹介

このマニュアルは次の章と付録から構成されています。

第 1 章「Forte TeamWare の概要」では、Forte TeamWare 製品の概要を説明します。

第 2 章「ワークスペースの管理」では、ワークスペースを作成、管理する手順を具体 的に説明します。

第 3 章「高度なワークスペース管理」では、ワークスペース管理ツールをカスタマイ ズし、ワークスペースに対してさらに高度な作業を行う手順を具体的に説明します。

第4章「ワークスペースへのアクセスの制御」では、ワークスペースに対するトラン ザクションの実行権を制御する手順を具体的に説明します。

第 5 章「ファイルの管理」では、ファイルのチェックアウトとプットバックの手順を 具体的に説明します。

第 6 章「ファイル間の相違の解決」では、ファイルマージツールでファイル間の相違 を解決する手順を具体的に説明します。

第 7 章「高度なファイル管理」では、ファイル履歴の表示やファイルの移動、ファイ ル名の変更、バージョン管理ツールのカスタマイズ手順を具体的に説明します。

第 8 章「フリーズポイントの使用」では、フリーズポイントを作成、利用する手順を 具体的に説明します。

第 10 章「Forte TeamWare のショートカット」では、コマンド行から Forte TeamWare コマンドを使用する方法を説明します。また、マウスとキーボードを利用したショー トカットも一覧で示しています。

第 11 章 「Forte for Java IDE での Forte TeamWare の使用」では、 Forte for Java IDE への統合モジュールとしての Forte TeamWare を取り上げ、その環境内から Forte TeamWare コマンドを使用する方法を説明します。

第 12 章「Forte TeamWare のアーキテクチャー」では、メタデータファイルと、ファ イル転送トランザクション中の、ワークスペース管理ツールによる SCCS 履歴ファイ ルの処理について説明します。 また、SCCS マージ可能 ID (SMID) と SCCS デルタ ID (SID) についても説明しています。

はじめに xvii

付録 A「エラーメッセージと警告メッセージ」では、エラーメッセージと警告メッ セージを一覧表示し、各メッセージの意味と対策を示しています。

付録 B「問題の対処方法」では、Forte TeamWare の一般的な問題と、問題の対処方法 を示しています。

付録 C「Microsoft Windows 環境における Forte TeamWare の使用」では、 Microsoft Windows 上で Forte TeamWare を使用するときの注意事項を説明します。

「用語集」は、このマニュアルで使用されている用語の説明です。

# 表記上の規則

このマニュアルでは、次のような字体や記号を特別な意味を持つものとして使用しま す。

表 P-1 表記上の規則

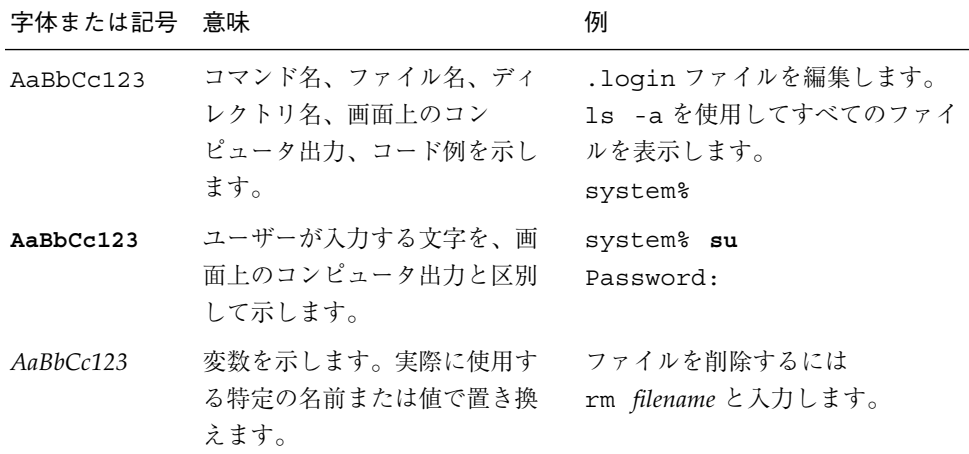

表 P-1 表記上の規則 (続き)

| 字体または記号 意味             |                                                | 例                                                           |
|------------------------|------------------------------------------------|-------------------------------------------------------------|
| $\mathsf{r}\mathsf{l}$ | 参照する書名を示します。                                   | 『コードマネージャ・ユーザーズ<br>ガイド』を参照してください。                           |
| $\Box$                 | 参照する章、節、ボタンやメ<br>ニュー名、強調する単語を示し<br>ます。         | 第5章「衝突の回避」を参照して<br>ください。<br>この操作ができるのは、「スー<br>パーユーザー  だけです。 |
|                        | 枠で囲まれたコード例で、テキ<br>ストがページ行幅を超える場合<br>に、継続を示します。 | sun% grep ' <sup>A</sup> #define \<br>XV VERSION STRING'    |

コード例は次のように表示されます。

■ C シェルプロンプト

system% **command y**|**n** [*filename*]

■ Bourne シェルおよび Korn シェルのプロンプト

system\$ **command y**|**n** [*filename*]

■ スーパーユーザーのプロンプト

system# **command y**|**n** [*filename*]

[ ] は省略可能な項目を示します。上記の例は、*filename* は省略してもよいことを示しt ています。

| は区切り文字 (セパレータ) です。この文字で分割されている引数のうち1つだけを 指定します。

キーボードのキー名は英文で、頭文字を大文字で示します (例 : Shift キーを押しま す)。ただし、キーボードによっては Enter キーが Return キーの動作をします。

ダッシュ (-) は 2 つのキーを同時に押すことを示します。たとえば Ctrl-D は Control キーを押したまま D キーを押すことを意味します。

# 関連マニュアル

以下の方法で、Forte TeamWare の関連マニュアルにアクセスできます。

■ 『**Forte TeamWare** リリースノート』から 『Forte TeamWare リリースノート』は HTML 形式のファイルです。このマニュア ルを表示するには、Netscape™ Communicator 4.0 またはこれと互換性のあるブラ ウザで以下のファイルを開きます。

*FfJ-user-dir*/docs/com/sun/teamware/relnotes/ja/relnotes.html

*FfJ-user\_dir* は、Forte TeamWare をインストールしたディレクトリです。

- Forte TeamWare のオンラインヘルプから Forte TeamWare の任意のウィンドウで 「ヘルプ」➤「目次」を選択します。
- Forte for Java のオンラインヘルプから Forte for Java のメインウィンドウで「ヘルプ」➤「内容」を選択します。
- インターネットの Web サイトから http://docs.sun.com を参照してください。 本のタイトル、主題、マニュアルコレクション、製品別に検索できます。

# 第1章

# Forte TeamWare の概要

この章では、Forte TeamWare の概要を説明します。次の節で構成されています。

- 1ページの「Forte TeamWare の機能と特長」
- 2 ページの「Forte TeamWare の基本概念」
- 4 ページの「Forte TeamWare のモデル」
- 9ページの「Forte TeamWare での作業」
- 10 ページの「Forte TeamWare の使用例」

Forte TeamWare の機能と使用方法についての詳細は、この後の章で説明します。

### Forte TeamWare の機能と特長

Forte TeamWare は、ソフトウェアを並行して開発するチーム向けのソースコード管理 ツールです。ソースコード管理を簡素化することによって時間を節約し、組織の生産 性を高めます。具体的には、Forte TeamWare では次のことが行えます。

- プロジェクトの各段階およびチームのメンバー構成に合わせたワークスペースの管 理。作業用ディレクトリおよびサブディレクトリ (フォルダ) がワークスペースにな ります。
- 同じファイルの異なるバージョンに対する作業。メンバー各自のワークスペースに 最新のバージョンを保持できます。
- 同一のファイルの編集を禁止することによる、同一のワークステーション内の衝突 防止。
- 複数のワークスペースで編集された、同じファイルの異なるバージョンの検査と選 択マージ。
- ワークスペースの特定のバージョンの検出とフリーズポイントの作成。特定のバー ジョンをアーカイブ保管して、後で使用できます。
- 選択したファイルおよびディレクトリからのリリース用アプリケーションの構築。 ローカル (逐次または並列) に構築することも、複数のシステムを使用して分散メー クすることもできます。
- チームのメンバーへの、ファイルに加えられた個々の処理の自動通知

Forte TeamWare のバージョン管理機能は、ソースコード管理システム (SCCS) という プログラムを土台にしています。Forte TeamWare ツールで設定したワークスペース は、SCCS の管理下にあるファイルに対してだけ機能します。RCS ソースコード管理 システム下にあるファイルは、Forte TeamWare に移行することによって管理できま す。

### Forte TeamWare の基本概念

Forte TeamWare 開発モデルは、「コピー */* 変更 */* マージ」の概念に基づいています。 また同じく基本的な概念として、「親」と「子」ワークスペースの概念と両者の関係 もあります。Forte TeamWare は、UNIX の SCCS バージョン管理下にあるファイルに 対してだけ機能します。このため、SCCS も理解する必要があります。以下では、こ れらの概念を簡単に説明します。

### TeamWare を使用する理由

多くの大規模なソフトウェア開発プロジェクトで最も難しいのは、共通および相互依 存のファイルを共有する開発者間の作業の調整です。

開発者がそれぞれに自分のソースコードのコピーを保持している場合、最終的にコー ド全体をマージするときに、元のソースに加えられた変更を完全に追跡するのは困難 です。この問題に対する 1 つの解決策は、一度に一人の開発者だけが共通ファイルに 逐次アクセスできるようにすることです。しかし、この方法は現実的ではありませ  $h_{\alpha}$ 

Forte TeamWare では、開発者ごとに独立した専用のワークスペースを作成できるた め、調整しながら並行開発を進めることができます。各開発者は、中央のワークス ペースからプロジェクトファイルを自分のワークスペースにコピーして、そのワーク スペース内でファイルを変更し、中央ワークスペースに戻すことができます。

#### 2 Forte TeamWare ユーザーズガイド • 2001 年 10 月

#### 親ワークスペースと子ワークスペース

チームは、ディレクトリ (フォルダともいう) とファイル単位で作業を行います。Forte TeamWare を活用するには、1 つのディレクトリの下にすべての作業用ディレクトリ をまとめ、Forte TeamWare 使用して、そのディレクトリ階層全体を 1 つのワークス ペースにします。Forte TeamWare には、ワークスペースを管理するための次のツール が用意されています。

- ワークスペース管理 : TeamWare ユーザー各自が所有するワークスペース間に「イ ンテリジェント」なつながりを形成します。また、ワークスペースの履歴と、実行 されたあらゆるトランザクションを管理します。
- バージョン管理 :ファイルの履歴と各ファイルに対するデルタ (変更)を管理しま す。
- ファイルマージ: ファイルの変更部分が互いに上書きされることのないように保護 します。
- フリーズポイント : ワークスペースの「スナップショット」を作成します。

Forte TeamWare は、上位ディレクトリを 1 つのインテリジェントなワークスペースに 変換します。ワークスペースから新しいワークスペースを作成すると、元のワークス ペースとそのコピーの間に特別な関係を作成します。元のワークスペースは、新たに 作成された「子」ワークスペースの「親」とみなされます。

親ワークスペース内のマスターファイルを壊すことのないよう、チームのメンバー は、自分の子ワークスペース内のファイルのコピーを使用して作業します。Forte TeamWare では、子ワークスペースと親ワークスペースとの間でディレクトリを簡単 にコピーし合うことができます。

親ワークスペースは、多数の子ワークスペースを持つことができます。チームの各メ ンバーは 1 つ以上の子ワークスペースを持ち、自分の子ワークスペースに必要なディ レクトリとファイルを取り込むことができます。 子ワークスペースには、親ワークス ペース内のすべてのディレクトリとファイルのコピーを取り込むことも、親ワークス ペースの一部だけ取り込むこともできます。

多数のレベルで構成される複雑なプロジェクトでは、1 つのワークスペースがいくつ かのワークスペースの親であるとともに、別のワークスペースの子であることがあり ます。

第 1 章 Forte TeamWare の概要 3

### ソースコード管理システム (SCCS)

Forte TeamWare は、ソースコード管理システム (SCCS) の管理下にあるファイルだけ 認識します。ファイルがチェックアウトされ、変更されて、チェックインされるたび に、SCCS はその変更を記録します。同じファイルの 2 つのバージョン間の相違を 「デルタ」と呼びます。Forte TeamWare は、SCCS デルタに基づいてファイルを管理 します。ファイルが編集、移動、コピーされた場合、ワークスペース管理ツールはそ のファイルの SCCS 履歴ファイルをコピーまたはマージします。Forte TeamWare によ る SCCS 履歴ファイルの処理とマージについては、180 ページの「ワークスペース管 理によるファイルのマージ」を参照してください。

SCCS については、『プログラミングユーティリティ』を参照してください。

### Forte TeamWare のモデル

ソフトウェア開発プロジェクトにおける Forte TeamWare の利用形態は次の 2 つのモ デルによって表されます。

- コピー / 変更 / マージモデル : Forte TeamWareの基本モデル
- チームプロジェクトモデル : 環境の設定時や日々の作業における、Forte TeamWare ユーザーモデル

### コピー / 変更 / マージモデル

Forte TeamWare のワークスペース管理ツールは、「コピー / 変更 / マージ」という 並行開発モデルに基づいています。開発プロジェクトに Forte TeamWare ツールを利 用した場合、日々の作業はプロジェクトファイルに対する次のような基本作業の繰り 返しになります。

- 1. ブリングオーバー : 親ワークスペースから自分のワークスペースにディレクトリの 最新バージョンをコピーします。
- 2. 変更 : 自分のワークスペース内のディレクトリにあるファイルを変更します。
- 3. プットバック : 変更したファイルを親ワークスペースに戻します。他のメンバーが 同じファイルのコピーで作業をしていて、親ワークスペースにコピーを戻した場合 は、その 2 組の変更を選別しながらマージできます。
- 4 Forte TeamWare ユーザーズガイド 2001 年 10 月

次のコピー / 変更 / マージの例は、2 人のユーザーがあるプロジェクトの同一または 関連する部分を同時に操作するという、一般的なソフトウェア開発例を示していま す。

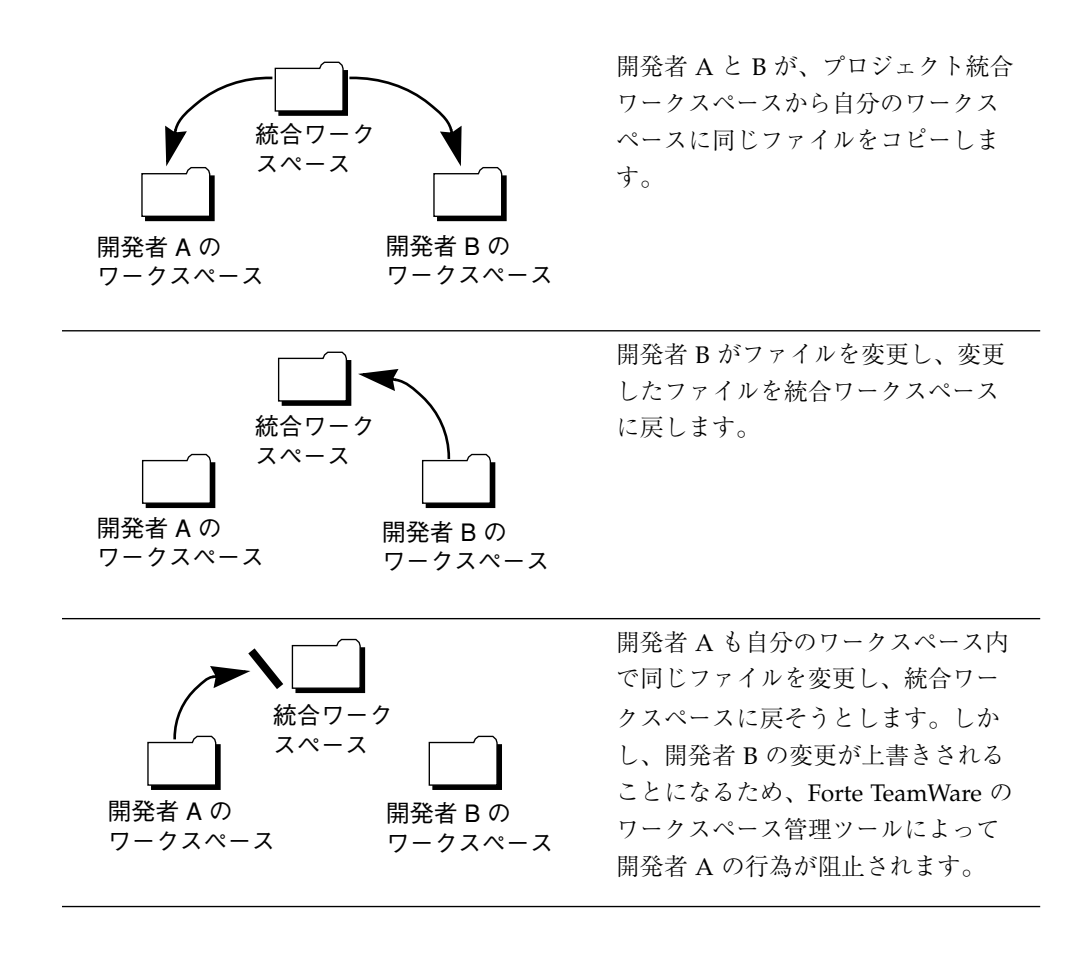

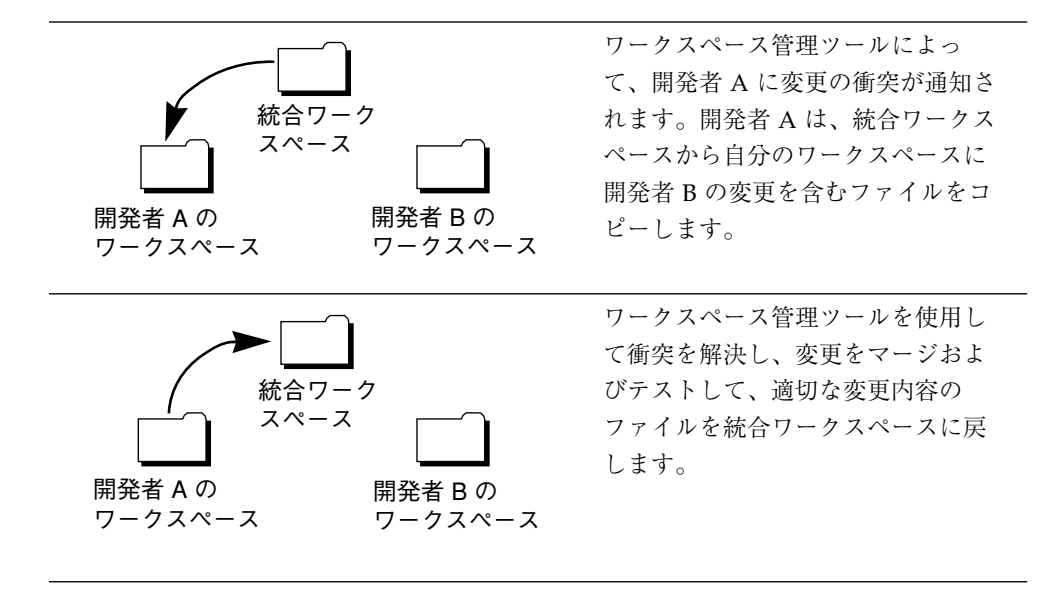

#### チームプロジェクトモデル

個別ユーザーレベルのコピー / 変更 / マージモデルは、チームレベルの大規模な Forte TeamWare 開発モデルにも当てはまります。一般的な大規模プロジェクトでは、 そのプロジェクトの形態、スケジュールに合わせて複雑なプロジェクト構成を組み立 て、作業工程を計画する必要があります。以下は、そうした構成と作業工程の 1 例で す。最初に Forte TeamWare 環境の設定、続いて日々の作業へと進みます。

#### Forte TeamWare 環境の設定

プロジェクトを開始するときは、チーム開発を始める前に次のことを行う必要があり ます。

- 1. チームのメンバーの 1 人 (チームリーダーやシステム管理者) が、次のような段階ま たは部門別にプロジェクト内容を収納する一群の親ワークスペースを作成します。
	- アルファ : チームの最新のファイルを置くワークスペース
	- 統合 : チームリーダーがチーム全員の作業内容をまとめるワークスペース
	- チームワークスペース:エンジニアリングチームごとのワークスペース
	- ベータ / 最終 : プロジェクトの段階、リリース、プラットフォーム、ロケールな どに基づくビルドバージョン別のワークスペース
- 6 Forte TeamWare ユーザーズガイド 2001 年 10 月
- 2. ファイルに対する作業を開始する前に、各チームメンバーが、所属するチームの ワークスペース (部門 *1*、部門 *2*、部門 *3*) を基準に自分の子ワークスペースを作成 します。
- 3. 各チームメンバーが、親ワークスペースから自分のワークスペースに必要なディレ クトリやファイルのコピーをブリングオーバーします。

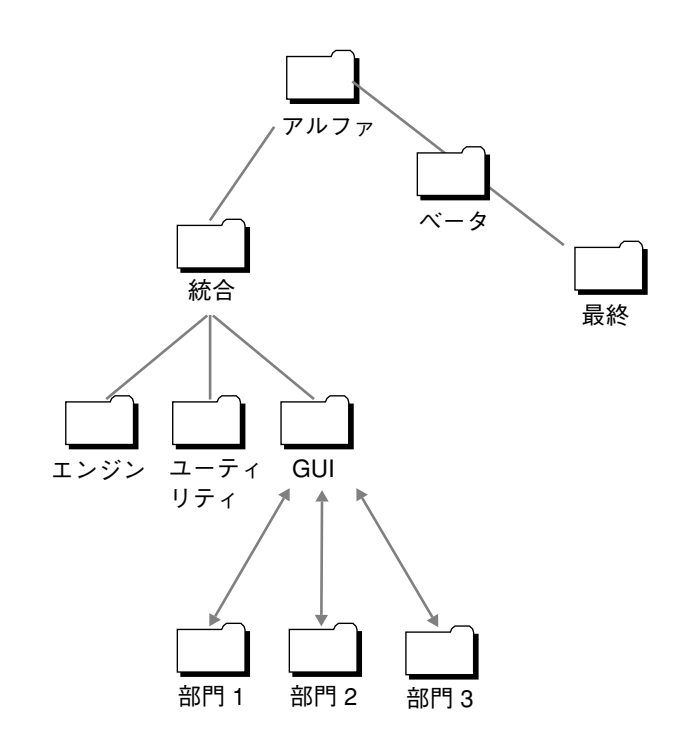

図 1-1 一般的な Forte TeamWare 環境の設定

これで、並行開発のためのチームの環境が整ったことになります。この環境で作業を 行うには、以下で説明するようにワークスペースを構成します。

#### Forte TeamWare 環境における日々の作業

開発チームの各メンバーはファイルやディレクトリに対して作業を行います。アプリ ケーションの開発工程は、次のような作業の定期的な繰り返しになります。

- 1. チームメンバーが、チームの親ワークスペースから自分の子ワークスペースにディ レクトリをブリングオーバーします。
	- 各メンバーは、ブリングオーバーを頻繁に行う必要があります。このことを習慣 付けることによって、チーム内の新しい変更がメンバーのワークスペース全体に 反映されます。 メンバー全員が最新の状態を維持するために必要です。
	- メンバーが自分の子ワークスペースで変更を行い、変更したディレクトリをチー ムの親ワークスペースにプットバックします。
	- Forte TeamWare は、通知リストに登録されているメンバーに変更がプットバッ クされたことを自動的に通知します。
- 2. チームのリーダーはプットバックされた変更を調べ、変更されたディレクトリを チームのワークスペースから「統合」ワークスペースにプットバックします。
- 3. 「統合」ワークスペース内のファイルの準備ができたことを通知された構築担当者 が、すべてのファイルを統合してアプリケーションを構築し、変更が反映された ディレクトリを「アルファ」ワークスペースにプットバックします。
- 4. 「アルファ」ワークスペースの準備ができたことを通知されたソフトウェア検査担 当者は、そのワークスペースに移動してアプリケーションをテストします。
- 5. 製品のアルファ段階が完了したら、「アルファ」ワークスペースの子として「ベー タ」ワークスペースを作成し、「統合」ワークスペースの親を「ベータ」ワークス ペースに切り替えます。
- 6. 安全のために、チームのメンバーは、ワークスペースの特定の「スナップショッ ト」(フリーズポイント) を定期的に残しておくか、アーカイブ保管します。作成し たフリーズポイントからワークスペースを抽出できます。このワークスペースに は、フリーズポイントを取った時点の全内容が含まれています。

8 Forte TeamWare ユーザーズガイド • 2001 年 10 月

# Forte TeamWare での作業

次の表は、各 Forte TeamWare ツールの用途を簡単にまとめています。

表 1-1 Forte TeamWare ツールの用途

| 作業                                      | Forte TeamWare $\mathcal{Y} - \mathcal{W}$ |
|-----------------------------------------|--------------------------------------------|
| ディレクトリのワークスペースへの変換                      | ワークスペース管理                                  |
| 親ワークスペースからの子ワークスペースの作成                  | ワークスペース管理                                  |
| 親ワークスペースから子ワークスペースへのディレクトリの<br>ブリングオーバー | ワークスペース管理                                  |
| 自分のワークスペース内のファイルのチェックアウト                | バージョン管理                                    |
| ファイルの変更と保存                              | バージョン管理                                    |
| 自分のワークスペースへのファイルのチェックイン                 | バージョン管理                                    |
| ワークスペースにおけるファイルの新規作成                    | バージョン管理                                    |
| 新規および変更したファイルの親ワークスペースへのプット<br>バック      | ワークスペース管理                                  |
| 複数メンバーがそれぞれのワークスペースで変更したファイル<br>のマージ    | ファイルマージ                                    |
| マージしたファイルの親ワークスペースへのプットバック              | ワークスペース管理                                  |
| 特定のバージョンのワークスペースの保存                     | フリーズポイント                                   |

## Forte TeamWare の使用例

Forte TeamWare は、プロジェクトやチームにおける各自の役割に応じて、さまざまな 使い方ができます。ここでは、2 つの例を取り上げます。

### 既存のチームへの新規参加

ここでは、Forte TeamWare ワークスペース管理ツールを使ってソフトウェアの並行開 発を行なっていて、すでにワークスペースの構成を終えているチームに新規参加する ときの作業手順例を紹介します。

既存のチームに新規参加するときの手順例

- 1. チームの親ワークスペースの構成を確認します。
- 2. 構築に関するチームの方針や作業工程、スケジュールを確認します。
- 3. 自分の子ワークスペースを作成します。この子ワークスペース内で作業をすることに なります。
- 4. Forte TeamWare で電子メール通知の設定をします。
- 5. 親ワークスペースから必要なディレクトリをブリングオーバーします。
- 6. 各ファイルをチェックアウトし、変更、保存をして、チェックインします。
- 7. 必要に応じて、自分のワークスペースのファイルの追加または削除を行います。追加 したファイルは、SCCS の管理下に置きます。
- 8. ファイルの変更を終えたら、ディレクトリ全体を親ワークスペースにプットバックし ます。

変更内容は、チームに自動的に通知されます。

9. プットバックしようとしたファイルが、すでに別のメンバーによって変更されプット バックされていた場合は、変更内容をマージし、そのマージ結果を反映したファイル を親ワークスペースにプットバックします。

### Forte TeamWare 環境の設定

ここでは、プロジェクト用の Forte TeamWare ワークスペースを初めて作成するとき の作業手順例を紹介します。

Forte TeamWare 環境を設定する作業手順例

- 1. 次のような基準に基づいて、チームのワークスペースの構成を決定します。
	- プロジェクトの各段階
	- チームのメンバーの所在地、またはメンバーが使用するネットワークやファイルシ ステム
	- アプリケーション開発に使用されるプラットフォームとターゲットプラットフォー ム
	- プロジェクトのリリース構造
- 2. プロジェクト用の親ワークスペースを作成します。
- 3. チームのメンバーが子ワークスペースを作成できるように、作成した親ワークスペー スの情報をチームに通知します。
- 4. チーム内で次の事項に関する取り決めをします。
	- 定期的なブリングオーバー
	- プットバック
	- 定期的な更新期限 (例: 毎週の構築前まで)
	- 下位の親ワークスペースから上位の親ワークスペースへの定期的なプットバック
	- 定期的な構築
	- 構築またはその他の主要バージョンのフリーズポイント作成
- 5. アプリケーションの開発も行っている場合は、10 ページの「既存のチームへの新規参 加」で説明しているように、自分の子ワークスペースを作成し、定期的に Forte TeamWare ツールを使用して必要な作業を行います。

12 Forte TeamWare ユーザーズガイド • 2001 年 10 月

第2章

# ワークスペースの管理

Forte TeamWare の機能を利用するには、ファイルとディレクトリを Forte TeamWare ワークスペースに置く必要があります。ワークスペースとは、ワークスペースとして 指定されたディレクトリとそのサブディレクトリ、およびそれらディレクトリに含ま れるファイル全体を指します。Forte TeamWare のツールを利用することによって、 ワークスペース内のファイルとその他のワークスペースとの関係を管理します。ワー クスペース管理ツールは、ワークスペースの内容やワークスペース間の関係の表示、 コマンドの実行を行うツールです。この章では、ワークスペース管理ツールで次の基 本的な作業を行う方法を説明します。

- ワークスペース管理ツールの起動
- 親ワークスペースの作成
- 子ワークスペースの作成
- ワークスペース間の変更内容の伝達
- ワークスペースに対する変更の取り消し
- ワークスペースの名前の変更と移動
- ワークスペースの削除と設定の解除
- ワークスペースの履歴表示

### ワークスペース管理ツールの起動

ワークスペース管理ツールは、Forte TeamWare の入り口となるものです。Forte TeamWare は、起動方法に応じて、スタンドアロンのアプリケーションまたは Forte for Java IDE に統合された 1 機能として動作します。

Forte TeamWare のワークスペース管理ツールを起動すると、「ワークスペース管理」 ウィンドウが開きます(図 2-1 を参照)。

#### ▼ Forte for Java IDE から Forte TeamWare を起動する

Forte for Java を使用している場合は、次のいずれかの方法で Forte TeamWare のワー クスペース管理ツールを起動できます。

■ Forte for Java の TeamWare ツールバーにある「TeamWare ワークスペース管理」 ボタン | es| をクリックする。

注 **–** デフォルトでは、TeamWare の簡略ツールバーが表示されます。TeamWare ツー ルバー全体を表示する方法については、159 ページの「Forte for Java の TeamWare ツールバーの表示方法」を参照してください。

- Forte for Java のメインウィンドウから、次の操作をする。
	- i. Forte for Java の「エクスプローラ」ウィンドウで Forte TeamWare のディレク トリを選択し、メインウィンドウの「バージョン管理」メニューをクリックしま す。
	- ii. 「TeamWare」▶「ワークスペース管理」を選択します。
- Forte for Java の「エクスプローラ」ウィンドウから、次の操作をする。
	- i. Forte TeamWare のディレクトリをマウスの右ボタンでクリックします。
- 注 **–** Forte for Java の「エクスプローラ」ウィンドウに Forte TeamWare のディレクト リを表示するには、まずそのディレクトリをマウントする必要があります。詳細 は、158 ページの「Forte TeamWare ファイルシステムのマウント」を参照して ください。
	- ii. 「TeamWare」➤「ワークスペース管理」を選択します。

Forte TeamWare ツールの起動と Forte for Java IDE 内からのコマンドの使用方法につ いての詳細は、第 11 章 を参照してください。

### ▼ スタンドアロンアプリケーションとして Forte TeamWare を起動する

Solaris または Linux 上でワークスペース管理ツールを起動する場合は、コマンド行で 次のコマンドを入力します。

```
% twconfig &
```
Microsoft Windows 上でワークスペース管理ツールを起動する場合は、「スタート」 メニューから次の順にメニュー項目を選択します。

「プログラム」➤「Forte for Java」➤「TeamWare」➤「CodeManager Tool (Configuring)」

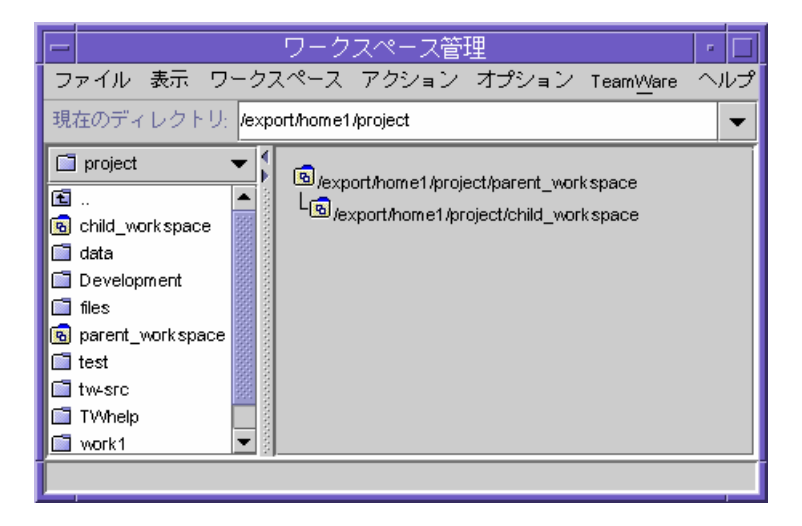

図 2-1 親ワークスペースが読み込まれた状態の「ワークスペース管理」ウィンドウ

「ワークスペース管理」ウィンドウには、表 2-1 に示すメニューがあります。

表 2-1 「ワークスペース管理」ウィンドウのメニュー

| メニュー            | 説明                                                                                          |
|-----------------|---------------------------------------------------------------------------------------------|
| ファイル            | ワークスペースを読み込み、読み込み解除、作成するためのコマ<br>ンドがあります。                                                   |
| 表示              | ワークスペース区画内のワークスペースの表示方法を変更するた<br>めのコマンドがあります。                                               |
| ワークスペース         | ワークスペースを管理するためのコマンドがあります。                                                                   |
| アクション           | 「トランザクション」ダイアログボックスを開きます。このダイ<br>アログボックスには、ファイルの同期を取るためのコマンド (ブ<br>リングオーバー、更新、プットバック)があります。 |
| オプション           | ワークスペースおよびワークスペース管理のオプションを設定す<br>るためのコマンドがあります。                                             |
| <b>TeamWare</b> | バージョン管理、ファイルマージ、フリーズポイントなどの他の<br>Forte TeamWare ツールを起動するためのコマンドがあります。                       |
| ヘルプ             | オンラインヘルプの起動、マニュアル一覧の表示、Forte<br>TeamWare 開発チームへのコメントの送信、バージョン番号の表<br>示を行うためのコマンドがあります。      |

これらのメニューとその機能についての詳細は、Forte TeamWare のオンラインヘルプ を参照してください。ワークスペース管理のカスタマイズ方法については、49 ページ の「ツール属性によるワークスペース管理のカスタマイズ」 を参照してください。

### 親ワークスペースの作成

Forte TeamWare では、新たにプロジェクトを開始することも、既存のプロジェクト ファイルを Forte TeamWare に読み込むこともできます。どちらにしても Forte TeamWare を使用するには、ワークスペースを作成する必要があります。

プロジェクトを開始するときは、まず最上位のワークスペース (親ワークスペース) を 作成します。その後で、「ブリングオーバー」というファイルの特殊なコピーを行う ことによって、親ワークスペースから子ワークスペースを作成します。開発者はそれ ぞれの子ワークスペース内で変更を行い、他の開発者が加えた変更と統合します。変 更を統合する作業を、「プットバック」と呼びます。
ワークスペースを作成すると、TeamWare によって、Codemgr\_wsdata という名前 のサブディレクトリが自動的に作成されます。 このサブディレクトリには、作成され たワークスペース内のファイルに関する情報が格納されます。親ワークスペースを作 成する方法は次の 2 つあります。

- 空のワークスペースを作成し、その中に新しいディレクトリとファイルの階層を作 成する。
- 既存のファイル階層からワークスペースを作成する。

注 **–** 既存のプロジェクトファイルにワークスペース管理ツールを使用するには、それ らファイルの格納場所の情報 (パス名) が必要になります。

#### 空のワークスペースの作成

空の新規ワークスペースを作成する場合は、次のようにします。

- 1. ワークスペース管理を起動します。 詳細は、13 ページの「ワークスペース管理ツールの起動」を参照してください。
- 2. 「ファイル」▶「ワークスペース作成」を選択します。
- 3. 「ワークスペースディレクトリ」フィールドにワークスペース名を入力します。 指定されたディレクトリが存在しない場合は、自動的に作成されます。
- 4. 「了解」をクリックします。

指定したディレクトリにワークスペースが作成され、「ワークスペース管理」ウィン ドウにそのアイコンが作成されます。

ファイルを作成するには、ワークスペースにファイルをチェックインする必要があり ます。72 ページの「ワークスペースへのファイルの追加」 を参照してください。

#### 既存のファイルからのワークスペースの作成

ワークスペースに入れるファイルを含むディレクトリがすでにある場合は、次の手順 で新規ワークスペースを作成します。

1. ワークスペース管理を起動します。 詳細は、13 ページの「ワークスペース管理ツールの起動」を参照してください。

#### 第 2 章 ワークスペースの管理 17

- 2. 「ファイル」▶「ワークスペース作成」を選択します。
- 3. 「ワークスペースディレクトリ」フィールドに、ファイルが含まれているディレクト リのパス名を入力します。
- 4. 「了解」をクリックします。

指定したディレクトリにワークスペースが作成され、「ワークスペース管理」ウィン ドウにそのアイコンが作成されます。

5. Forte TeamWare のバージョン管理ツールを使用してファイルをチェックインしま す。

Forte TeamWare は、SCCS でバージョン管理されているファイルだけ認識します。 ファイルが SCCS のバージョン管理下にない場合は、72 ページの「ワークスペースへ のファイルの追加」 を参照してください。

# 子ワークスペースの作成

親ワークスペースを作成した後、開発チームのメンバーは親ワークスペースのファイ ルのコピーを持つ自分専用の子ワークスペースを作成する必要があります。ワークス ペース管理のトランザクションはこの親子関係を軸に回転します。すなわち、親ワー クスペースからファイルをブリングオーバーし、子ワークスペースでファイルを変更 し、親ワークスペースにファイルをプットバックします。

子ワークスペースを作成する場合は、次のようにします。

1. ワークスペース管理を起動します。

詳細は、13 ページの「ワークスペース管理ツールの起動」を参照してください。

- 2. 取得する必要があるファイルが含まれているワークスペースが自動的に読み込まれな い場合は、「ファイル」➤「ワークスペースの読み込み」を選択します。
- 3. 「ワークスペース読み込み」ダイアログボックスでワークスペースを選択し、「ワー クスペースの読み込み」をクリックします。 選択した親ワークスペースが読み込まれ、「ワークスペース管理」ウィンドウにその アイコンが表示されます。

4. 「アクション」➤「作成ブリングオーバー」を選択します。

「トランザクション」ダイアログボックスの「作成ブリングオーバー」タブが開きま す (図 2-2 を参照)。

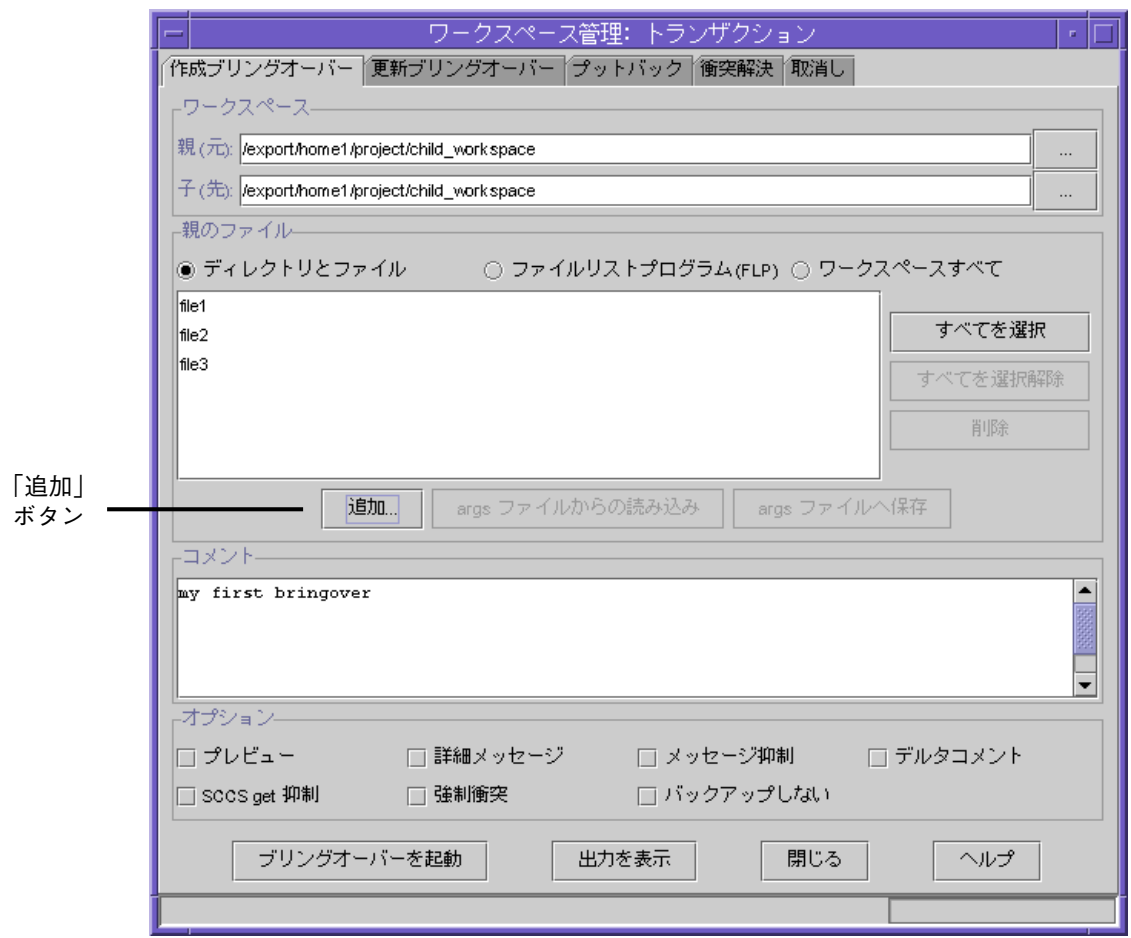

図 2-2 「トランザクション」ダイアログボックスの「作成ブリングオーバー」タブ

- 5. 次のいずれかの操作を行い、ブリングオーバーするディレクトリとファイルを選択し ます。
	- デフォルトの「./」を受け入れ、すべてのファイルをブリングオーバーする。
	- 「ワークスペースすべて」ボタンをクリックし、すべてのファイルをブリングオー バーする。

- 「追加」ボタンをクリックして「ファイル追加」ダイアログボックスを表示し、特 定のファイルを追加または削除する。
- a. 「ファイル追加」ダイアログボックスで目的のファイルを探します (図 2-3 を参 照)。

このダイアログボックスでは、ディレクトリのアイコンをダブルクリックすること によってファイルシステムの階層を移動できます。特定のディレクトリに直接移動 するには、「名前」フィールドにパス名を入力し、「ディレクトリの読み込み」ボ タンを選択します。親ワークスペース階層の外に移動することはできません。

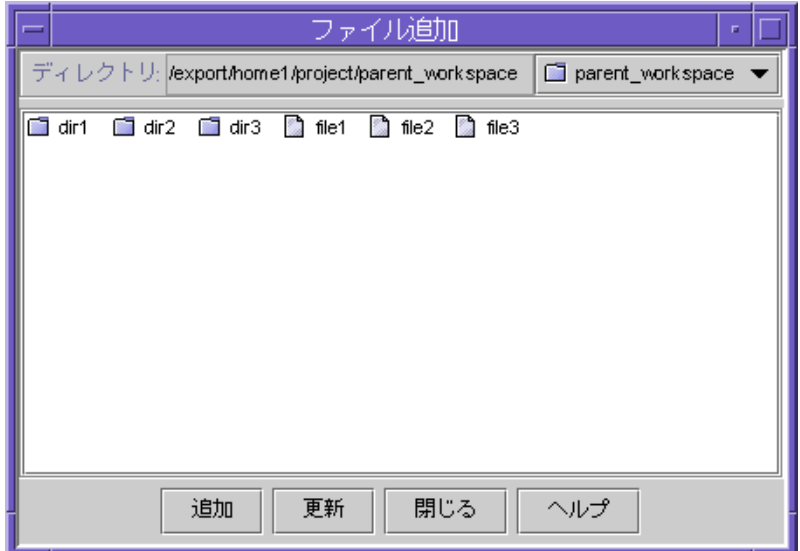

図 2-3 「ファイル追加」ダイアログボックス

b. ファイルとディレクトリを選択します。

ファイルまたはディレクトリのアイコンをクリックしてください。Shift キーを押 しながらクリックすることによって、複数のファイルとディレクトリをまとめて選 択できます。

- c. 「追加」ボタンをクリックして「作成ブリングオーバー」タブにファイルを追加し ます。
- d. 「閉じる」をクリックします。

第2章 ワークスペースの管理 21

6. 「作成ブリングオーバー」タブの「ブリングオーバーを起動」ボタンをクリックしま す。

「トランザクション出力」ウィンドウにブリングオーバーの状態が表示され、ブリン グオーバーが完了すると、そのことが示されます。

これで子ワークスペースが作成されます。以降、開発者はこのワークスペースから ファイルをチェックアウトして変更し、親ワークスペースにプットバックします。 ファイルをチェックアウトする方法については、76 ページの「ファイルのチェックイ ン」 を参照してください。親ワークスペースにファイルをプットバックする方法につ いては、22 ページの「ワークスペース間の変更内容の伝達」を参照してください。

## ワークスペース間の変更内容の伝達

ワークスペース階層を作成した後で大切なことは、それらワークスペースの内容の同 期を取ることです。ワークスペース管理ツールのあらゆるファイル転送トランザク ションは、子ワークスペースの視点から行われます。 すなわち、ブリングオーバート ランザクションは、親から子にファイルを「取り込む」ことです。逆に、プットバッ クトランザクションは、子から親にファイルを「戻す」ことです。

親ワークスペースの変更を子ワークスペースに適用するには、「更新ブリングオー バー」トランザクションを使用します。子ワークスペースの変更を親ワークスペース に適用するには、「プットバック」トランザクションを使用します。親にファイルを プットバックすることによって、チームの他のメンバーがそのファイルを利用できる ようになります。

### 子ワークスペースの更新 (更新ブリングオーバー)

更新ブリングオーバートランザクションを開始する場合は、次のようにします。

- 1. 「ワークスペース管理」ウィンドウから「ファイル」➤「ワークスペースの読み込 み」を選択し、自分のワークスペースを読み込みます。
- 2. 読み込んだワークスペースをクリックして選択状態にします。

3. 「アクション」▶「更新ブリングオーバー」を選択します。

「トランザクション」ダイアログボックスの「更新ブリングオーバー」タブが表示さ れます (図 2-4 を参照)。

「ワークスペース」区画のフィールドに自動的に親と子の名前が表示されます。これ らのフィールドには新しいパス名を入力でき、いつでも変更できます。

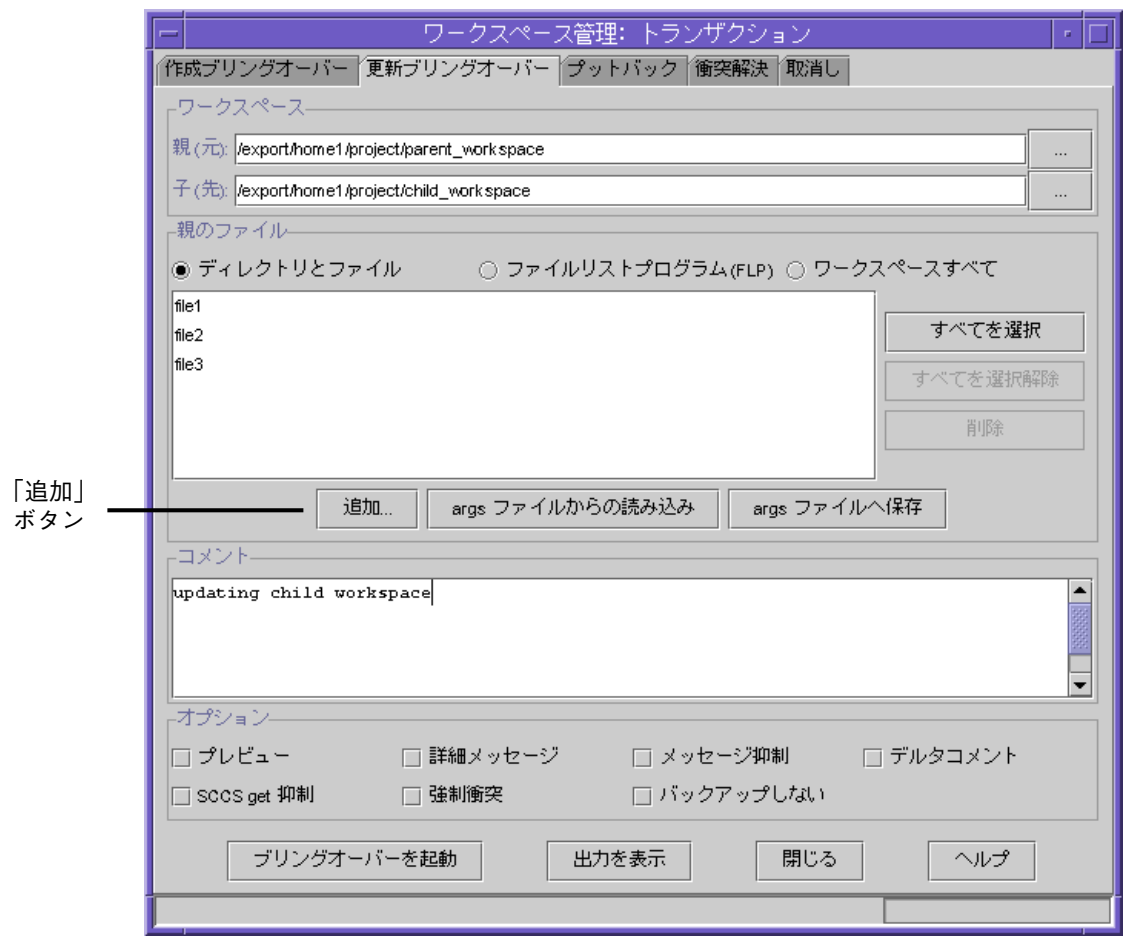

図 2-4 「トランザクション」ダイアログボックスの「更新ブリングオーバー」タブ

第2章 ワークスペースの管理 23

- 4. 次のいずれかの操作を行い、ブリングオーバーするディレクトリとファイルを選択し ます。
	- デフォルトの「./」を受け入れ、すべてのファイルをブリングオーバーする。
	- 「ワークスペースすべて」ボタンをクリックし、すべてのファイルをブリングオー バーする。
	- 「追加」ボタンをクリックして「ファイル追加」ダイアログボックスを表示し、特 定のファイルを追加または削除する。
	- a. 「ファイル追加」ダイアログボックスで目的のファイルを探します (図 2-3 を参 照)。

このダイアログボックスでは、ディレクトリのアイコンをダブルクリックすること によってファイルシステムの階層を移動できます。特定のディレクトリに直接移動 するには、「名前」フィールドにパス名を入力し、「ディレクトリの読み込み」ボ タンを選択します。親ワークスペース階層の外に移動することはできません。

b. ファイルとディレクトリを選択します。

ファイルまたはディレクトリのアイコンをクリックします。Shift キーを押しなが らクリックすることによって、複数のファイルとディレクトリをまとめて選択でき ます。

- c. 「追加」ボタンをクリックして「更新ブリングオーバー」タブにファイルを追加し ます。
- d. 「閉じる」をクリックします。
- 5. 「更新ブリングオーバー」タブにある「ブリングオーバーを起動」ボタンをクリック します。

「トランザクション出力」ウィンドウにブリングオーバーの状態が表示されます。ブ リングオーバーが完了すると、そのことが示されます。これで、親ワークスペースに あるファイルの最新版を自分のワークスペースにコピーしたことになります。

注 **–** 「プレビュー」オプションを選択することによって、ファイルを実際に転送する 前にトランザクションの内容を確認できます。

## 親ワークスペースへの変更内容のプットバック

プットバックトランザクションを開始する場合は、次のようにします。

- 1. 「ワークスペース管理」ウィンドウから「ファイル」➤「ワークスペースの読み込 み」を選択し、自分のワークスペースを読み込みます。
- 2. 読み込んだワークスペースをクリックして選択状態にします。
- 3. 「アクション」▶「プットバック」を選択します。

「トランザクション」ダイアログボックスの「プットバック」タブが表示されます。 「ワークスペース」区画のフィールドに自動的に名前が表示されます。これらの フィールドには新しいパス名を入力でき、いつでも変更できます。

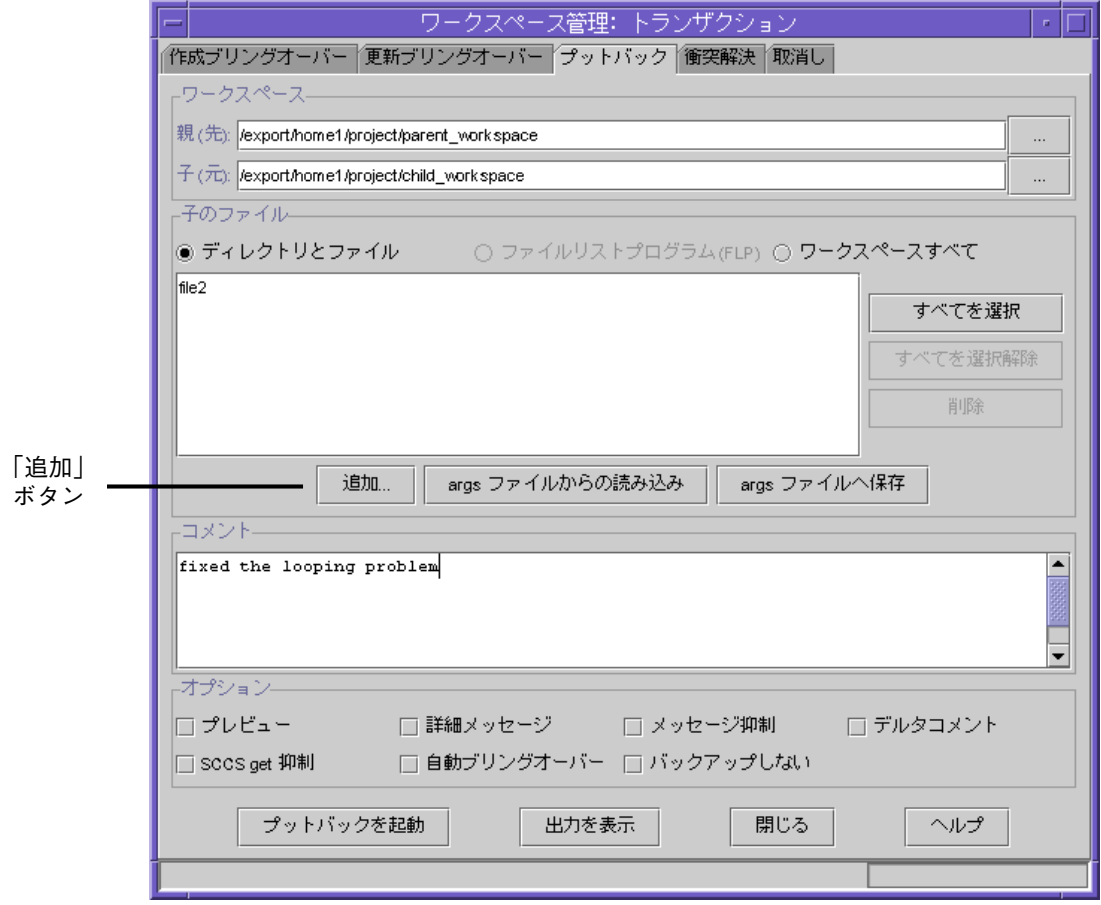

図 2-5 「トランザクション」ダイアログボックスの「プットバック」タブ

第 2 章 ワークスペースの管理 25

- 4. 次のいずれかの操作を行い、プットバックするディレクトリとファイルを選択しま す。
	- デフォルトの「. /|を受け入れ、すべてのファイルをプットバックする。
	- 「ワークスペースすべて」ボタンをクリックし、すべてのファイルをプットバック する。
	- 「追加」ボタンをクリックして「ファイル追加」ダイアログボックスを表示し、特 定のファイルを追加または削除する。
	- a. 「ファイル追加」ダイアログボックスで目的のファイルを探します (図 2-3 を参 照)。

このダイアログボックスでは、ディレクトリのアイコンをダブルクリックすること によってファイルシステムの階層を移動できます。特定のディレクトリに直接移動 するには、「名前」フィールドにパス名を入力し、「ディレクトリの読み込み」ボ タンを選択します。親ワークスペース階層の外に移動することはできません。

b. ファイルとディレクトリを選択します。

ファイルまたはディレクトリのアイコンをクリックしてください。Shift キーを押 しながらクリックすることによって、複数のファイルとディレクトリをまとめて選 択できます (図 2-3 を参照)。

- c. 「追加」ボタンをクリックし、「トランザクション」ダイアログボックスの「プッ トバック」タブにファイルを追加します (図 2-5 を参照)。
- d. 「閉じる」をクリックします。
- 5. 現在のプットバックトランザクションに関するコメントを入力します。

入力したコメントは、ワークスペースの「履歴」として保存されます。最大 8K バイ トのコメントを入力できます。

6. 「プットバック」タブにある「プットバックを起動」ボタンをクリックします。

「トランザクション出力」ウィンドウにプットバックの状態が表示されます。ブリン グオーバーが完了すると、そのことが示されます。これで、自分の子ワークスペース 内のファイルと親ワークスペース内のファイルの内容の同期を取ったことになりま す。

注 **–** 子ワークスペースで変更したファイルが、親ワークスペースですでに変更されて いる場合、そのファイルをプットバックすることはできません。親と子のファイ ル間の相違を解決する必要があります。第 6 章 を参照してください。

プットバックトランザクションで行われた処理は、「取り消し」トランザクションで 取り消すことができます。詳細は、この後のワークスペースに対する変更の取り消し を参照してください。

## ワークスペースに対する変更の取り消し

「トランザクション」ダイアログボックスの「取り消し」タブを使用し、ワークス ペースに対する直前のブリングオーバーまたはプットバックトランザクションを取り 消すことができます。この取り消しの対象になるのは、そのトランザクションによっ てファイルが変更された側のワークスペース (転送先のワークスペース) です。別のブ リングオーバーまたはプットバックトランザクションによって、そのワークスペース に変更が加えられない限り、トランザクションは何度でも取り消すことができます。 ただし、取り消せるのは直前のブリングオーバーまたはプットバックトランザクショ ンだけです。

プットバックまたはブリングオーバートランザクションによってファイルが更新され ているか、衝突していることが検出された場合は、取り消しトランザクションはファ イルを元の状態に戻します。新規のファイルがあった場合 (つまり、ブリングオー バーやプットバックトランザクションによってファイルが新たに作成されている場 合)、そのファイルは削除されます。

取消しトランザクションを開始する場合は、次のようにします。

1. トランザクションを取り消すワークスペースを選択します。

「取り消し」タブを表示する前に、「ワークスペース管理」ウィンドウでワークス ペースのアイコンを選択しておくと、「ワークスペースディレクトリ」フィールドに そのワークスペース名が自動的に表示されます。このフィールドには新しいパス名を 入力でき、いつでも変更できます。

2. 「取り消し実行」ボタンをクリックしてトランザクションを開始します。

#### 第2章 ワークスペースの管理 27

## ワークスペースの名前の変更と移動

ワークスペース管理は、ワークスペースやファイル、それらの関係の記録を残すとい う管理作業のすべてを行います。ワークスペース管理を使用してワークスペースの名 前変更や移動、削除が行われることによって、ワークスペース管理はワークスペース の履歴やワークスペース間の関係を管理できます。

注 **–** ワークスペースの名前変更や移動を行うには、オペレーティングシステムのコマ ンドではなく、この節で紹介する手順を使用してください。この手順を使用する ことによって、ワークスペースの親子関係が保持されます。

ワークスペースの名前変更や移動には、「ワークスペース管理」メニューにあるコマ ンドを使用します。

ワークスペースを名前変更または移動する場合は、次のようにします。

- 1. 「ファイル」▶「ワークスペースの読み込み」を選択し、ワークスペースを読み込み ます。
- 2. 読み込んだワークスペースをクリックして選択状態にします。
- 3. 「ワークスペース」▶「名前変更」を選択します。
- 4. 「名前変更」ダイアログボックスにワークスペースの新しい名前または場所を入力し ます。
- 5. 「了解」をクリックします。

「ワークスペース管理」ウィンドウに、新しい名前または場所が示されたワークス ペースが表示されます。

# ワークスペースの削除と設定の解除

ワークスペースの削除や、ワークスペース設定の解除を行う場合は、オペレーティン グシステムのコマンドではなく、この節で紹介する手順を使用してください。

### ワークスペースの削除

注 **–** この手順は、システムからファイルおよびディレクトリを完全に削除します。

ワークスペースを削除する場合は、次のようにします。

- 1. 「ファイル」▶「ワークスペースの読み込み」を選択し、ワークスペースを読み込み ます。
- 2. 読み込んだワークスペースをクリックして選択状態にします。 Shift キーを押しながらクリックすることによって、複数のワークスペースをまとめて 選択できます。
- 3. 「ワークスペース| ▶「削除| を選択します。
- 4. 「ソースファイルと Codemgr\_wsdata ディレクトリの削除」ボタンを選択します。
- 5. 「削除確認」ダイアログボックスで「了解」をクリックします。

削除したワークスペースのアイコンが「ワークスペース管理」ウィンドウから消去さ れます。対応するディレクトリ、その中のファイル、サブディレクトリが完全に削除 されます。

### ワークスペース設定の解除

Forte TeamWare ワークスペースを通常のディレクトリに戻す場合は、次のようにしま す。

1. 「ファイル」➤「ワークスペースの読み込み」を選択し、ワークスペースを読み込み ます。

第2章 ワークスペースの管理 29

2. 読み込んだワークスペースをクリックして選択状態にします。

Shift キーを押しながらクリックすることによって、複数のワークスペースをまとめて 選択できます。

- 3. 「ワークスペース」▶「削除」を選択します。
- 4. 「Codemgr\_wsdata ディレクトリのみの削除」ボタンを選択します。
- 5. 「削除確認」ダイアログボックスで「了解」をクリックします。

削除したワークスペースのアイコンが「ワークスペース管理」ウィンドウから消去さ れます。ただし、ファイルはそのまま残っています。

### ワークスペースの履歴表示

ワークスペース管理のトランザクションは、ワークスペース履歴ファイルに記録され ます。

- 1つのワークスペースに対するコマンドは、そのワークスペース内にだけ記録され ます。
- 複数のワークスペースに対するコマンドは、転送元と転送先の両方のワークスペー スに記録されます。ただし、コマンドエントリは転送元と転送先の両方に記録され ますが、変更されたファイルのリストは、転送先のワークスペースにだけ記録され ます。
- 複数のワークスペースに対するコマンドは、転送元と転送先の両方のワークスペー スに記録されます。ただし、コマンドエントリは転送元と転送先の両方に記録され ますが、変更されたファイルのリストは、転送先のワークスペースにだけ記録され ます。

ワークスペースの履歴ファイルの内容を表示し、ワークスペースに加えられた変更の 履歴を調べたり、変更を再構成したりできます。コマンドログのエントリは、コマン ド行の入力内容で構成されます。コマンドの意味や構文について不明な点がある場合 は、そのコマンドのマニュアルページを参照してください。マニュアルページを表示 する方法については、第 10 章 を参照してください。

ワークスペースの履歴を表示する場合は、次のようにします。

- 1. 「ワークスペース管理」ウィンドウからワークスペースをクリックして選択状態にし ます。
- 2. 「ワークスペース」 ▶「履歴表示」を選択します。

「履歴表示」ウィンドウが開きます (図 2-6 を参照)。

## ワークスペースの履歴表示のカスタマイズ

「履歴表示」ウィンドウに表示される次の項目をカスタマイズできます。

- 表示するトランザクションの情報量
- トランザクションを表示する順序
- 表示する項目

デフォルトでは、「履歴表示」ウィンドウには、トランザクションの状態だけが表示 されます。表 2-2 に「履歴表示」ウィンドウに表示できる項目を示します。

表 2-2 ワークスペースの履歴表示の項目

| 項目        | 内容                            |
|-----------|-------------------------------|
| 時間        | トランザクションの実行日時                 |
| 操作        | トランザクション名                     |
| ユーザー      | トランザクションを開始したユーザー名            |
| ホスト       | トランザクションが開始されたマシン名            |
| $TW$ リリース | トランザクションを実行した TeamWare のバージョン |
| 状態        | トランザクションの終了ステータス              |

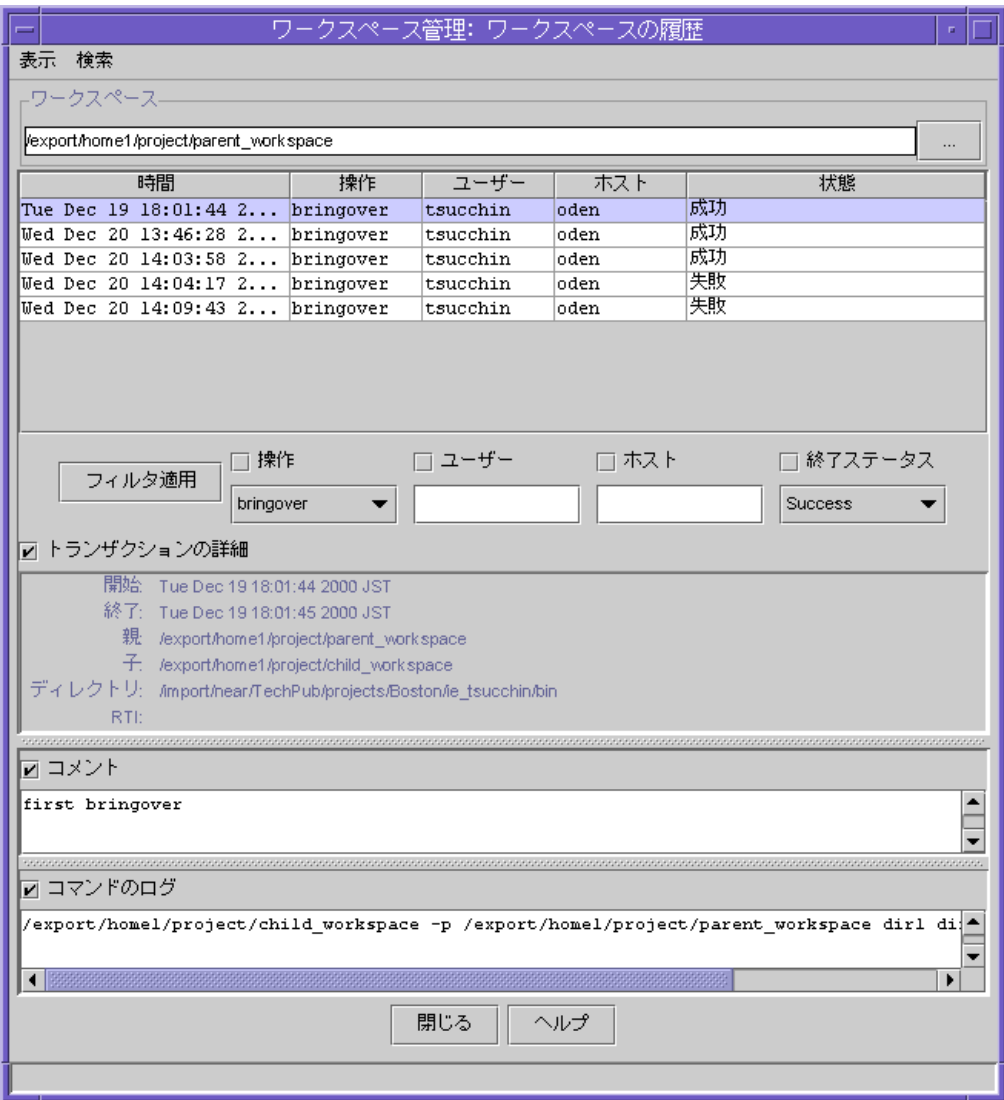

図 2-6 「履歴表示」ウィンドウ

トランザクション情報の追加と削除

「履歴表示」ウィンドウのトランザクション情報を追加または削除する場合は、次の ようにします。

- 1. 「履歴表示」ウィンドウから「表示」➤「オプション」を選択します。
- 2. 「履歴表示オプション」ダイアログボックスの「表示」から、追加または削除する項 目を選択します。
- 3. 「了解」をクリックします。

「履歴表示オプション」ダイアログボックスが閉じ、選択した項目が「履歴表示」 ウィンドウに追加または削除されます。

#### トランザクション情報のソート

デフォルトでは、「履歴表示」ウィンドウに表示されるトランザクションは、発生日 時を基準にソートされます。最新のトランザクションが履歴の最後に表示されます。

- 1. 「履歴表示」ウィンドウから「表示」▶「オプション」を選択します。
- 2. 「履歴表示オプション」ダイアログボックスの「ソート基準」ボタンの 1 つをクリッ クします。
- 3. 「了解」をクリックします。

選択した条件に基づいて、トランザクション情報がソートされます。

### フィルタオプションの追加

「履歴表示」ウィンドウに表示するトランザクション情報を、「操作」、「ユー ザー」、「ホスト」、「TW リリース」、「終了ステータス」で選別できます。トラ ンザクションの選別に利用するフィルタオプションが「履歴表示」ウィンドウに表示 されていない場合は、そのオプションを追加する必要があります。デフォルトでは、 トランザクション情報およびフィルタオプションとして「TW リリース」以外の情報 が表示されます。

「履歴表示」ウィンドウにフィルタオプションを追加する場合は、次のようにしま す。

1. 「履歴表示」ウィンドウから「表示」➤「オプション」を選択します。

#### 第 2 章 ワークスペースの管理 33

- 2. 「履歴表示オプション」ダイアログボックスの「フィルタ」から、フィルタとして使 用する項目を選択します。
- 3. 「了解」をクリックします。

「履歴表示」ウィンドウに、選択した項目が表示されます。

### 表示するトランザクション情報の選別

「履歴表示」ウィンドウに表示するトランザクション情報を選別する場合は、次のよ うにします。

- 1. 「履歴表示」ウィンドウから使用するフィルタ (操作、ユーザー、ホスト、TW リリー ス、終了ステータス) のチェックボックスをクリックして選択します。 複数のフィルタを選択できます。
- 2. 選択したフィルタ条件に従って、必要な情報を入力または選択します。
- 3. 「フィルタ適用」をクリックします。

### トランザクションの検索

コメントまたはコマンドログに含まれている特定の文字列を検索することによって、 特定のトランザクションを見つけることができます。

コマンドログを検索する場合は、次のようにします。

- 1. 「履歴表示」ウィンドウから「検索」▶「コメント検索」を選択します。
- 2. 「コメント検索」ダイアログボックスに検索する文字列を入力します。
- 3. 「次を検索」をクリックします。

指定した文字列が見つかると、「履歴表示」ウィンドウの「コメント」区画にその文 字列が強調表示されます。コマンドログを検索する場合は、次のようにします。

- 1. 「履歴表示」ウィンドウから「検索」▶「コメント検索」を選択します。
- 2. 「コマンドのログの検索」ダイアログボックスに検索する文字列を入力します。
- 3. 「次を検索」をクリックします。

指定した文字列が見つかると、「履歴表示」ウィンドウの「コマンドのログ」区画に その文字列が強調表示されます。

# 第3章

# 高度なワークスペース管理

第 2 章 では、基本的なワークスペース管理作業について説明しました。この章では、 高度なワークスペース管理作業について説明します。

- 35 ページの「ブリングオーバーとプットバックのオプション」
- 39 ページの「独自のブリングオーバーおよびプットバック用ファイルリストの作 成」
- 41 ページの「他のユーザーへのトランザクションの実行通知」
- 42 ページの「ワークスペースに分かりやすい名前を付ける」
- 43 ページの「ワークスペースの親の変更」
- 49 ページの「ツール属性によるワークスペース管理のカスタマイズ」
- 52 ページの「環境変数の設定」
- 54 ページの「RCS プロジェクトの変換」

ブリングオーバーとプットバックのオプション

ブリングオーバー/プットバックには、次の 2 種類のオプションがあります。

- トランザクションの実行のたびに設定可能な「トランザクション」ダイアログボッ クスのオプション
- あらゆるブリングオーバー/プットバックトランザクションに適用されるツール属 性

## ブリングオーバー/プットバックトランザクションごとの オプションの設定

ブリングオーバー / プットバックトランザクションごとのオプションを設定する場合 は、次のようにします。

- 1. 「ワークスペース管理」ウィンドウの「アクション」メニューから、以下のいずれか のトランザクションを選択します。
	- 作成ブリングオーバー
	- 更新ブリングオーバー
	- プットバック
- 2. 「オプション」区画にあるチェックボックスをクリックします (図 3-1 を参照)。

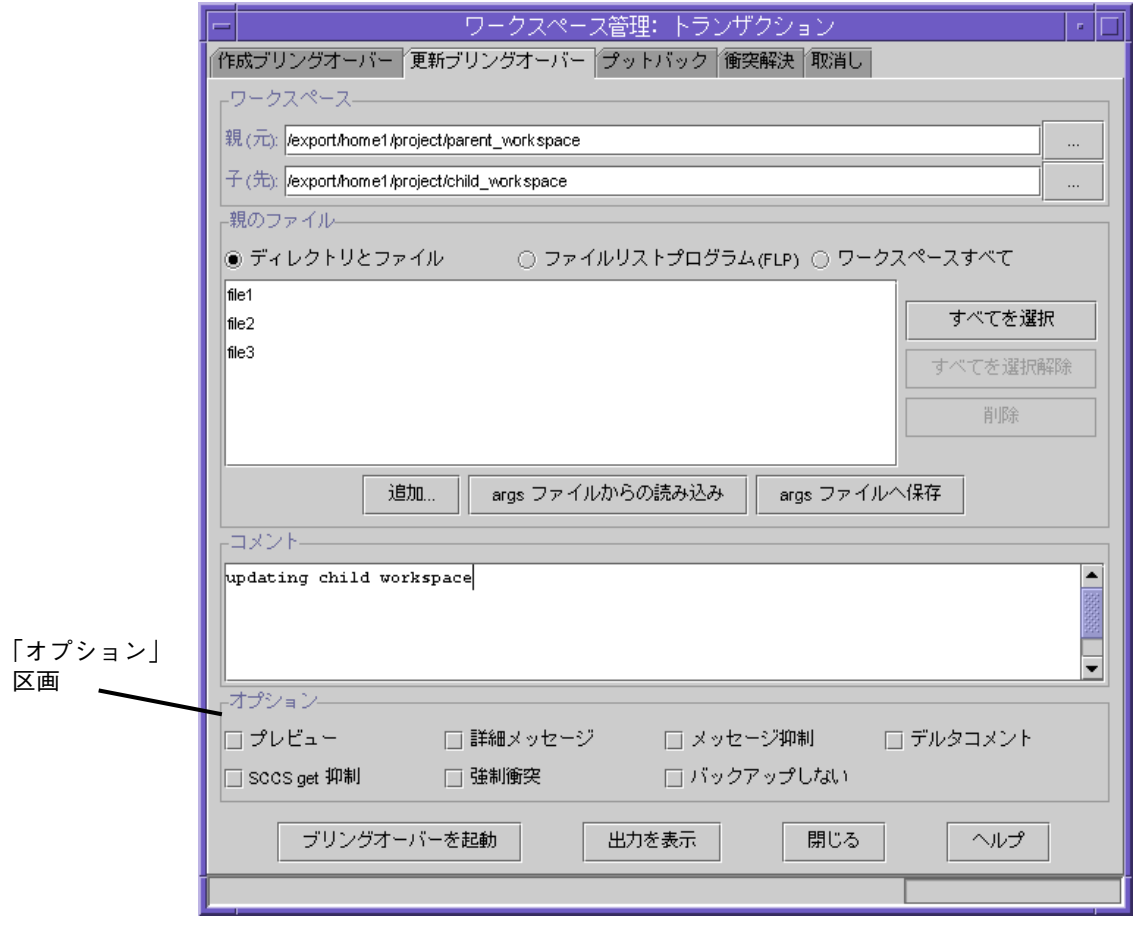

図 3-1 「トランザクション」ダイアログボックスの「オプション」区画

「トランザクション」ダイアログボックスの「作成ブリングオーバー」、「更新ブリ ングオーバー」、「プットバック」タブのオプション区画には、表 3-1 に示すチェッ クボックスがあります。

表 3-1 ブリングオーバーとプットバックのオプション

| チェックボックス    | 説明                                                                                                    |
|-------------|----------------------------------------------------------------------------------------------------|
| プレビュー       | トランザクションの実行結果をプレビューします。このオプショ<br>ンを選択してトランザクションを開始すると、実際のファイル転<br>送を伴わないトランザクション処理が行われます。「トランザク<br>ション出力」ウィンドウに出力メッセージが表示され、実際にト<br>ランザクションを行なった場合の予測結果を確認できます。                                                               |
| 詳細メッセージ     | 「トランザクション出力」ウィンドウに詳細な情報を表示しま<br>す。デフォルトの設定では、作成、更新、衝突したファイルに関<br>するメッセージだけ表示されます。「詳細メッセージ」オプショ<br>ンを選択すると、ブリングオーバーされなかったファイルを含め<br>て、すべてのファイルに関するメッセージが表示されます。この<br>オプションと「メッセージ抑制」オプションを両方指定した場合<br>は、「メッセージ抑制」オプションが優先されます。 |
| メッセージ抑制     | 「トランザクション出力」ウィンドウに状態メッセージを出力し<br>ません。                                                                                                    |
| デルタコメント     | 「トランザクション出力」ダイアログボックスに追加情報(デル<br>夕番号、所有者、コメント)を含めます。                                                                                                    |
| SCCS get 抑制 | ブリングオーバーの実行時に SCCS のget コマンドが実行されな<br>いようにします。通常は、ブリングオーバーを実行した後、<br>SCCS 履歴から g-ファイルが抽出されます。このオプションを選<br>択すると、後でユーザー自身が適切な get を実行する必要があ<br>りますが、トランザクションの実行が速くなります。                                                         |
| 強制衝突        | すべての更新を衝突として処理します。                                                                                                    |
| バックアップしない   | 転送先のワークスペースにある<br>Codemgr wsdata/backup/files ディレクトリに既存のファ<br>イルをコピーする処理を省略します。このオプションを選択する<br>と、子ワークスペースが使用するディスク領域が減り、トランザ<br>クションの実行が速くなりますが、処理を取り消して元に戻すこ<br>とはできなくなります。                                                  |

ツール属性の設定

ブリングオーバーとプットバックに対するオプションを設定するには、「ツール属 性」ダイアログの「ブリングオーバー/プットバック」タブを使用します。「ワーク スペース管理」ウィンドウから「ブリングオーバー/プットバック」タブを開くに は、次のようにします。

1. 「オプション」➤「ワークスペース管理」を選択します。

2. 「ブリングオーバー/プットバック」タブを選択します。

「ブリングオーバー/プットバック」のツール属性には、表 3-2 に示すチェックボック スがあります。

表 3-2 ブリングオーバー/プットバックのツール属性

| 説明                                 |
|------------------------------------|
| 新しいワークスペースが選択されるたびに                |
| Codemgr wsdata/args ファイルをファイル区画に読み |
| 込みます。異なるワークスペースが関係する複数のトラン         |
| ザクションで同じファイルリストを使用する場合は、この         |
| 属性を選択解除してください。デフォルトは有効です。          |
| ブリングオーバー、プットバック、取り消しトランザク          |
| ションの実行中に「トランザクション出力」ダイアログ          |
| ボックスを表示します。この属性を選択しない場合、「ト         |
| ランザクション出力」ダイアログボックスを表示するには         |
| 「出力を表示」ボタンを使用する必要があります。デフォ         |
| ルトは有効です。                           |
| プットバックで親ワークスペース内のファイルに変更が加         |
| えられていることが検出されたとき、自動的にブリング          |
| オーバーを開始します。デフォルトは無効です。             |
| コメントが前回のブリングオーバー / プットバックと同じ       |
| であることを通知する警告メッセージを表示します。デ          |
| フォルトは有効です。                         |
|                                    |

# 独自のブリングオーバーおよびプットバック用 ファイルリストの作成

ワークスペース管理は、ブリングオーバーまたはプットバック対象の 1 つのワークス ペースに対して 1つのファイルリストを保有します。この節では、ワークスペース管 理ツールによるブリングオーバーおよびプットバック用のデフォルトのファイルリス トの作成と、デフォルトリストの変更方法を説明します。ブリングオーバーまたは プットバックするファイルのリストは、ファイルリストプログラム (FLP) を使用し て、ユーザー自身が作成することもできます。

### デフォルトのファイルリストの保存

ワークスペース管理ツールでは、ブリングオーバーまたはプットバックのときに指定 されたファイルとディレクトリのリストを保存します。同じワークスペースにおける 次のブリングオーバーまたはプットバックトランザクションでは、デフォルトでこの ファイルリストが読み込まれます。ブリングオーバーまたはプットバックが実行され るたびに、ワークスペース管理は、前回のトランザクションよりファイルリストの項 目数が多くなっているかどうかを調べ、項目数が多くなっている場合は、新しいファ イルリストに置き換えます。

デフォルトのファイルリストは、「args ファイルからの読み込み」をクリックするこ とによっていつでも再読み込みできます。この機能は、変更を加えたリストを保存し ない場合に有用です。「args ファイルからの読み込み」を使用して、リストをデフォ ルトの状態に戻すことができます。

デフォルトのリストを変更し、その変更したリストをデフォルトにする場合は、 「args ファイルへ保存」をクリックします。この機能は、リストから不要なファイル やディレクトリを削除した場合に有用です。ファイルが追加された場合は、ブリング オーバーまたはプットバックトランザクション中に自動的に args ファイルにその ファイルが追加されます。

### 独自のファイルリストの作成

ワークスペース管理ツールでは、転送するファイルを個々に指定することも、プログ ラムを実行して、ブリングオーバーおよびプットバック用の独自のファイルリストを 作成することもできます。

デフォルトでは、Forte TeamWare は、ファイルリストプログラム (FLP) を使用し、ブ リングオーバーやプットバックトランザクションの処理対象となるファイルのリスト を作成します。FLP はファイルリストを作成し、そのリストをブリングオーバーや プットバックトランザクションに渡します。ワークスペース管理では、デフォルトの FLP として def.dir.flp を使用します。def.dir.flp は、「ファイルリスト」区画 に指定されたディレクトリ内の SCCS 管理下にあるファイル名を再帰的に収集し、一 覧表示します。ブリングオーバーやプットバックの転送対象には、「ファイルリス ト」区画で指定されたファイルの他に、この FLP (その他のプログラムでもよい) に よって収集されたファイルが含まれます。

自分で FLP を作成し、ブリングオーバーやプットバックの対象にするファイルをより 細かく管理できます。たとえば、html などの特定の拡張子を持つファイルだけ処理対 象にすることができます。トランザクションで独自の FLP を使用する場合は、「ファ イルリスト」区画でそのプログラムを指定します。

ブリングオーバーおよびプットバックの対象にするファイルのリストを独自に作成す る場合は、次のようにします。

1. ブリングオーバーおよびプットバックをするファイルのリストを作成するファイルリ ストプログラム (FLP) を作成します。

例:

# my FLP cd subdir/webfiles ls \*.html

- 2. 「ブリングオーバー/プットバック」タブにある「ファイルリストプログラム (FLP)」 ボタンをクリックします。
- 3. 「追加」をクリックします。
- 4. 「FLPS 追加」ダイアログボックスで適切な FLP を選択します。
- 5. 「ファイル追加」ボタンをクリックします。

これで、現在のトランザクションにだけ使用する FLP プログラムを設定したことにな ります。CODEMGR\_DIR\_FLP 環境変数を使用することによって、常に同じ FLP を利用 するように設定することもできます。この変数の設定は、ワークスペース管理ツール のデフォルトの FLP (def.dir.flp) に優先します。

#### % **setenv CODEMGR\_DIR\_FLP /home/workspaces/my.flp**

コマンド行からブリングオーバーまたはプットバックコマンドを使用する場合は、-f オプションを使用して FLP を指定します。コマンド行コマンドの使用方法について は、第 10 章 を参照してください。

## 他のユーザーへのトランザクションの実行通知

ワークスペース管理では、ワークスペースでトランザクションが実行されるたびに、 他のユーザーに電子メールを自動的に送信するように設定できます。電子メールに は、トランザクションの種類、ファイル名、コメントが含まれます。

電子メールによる通知の設定をする場合は、次のようにします。

1. ワークスペース管理ツールを起動します。

詳細は、13 ページの「ワークスペース管理ツールの起動」を参照してください。

- 2. 「ワークスペース| ▶「属性| を選択します。
- 3. 「ワークスペース属性」ダイアログボックスにワークスペース名を入力します。
- 4. 「通知」タブを選択します。
- 5. 「通知」タブから「エントリ作成」をクリックします。
- 6. 「通知入力」ダイアログボックスで次の操作を行います。
	- a. 「メールの宛先」フィールドに電子メールアドレスを入力します。
	- b. 通知するトランザクションを選択します。
	- c. ワークスペース内の特定のファイルについてだけ通知する場合は、「指定」ボタン をクリックします。
		- 「リストに追加」ボタンをクリックしてファイルを選択します。

- 「ファイル追加」をクリックします。
- 「取り消し」をクリックし、「ファイル追加」ダイアログボックスを閉じます。
- d. 「通知入力」ダイアログボックスで「了解」をクリックします。
- 7. 「ワークスペース属性」ダイアログボックスで「了解」をクリックし、新しい設定を 保存します。

## ワークスペースに分かりやすい名前を付ける

ワークスペース名は、しばしば、/home/src/rel7/ver2 などの長いパス名になりま す。Forte TeamWare では、current development area や Bob's workspace のように、 メンバーにとって分かりやすい名前をワークスペースに付けることができます。指定 したワークスペース名は、「ワークスペース管理」ウィンドウに表示され(「表示」▶ 「「説明」で指定した名前」を選択)、電子メールによる通知で使用されます。

個人的な目的でワークスペースに詳細な説明を付けることもできます。この説明は、 「表示」▶「「説明」で指定した名前」を選択すると表示されます。

ワークスペースに分かりやすい名前を付ける場合は、次のようにします。

1. ワークスペース管理ツールを起動します。

詳細は、13 ページの「ワークスペース管理ツールの起動」を参照してください。

- 2. 「ファイル」▶「ワークスペース作成」を選択します。
- 3. 名前を付けるワークスペースを読み込みます。
- 4. 読み込んだワークスペースをクリックして選択状態にします。
- 5. 「ワークスペース」 ▶「履歴表示」を選択します。
- 6. 「ワークスペース属性」ダイアログボックスから「説明」 タブをクリックします。
- 7. 「名前」フィールドに分かりやすい名前を入力します。

入力した名前がワークスペースのラベルとして表示されます。

8. 「説明」フィールドにワークスペースに関する情報を入力します。

この情報は、Codemgr\_wsdata/description ファイルに保存されます。

- 注 **–** 「説明」タブから「読み込み」をクリックすると、説明ファイルに含まれている 情報が「説明」フィールド表示されます。このとき、情報が保存されることはあ りません。
- 9. 「了解」をクリックします。

指定したワークスペース名を表示するには、次のいずれかの操作を行います。

- 「ワークスペース管理」ウィンドウから「表示| ▶「「説明」で指定した名前| を 選択する。
- workspace descr コマンドを使用する。

構文 : workspace descr  $[-n]$  -d  $[-a]$  wsname ...

表 3-3 に、workspace descr コマンドのオプションを示します。

表 3-3 workspace descr コマンドのオプション

| オプション  | 説明                      |
|--------|-------------------------|
| -n     | 名前だけ表示します。              |
| - 9    | 説明だけ表示します。              |
| -a     | 名前と説明の両方を表示します (デフォルト)。 |
| wsname | ワークスペース名                |

コマンド行コマンドの使用方法については、第 10 章を参照してください。

## ワークスペースの親の変更

3 ページの「親ワークスペースと子ワークスペース」で説明しているように、ワーク スペース同士は親子関係で結ばれています。ワークスペース管理には、この親子関係 を変更する手段が用意されています。この節では、次のことを説明します。

- ワークスペースの親を変更する理由
- ワークスペースの親を変更する方法
- 親の変更例

### ワークスペースの親を変更する理由

ワークスペースの親は、永久に変更することも、一時的に変更することもできます。 ワークスペースの親を変更する必要があるのは、次のような場合です。

- 最上位のワークスペースを新たに作成する場合。たとえば、開発製品のリリース1 を完了し、次のリリース 2 に着手する必要がある場合などです。この場合は、次の 作業を行います。
- 1. リリース 2 用の空のワークスペースを新たに作成する (「ファイル」▶「ワークス ペース作成」を選択)。
- 2. リリース 2 用ワークスペースをリリース 1 用ワークスペースの新しい親にする。
- 3. プットバックトランザクションを使用してリリース 2 用ワークスペースにファイル をコピーする。
- 4. リリース 1 用ワークスペースの親を元の親に戻す。
- 新しいリリースに機能を移す場合。たとえば、特定のリリース用に計画していた機 能の完成が間に合わなかった場合は、その機能の開発に使用しているワークスペー スの親を次のリリースの統合ワークスペースに変更します。
- 複数のリリースに対して同じバグ修正を適用する場合。バグの修正作業を完了した ワークスペースの親を別の階層に移動し、プットバックトランザクションを使用し て、関連するワークスペースの新しい親に変更内容を反映します。46 ページの「親 の変更例」は、このような親の変更例です。
- ワークスペース階層構造を変更する場合。次のことを行えます。
	- ワークスペース階層構造に階層を追加する。
	- ワークスペース階層構造から階層を削除する (親の変更時に新しい親を指定しな い)。
	- プロジェクト階層内のワークスペース分岐構造を変更する。
- 親を失ったワークスペースの親を回復する場合。たとえば、親が壊れたり、 Codemgr\_wsdata/parent ファイルが削除されたなどの理由でワークスペースの親 が失われた場合に、親の変更機能を使用して親子関係を復元できます。

### ワークスペースの親を変更する方法

ワークスペースの親を永久に変更する方法は「親の変更」コマンドを使用する方法 と、ワークスペースのアイコンをドラッグ & ドロップする方法があります。機能的に はまったく同じです。ブリングオーバーまたはプットバックトランザクション中に ワークスペースの親を変更することもできますが、その場合、新しい親子関係はその トランザクションの間のみ有効になります。

#### 親の変更コマンド

「親の変更」コマンドを使用してワークスペースの親を変更するに場合は、次のよう にします。

1. ワークスペース管理を起動します。

詳細は、13 ページの「ワークスペース管理ツールの起動」 を参照してください。

- 2. 「ファイル | ▶「ワークスペース作成 | を選択します。
- 3. 親を変更するワークスペースを読み込みます。
- 4. 読み込んだワークスペースをクリックして選択状態にします。
- 5. 「ワークスペース」▶「履歴表示」を選択します。
- 6. 「親の変更」ダイアログボックスに新しい親の名前を入力します。
- 7. 「了解」をクリックします。

「親ワークスペースディレクトリ」フィールドに新しい親を指定しなかった場合、そ の子ワークスペースは親を失うことになります。「ワークスペース管理」ウィンドウ には、その新しい状態が自動的に反映されます。

#### ワークスペースアイコンのドラッグ & ドロップ

「ワークスペース管理」ウィンドウでワークスペースのアイコンを選択し、Control キーを押しながら、親のアイコンの上にドラッグ & ドロップすることによって、その ワークスペースの親を変更できます。この場合、変更してもよいかどうかの確認が要 求されます。新しい親子関係は画面に自動的に反映されます。

また、ワークスペースのアイコンを選択し、Control キーを押しながらアイコンのな い部分にドラッグ & ドロップすることによって、ワークスペースを親から切り離し、 独立させることもできます。この場合、ワークスペースには親がなくなり、画面に自 動的に反映されます。

#### 一時的な親の変更

「更新ブリングオーバー」タブ (「アクション」➤「更新ブリングオーバー」で表示) の「親 (元)」フィールドに新しい親のパス名を指定することによって、その更新ブリ ングオーバーの間だけワークスペースの親を変更できます。また、「プットバック」 タブ (「アクション」➤「プットバック」で表示) の「親 (先)」フィールドに新しい親 のパス名を指定することによって、そのプットバックトランザクションの間だけワー クスペースの親を変更することもできます。どちらの場合も、新しい親子関係が有効 なのはそのトランザクションの間だけです。

### 親の変更例

製品の 1 つのバージョンでバグが修正されると、修正したコードを配布するために パッチが公開されることがよくあります。修正したコードは、通常は製品の次回のリ リースにも適用する必要があります。Forte TeamWare を使用して製品を開発すると、 親の変更機能を利用することによって、パッチを比較的容易に適用できます。

ここでは、ある製品のリリース 1.0 のバグを修正するためのパッチが作成され、この パッチをリリース 2.0 のコードに適用する例を紹介します。

1. 「ワークスペース管理」ウィンドウに、 2 つのワークスペース (Release2.0 と patch1.0) を読み込みます。

この 2 つのワークスペースには親子関係はありません (図 3-2 を参照)。

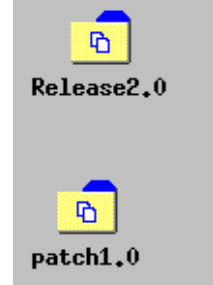

図 3-2 親子関係のない 2 つのワークスペース

2. 変更を加える前に、作成ブリングオーバートランザクションを使用し、patch1.0 ワークスペースの子を作成します (図 3-3 を参照)。

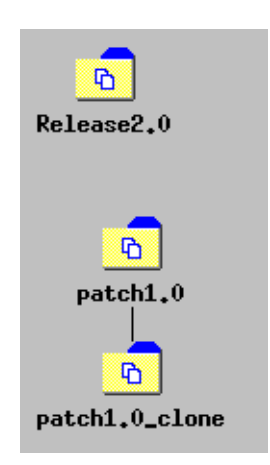

図 3-3 作成したワークスペースのクローン

3. 「親の変更」コマンドを使用し、patch1.0\_clone ワークスペースの親を patch1.0 から Release 2.0 に変更します (図 3-4 を参照)。

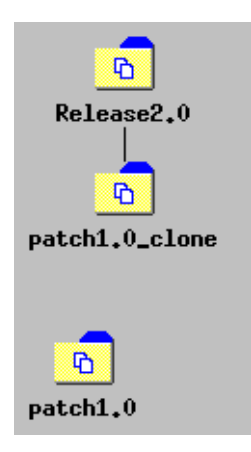

図 3-4 クローンの親を Release2.0 に変更

4. 新しい親の Release2.0 から更新ブリングオーバーを実行し、patch1.0\_clone を更 新します (図 3-5 を参照)。

これで、patch1.0 clone 内のパッチに加えられた修正と、Release2.0 にあるファ イルがマージされます。

5. patch1.0 clone から Release2.0 に変更をプットバックします (図 3-5 を参照)。

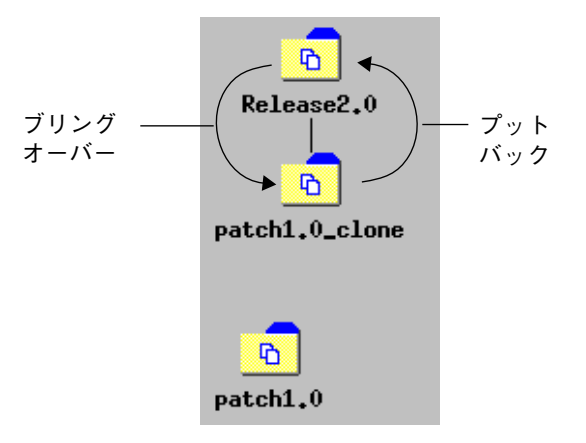

図 3-5 ファイルをブリングオーバー、マージして、新しいリリースに適用

- 6. これで目的は達成されました。「ワークスペース」▶「削除」を使用し、 patch1.0\_clone を削除できます。
- 48 Forte TeamWare ユーザーズガイド 2001 年 10 月

この時点で、Release2.0 と patch1.0 という、親子関係を持たない 2 つのワークス ペースができています。 Release2.0 には、patch1.0 の修正内容が取り込まれてい ます。 patch1.0 には、トランザクションによる変更は何も加えられていません。こ れで、このパッチを Release2.0 の子で利用できます (図 3-6 を参照)。

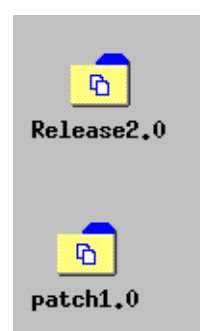

図 3-6 修正内容が取り込まれた Release2.0 (patch1.0\_clone は削除)

# ツール属性によるワークスペース管理のカスタマ イズ

「ツール属性」ダイアログ (図 3-7 を参照) を使用し、ワークスペース管理の次の動作 をカスタマイズできます。

- 「ワークスペース管理」ウィンドウの機能
- ブリングオーバーおよびプットバックトランザクション
- 衝突解決トランザクション
- ワークスペースの履歴表示

「ツール属性」ダイアログを開くには、「オプション」➤「ワークスペース管理」を 選択します。「ツール属性」ダイアログには、「ワークスペース管理」、「ブリング オーバー/プットバック」、「衝突解決」、「履歴表示」を切り替えるためのタブが あります。「衝突解決」タブについては、92 ページの「ファイルマージのオプショ ン」を参照してください。

「ワークスペース管理」タブでは、ワークスペース管理のメインウィンドウの動作を 変更できます (図 3-7 を参照)。表 3-4 は、「ワークスペース管理」タブの属性をまと めています。

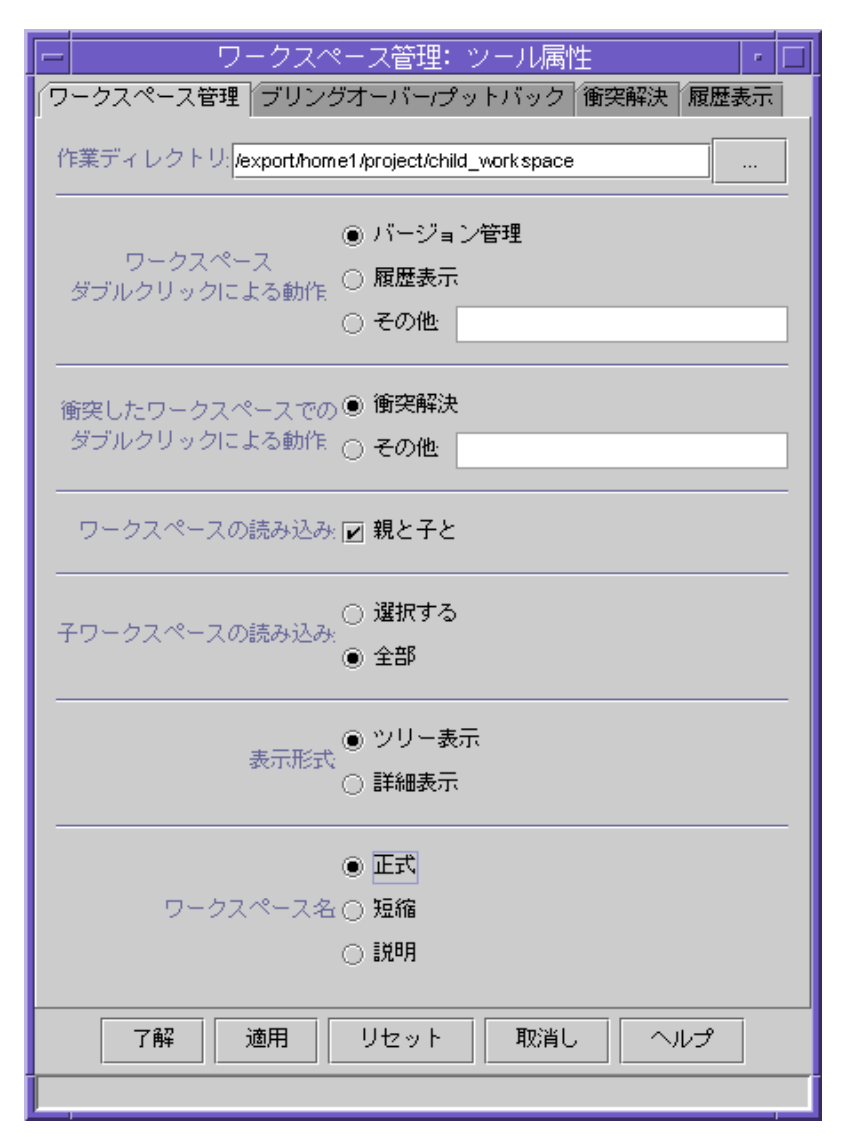

図 3-7 「ツール属性」の「ワークスペース管理」タブ

表 3-4 ワークスペース管理ツールの属性

| 属性                                | 説明                                                                                                    |
|-----------------------------------|----------------------------------------------------------------------------------------------------|
| 作業ディレクトリ                          | ワークスペース管理の処理の基準となるディレクトリを指定します。                                                                                                    |
| ワークスペース<br>ダブルクリックに<br>よる動作       | 標準のワークスペースアイコンをダブルクリックしたときに実行する<br>コマンドを指定します。「バージョン管理」「履歴表示」「その他」<br>から選択します。「その他」の場合は、コマンドのパス名を入力しま<br>す。コマンドは、現在の作業ディレクトリと検索パスに基づいて動作<br>します。デフォルトは、バージョン管理ツール (twversion) です。                                                                             |
| 衝突したワークス<br>ペースでのダブル<br>クリックによる動作 | 衝突があるワークスペースをダブルクリックしたときに実行するコマ<br>ンドを指定します。作業ディレクトリと検索パスに基づいてコマンド<br>を実行するために必要なパス名を入力します。デフォルトでは、衝突<br>ファイルの存在するワークスペースに対する「衝突解決トランザク<br>ション  ウィンドウが開きます。                                                                                                   |
| ワークスペースの<br>読み込み                  | 「ワークスペース管理」ウィンドウにワークスペースを読み込むとき<br>に、その親と子も自動的に読み込む場合は、このチェックボックスを<br>選択します。デフォルトでは、この属性は選択されていません。                                                                                                    |
| 子ワークスペースの<br>読み込み                 | これらのラジオボタンは、「ワークスペースの読み込み 属性が選択<br>されている場合にだけ有効です。読み込む子ワークスペースを指定す<br>る場合は「選択する」、すべての子を読み込む場合は「全部」を選択<br>します。デフォルトでは、すべての子が読み込まれます。                                                                                                    |
| 表示形式                              | ワークスペース階層を縦方向に表示する場合は「ツリー表示」、ワー<br>クスペース階層を横方向に表示する場合は「詳細表示」 を選択しま<br>す。デフォルトは「ツリー表示」です。この属性は、ワークスペース<br>管理のメインウィンドウの「表示」メニューにある上位 2 項目に対応<br>しています。                                                                                                    |
| ワークスペース名                          | ワークスペース名の形式を変更します。この属性は、ワークスペース<br>管理のメインウィンドウの「表示」▶「名前」に対応しています。<br>正式<br>ワークスペースのフルパス名を表示します(デフォルト)。<br>ワークスペースのファイル名だけを表示します。<br>短縮<br>説明<br>ワークスペースに付けた名前を表示します (42 ページの<br>「ワークスペースに分かりやすい名前を付ける」を参照)。<br>名前を指定していない場合は、 <myworkspace>のように</myworkspace> |
|                                   | ファイル名が <> で囲まれて表示されます。                                                                                                    |

# 環境変数の設定

この節では、ワークスペース管理の以下の動作に関係する環境変数の使用例を示しま す。

- ワークスペースの自動読み込み
- コマンド行コマンドに対するデフォルトのワークスペース設定
- 検索パスの設定

CODEMGR\_FLP\_DIR 変数を使用したデフォルトの FLP の設定方法については、39 ペー ジの「独自のファイルリストの作成」を参照してください。

### ワークスペースの自動読み込み

CODEMGR\_WSPATH 変数には、1 つのワークスペース、ワークスペースのリスト、また はディレクトリ内のすべてのワークスペースを設定できます。以下は、 CODEMGR\_WSPATH 環境変数の設定例です。

% **setenv CODEMGR\_WSPATH /home/ws/myworkspace**

複数のワークスペースを読み込む場合は、次のように、ワークスペースのリストを引 用符で囲みます。

% **setenv CODEMGR\_WSPATH "/home/ws/myworkspace /home/ws/anotherws"**

特定のディレクトリ内のすべてのワークスペースを読み込むには、次のように、読み 込むワークスペースが含まれているディレクトリを設定します。

例:

% **setenv CODEMGR\_WSPATH /home/ws/myworkspaces**
#### コマンド行コマンドに対するデフォルトのワークスペース 設定

CODEMGR\_WS 環境変数は、コマンド行コマンドに対するデフォルトのワークスペース を設定します。この変数を設定すると、コマンド行コマンド (bringover、putback、 freezept extract など) で -w オプションを使用してワークスペースを指定しなくとも、 指定したワークスペースがデフォルトで自動的に使用されます。以下は、デフォルト のワークスペースの設定例です。

#### % **setenv CODEMGR\_WS /home/workspaces/myworkspace**

この変数の設定は、Forte TeamWare ツールを起動したときのワークスペースの読み込 みにも関係します。

コマンド行コマンドについては、第 10 章を参照してください。

#### 検索パスの設定

CODEMGR\_PATH\_ONLY 環境変数を使用して、起動する Forte TeamWare ツールの格納 場所を指定できます。Forte TeamWare は、TeamWare ツールを探すとき、この変数に 指定された場所を検索します。以下は、CODEMGR\_PATH\_ONLY 環境変数の設定例で す。

% **setenv CODEMGR\_PATH\_ONLY /bin/install/Teamware**

CODEMGR\_PATH\_ONLY 変数が設定されていない場合、Forte TeamWare は最初に現在の ディレクトリ (ツールが動作しているディレクトリ) を検索し、 続いて PATH 環境変数 に指定されたディレクトリを検索します。

第 3 章 高度なワークスペース管理 53

## RCS プロジェクトの変換

rcs2ws は、RCS (Revision Control System) の階層からワークスペースを作成するプ ログラムです。RCS で開発されたプロジェクトを変換し、その階層をたどって、すべ ての RCS ファイルを SCCS ファイルに変換します。

rcs2ws プログラムは、親ディレクトリ下にある RCS ファイルを処理して SCCS ファ イルに変換し、変換した SCCS ファイルをワークスペースに格納します。ワークス ペースが存在しない場合は、自動的に作成されます。親ディレクトリの階層構造は、 rcs2ws の影響を受けません。rcs2ws はディレクトリを再帰的に検索します。

ファイルを変換する際、rcs2ws は RCS の co コマンドと SCCS の admin、get、 delta コマンドを呼び出します。また、rcs2ws は、PATH 変数の設定に基づいてこれ らのコマンドを検索します。SCCS コマンドが見つからない場合は、/usr/ccs/bin ディレクトリが検索されます。

注 **–** rcs2ws を使用するには、RCS ユーティリティが必要です。「コマンドが見つか りません」というエラーメッセージが表示された場合は、RCS が存在するかど うか、PATH 変数に RCS の格納場所が設定されているかどうかを確認してくださ い。

rcs2ws は、RCS のキーワードを SCCS のキーワードに変換しません。キーワード は、SCCS デルタ内でテキストとして処理されます。

rcs2ws の基本構文は、次のとおりです。

**rcs2ws -p** [*RCS\_source\_dir*] **-w** [*teamware\_workspace*] [files | directory]

-p オプションは必須で、RCS ソースディレクトリを指定します。相対ファイル名 は、*RCS\_source\_dir* からの相対的なファイル名として解釈されます。

-w オプションには、TeamWare ワークスペースを指定します。指定したワークスペー スが存在しない場合は作成されます。TeamWare ワークスペースがすでに存在してい て、デフォルトのワークスペースになっている場合や、現在のディレクトリが既存の TeamWare ワークスペース内のディレクトリに含まれている場合、-w オプションは省 略できます。

たとえば、RCS プロジェクトの /projects/prodA/release1 を変換して、新しい TeamWare ワークスペースの /tw/workspaces/dev1 を作成する場合は、次のコマン ドを使用します。

```
% rcs2ws -p /projects/prodA -w /tw/workspaces/dev1 release1
```
/tw/workspaces/dev1 ワークスペースがすでに存在していて、デフォルトのワーク スペースの場合は、次のコマンドを使用できます。

```
% rcs2ws -p /projects/prodA release1
```
*RCS\_source\_dir* 下にあるすべての RCS ファイルを変換する場合は、. を使用します。た とえば、プロジェクトディレクトリの /projects/prodA 内のすべての RCS ファイル を変換するには、次のコマンドを使用します。

```
% rcs2ws -p /projects/prodA
```
rcs2ws オプションについての詳細は、rcs2ws(1) のマニュアルページを参照してく ださい。

# 第4章

# ワークスペースへのアクセスの制御

Forte TeamWare では、アクセス権の設定とプットバックの妥当性検査によって、どの ユーザーがワークスペースにファイルをプットバックできるのかを制御できます。こ の章では、以下について説明します。

- 57 ページの「アクセス権の設定」
- 61 ページの「プットバックの妥当性検査によるワークスペースの保護」
- 67 ページの「ワークスペースのロックの解除」

# アクセス権の設定

Forte TeamWare では、全体、グループ、個人ユーザーのレベルでアクセス権を許可ま たは禁止できます。 全体レベルでのアクセス権の制御については、58 ページの「全体 レベルのアクセス権の設定」、グループまたは個人ユーザーレベルでのアクセス権の 制御については、60 ページの「グループまたはユーザーレベルのアクセス権の設定」 を参照してください。

個人ユーザーまたはグループレベルでは、次に挙げる Forte TeamWare のトランザク ションの実行を許可または禁止できます。

- bringover-from
- bringover-to
- putback-from
- putback-to
- undo
- workspace delete
- workspace move
- workspace reparent
- workspace reparent-to
- 注 **–** アクセス制御の設定をすると、設定をしていないときよりも、トランザクション の実行に時間がかかることがあります。多人数のグループにアクセス制御を設定 すると、トランザクションを実行する前にグループのメンバーを調べるために数 秒かかることがあります。

### 全体レベルのアクセス権の設定

全体にわたるアクセス権を設定する場合は、次のようにします。

1. ワークスペース管理を起動します。

詳細は、13 ページの「ワークスペース管理ツールの起動」を参照してください。

- 2. 「ファイル」▶「ワークスペースの読み込み」を選択します。
- 3. 「ワークスペースの読み込み」ダイアログボックスでワークスペースを選択し、 「ワークスペースの読み込み」をクリックします。
- 4. 読み込んだワークスペースをクリックして選択状態にします。
- 5. 「ワークスペース| ▶「属性| を選択します。
- 6. 「ワークスペース属性」ダイアログボックスの「アクセス制御」タブを選択します。

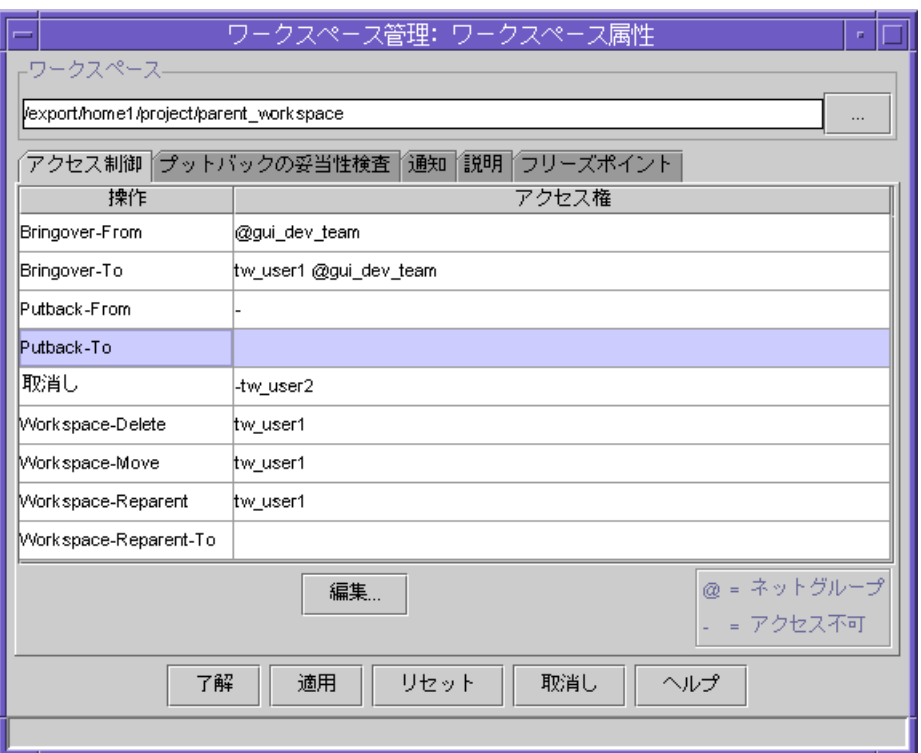

図 4-1 「ワークスペース属性」ダイアログボックスの「アクセス制御」タブ

7. 「操作」リストからアクセス権を設定するトランザクションを選択し、「編集」をク リックします。

「アクセス制御属性」ダイアログボックスが表示されます。

- 8. すべてのユーザーに適用するアクセス権を選択します。
	- なし:どのユーザーにもアクセス権を付与しません。
	- 全部:すべてのユーザーにアクセス権を付与します。

デフォルトでは、あらゆるユーザーにトランザクションの実行アクセス権が付与され ます。

9. 「了解」をクリックします。

第 4 章 ワークスペースへのアクセスの制御 59

グループまたはユーザーレベルのアクセス権の設定

1. ワークスペース管理を起動します。

詳細は、13 ページの「ワークスペース管理ツールの起動」を参照してください。

- 2. 「ファイル」▶「ワークスペースの読み込み」を選択します。
- 3. 「ワークスペースの読み込み」ダイアログボックスでワークスペースを選択し、 「ワークスペースの読み込み」をクリックします。
- 4. 読み込んだワークスペースをクリックして選択状態にします。
- 5. 「ワークスペース」▶「属性」を選択します。
- 6. 「ワークスペース属性」ダイアログボックスの「アクセス制御」タブを選択します。
- 7. 「操作」リストからアクセス権を設定するトランザクションを選択し、「編集」をク リックして、「アクセス制御属性」ダイアログボックスを表示します。
- 8. 「指定」ラジオボタンをクリックします。
- 9. 「名前」フィールドにユーザーのログイン名 (またはグループ名) を入力します。
- 10. 「ユーザー」または「ネットグループ」ボタンをクリックして、個人ユーザーまたは グループのどちらの指定を行うのかを指示します。
- 11. 「許可する」または「許可しない」ボタンをクリックします。
- 12. 「追加」ボタンをクリックしてリストにユーザーを追加します。リストがない場合 は、新たにリストを作成します。追加したユーザーのリスト内の順序を変更するに は、「上へ移動」および「下へ移動」ボタンを使用します。

ユーザーの順序の重要性については、61 ページの注を参照してください。

13. 「了解」をクリックします。 「アクセス制御」タブのアクセス権リストにユーザー名 (またはネットグループ名) が 表示されます。

注 **–** リスト内のユーザーの登録位置によって、そのユーザーのアクセス権が影響を受 けることがあります。同じユーザーに対して「許可する」と「許可しない」の両 方が指定されている場合は、最初の登録だけが参照されます。このような状況 は、個人レベルではユーザーにアクセスが許可されているにも関わらず、その ユーザーが所属するグループレベルではアクセスが許可されていない場合などに 発生する可能性があります。この場合、ユーザーが先に登録されていれば、ユー ザーにアクセス権が付与されます。グループが先に登録されている場合、アクセ ス権は付与されません。

# プットバックの妥当性検査によるワークスペース の保護

特定のワークスペースを厳重に管理するには、プットバックの妥当性検査機能を使用 します。プットバックの妥当性検査機能を有効にすることによって、ワークスペース に対するプットバックを制限することができます。ユーザーは、プットバックを行う 前に、統合要求 ID (Integration Request Identifier) と呼ばれる「パスワード」の入力 が求められます。ワークスペース管理自体は、入力された統合要求 ID の妥当性を検 査せずに、別のプログラムに渡します。入力された ID の妥当性を検査するには、自 分でそのためのプログラムを作成する必要があります。63 ページの「プットバックの 妥当性検査プログラムの起動」を参照してください。プットバックの妥当性検査が有 効になっていても、妥当性検査をするためのプログラムがない場合、ワークスペース 管理は常にプットバックを許可します。入力された統合要求 ID は、ワークスペース 履歴ファイルの見出し語 RTI (Request To Integrate) の行に記録されます。

プットバックの妥当性検査には、表 4-1 に示す 3 つのモードがあります。

表 4-1 プットバックの妥当性検査のモード

| モード                  | ユーザー                                                                         | ワークスペース管理                                                                                                    |
|----------------------|------------------------------------------------------------------------------|----------------------------------------------------------------------------------------------------|
| 妥当性検査をしな<br>い(デフォルト) | なし                                                                           | ワークスペースに対するすべてのプッ<br>トバックを許可します。                                                                                                    |
| 妥当性検査をする             | プットバックの妥当性<br>検杳を有効にします。                                                     | プットバックを許可する前に「パス<br>ワード」(統合要求 ID) の入力を要求し<br>ます。パスワードの妥当性は検査され<br>ず、単にパスワードが記録されます。                                                   |
| 妥当性を検査して<br>パスワードを検査 | プットバックの妥当性<br>検杳プログラムを作成<br>し、プットバックの妥<br>当性検査を有効にし<br>て、作成したプログラ<br>ムを実行する。 | プットバックを許可する前に「パス<br>ワード」(統合要求 ID) の入力を要求し<br>ます。統合要求 ID は妥当性検査プログ<br>ラムに渡されます。妥当性検査プログ<br>ラムは、プットバックを許可する前に<br>アクセス権を付与する必要がありま<br>す。 |

SCCS ではまた、各ファイルに対するチェックインの妥当性検査を要求することもで きます。117 ページの「SCCS ファイルの属性の設定」を参照してください。

#### プットバックの妥当性検査を有効にする

プットバックの妥当性検査を有効にする場合は、次のようにします。

- 1. 「ワークスペース管理」ウィンドウから「ファイル」➤「ワークスペースの読み込 み」を選択し、ワークスペースを読み込みます。
- 2. 読み込んだワークスペースをクリックして選択状態にします。
- 3. 「ワークスペース」▶「属性」を選択します。
- 4. 「ワークスペース属性」ダイアログボックスの「プットバックの妥当性検査」タブを クリックします (図 4-2 を参照)。
- 5. 「プットバックの妥当性検査」の「する」をクリックして設定を有効にします。
- 6. 「了解」をクリックします。

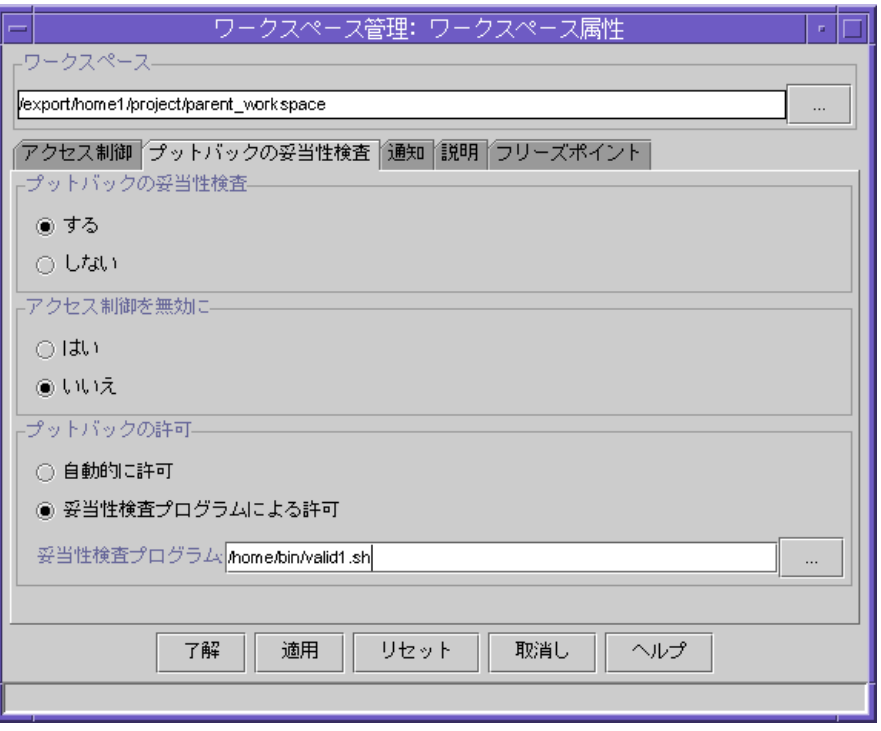

図 4-2 「ワークスペース属性」ダイアログボックスの「プットバックの妥当性検査」タブ

#### プットバックの妥当性検査プログラムの起動

ワークスペースに対して妥当性検査プログラムを設定すると、そのワークスペースに 対するプットバックのたびに、その妥当性検査プログラムが起動されます。プログラ ムで問題が発生すると、プットバックは取り消されます。

プットバックの妥当性検査プログラムは、Forte TeamWare には付属していません。妥 当性検査プログラムは、ユーザー自身が用意する必要があります。コード例 4-1 に妥 当性検査プログラムの例を示します。

プットバックの妥当性検査プログラムを起動する場合は、次のようにします。

- 1. 「ワークスペース管理 | ウィンドウから「ファイル | ▶「ワークスペースの読み込 み」を選択して、ワークスペースを読み込みます。
- 2. 読み込んだワークスペースをクリックして選択状態にします。
- 3. 「ワークスペース」▶「属性」を選択します。

第 4 章 ワークスペースへのアクセスの制御 63

- 4. 「ワークスペース属性」ダイアログボックスから「プットバックの妥当性検査」タブ をクリックします。
- 5. 「プットバックの妥当性検査」の「する」をクリックして設定を有効にします。
- 6. 「プットバックの許可」の「妥当性検査プログラムによる許可」をクリックします。
- 7. 「妥当性検査プログラム」フィールドに妥当性検査プログラムのパスを入力します。
- 8. 「了解」をクリックします。

#### 妥当性検査プログラムのコード例

ここでは、特定のワークスペースに対するプットバックを許可するかどうかの検査に 使用できる妥当性検査プログラムを紹介します。妥当性検査プログラムは、プット バックによって渡される引数を受け取り、プットバックを拒否するときにゼロ以外の 終了ステータスを返す実行可能なファイル (シェルスクリプト、プログラムなど) であ れば、どのようなプログラムでもかまいません。

プットバックを行おうとすると、統合要求 ID の入力が求められ、続いて、次の引数 を使って妥当性検査プログラムが起動されます。

- プットバックを実行しようとするユーザーのユーザー ID (\$1)
- 転送元("from") ワークスペースのフルパス名(\$2)
- 転送先 ("to") ワークスペースのフルパス名 (\$3)
- 統合要求 ID (\$4)
- 変更するファイルのリストが含まれているファイル名 (\$5)

コード例 4-1 のプログラムはすべての引数を検査し、問題がなかった場合に、終了ス テータスとしてゼロを返してプットバックを許可します。

コード例 4-1 プットバックの妥当性検査プログラム例

```
## Start of sample validation program
#!/bin/sh
##
## Here is the list of users who can perform
## putback to the workspace
##
valid users="nikm azv builder vvg aar"
```
コード例 4-1 プットバックの妥当性検査プログラム例 (続き)

```
##
## Here is the list of Integration Request Ids which
## are accepted
##
P1Bugs="1111111 2222222 1234567 bobs_bug"
##
## Here are the directories which cannot change
##
DirsReady="doc subdir/doc"
##
## Save arguments
##
User=$1
         shift
Parent=$1
         shift
Child=$1
         shift
IRI=$1
         shift
Files=祖at $1ë
##
## Validate user
##
isValid="false"
for u in $valid_users
do
    if [ "$User" = "$u" ] ; then
      isValid="true"
      break
    fi
done
if [ "$isValid" = "false" ] ; then
   # invalid user
    echo ""
   echo "*** Validation failed:User $User is not allowed \
        to putback to $Parent"
   echo ""
    exit 1
fi
##
## Validate Integration Request Id (IRI)
##
```
第 4 章 ワークスペースへのアクセスの制御 65

コード例 4-1 プットバックの妥当性検査プログラム例 (続き)

```
isValid="false"
for u in $P1Bugs
do
   if [ "$IRI" = "$u" ] ; then
      isValid="true"
      break
  fi
done
if [ "$isValid" = "false" ] ; then
   # invalid IRI
   echo ""
    echo "*** Validation failed:Integration request $IRI \
         is invalid"
    echo ""
    exit 1
fi
##
## Validate files
##
for u in $Files
do
    for uu in $DirsReady
    do
       x=粗cho $u | grep $uuë
       if [ "$x" != "" ] ; then
          isValid="false"
          echo ""
                 echo "*** Validation failed:File $u \
                     cannot be changed"
                echo ""
                 exit 1
            fi
        done
done
##
## Exit 0 - putback is allowed
##
exit 0
## End of sample validation program
```
### ワークスペースのロックの解除

整合性を保つため、ワークスペース管理ツールは、トランザクション (ブリングオー バー、取り消し、プットバック) が実行されている間、その処理対象のワークスペー スをロックします。

ロックされているワークスペースにファイルをブリングオーバーしようとすると、 ロックしているユーザー名と実行しようとしているコマンド、ロックが取得された時 刻が示されたエラーメッセージが返されます。

```
bringover:読込みロックを取得できません。ワークスペース "
/home/my_home/projects/mpages" に以下のロックが存在しています:
   Command: bringover (pid 20291), user: jack, machine: holiday,
time: 12/02/91 16:25:23
   (エラー 2021)
```
トランザクションが終了すると、これらのロックは自動的に解除されます。このた め、通常はこうしたエラーメッセージが返されることはありませんが、トランザク ションで問題が発生すると、ロックが解除されずに残ることがあり、ワークスペース にアクセスできないことがあります。他に誰もそのワークスペースにアクセスしてい ないことが確実な場合は、手動でロックを解除してください。

注 **–** ロックを解除する前に、そのワークスペースを変更しているユーザーがいないこ とを確認してください。変更中のワークスペースのロックを解除すると、ワーク スペースの完全性が失われます。

ワークスペースのロックを解除する場合は、次のようにします。

- 1. ロックを解除するワークスペース内で、誰もファイルを変更していないこと、トラン ザクションが実行されていないことを確認します。
- 2. 「ワークスペース管理」ウィンドウから「ファイル」➤「ワークスペースの読み込 み」を選択して、ワークスペースを読み込みます。
- 3. 読み込んだワークスペースをクリックして選択状態にします。
- 4. 「ワークスペース」➤「ロックの編集」を選択します。

第 4 章 ワークスペースへのアクセスの制御 67

- 5. 「ロック編集」ダイアログボックスで解除するロックをクリックして選択状態にしま す。
- 6. 「削除」をクリックします。
- 7. 「了解」をクリックして「ロックの編集」ダイアログボックスを閉じます。

# 第5章

# ファイルの管理

Forte TeamWare ワークスペースを作成すると、プロジェクトファイルに対する作業を 開始できます。複数のユーザーがソースファイルに変更を加える場合は、それらの ファイルに対する書き込みアクセスを調整することが重要です。ファイルの更新記録 を残すことによって、いつ、どのような理由で変更が加えられたのかを調べることが できます。バージョン管理ツールは、ファイルを管理するための TeamWare ツールで す。この章では、バージョン管理ツールで次の基本作業を行う方法を説明します。

- 69 ページの「バージョン管理ツールの起動」
- 72 ページの「ワークスペースへのファイルの追加」
- 73 ページの「ファイルのチェックアウト」
- 75 ページの「ファイルの編集」
- 76 ページの「デフォルトのエディタの変更」
- 76 ページの「ファイルのチェックイン」
- 78 ページの「ファイルに加えた変更の取り消し」
- 79 ページの「プットバックによる変更の統合」

#### バージョン管理ツールの起動

バージョン管理ツールを使用し、ソースファイルに対する書き込みアクセスの制御 や、ファイルに対する変更の監視を行うことができます。バージョン管理ツールは一 度に 1 人のユーザーだけにファイルの更新を許可し、すべての変更を履歴ファイルに 記録します。

バージョン管理ツールを起動するには、次のいずれかの操作を行います。

- Forte for Java の TeamWare ツールバーにある「TeamWare バージョン管理」ボタ ン | 画 | をクリックする。
- 注 **–** デフォルトでは、TeamWare の簡略ツールバーが表示されます。TeamWare ツー ルバー全体を表示する方法については、159 ページの「Forte for Java の TeamWare ツールバーの表示方法」を参照してください。
- Forte for Java の「エクスプローラ」ウィンドウから、次の操作をする。
- 注 **–** Forte for Java の「エクスプローラ」ウィンドウに Forte TeamWare のディレクト リを表示するには、まずそのディレクトリをマウントする必要があります。詳細 は、158 ページの「Forte TeamWare ファイルシステムのマウント」を参照して ください。

i. Forte TeamWare のディレクトリをマウスの右ボタンでクリックします。

ii. 「TeamWare」➤「バージョン管理」を選択します。

Forte TeamWare ツールの起動と Forte for Java IDE 内からのコマンドの使用方法につ いての詳細は、第 11 章を参照してください。

■ 「ワークスペース管理」「ファイルマージ」「フリーズポイント」のいずれかの ウィンドウで「TeamWare」➤「バージョン管理」を選択する。

バージョン管理ツールを起動すると、「バージョン管理」ウィンドウが表示されま す。ウィンドウには、現在のディレクトリにあるファイルとサブディレクトリが表示 されます (図 5-1 を参照)。

|                                                 |       | TeamWare パージョン管理: SCCS 管理下の全ファイル         | F.                  |  |
|-------------------------------------------------|-------|------------------------------------------|---------------------|--|
|                                                 |       | ファイル 表示 コマンド ワークスペース TeamWare カスタマイズ ヘルプ |                     |  |
| ディレクトリ: //export/home1/project/parent_workspace |       |                                          |                     |  |
| 面                                               | file2 | Codemar wsdata                           | $\Box$ dir2         |  |
| file1                                           | file3 | <b>a</b> dir1                            | $\blacksquare$ dir3 |  |
|                                                 |       |                                          |                     |  |
|                                                 |       |                                          |                     |  |
|                                                 |       |                                          |                     |  |
|                                                 |       |                                          |                     |  |
|                                                 |       |                                          |                     |  |
|                                                 |       |                                          |                     |  |
|                                                 |       |                                          |                     |  |
|                                                 |       |                                          |                     |  |

図 5-1 「バージョン管理」ウィンドウ

「バージョン管理」ウィンドウには、プロジェクトのディレクトリとファイルが表示 されます。ウィンドウには、すべてのディレクトリが表示されますが、ファイルにつ いては、SCCS 管理下にあるファイルだけが表示されます。72 ページの「ワークス ペースへのファイルの追加」を参照してください。

「バージョン管理」ウィンドウには、表 5-1 に示すメニューがあります。

表 5-1 「バージョン管理」ウィンドウのメニュー

| メニュー            | 説明                                          |
|-----------------|---------------------------------------------|
| ファイル            | ファイルを管理するためのコマンドがあります。                      |
| 表示              | ディレクトリ区画に表示するアイコンを制御、更新するためのコ<br>マンドがあります。  |
| コマンド            | ファイルをチェックイン、チェックアウトするためのコマンドが<br>あります。      |
| ワークスペース         | SCCS 管理下にあるファイルを検索、削除、移動するためのコマ<br>ンドがあります。 |
| <b>TeamWare</b> | 他の TeamWare ツールを起動するためのコマンドがあります。           |
| ヘルプ             | オンラインヘルプとリリース情報を表示するためのコマンドがあ<br>ります。       |

第 5 章 ファイルの管理 71

ディレクトリは、そこに含まれているファイルが SCCS 管理下にあるかどうかには関 係なく表示されます。ディレクトリはファイルとディレクトリを含む階層構造の入れ 物であり、その中にさらに SCCS ファイルやディレクトリが含まれていることがあり ます。ファイルは、SCCS 管理下にあるファイルのみ表示されます。ディレクトリ内 の SCCS 管理下にはないファイルを表示するには、「新たにチェックイン」ウィンド ウを使用します。

### ワークスペースへのファイルの追加

Forte TeamWare のワークスペース管理ツールでファイルを扱うには、そのファイルを SCCS でバージョン管理する必要があります。

既存の Forte TeamWare ワークスペースにファイルを追加する場合は、次のいずれか の操作を行います。

- Forte for Java の「エクスプローラ」ウィンドウから、次の操作をする。
	- i. Forte TeamWare ディレクトリに追加するファイルを選択します (ディレクトリ はマウントされている必要があります)。

ファイルは [チェックインが必要] とマークされています。

- ii. マウスの右ボタンをクリックし、「チェックイン」を選択します。
- iii. 「バージョン管理: チェックインダイアログ」にコメントを入力します。
- iv. 「チェックイン」をクリックします。

ファイルが「チェックイン」とマークされます。

- Forte for Java のメインウィンドウの「バージョン管理」メニューから、次の操作を する。
	- i. Forte for Java の「エクスプローラ」ウィンドウで、チェックインするファイル を選択します。

ファイルは [チェックインが必要] とマークされています。

- ii. 「バージョン管理」▶「チェックイン」を選択します。
- iii. 「バージョン管理: チェックインダイアログ」にコメントを入力します。
- iv. 「チェックイン」をクリックします。

ファイルが「チェックイン」とマークされます。

- 「ワークスペース管理」ウィンドウから (13 ページの「ワークスペース管理ツール の起動」を参照)、次の操作をする。
	- i. 「ワークスペース管理」ウィンドウから「ファイル」➤「ワークスペースの読み 込み」を選択し、ワークスペースを読み込みます。

ディレクトリを TeamWare ワークスペースにしていない場合は、16 ページの 「親ワークスペースの作成」を参照してください。

- ii. 読み込んだワークスペースをクリックして選択状態にします。
- iii. 「TeamWare」 ▶ 「バージョン管理」を選択します。
- 注 **–** 「バージョン管理」ウィンドウは、Forte for Java の TeamWare ツールバーから 「TeamWare バージョン管理」ボタン | ba をクリックすることで表示すること もできます。
	- iv. 「バージョン管理」ウィンドウから「コマンド」➤「新たにチェックイン」を選 択します。
	- v. 「新たにチェックイン」ダイアログボックスで、ワークスペースに追加するファ イルを選択します。

Shift キーを押しながらクリックすることによって、複数のファイルをまとめて 選択することもできます。

vi. 「了解」をクリックします。 「バージョン管理」ウィンドウに、チェックインしたファイルが表示されます。

#### ファイルのチェックアウト

ファイルを変更するには、ワークスペースからファイルをチェックアウトする必要が あります。ファイルをチェックアウトすると、他のユーザーが同じファイルをチェッ クアウトできなくなります。同じファイルに 2 人のユーザーがアクセスする必要があ る場合は、ユーザーの 1 人が子ワークスペースを 1 つ作成し、そこにファイルのコ ピーを作成するようにします。

ファイルをチェックアウトする場合は、次のいずれかの操作を行います。

第 5 章 ファイルの管理 73

- Forte for Java の「エクスプローラ」ウィンドウから、次の操作をする。
	- i. チェックアウトするファイルを選択します。
		- ファイルは「チェックイン」とマークされています。
	- ii. マウスの右ボタンをクリックし、「チェックアウト」または「チェックアウトし て編集」を選択します。
- Forte for Java のメインウィンドウの「バージョン管理」メニューから、次の操作を する。
	- i. Forte for Java の「エクスプローラ」ウィンドウで、チェックアウトするファイ ルを選択します。

ファイルは「チェックイン」とマークされています。

- ii. 「バージョン管理」▶「チェックアウト」(または「チェックアウトして編集」) を選択します。
- 「ワークスペース管理」ウィンドウから (13 ページの「ワークスペース管理ツール の起動」を参照)、次の操作をする。
	- i. 「TeamWare」▶「バージョン管理」を選択します。

選択することもできます。

- 注 **–** 「バージョン管理」ウィンドウは、Forte for Java の TeamWare ツールバーから 「TeamWare バージョン管理」ボタン |■ をクリックすることで表示すること もできます。
	- ii. 「バージョン管理」ウィンドウから、使用するファイルが格納されているディレ クトリに移動し、変更するファイルのアイコンを選択します。 Shift キーを押しながらクリックすることによって、複数のファイルをまとめて
	- iii. 「コマンド」 ▶「チェックアウト」を選択します。

「コマンド」▶「チェックアウトして編集」を選択すると、自動的にエディタが 起動されます。

選択したファイルのアイコン上にチェックマークが表示されます。デフォルト以 外のエディタを使用する場合は、76 ページの「デフォルトのエディタの変更」 を参照してください。

### ファイルの編集

ファイルを編集する場合は、次のいずれかの操作を行います。

■ Forte for Java の「エクスプローラ」ウィンドウから、次の操作をする。

i. 編集するファイル (チェックアウト済み) を選択します。

注 **–** ファイル形式を認識できない場合は、172 ページの「Forte for Java IDE エディ タと Forte TeamWare ツール」を参照してください。

ii. マウスの右ボタンをクリックし、「開く」を選択します。

- 「ワークスペース管理」ウィンドウから、次の操作をする。
	- i. 「ファイル」 ➤ 「ワークスペースの読み込み」を選択し、ワークスペースを読 み込みます。
	- ii. 読み込んだワークスペースをクリックして選択状態にします。
	- iii. 「TeamWare」➤「バージョン管理」を選択します。 「バージョン管理」ウィンドウが表示されます。
- 注 **–** 「バージョン管理」ウィンドウは、Forte for Java の TeamWare ツールバーから 「TeamWare バージョン管理」ボタン |B をクリックすることで表示すること もできます。
	- iv. 「バージョン管理」ウィンドウで、編集するファイルをクリックして選択状態に します。
	- v. 「コマンド」 ▶「チェックアウトして編集」を選択します。

デフォルトのエディタのウィンドウが開き、選択したファイルが表示されます。 デフォルトのエディタを変更する方法については、76 ページの「デフォルトの エディタの変更」を参照してください。「バージョン管理」ウィンドウを Forte for Java IDE から開いた場合は、IDE ファイルエディタが開きます。使用される エディタの種類は、ファイル形式によって決まります。

vi. ファイルを編集して保存したら、ファイルをチェックインします。

76 ページの「ファイルのチェックイン」を参照してください。

第 5 章 ファイルの管理 75

# デフォルトのエディタの変更

Forte TeamWare の各ウィンドウで使用するデフォルトのエディタを変更する場合は、 次のようにします。

- 1. 「ワークスペース管理」ウィンドウから「TeamWare」➤「バージョン管理」を選択 します。
- 2. 「バージョン管理」ウィンドウから「表示」▶「オプション」を選択します。
- 3. 「オプション」ダイアログボックスの「エディタの選択」フィールドに使用するエ ディタのパスを入力します。

### ファイルのチェックイン

ファイルをチェックインする場合は、次のいずれかの操作を行います。

- Forte for Java の「エクスプローラ」ウィンドウから、次の操作をする。
	- i. チェックインするファイルを選択します。

ファイルは「チェックアウト」とマークされています。

- ii. マウスの右ボタンをクリックし、「チェックイン」を選択します。
- iii. 「バージョン管理: チェックインダイアログ」にコメントを入力します。
- iv. 「チェックイン」をクリックします。

ファイルが「チェックイン」とマークされます。変更内容を親ワークスペースに 統合する方法については、79 ページの「プットバックによる変更の統合」を参 照してください。

- Forte for Java のメインウィンドウの「バージョン管理」メニューから、次の操作を する。
	- i. Forte for Java の「エクスプローラ」ウィンドウで、チェックインするファイル を選択します。

ファイルは「チェックアウト」とマークされています。

- ii. 「バージョン管理」➤「チェックイン」を選択します。
- iii. 「バージョン管理: チェックインダイアログ」にコメントを入力します。
- iv. 「チェックイン」をクリックします。

ファイルが「チェックイン」とマークされます。変更内容を親ワークスペースに 統合する方法については、79 ページの「プットバックによる変更の統合」を参 照してください。

- 「ワークスペース管理」ウィンドウから (13 ページの「ワークスペース管理ツール の起動」を参照)、次の操作をする。
	- i. 「TeamWare」▶「バージョン管理」を選択します。
- 注 **–** 「バージョン管理」ウィンドウは、Forte for Java の TeamWare ツールバーから 「TeamWare バージョン管理」ボタン | b | をクリックすることで表示すること もできます。
	- ii. 「バージョン管理」ウィンドウで、ファイルが格納されているディレクトリに移 動します。
	- iii. チェックインするファイルのアイコンをクリックします。

Shift キーを押しながらクリックすることによって、複数のファイルをまとめて 選択することもできます。チェックアウトされているファイルのアイコンには、 赤いチェックマークが付いています。

- iv. 「コマンド」 ▶「チェックイン」を選択します。
- v. 「バージョン管理: チェックインダイアログ」にコメントを入力します。
- vi. 「了解」をクリックします。

コメントが保存され、ファイルがチェックインされます。変更内容を親ワークス ペースに統合する方法については、79 ページの「プットバックによる変更の統 合」を参照してください。

### ファイルに加えた変更の取り消し

バージョン管理ツールでは、ファイルをチェックアウト前の状態に戻すこともできま す。この機能は、ファイルをチェックアウトして変更したが、その変更したファイル はチェックインしないといった場合に使用します。

チェックアウトしたファイルに加えた変更を取り消す場合は、次のいずれかの操作を 行います。

■ Forte for Java の「エクスプローラ」ウィンドウから、次の操作をする。

i. チェックアウトされているファイルを選択します。

選択したファイルは「チェックアウト」とマークされます。

- ii. マウスの右ボタンをクリックし、「アンチェックアウト」を選択します。
- Forte for Iava のメインウィンドウの「バージョン管理」メニューから、次の操作を する。
	- i. Forte for Java の「エクスプローラ」ウィンドウで、チェックアウトされている ファイルを選択します。

選択したファイルは「チェックアウト」とマークされます。

- ii. 「バージョン管理| ▶「アンチェックアウト| を選択します。
- 「ワークスペース管理」ウィンドウから、次の操作をする。

i. 「TeamWare」 ▶ 「バージョン管理」を選択します。

- 注 **–** 「バージョン管理」ウィンドウは、Forte for Java の TeamWare ツールバーから 「TeamWare バージョン管理」ボタン | ba をクリックすることで表示すること もできます。
	- ii. 「バージョン管理」ウィンドウで、変更を取り消すファイルが格納されている ディレクトリに移動します。 チェックアウトされているファイルのアイコンには、赤いチェックマークが付い

ています。

iii. ファイルをクリックして選択状態にします。

Shift キーを押しながらクリックすることによって、複数のファイルをまとめて 選択できます。

iv. 「コマンド | ▶「アンチェックアウト | を選択します。

ファイルに最後に加えた変更が取り消され、以前の状態に戻されます。

### プットバックによる変更の統合

ワークスペース内のファイルに変更を加え、その変更を親ワークスペースに反映する には、親ワークスペースにその変更をプットバックする必要があります。プットバッ クすることによって、チームの他のメンバーが変更された内容を利用できるようにな ります。

ファイルを親ワークスペースにプットバックする場合は、次のようにします。

- 1. 「ワークスペース管理」ウィンドウから「アクション」➤「プットバック」を選択し ます。
- 2. 「プットバック」タブでプットバックするファイルを選択します。
- 3. 「コメント」フィールド内をクリックし、コメントを入力します。 電子メールによる通知の設定によっては、多くの人がこのコメントを見ることになり ます。
- 4. 「プットバックを起動」をクリックします。

「トランザクション出力」ウィンドウが表示され、プットバックに関する情報が表示 されます。プットバック中に衝突が発生した場合は、自動的に「衝突解決」タブが表 示されます (第 6 章を参照)。

- 5. 「閉じる」をクリックし、「トランザクション出力」ウィンドウを閉じます。
	- 注 **–** プットバックについての詳細は、25 ページの「親ワークスペースへの変更内容 のプットバック」を参照してください。

第 5 章 ファイルの管理 79

# 第6章

# ファイル間の相違の解決

同じファイルの 2 つのコピーの両方に変更を加えた場合、それらのファイル (コピー) は衝突状態にあります。親ワークスペースに変更されているファイルがる場合、それ と同じファイルを子ワークスペースで変更し、プットバックすることはできません。 プットバックするには、親ワークスペース内と子ワークスペース内のファイル間の相 違を解決する必要があります。ファイルマージは、ファイル間の相違を解決するため のツールです。

この章では、次のトピックについて説明します。

- 82 ページの「ファイルマージツールの起動」
- 84 ページの「ワークスペース内の衝突の解決」
- 83 ページの「「ファイルマージ」ウィンドウの表示」
- 89 ページの「相違の解決」
- 91 ページの「自動マージ」
- 92 ページの「変更の取り消し」
- 92 ページの「ファイルマージのオプション」
- 95 ページの「ファイルのマージ例」

# ファイルマージツールの起動

ファイルマージツールを起動するには、次のいずれかの操作を行います。

■ Forte for Java の TeamWare ツールバーにある「TeamWare ファイルマージ」ボタ ン |◆ をクリックする。

注 **–** デフォルトでは、TeamWare の簡略ツールバーが表示されます。TeamWare ツー ルバー全体を表示する方法については、159 ページの「Forte for Java の TeamWare ツールバーの表示方法」を参照してください。

■ Forte for Java の「エクスプローラ」ウィンドウから、次の操作をする。

i. Forte TeamWare のディレクトリをマウスの右ボタンでクリックする。

ii. 「TeamWare」➤「ファイルマージ」を選択する。

Forte TeamWare ツールの起動と Forte for Java IDE 内からのコマンドの使用方法に ついての詳細は、第 11 章を参照してください。

■ 「ワークスペース管理」「バージョン管理」「フリーズポイント」のいずれかの ウィンドウで「TeamWare」➤「ファイルマージ」を選択する。

ファイルマージツールは「衝突解決」タブからも起動できます。詳細は、83 ページの 「「衝突解決」タブからのファイルマージの起動」を参照してください。

#### ワークスペース内の衝突

「ワークスペース管理」ウィンドウでは、衝突があるワークスペースは、通常とは異 なるアイコンで表示されます。ワークスペースアイコン内のファイルの 1 つが赤く表 示され、放射状に出ている赤い線によって衝突が存在することが示されます。図 6-1 の例は、ws2 ワークスペースに、その親の ws1 と衝突するファイルが存在することを 示しています。

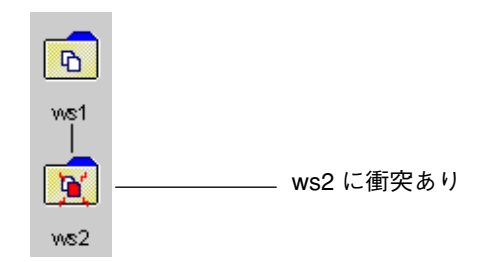

図 6-1 ワークスペース内の衝突例

衝突をすぐに解決する必要はありません。そのまま変更を続けて、子ワークスペース 内に衝突しているファイルの新しいデルタを作成できます。新しいデルタは全体が 1 つの分岐になります。最終的に衝突を解決したら、最新のデルタを親からブリング オーバーしたバージョンとマージします。親にファイルをプットバックするには、あら かじめ衝突を解決しておく必要があります。ファイルが衝突した状態でプットバックし ようとすると、ブリングオーバーをするように求められ、「トランザクション」ダイ アログボックスの「衝突解決」タブに衝突しているファイルが示されます。

#### 「衝突解決」タブからのファイルマージの起動

「トランザクション」ダイアログボックスの「衝突解決」タブは、ユーザーとファイ ルマージ機能の仲介役として、更新ブリングオーバートランザクション中に検出され た衝突しているファイルの一覧を表示します。衝突解決トランザクションでは、衝突 しているファイルを選択し、そのファイルが読み込まれた状態でファイルマージを起 動できます。プットバック中に衝突の解決を行うように設定している場合は、自動的 に「トランザクション」ダイアログボックスの「衝突解決」タブが表示されます。こ の「衝突解決」タブは、「アクション」➤「衝突解決」を選択して開くこともできま す。

#### 「ファイルマージ」ウィンドウの表示

ファイルマージを起動すると、「ファイルマージ」ウィンドウが表示されます (図 6-2 を参照)。この「ファイルマージ」ウィンドウには、上の部分に横に並んで 2 つ、下の 部分に 1 つの区画があります。上の 2 つの区画は同じファイルの異なる 2 つのバー ジョン、下の区画はマージ結果を表示します。上の 2 つの区画は読み取り専用です。

第 6 章 ファイル間の相違の解決 83

下の区画には、ファイルの 2 つのバージョンの一方または両方から選択された行が含 まれます。そして、この下の区画で編集し、マージした最終バージョンを作成できま す。

上の 2 つの区画に表示される各デルタは、その共通の祖先デルタとの比較で表示され ます。

- 「子」というラベルの付いた左側の区画は、子のデルタを表示します。
- 「親」というラベルの付いた右側の区画は、親のデルタを表示します。

親と子に表示された両方のデルタは、共通の祖先であるデルタから派生しています。 この区画構成により、親および子デルタと祖先、親と子デルタ同士の 3 方向から比較 を行うことができます。

#### ワークスペース内の衝突の解決

ワークスペース内の衝突を解決する場合は、次のようにします。

1. 「ワークスペース管理」ウィンドウで衝突が存在するワークスペースのアイコンをダ ブルクリックします。

「トランザクション」ダイアログボックスの「衝突解決」タブが開き、その「ファイ ルリスト」区画に、衝突しているファイル名が表示されます。

2. 「衝突をマージ」をクリックします。

ファイルマージが起動し、「ファイルリスト」区画一覧のファイルの処理が開始され ます。一覧内のすべてのファイルについて、SCCS 履歴ファイルから親デルタと子デ ルタ、共通祖先の情報が抽出され、そのパス名がファイルマージツールに渡されま す。「ファイルマージ」ウィンドウが表示され、該当するファイルが読み込まれて、 マージが可能になります。

- 3. ファイルマージを使用し、ファイルの親と子のバージョン間の相違を解決します。 ファイルマージの使用方法については、89 ページの「相違の解決」を参照してくださ  $V_{\alpha}$
- 4. 衝突の解決を終えたら、ファイルを保存します。

ファイルマージを使用して、ファイルの親と子のバージョン間の相違を解決すると、 子の SCCS 履歴ファイルに新しいデルタが作成されます。新しいデルタには、ファイ ルマージを使用して作成したマージ結果が含まれます。

5. この手順を繰り返してすべての衝突を解決します。

.

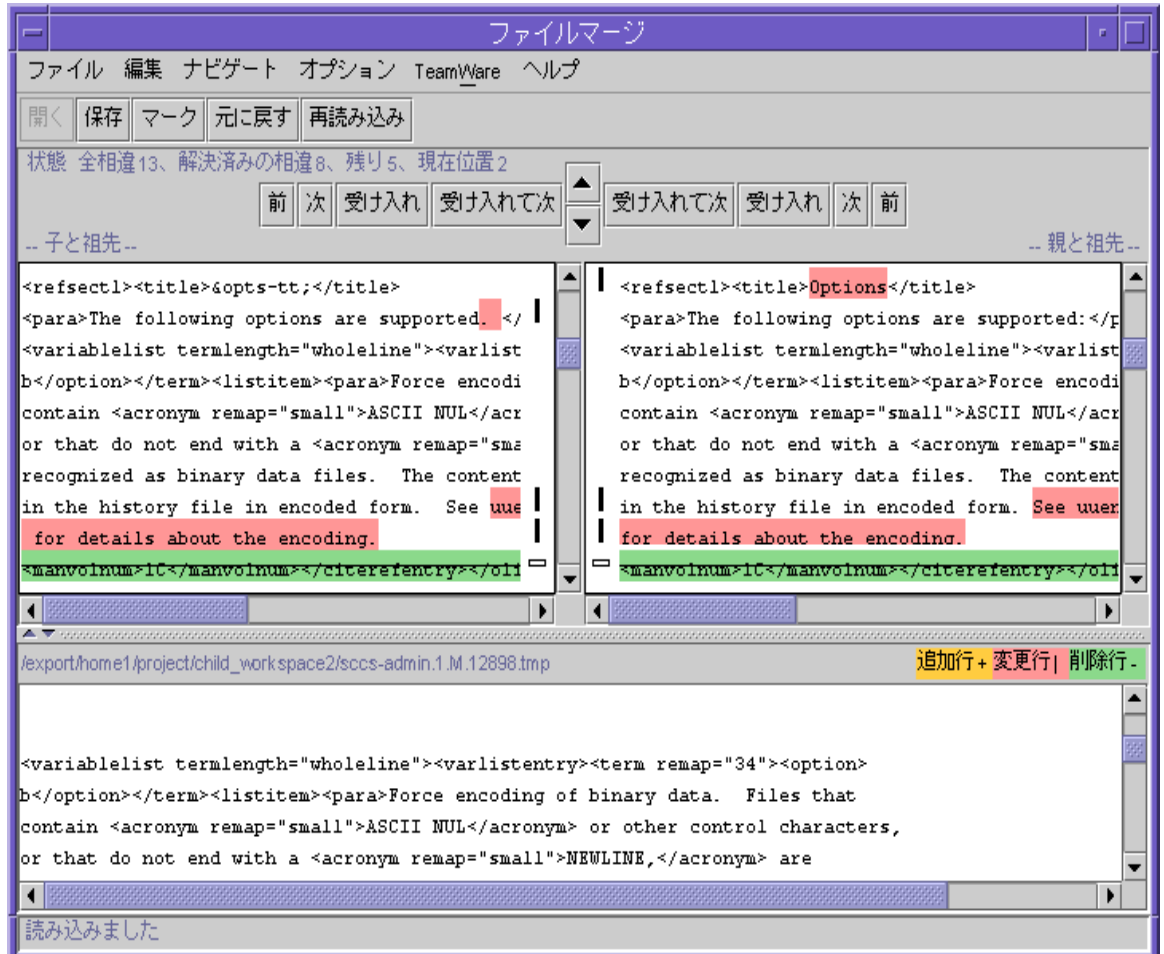

図 6-2 「ファイルマージ」ウィンドウ

第 6 章 ファイル間の相違の解決 85

### 「ファイルマージ」ウィンドウのグリフについて

相違が簡単に見分けられるよう、ファイルマージでは、いくつかの色とグリフを使用 して、相違する行を強調表示します。黄色は追加されている行、赤色は変更されてい る行、緑色は削除されている行を示します。

「ファイルマージ」ウィンドウで使用されるグリフの意味は、2 つのバージョンの比 較か (入力ファイル 2 つ)、2 つのファイルのバージョンに対して共通の祖先を指定し たか (入力ファイル 3 つ) で異なります。図 6-2 は、2 つのファイル間の相違を示すグ リフが表示されている「ファイルマージ」ウィンドウを示しています。

#### 入力ファイルが 2 つの場合

ファイルマージに 2 つのファイルだけが読み込まれ、それらのファイルの対応する行 に相違がある場合は、それぞれのファイルの該当する行にグリフが表示されます。

- 2つの行に相違がない場合、グリフは表示されません。
- 2つの行に相違がある場合は、両方のテキスト区画のその行の先頭に縦棒(1)が表 示され、相違部分が黄色で強調表示されます。
- ある行が一方のファイルにあって、もう一方にない場合は、その行が存在する方の ファイルの該当する行の先頭に正符号 (+) が表示され、相違部分が赤色で強調表示 されます。
- 相違が解決された行には、白抜きのグリフを表示されます。

#### 入力ファイルが 3 つの場合

マージする 2 つのファイルを読み込むときに、3 つ目のファイルとして、それら 2 つ のファイルの祖先ファイルを指定できます。祖先ファイルは、マージする 2 つのファ イルより古いバージョンのファイルです。祖先ファイルを指定すると、そのファイル が、マージする 2 つのファイルを比較する基準として使用されます。また、祖先ファ イルを指定することによって、自動マージを行うことができます。ファイルマージ は、祖先ファイルから派生したファイル、すなわち、子孫ファイル内の、祖先と異な るすべての行にマークを付け、それら 3 つのファイルに基づいてマージファイルを作 成します。

マージする 2 つのファイル内の、祖先ファイルと異なる行は、変更バーのマークが付 けられ、いくつかの色を使用して強調表示されます。各グリフと色は以下のことを意 味します。

- 3つのファイルの間で行に相違が存在しない場合、グリフは表示されません。
- 祖先には存在しない行が、子孫のいずれかまたは両方に存在する場合は、その行が 存在するファイルの該当する行の先頭に正符号 (+) が表示され、相違部分が黄色で 強調表示されます。
- 祖先に存在する行が、子孫のいずれかまたは両方の対応する行と異なる場合は、そ の異なる行が存在するファイルの該当する行の先頭に縦棒 (|) が表示され、相違部 分が赤色で強調表示されます。
- 祖先に存在する行が、子孫のいずれかまたは両方に存在しない場合は、その行が存 在しないファイルの該当する行位置の先頭に負符号 (-) が表示され、相違部分が抹 消線付きの緑色で強調表示されます。
- 相違が解決された行には、白抜きのグリフが表示されます。

#### ファイルマージツールへのファイルの読み込み

衝突解決によってファイルマージにファイルが自動的に読み込まれなかった場合は、 「ファイル」➤「開く」を選択するか、「開く」ボタンをクリックすることによっ て、手動でファイルを読み込むことができます。図 6-3 は、「ファイルを開く」ダイ アログボックスを示しています。

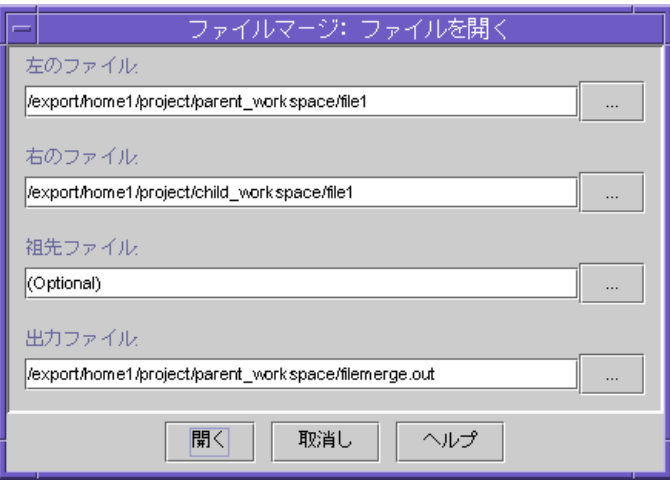

図 6-3 「ファイルマージ」ウィンドウの「ファイルを開く」ダイアログ ボックス

「ファイルを開く」ダイアログボックスには、表 6-1 に示すフィールドがあります。

表 6-1 ファイルマージの「ファイルを開く」ダイアログボックスのフィールド

| フィールド  | 説明                                                                                                    |
|--------|----------------------------------------------------------------------------------------------------|
| 左のファイル | 左側のテキスト区画 (子区画) に表示するファイルを指定します。                                                                                                    |
| 右のファイル | 右側のテキスト区画 (親区画) に表示するファイルを指定します。                                                                                                    |
| 祖先ファイル | 祖先ファイル名を指定します。このテキストボックスにファイル名<br>を入力した場合、ファイルマージツールは、マージされる2つの<br>ファイルとそのファイルを比較し、2 つのファイル内の、祖先と内<br>容が異なる行を強調表示します。自動マージは祖先ファイルに基づ<br>いて実行されますが、祖先ファイルそのものは「ファイルマージ」<br>ウィンドウに表示されません。祖先ファイル名が省略された場合<br>は、左と右のファイルだけが比較され、その2つのファイルから<br>マージ版を作成します。相先ファイルなしで、自動マージを行うこ<br>とはできません。 |
| 出力ファイル | マージ結果の出力ファイルの名前を指定します。省略した場合は、<br>filemerge.out という名前で、現在の作業用ディレクトリに出力<br>ファイルが書き込まれます。                                                                                                    |

マージするファイルが読み込まれた「ファイルマージ」ウィンドウの各テキスト区画 の上の部分には、それぞれのファイル名 (左のファイル名、右のファイル名、出力 ファイル名) が表示されます。祖先ファイルを指定した場合は、ウィンドウのヘッ ダー部分にそのファイル名が表示されます。
トランザクションのチェックイン

チェックアウト中のファイルがあって、衝突が存在するワークスペースからプット バックを行うと、「トランザクションのチェックイン」ダイアログボックスが表示さ れます。このダイアログボックスには、以下に示すオプションがあります。

表 6-2 「トランザクションのチェックイン」ダイアログボックス

| オプション     | 説明                                   |
|-----------|--------------------------------------|
| チェックイン    | ファイルを子ワークスペースに戻します。                  |
| アンチェックアウト | ファイルを子ワークスペース内のチェックアウト前の状態に戻<br>します。 |
| スキップ      | 次のチェックアウト済みファイルに進みます(ある場合)。          |

### 相違の解決

相違の解決では、元のデルタ (親または子) のいずれか一方の行をそのまま採用するこ とも、マージ版を手作業で編集することもできます。コントロールパネルのボタンを クリックすることによって変更が完了したことを示すと、現在の相違は「解決され た」ことになります。相違が解決されると、相違箇所のグリフは白抜きのグリフに変 わります。ファイルマージツールは、自動的に次の相違箇所に進むか (「自動的に進 む」属性がオンの場合)、指定された相違箇所に進みます。

下のテキスト区画では、相違箇所が空白行で示されます。相違を解決するには、次の いずれかの操作を行います。

- 採用するバージョンのテキスト区画の上部の「受け入れ」または「受け入れて次 へ」をクリックして表示されている行を採用し、マージ版に反映する。
- マージ版を手作業で編集し、「編集」▶「現在のマークを解決済みに変更」を選択 することによって相違箇所に解決済みのマークを付ける。

衝突状態にない相違行 (すなわち、一方のファイルでだけ変更されている行) を自動的 にマージ版に取り込むように設定するには、「オプション」▶「自動マージ」を選択 します。このように設定すると、ファイルマージツールを起動したときに、解決され ているすべての行が自動的にマージ版に取り込まれます。詳細は、91 ページの「自動 マージ」を参照してください。

第 6 章 ファイル間の相違の解決 89

ファイル間の相違を解決する場合は、次のようにします。

- 1. 次のいずれかを参照して処理する相違箇所を決定します。
	- 「ファイルマージ」ウィンドウの左上の「状態」行
	- 強調表示されているグリフ

強調表示されている相違箇所を「現在の相違」といいます。同じファイル中の直後の 相違箇所は「次の相違」、同じファイル中の直前の相違は「前の相違」です。

- 2. 適切な行を選択して受け入れます。
	- 子のバージョンの行を採用する場合は、左のテキスト区画の上にある「受け入れ」 ボタンをクリックします。
	- 親のバージョンの行を採用する場合は、右のテキスト区画の上にある「受け入れ」 ボタンをクリックします。

採用した行が、下の区画 (マージ版) に表示されます。

3. 「次」ボタンをクリックしてファイルの次の相違箇所に移動します。

別の相違箇所に移動するには、次のいずれかの操作をします。

- 「次| ボタンの1つをクリックする。
- 「ナビゲート」メニューを利用する。
- 相違ナビゲータのボタン (左右の区画の境界の上にある上向きおよび下向き矢印 ボタン) を利用する。

加えた変更を放棄して最初からやり直す場合は「再読み込み」ボタンをクリックしま す。相違の解決がすべて放棄され、相違を解決する前のファイルが読み込まれます。

4. 相違をすべて解決したら「保存」をクリックします。

# 自動マージ

共通の祖先ファイルを読み込むことによって、自動的に相違を解決できることがあり ます。 自動マージは、次の規則に基づいて相違を解決します。

- どちらの子孫でも行が変更されていない、すなわち、3 つのファイル間で行の内容 が同じ場合は、その行をマージ版に取り込む。
- いずれか一方の子孫でだけ行が変更されている場合は、変更されている方の行を マージ版に取り込む。変更は、行全体の追加または削除のこともあれば、一部変更 のこともあります。
- 行に対する変更内容が両方の子孫でまったく同じ場合は、その行をマージ版に取り 込む。
- 両方の子孫で変更内容が異なる、すなわち、3つのファイルの間で行の内容が異な る場合、マージ版には行は取り込まれません。この場合は、右または左のファイル のいずれかの行を採用するか、マージ版を手作業で編集して相違を解決する必要が あります。
- 相違が解決された行には、白抜きのグリフを表示されます。

表 6-3 に、自動マージのアルゴリズムを示します。表で使用されている用語は、それ ぞれ次のことを意味します。

- 祖先は、祖先ファイル内のテキスト行を意味します。
- 変更1は、子孫の一方のファイル内の、変更が加えられた行を意味します。
- 変更2は、変更1と異なる別の変更を意味します。
- 左右の子孫で行の変更内容が異なる場合は、それらの行のどちらもマージ版に取り 込まれません。

| 左の子孫 | 右の子孫 | 自動マージ結果 |
|------|------|---------|
| 祖先   | 相先   | 祖先      |
| 変更 1 | 相先   | 変更 1    |
| 祖先   | 変更 2 | 変更 2    |
| 変更 1 | 変更 1 | 変更 1    |
| 変更 1 | 変更 2 | 自動マージなし |

表 6-3 自動マージ規則のまとめ

#### 第 6 章 ファイル間の相違の解決 91

# 変更の取り消し

「編集」▶「元に戻す」を使用して変更を取り消すことができます。

「ファイルマージ」ウィンドウの「再読み込み」ボタンを使用して相違を解決するた めのすべての編集内容を放棄し、ディスクからファイルを読み込むこともできます。 「自動マージ」オプションが選択されている場合は、衝突状態にない相違のすべてが 下の区画に表示されます。

# ファイルマージのオプション

次の 2 つの場所で相違解決とファイルマージの動作を変更できます。

- 「ワークスペース管理」ウィンドウの相違解決オプション
- 「ファイルマージ」ウィンドウの表示オプション

#### 相違解決オプション

「ツール属性」ダイアログボックスの「衝突解決」タブ (図 6-4) で、「トランザク ション」ウィンドウの「衝突解決」区画の動作を変更できます。表 6-4 は、「ワーク スペース管理」タブの属性をまとめています。

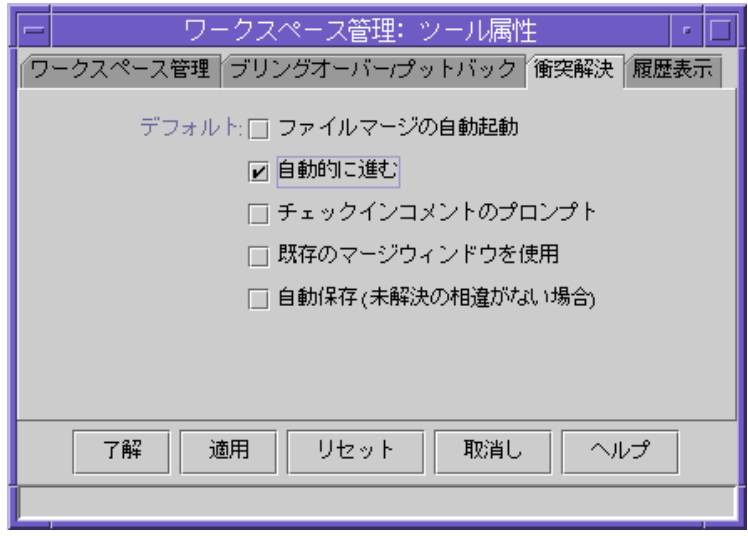

図 6-4 「ツール属性」ダイアログボックスの「衝突解決」タブ

| 表 6-4 | 「ツール属性」ダイアログボックスの「衝突解決」タブ |  |
|-------|---------------------------|--|
|-------|---------------------------|--|

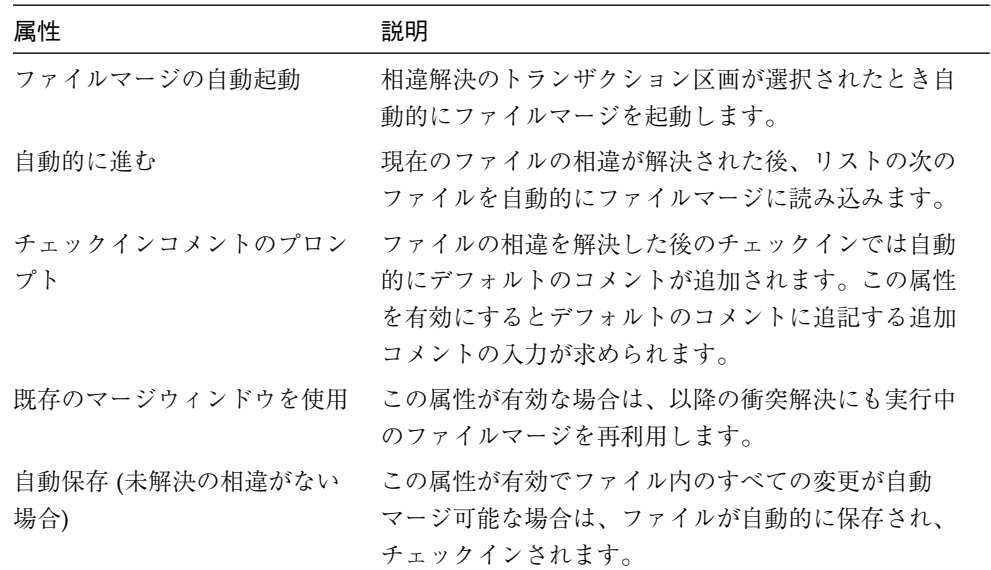

### 「ファイルマージ」ウィンドウの表示オプション

「ファイルマージ」ウィンドウの「オプション」メニューには、次の表に示すオプ ションが含まれています。このメニューの最初の 5 つのオプションはトグル式で、選 択するたびに有効と無効が切り替わります。有効にすると、オプションの左側のボッ クスにチェックマークが付きます。

表 6-5 に、「ファイルマージ」ウィンドウの表示オプションを示します。

表 6-5 「ファイルマージ」ウィンドウの表示オプション

| 属性                | 説明                                                                                                    |                                                                          |
|-------------------|----------------------------------------------------------------------------------------------------|--------------------------------------------------------------------------|
| 自動マージ             | 版を作成します。デフォルトは有効です。                                                                                                    | 衝突状態にない相違を自動的に解決し、マージ結果区画にマージ                                            |
| スクロール - 連動して      | れます。デフォルトは有効です。                                                                                                    | テキスト区画のスクロールの同期を取るかどうかを設定します。<br>スクロールの同期を取ると、各区画に対応する行が並んで表示さ           |
| 行末表示              |                                                                                                    | 左右の区画内の各行の末尾に小さな黒いボックスを表示します。                                            |
| 行番号表示             | 左右の区画内に行番号を表示します。                                                                                                    |                                                                          |
| 相違ナビゲータ表示<br>タブ表示 | 左右の区画の間に相違ナビゲータを表示します。相違ナビゲータ<br>は、2 つのファイル間の相違箇所を色付きの線で表示します。相<br>違ナビゲータのいずれかの側のスライドボックスをクリックする<br>と、そのボックスがある方のファイルがスクロールします。上向<br>きまたは下向きの矢印をクリックすると、両方のファイル内を同<br>じ距離、移動します。<br>タブの設定をカスタマイズできます。次の3つのオプションがあ<br>ります。 |                                                                          |
|                   | 制御文字 (^I)                                                                                                    | 各タブ位置に^I 制御文字を表示し<br>ます。デフォルトはオンです。                                      |
|                   | スペース                                                                                                    | タブの空白文字数を 1、2、3、4、<br>6、8、10、12、16 のいずれかの文<br>字数に設定できます。デフォルト<br>は8文字です。 |
| 相違オプション           | ります。                                                                                                    | 相違の動作をカスタマイズできます。次の3つのオプションがあ                                            |

94 Forte TeamWare ユーザーズガイド • 2001 年 10 月

表 6-5 「ファイルマージ」ウィンドウの表示オプション (続き)

| 属性 | 説明           |                                               |
|----|--------------|-----------------------------------------------|
|    | 行末のスペースを無視   | 相違行の検出で行の末尾の空白を<br>無視します。デフォルトは無効で<br>す。      |
|    | すべてのスペースを無視  | 相違行の検出で行の途中および末<br>尾の空白を無視します。デフォル<br>トは無効です。 |
|    | 大文字小文字を区別しない | 相違行の検出で英大文字と小文字<br>を同一視します。デフォルトは無<br>効です。    |

## ファイルのマージ例

ここでは、共通の祖先を持つ 2 つのファイルのマージ例を紹介します。子孫ファイル の名前は file 1 と file 2、祖先ファイルの名前は matriarch です。子孫ファイル の file 1 および file 2 は、matriarch ファイルを編集することによって作成され ています。子孫ファイルでは、行の削除や追加、行の一部変更などの、さまざまな変 更が行われています。

下記のマージ例の各行を見ると、変更が加えられているかどうか、また変更が加えら れている場合は、どのように変更されているかが分かります。コード例 6-1 に示すよ うに、祖先ファイルはわずか 12 行の大きさです。

デフォルトでは、読み込んだファイルに行番号は表示されませんが、分かりやすくす るために、この例では行番号を表示しています。

コード例 6-1 祖先ファイル (matriarch)

1 This line is deleted in file\_1 2 This line is in all three files 3 This line is deleted in file\_2 4 This line is in all three files 5 This line is in all three files 6 This line is changed in descendants 7 This line is in all three files 8 This line is changed in descendants 9 This line is in all three files 10 This line is changed in file\_2 11 This line is in all three files 12 This line is in all three files

コード例 6-2 は、file\_1 の内容を示しています。このファイルと祖先ファイル matriarch との相違は次のとおりです。

- matriarch ファイルの行番号1の行が削除されています。
- 行番号4の行の後に新しい行が追加されています。
- 行番号 6 の行が変更されています (file 2 では、これとは異なる別の変更が加え られています)。
- 行番号8の行が変更されています (file 2 でも同じ変更が加えられています)。

コード例 6-2 子孫ファイル (file\_1)

```
2 This line is in all three files
3 This line is deleted in file_2
4 This line is in all three files
 &&& Added to file_1 &&&
5 This line is in all three files
6 This line is modified in file_1 from matriarch
7 This line is in all three files
8 #&# Changed in file_1 and file_2 #&#
9 This line is in all three files
10 This line is changed in file_2
11 This line is in all three files
12 This line is in all three files
```
コード例 6-3 は、file 2 の内容を示しています。このファイルと祖先ファイル matriarch との相違は次のとおりです。

- matriarch ファイルの行番号 3 の行が削除されています。
- 行番号6の行が変更されています (file 1 では、これとは異なる別の変更が加え られています)。
- 行番号 8 の行が変更されています (file 1 でも同じ変更が加えられています)。
- 行番号 10 の行が変更されています (file\_1 では変更されていません)。
- 行番号 11 の行の後に新しい行が追加されています。

コード例 6-3 子孫ファイル (file\_2)

```
1 This line is deleted in file_1
2 This line is in all three files
4 This line is in all three files
5 This line is in all three files
6 This line is altered in file_2 from matriarch
7 This line is in all three files
8 #&# Changed in file_1 and file_2 #&#
9 This line is in all three files
10 ### Changed in file_2 ###
11 This line is in all three files
 ### Added to file_2 ###
12 This line is in all three files
```
これらのファイルを自動マージすると、「ファイルマージ」ウィンドウの左上にマー ジ結果が表示されます。相違は 7 つで、そのうちの 6 つが解決され、1 つが未解決に なります (図 6-5 を参照)。解決された相違には、白抜きのグリフが表示されます (図 6-6 と 図 6-7 を参照)。

# 状態 全相違 7、解決済みの相違 6、残り 1、現在位置 4

図 6-5 自動マージ後の file 1 と file 2 のマージ結果

第 6 章 ファイル間の相違の解決 97

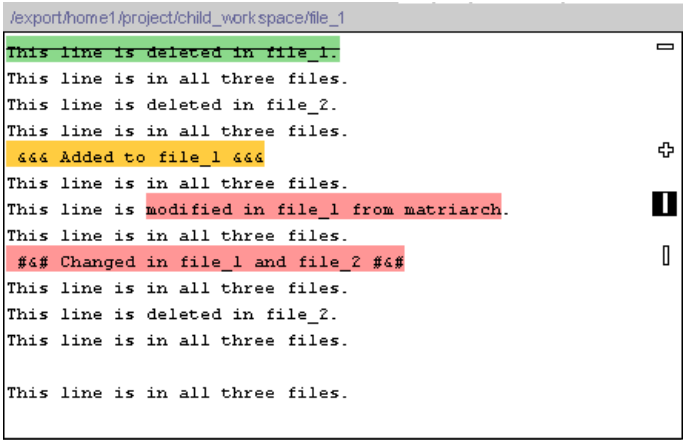

図 6-6 自動マージ後の子区画 (file\_1)

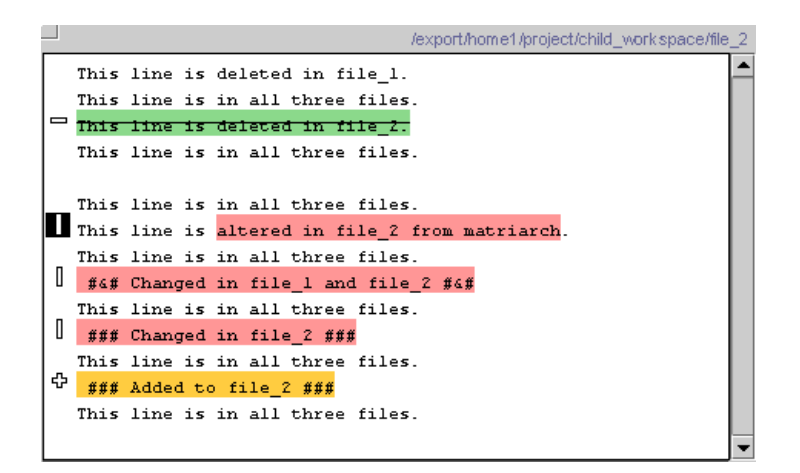

図 6-7 自動マージ後の親区画 (file\_2)

各グリフの意味は次のとおりです。縦棒 (|) は、その行に変更があったことを意味し ます。正符号 (+) はその行が追加されていること、負符号 (-) はその行が削除されてい ることを意味します。未解決の行は塗りつぶしのグリフ、解決済みの行は白抜きのグ リフで示されます。カラーマップが使い切られていない限り、これらのグリフは通常 とは異なる色で強調表示されます。デフォルトは有効です。デフォルトでは、赤色が 変更、緑色が削除、黄色が追加を意味します。

未解決の相違 (上記の例では行番号 6 の行) には、縦棒のマークが付きます。

98 Forte TeamWare ユーザーズガイド • 2001 年 10 月

#### 相違箇所を確認する

未解決の相違 (上記の例では file 1 と file 2 の行番号 6 の行) は強調表示されま す。自動マージで相違を解決すると、その間のファイルの最新状態が「マージの結 果」(filemerge.out) 区画に表示されます。

次の相違に進むには、その操作をする区画の上の下矢印ボタンをクリックするか、 「ナビゲート」▶「次」▶「相違」を選択します。次の相違が現在の相違になりま す。

下矢印ボタンを使用することによって、相違を順にたどることができます。

自動マージでは、一方のファイルにだけ加えられた変更を残します。自動マージに よって相違が解決されなかった場合は (相違に関係する行には、通常とは異なる色の 塗りつぶされたグリフが表示されます)、手作業でその相違を解決する必要がありま す。縦棒は、その行が追加や削除をされたものではなく、変更されていることを示し ます。2 つのファイルの同じ行に変更が加えられていて、その変更内容が異なる場 合、自動マージはその行をマージ版に取り込みません。そうした行は、どちらの行を 採用するかをユーザー自身で決定する必要があります。

#### 相違を解決する

上記のマージ例の相違は、次のいずれかの方法で解決できます。

- file 1 の行をマージ版に採用する場合は、左の区画の「受け入れ」または「受け 入れて次へ」ボタンをクリックする。
- file\_2 の行をマージ版に採用する場合は、右の区画の「受け入れ」または「受け 入れて次へ」ボタンをクリックする。
- 手作業でマージ版を編集する。

#### マージ版を編集する

マージ版のファイルを編集する場合は、次のようにします。

1. マージ版のある下のテキスト区画内の、編集する行位置にポインタを置きます。 この例では、次の行を入力すると仮定します。

>>> This line edited by hand <<<

第 6 章 ファイル間の相違の解決 99

2. 「編集」▶「現在のマークを解決済に変更」を選択します。

このメニュー項目は、相違行に解決済みのマークを付けます。これで、相違はすべて 解決されたことになります。

「ファイルマージ」ウィンドウの左上の「状態」行に、すべての相違が解決されたこ とが示されます。

3. 自動マージによる相違の解決が適切であるかどうかを確認します。

下矢印ボタンを使用することによって、相違を順にたどることができます。

最後の相違は、file\_2 にだけ追加されている1行です。file\_1 に1行 (3番目の相 違) が追加されたとき同様、この行もマージ版に取り込まれています。

第7章

# 高度なファイル管理

この章では、以下をはじめとする高度なファイル管理機能の使用方法を説明します。

- 101 ページの「子ワークスペース内のファイルの更新」
- 102 ページの「ファイルの履歴の表示」
- 107 ページの「ファイル名の変更とファイルの移動、削除」
- 112 ページの「カスタマイズメニューの作成」
- 114 ページの「「読み込み」メニューへのパスの追加」
- 115 ページの「バージョン管理の属性の設定」
- 117 ページの「SCCS ファイルの属性の設定」

## 子ワークスペース内のファイルの更新

ワークスペースの作成後は、ブリングオーバートランザクションを使用して定期的に ワークスペースを更新する必要があります。

ワークスペースを更新する場合は、次のようにします。

- 1. 「ワークスペース管理」ウィンドウで「アクション」➤「更新ブリングオーバー」を 選択します。
- 2. 「トランザクション」ダイアログボックスの「更新ブリングオーバー」タブをクリッ クします。
- 3. 親および子ワークスペースのディレクトリ名を確認します。
- 4. 更新するディレクトリとファイルを選択します。
- 5. 「ブリングオーバー」をクリックします。

更新ブリングオーバートランザクションの実行方法についての詳細は、22 ページの 「子ワークスペースの更新 (更新ブリングオーバー)」を参照してください。

### ファイルの履歴の表示

バージョン管理ツールでは、Forte TeamWare ワークスペース内のファイルの履歴をグ ラフィカルに表示できます。ファイルを変更したユーザーや変更した日時を確認した り、変更理由などを記したコメントが追加されている場合に、そのコメントを表示し たりできます。

「履歴」ウィンドウの履歴グラフ区画には、選択されたファイルのデルタの分岐がグ ラフィカルに表示されます (図 7-1 を参照)。この履歴グラフによって、ファイルのデ ルタ構造とバージョン間の関係を知ることができます。履歴グラフ区画にデフォルト で表示される破線は、その右側のデルタに左側のデルタの変更が反映されていること を示します。破線をたどることによって、時系列にデルタをたどることができます。

「履歴」ウィンドウでは、次のことを行うことができます。

- 履歴グラフ区画からデルタを選択して、デルタ情報区画にそのデルタに関する情報 を表示する。
- 履歴グラフ区画からデルタを選択し、その現在の SCCS 状態に応じてチェックイン またはチェックアウトする。
- 「表示」▶「ファイルの中身を表示」を選択して選択したデルタの内容を表示す る。エディタのウィンドウが開いて、選択したデルタの内容が表示されます。
- デルタを2つ選択して、「表示」▶「差分をファイルマージで」を選択する。 「ファイルマージ」ウィンドウに選択した 2 つのデルタが横に並べて表示され、内 容を比較できます。
- デルタを 2 つ選択して、「表示」➤「差分をテキストウィンドウで」を選択する。 エディタのウィンドウが開き、SCCS の diffs コマンドによって検出された相違箇 所がテキスト形式で表示されます。
- デルタを 2 つ選択して、「表示」➤「差分をコンテキスト付きで」を選択する。エ ディタのウィンドウが開き、SCCS の diffs -c コマンドによって検出された相違 箇所がテキスト形式で表示されます。

ファイルの履歴を表示する場合は、次のようにします。

- 1. 「バージョン管理」ウィンドウからファイルをクリックして選択状態にします。
- 2. 「ファイル】▶「ファイル履歴」を選択します。

「ファイル履歴」ウィンドウが表示されます (図 7-1 を参照)。

3. 同じファイルの別のデルタを表示するには、履歴グラフ区画からそのデルタ (1.2 など の番号で表示) をクリックします。

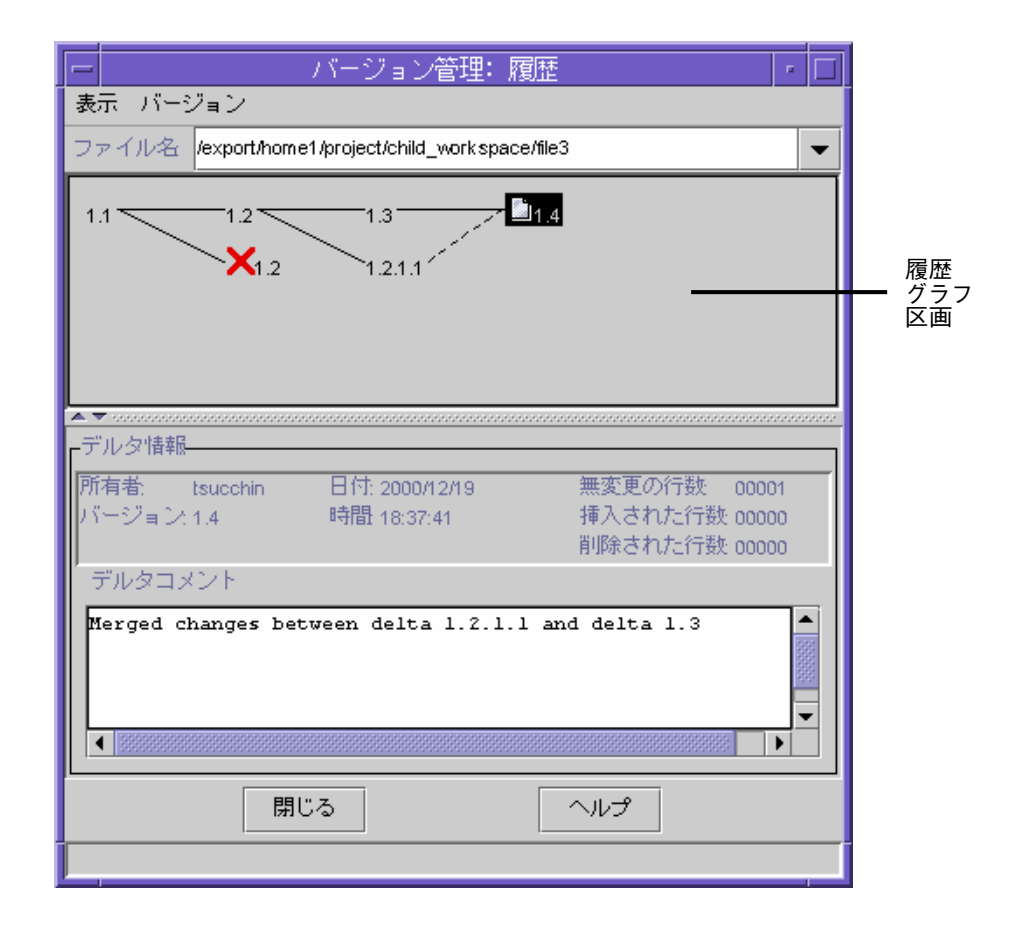

図 7-1 「ファイル履歴」ウィンドウの各部

第 7 章 高度なファイル管理 103

## 「ファイル履歴」ウィンドウ

「ファイル履歴」ウィンドウは、表 7-1 に示すメニューや区画などから構成されてい ます。

表 7-1 「ファイル履歴」ウィンドウの各部

| 項目           | 説明                                 |
|--------------|------------------------------------|
| 「表示」メニュー     | ファイルを管理するためのコマンドがあります。             |
| 「バージョン」メニュー  | 履歴グラフ区画のアイコンを管理するためのコマンドが<br>あります。 |
| 「ファイル名」フィールド | ファイルのパス名を表示します。                    |
| 履歴グラフ区画      | ファイルのデルタのアイコンを表示します。               |
| 「デルタ情報」区画    | デルタの履歴情報を表示します。                    |
| デルタコメント」区画   | デルタのコメントを表示します。                    |

### ファイル履歴表示で使用されるシンボル

「ファイル履歴」ウィンドウでは、表 7-2 に示すシンボルが使用されます。

表 7-2 ファイル履歴表示で使用されるシンボル

| シンボル                      | 説明                                                                                                    |
|---------------------------|----------------------------------------------------------------------------------------------------|
| $7 \square 1.4$           | バージョン番号の左横にあるファイルアイコンは、デフォルトのデル<br>タを示します。                                                               |
| $-\sqrt{1.5}$             | 赤色のチェックマークは、そのファイルがチェックアウトされている<br>ことを示します。                                                              |
| $\mathsf{X}_2$            | × が付いているデルタは、マージされていないことを示します。                                                                           |
| $1.3$ 1.4                 | 実線は、標準のデルタの流れを示します。                                                                                      |
| $1.3$ $  1.4$<br>1.2.1.1' | 矢印付きの波線は、分岐がマージ済みであることを示します。                                                                             |
| $^{-1.6-}$                | 二重下線は、デフォルトのデルタを示します。デフォルトのデルタ<br>は、sccs-admin コマンドのフラグ d で設定します。117 ページの<br>「SCCS ファイルの属性の設定」を参照してください。 |

## ファイルの履歴 (デルタ、分岐、バージョン)

バージョン管理ツールは、ファイルが存在している間のさまざまなバージョンの記録 を取ります。ファイルがチェックインされるたびに、チェックインされたファイルと その前のバージョンとの間の行ごとの相違を記録します。この行ごとの相違情報全体 をデルタと呼びます。

Forte TeamWare に初めてファイルをチェックインすると、デフォルトでは、そのファ イルに 1.1 というデルタが割り当てられ、以降のデルタには、1.2、1.3 というように 番号が割り当てられます。このようなデルタの縦構造が、SCCS ツリーのトランク (幹) を形成します。しかし、実際のソフトウェアの開発では、トランクからの枝分か れが必要になることがあります。これを、分岐と呼びます。分岐することによって、 たとえば、同じファイルに対して、異なる 2 つのバージョンを並行して開発できま す。たとえば、ソースコードのバグ修正などを行うときがそうです。分岐には、その 分岐が発生した位置に基づいて、1.2.1.1 のような番号が割り当てられます。

SCCS デルタ ID (SID) は、特定のデルタを表すために使用される番号です。この番号 は、ドット (.) で区切られた 2 つの部分で構成されます。デフォルトでは、初期デルタ の SID は 1.1 です。SID の前の部分はリリース番号、後の部分はレベル番号と呼ばれ ます。デルタをチェックインすると、レベル番号が自動的に大きくなります。分岐デ ルタに対する SID は、リリース番号とレベル番号、分岐番号、シーケンス番号 (リ リース.レベル.分岐.シーケンス) の 4 つの部分で構成されます。分岐番号は、幹の特定 のデルタから分かれた分岐に割り当てられる番号で、最初の分岐が 1、次の分岐が 2 というようになります。シーケンス番号は、特定の分岐上の各デルタに順に割り当て られる番号です。たとえば 1.2.1.1 という SID は、デルタ 1.2 から派生した最初の分岐 の最初のデルタを示します。デルタ 1.2 に 2 つ目の分岐を追加すると、その分岐デル タに 1.2.2.1 という番号が割り当てられます。

分岐の概念は、ツリー上のあらゆるデルタに適用されます。分岐のコンポーネント は、トランクを基準にした位置とは関係なく、分岐上の作成順に番号が割り当てられ ます。このため、すべての分岐のデルタはその番号によって特定できます。トランク のデルタは分岐のデルタの番号から特定できますが、トランクのデルタから分岐のデ ルタまでの完全なパスを特定することはできません。

第 7 章 高度なファイル管理 105

たとえば、デルタ 1.3 に 1 つの分岐がある場合、その分岐上のすべてのデルタには 1.3.1.n の形式で番号が割り当てられます。この分岐のデルタから別の分岐が発生して いる場合、その新しい分岐のデルタには 1.3.2.n が割り当てられます。デルタ 1.3.2.2 の番号から推測できることは、そのデルタが、トランクであるデルタ 1.3 から発生し た 2 つ目の分岐の 2 つ目のデルタであるということだけです。デルタ 1.3.2.2 という番 号から、そのデルタとトランクの祖先デルタ (1.3) 間のすべてのデルタを知ることはで きません。

デルタとバージョンという用語はしばしば同じ意味で使用されますが、実際には異な ります。バージョン管理は、集められたデルタの 1 つのまとまりからファイルの 1 つ のバージョンを作成します。いくつかのデルタを除外したファイルのバージョンを取 り出すこともできます。

### デルタのマージ

開発を並行して進め、その時々に変更をマージしてトランクに戻すことが合理的であ る場合があります。分岐上のファイルをマージすると、その分岐は完結することにな ります。

2 つのデルタをマージする場合は、次のようにします。

- 1. バージョン管理ツールを起動し、作業用ディレクトリを選択します。
- 2. 「コマンド」➤「アンチェックアウト」を選択して、ファイルをチェックアウトしま す。
- 3. 「ファイル」▶「ファイル履歴」を選択して、履歴グラフにファイルを表示します。
- 4. 「履歴」ウィンドウの履歴グラフ区画からデルタを 2 つを選択します。
- 5. 2 つのデルタ間の相違を調べるには、次のいずれかを選択します。
	- 「表示」➤「差分をファイルマージで」
	- 「表示」▶「差分をテキストウィンドウで」
	- 「表示」▶「差分をコンテキスト付きで」

6. ファイルを変更します。

- 7. 必要なコメントを追加します。
- 8. 「コマンド」▶「チェックイン」を選択して、ファイルをチェックインします。

106 Forte TeamWare ユーザーズガイド • 2001 年 10 月

## ファイル名の変更とファイルの移動、削除

ファイル名を変更したり、ファイルを移動または削除した場合、ワークスペース管理 は、ブリングオーバーやプットバックトランザクションの処理中に、その変更を記録 し、変更されたファイルを管理します。こうした処理はワークスペース管理ツールに よって自動的に行われますが、ここでは、ワークスペース管理ツールの仕組みを理解 するために、ファイル名の変更やファイルの移動、削除を行なったときに、ワークス ペース管理ツールによってどのような処理が行われるのかを説明します。

注 **–** ファイルの名前変更や移動を行うには、オペレーティングシステムのコマンドで はなく、この節で紹介する手順を使用してください。この手順を使用することに よって、ファイルの適切な関係や正確なファイル履歴が維持されます。

### ファイル名の変更とファイルの移動

名前を変更したファイルや、移動したファイルがブリングオーバーまたはプットバッ クされた場合、ワークスペース管理ツールは、そのファイルが新たに作成されたもの か、すでに存在していたファイルが名前変更または移動されたものかを判断する必要 があります。名前変更または移動されたファイルの場合、ワークスペース管理ツール はそのファイルのファイル名と履歴ファイルの両方を更新します。そして、ファイル 内容の更新と衝突で使用されたのと同じ規則に基づいて、ワークスペース階層全体に その変更を伝達します。

トランザクション中、ワークスペース管理ツールはファイルを 1 つずつ処理します。 ディレクトリ名が変更されるか、ディレクトリが移動されると、その中のすべての ファイルが名前変更または移動されたかのように、ファイルを 1 つずつ評価します。

#### 例

図 7-2 は、親ワークスペース内のファイルの名前を「C」から「D」に変更している例 を示しています。このファイルが子ワークスペースにブリングオーバーされた場合、 ワークスペース管理は、その変更が次のどちらに該当するのかを判断する必要があり ます。

■ 「D」は親ワークスペースに新たに作成されたファイルである。

第7章 高度なファイル管理 107

■ 「D」は子ワークスペース内の既存の「C」と同じファイルで、新しい名前が付け られただけである。

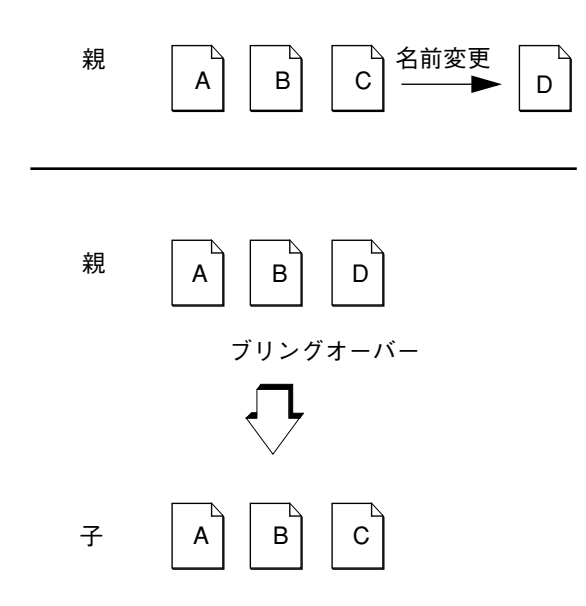

図 7-2 ファイル「C」の名前を「D」に変更

この判断は、プットバックトランザクションでも同様に行われます。

ファイル「D」が親ワークスペースの新規ファイルの場合は、子ワークスペースにそ のファイルを作成します。ファイル「D」が、名前が変更されただけの既存ファイル の場合は、子ワークスペース内のファイル「C」の名前を「D」に変更します。

ワークスペース管理は、名前が変更された場合でもファイルを特定できるよう、SCCS 履歴ファイルにその変更情報を記録します。下記は、ブリングオーバーまたはプット バックの出力の表示で表示されるメッセージです。

検査したファイル数 :

更新ブリングオーバーまたはプットバックトランザクションを処理するとき、ワーク スペース管理ツールは、そのトランザクションに関係するすべてのファイルについ て、名前が変更されていないかどうかを調べてから、ファイルの転送を開始します。

名前が変更されているファイルを検出した場合、ブリングオーバーでは子ワークス ペース、プットバックでは親ワークスペースにその名前変更を反映します。また、 「トランザクション出力」ウィンドウには、次のようなメッセージによって名前の変 更が通知されます。

```
名前変更 旧 :old_filename
        新 :new_filename
```
#### 名前の履歴

ワークスペース管理ツールは、その SCCS 履歴ファイルにファイル名の履歴情報を記 録します。この名前の履歴は、ファイルが作成されてから、そのファイルに付けられ た名前のリストであり、ワークスペースを基準にした相対ファイル名の形式になって います。ワークスペースは、この情報を利用して、名前が変更されたファイルか新規 のファイルかを判断します。ファイル名が変更された場合、そのファイルを処理対象 とする次のブリングオーバーまたはプットバックトランザクションで、そのファイル の名前履歴を更新します。名前履歴が更新されると、「トランザクション出力」ウィ ンドウにその情報が表示されます。

名前に関する要約 :

1 親の名前履歴を更新

1 子の名前履歴を更新

#### 名前の衝突

まれに、親ワークスペースと子ワークスペースで同じファイルが同時に名前変更され ることがあります (名前変更の衝突)。たとえば、図 7-3 の例では、親ワークスペース のファイル「C」の名前が「D」に変更されたのと同時に、子ワークスペースでファイ ル「C」が「E」に名前変更されています。

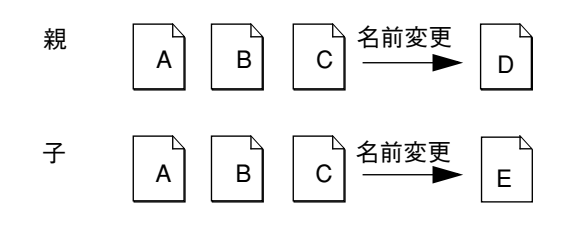

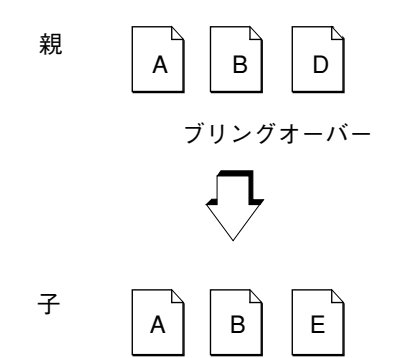

図 7-3 親と子ワークスペースにおけるファイル「C」の名前変更の衝突例

この場合、ワークスペース管理ツールは、親ワークスペースのファイル「D」と子 ワークスペースのファイル「E」が同じファイルで、名前が違うだけであることを検 出します。名前変更の衝突がある場合、ワークスペース管理ツールは次のことを行い ます。

- 子ワークスペースのファイル名を使用して衝突を報告します。
- 子ワークスペースのファイル名を親ワークスペースのファイル名に自動的に変更す ることによって衝突を解決します。プットバックトランザクションであっても、常 に親ワークスペースのファイル名が使用されます。

また、ワークスペース管理は、「トランザクション出力」ウィンドウに次のメッセー ジを表示して、名前変更の衝突を通知します。

名前の衝突です :*name\_in\_child* 名前変更 旧 :*name\_in\_child* 新 :*name\_in\_parent*

### Forte TeamWare の外部からのファイルの削除

ワークスペースからファイルを削除するときにワークスペース管理ツールが行う処理 は多少複雑です。Forte TeamWare のコマンドを使用しないでワークスペースからファ イルが削除された場合、ワークスペース管理ツールは、そのファイルを、そのワーク スペースの親また子で新たに作成されたファイルとみなします。

たとえば、図 7-4 の例では、Solaris オペレーティング環境の rm コマンドを使用し て、子ワークスペースからファイル「C」を削除した後で、更新ブリングオーバート ランザクションでその子ワークスペースを更新しています。

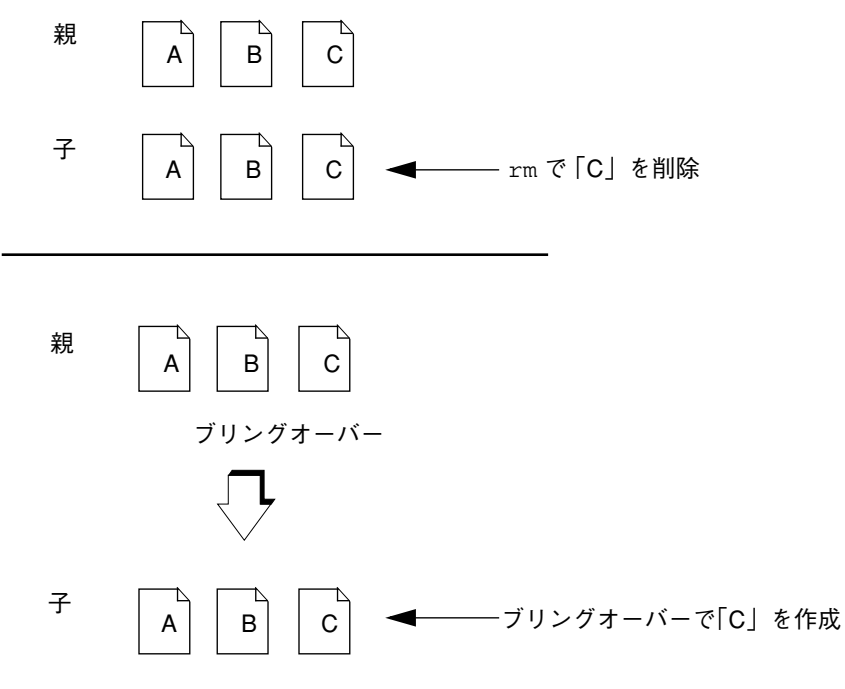

図 7-4 rm コマンドで子から「C」を削除し、ブリングオーバーで再作成

ワークスペース管理ツールは 2 つのワークスペースを調べ、ファイル「C」が親ワー クスペースには存在していて、子ワークスペースには存在しないと判断します。そし て、通常のワークスペース管理規則に従って、子ワークスペースにファイル「C」を 作成します。

ファイルおよびワークスペースを削除する場合は、必ず Forte TeamWare のコマンド を使用してください。

第 7 章 高度なファイル管理 111

### Forte TeamWare の内部からのファイルの削除

ファイルを削除する場合は、オペレーティングシステムのコマンドではなく、以下に 説明する手順を使用してください。この手順を使用することによって、ファイルの関 係と履歴が保持されます。

Forte TeamWare ファイルを削除する場合は、次のようにします。

- 1. バージョン管理ツールを起動します。
- 2. ファイルをクリックして選択します。
- 3. 「ワークスペース| ▶「ファイル削除| を選択します。
- 4. 「了解」をクリックします。

バージョン管理は、実際にはファイルを削除しないで、deleted\_files ディレクト リにファイルを移動します。この変更は、ワークスペース階層全体に名前変更として 伝達され、すべてのワークスペースから該当するファイルが削除されます。

この手順を使用してファイル後でファイルが再び表われる心配はありませ ん (111 ページの「Forte TeamWare の外部からのファイルの削除」を参照)。

## カスタマイズメニューの作成

バージョン管理ツールでは、他のプログラムやよく使うコマンドにアクセスするため の独自のプルダウンメニュー (カスタムマイズメニュー) を作成できます。

カスタマイズメニューを作成する場合は、次のようにします。

- 1. 「ワークスペース管理」ウィンドウから「TeamWare」▶「バージョン管理」を選択 して、「バージョン管理」ウィンドウを開きます。
- 2. 「バージョン管理」ウィンドウで「表示」➤「オプション」を選択します。
- 3. 「カスタマイズメニュー」タブをクリックします。
- 4. 「コマンド」フィールドにコマンドのフルパス名を入力します。

例 :

/bin/grep

112 Forte TeamWare ユーザーズガイド • 2001 年 10 月

Forte TeamWare には、コマンドの引数に使用できる、ARG および FILE という 2 つの マクロが用意されています。

例 :

/bin/grep \$ARGS \$FILES

- 5. 「メニューラベル」フィールドに、メニューに表示する項目名を入力します。
- 6. コマンドの出力を表示する場合は、「出力ウィンドウ」のチェックボックスを選択し ます。
- 7. ユーザーに入力を求めるメッセージを表示する場合は、「プロンプトウィンドウ」の チェックボックスを選択します。
- 8. 「プロンプト」フィールドに、プロンプトウィンドウに表示するテキストを入力しま す。
- 9. 「追加」をクリックし、定義したメニュー項目をリストに追加します。
- 10. 「テスト」をクリックし、定義したコマンドをテストします。
- 11. 「了解」をクリックします。

「バージョン管理」ウィンドウに、「カスタマイズ」という見出しのメニューが表示 されます。追加したコマンドがメニューに含まれていることを確認してください。

# 「読み込み」メニューへのパスの追加

プロジェクトによっては、階層構造がかなり複雑になることがあります。そのような 場合、定期的に作業をするファイルにアクセスするために、何回もクリックして、い くつかのディレクトリをたどったり、長いパス名を入力したりのは煩わしいものにな ります。ここで説明する、「読み込み」メニューにパスを追加する方法で、この作業 を簡単にすることができます。

「読み込み」メニューにパスを追加する場合は、次のようにします。

- 1. 「ワークスペース管理」ウィンドウから「TeamWare」➤「バージョン管理」を選択 して、「バージョン管理」ウィンドウを開きます。
- 2. 「バージョン管理」ウィンドウで「表示」▶「オプション」を選択します。
- 3. 「パス名」フィールドにディレクトリのフルパス名を入力します。

例 :

/set/pubs/Work/Workspaces/TAZ/IntA/sig\_team

4. 「メニューラベル」フィールドに「読み込み」メニューに表示する名前を入力しま す。

例 :

sigteam

- 5. 「追加」をクリックします。 「読み込みメニューのデフォルト」タブに指定した名前が表示されます。
- 6. 「了解」をクリックします。

「ファイル」▶「読み込み」メニューに、指定した名前のメニュー項目が表示されま す。この項目を選択すると、バージョン管理ツールによって、定義したディレクトリ の内容が読み込まれます。

# バージョン管理の属性の設定

■ 「オプション」ダイアログボックスを使用して、バージョン管理の属性を設定でき ます (図 7-5 を参照)。「オプション」ダイアログボックスを開くには、「表示」▶ 「オプション」を選択します。

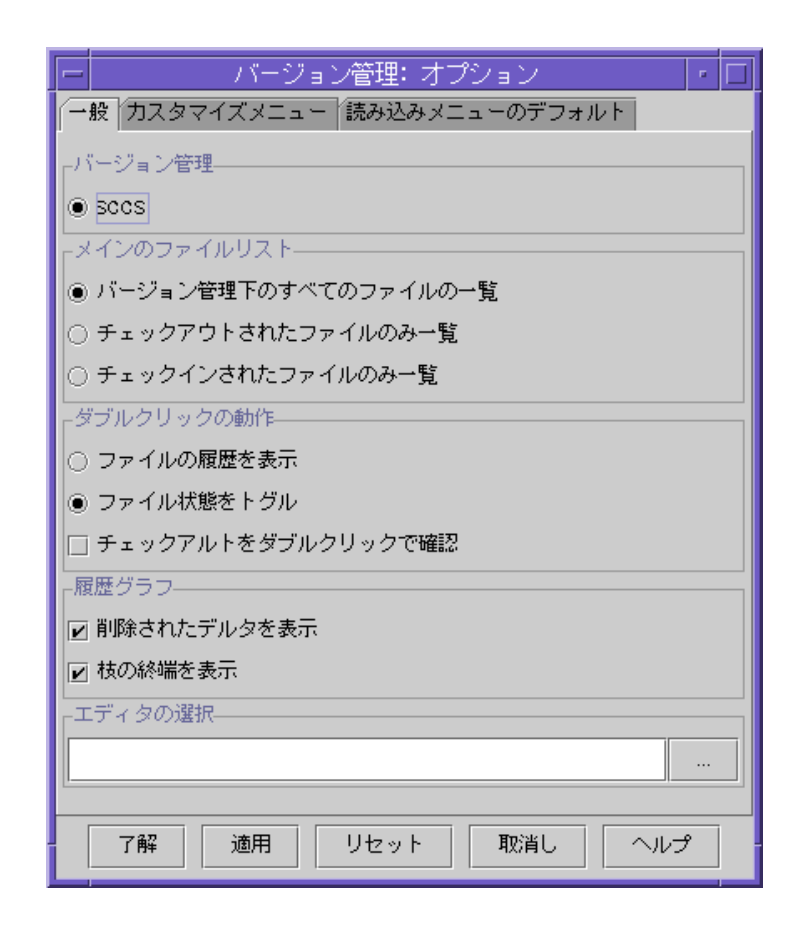

図 7-5 バージョン管理ツールの「オプション」ダイアログボックス

バージョン管理ツールの「オプション」ダイアログボックスの「一般」タブには、表 7-3 に示す項目があります。.

表 7-3 バージョン管理ツールの「オプション」ダイアログボックスの「一般」タブ

| 項目          | 説明                                                                                                    |
|-------------|----------------------------------------------------------------------------------------------------|
| バージョン管理     | 現在は SCCS だけです。                                                                                                    |
| メインのファイルリスト | 「バージョン管理」ウィンドウに表示する SCCS ファイルの<br>種類を指定できます。                                                                                                    |
| ダブルクリックの動作  | 「ファイルの状態をトグル」を選択した場合は、「チェック<br>アウトをダブルクリックで確認 チェックボックスも選択で<br>きます。この場合は、チェックインの際、ダイアログボック<br>スの「了解」をクリックするまで、ファイルのアイコンに<br>チェックマークが表示されたままになります。 |
| 履歴グラフ       | 履歴グラフ区画に表示する項目を設定できます。                                                                                                    |
| エディタの選択     | デルタの内容を表示したり、編集するデルタを開いたりする<br>ときに自動的に起動するエディタを指定できます。使用する<br>エディタのパスを入力します。                                                                     |

116 Forte TeamWare ユーザーズガイド • 2001 年 10 月

# SCCS ファイルの属性の設定

「SCCS ファイルの属性」ダイアログボックスを使用して、SCCS フラグの設定を変更 できます。これらのフラグは、SCCS-admin コマンドに対するオプションになりま す。SCCS ファイルの属性については、Solaris の『プログラミングユーティリティ』 または sccs-admin のマニュアルページを参照してください。

SCCS ファイルの属性を設定する場合は、次のようにします。

- 1. 「バージョン管理」ウィンドウからファイルを 1 つ選択します。
- 2. 「ファイル」 ▶「ファイル情報」を選択して、「SCSI ファイルの属性」ダイアログ ボックスを開きます。
- 3. 「SCCS ファイルの属性」ダイアログボックスでファイルの属性を設定します。 「SCCS ファイルの属性」ダイアログボックスには、表 7-4 に示す項目 (フラグ) があ ります。

表 7-4 SCCS ファイルの属性

| フラグ                                         | 説明                              |
|---------------------------------------------|---------------------------------|
| エンコーディングの使用                                 | 読み取り専用で、値は「はい」または「いいえ」のいずれか     |
| (e フラグ)                                     | です。                             |
| リリースをロック                                    | デルタからリリースを保護します。指定したリリースのファ     |
| (1 フラグ)                                     | イルのチェックアウトや編集ができなくなります。リリース     |
|                                             | 番号を入力します。複数のリリース番号を入力する場合は、     |
|                                             | 2.1, 2.1.3 というようにコンマで区切って入力します。 |
| $\lceil$ No id keywords $\rfloor$ $\oslash$ | ID キーワードがないファイルが検出されたときに「エラー」   |
| 扱い (i フラグ)                                  | または「警告」のどちらを発行するかを指定します。        |
| 空のリリース                                      | リリースが省略されたときに空のリリースの作成を許可する     |
| (n フラグ)                                     | かどうかを指定します。値は「使用する」または 「使用しな    |
|                                             | い! のいずれかです。                     |
| デルタの分岐                                      | 分岐デルタを有効にするかどうかを指定します。値は「有      |
| (b フラグ)                                     | 効」または「無効」のいずれかです。               |
| 並行更新                                        | 並行更新を許可するかどうかを指定します。値は「使用す      |
| (j フラグ)                                     | る」または 「使用しない」のいずれかです。           |

表 7-4 SCCS ファイルの属性 (続き)

| フラグ        | 説明                                |
|------------|-----------------------------------|
| リリースの上限    | チェックアウト可能な最大リリース数を設定します。値は1       |
| (c フラグ)    | ~ 9999 の範囲で、デフォルトは 9999 です。       |
| リリースの下限    | チェックアウト可能な最小リリース数を設定します。値は1       |
| (f フラグ)    | ~ 9999 の範囲で、デフォルトは1です。            |
| デフォルト SID  | デフォルトのデルタ番号 (SID) を設定します。たとえば、1.6 |
| (d フラグ)    | というような番号を入力できます。SID については、105     |
|            | ページの「ファイルの履歴(デルタ、分岐、バージョン)」を      |
|            | 参照してください。                         |
| 'Q'キーワードの値 | ファイルを読み取り専用で開いたときのキーワード値を設定       |
| (q フラグ)    | します。                              |
| モジュール名     | モジュール名キーワード値を設定します。デフォルトは、先       |
| (m フラグ)    | 頭の s を除いた SCCS ファイル名です。           |
| モジュールの型    | モジュールタイプ値を設定します。                  |
| (t フラグ)    |                                   |
| 妥当性検査プログラム | 新しいデルタに対する変更要求 (MR) 番号用の妥当性検査プ    |
| (v フラグ)    | ログラムを指定します。ファイルをチェックインしようとす       |
|            | ると、ファイルに対する MR 番号の入力が求められ、入力さ     |
|            | れた MR 番号が妥当性検査プログラムに渡されます。この検     |
|            | 査にパスすると、チェックインが許可されます。            |

# 第8章

# フリーズポイントの使用

フリーズポイントツールを利用して、ワークスペース内のファイルの「スナップ ショット」を保存し、後でそのときのファイルを取り出すことができます。

この章は、次の節で構成されています。

- 119 ページの「フリーズポイントツールの概要」
- 120 ページの「フリーズポイントの仕組み」
- 122 ページの「フリーズポイントの起動」
- 125 ページの「フリーズポイントファイルの作成」
- 126 ページの「フリーズポイントファイルの更新」
- 127 ページの「ファイルの抽出」
- 131 ページの「フリーズポイントの自動作成」
- 133 ページの「フリーズポイントファイルの形式」

## フリーズポイントツールの概要

ソフトウェアの開発過程では、作業の主だった時点で「フリーズポイント」を作成し ておくと後で役に立つことがあります。フリーズポイントはプロジェクトの「スナッ プショット」の役割を果たし、主な開発時点でのプロジェクトの状態の復元に使用で きます。

プロジェクトの状態を保存する 1 つの方法として、標準のバックアップユーティリ ティを使用してプロジェクトファイル全体のコピーをまま作成するという方法があり ます。この方法は効果的ですが、大量の記憶資源と時間が必要になります。フリーズ ポイントツールを使用することによって、わずかな記憶資源でフリーズポイントを迅 速かつ簡単に残すことができます。

この章では、グラフィカルユーザーインタフェース (GUI) 形式のフリーズポイント ツールについて説明します。フリーズポイントツールは、コマンド行からも利用でき ます (第 10 章を参照) 。

## フリーズポイントの仕組み

フリーズポイントによって、ワークスペースからフリーズポイントファイルを作成 し、後でそのフリーズポイントファイルを使用して、ワークスペースに含まれていた ファイルおよびディレクトリ階層を復元できます。デフォルトでは、フリーズポイン トはファイルとディレクトリだけ、すなわち、ファイル履歴のない各ファイルのデル タを取り出します。ただし、フリーズポイントには、すべての抽出ファイルの履歴を 含むワークスペースを復元するオプションも用意されています。

### フリーズポイントにおける作成

フリーズポイントファイルの作成では、「フリーズポイント」ウィンドウの「ディレ クトリとファイル」区画にディレクトリとファイルを指定します (図 8-2 を参照)。フ リーズポイントツールはディレクトリ階層を再帰的に下降し、各履歴ファイルに含ま れる、最後にチェックインされたデルタを検出します。こうして、各デルタごとの ファイルと一意の数値識別子の一覧で構成されるフリーズポイントファイルを作成し ます (133 ページの「フリーズポイントファイルの形式」を参照) 。

フリーズポイントは、ファイルの最後にチェックインされたデルタを保存します。こ のデルタは、デフォルトのデルタと同じでデルタのことも、異なるデルタのこともあ ります。次の例では、デフォルトのデルタは 1.3 です。最後にチェックインされたデ ルタが 1.2.1.1 の場合、フリーズポイントはその 1.2.1.1 を保存します。

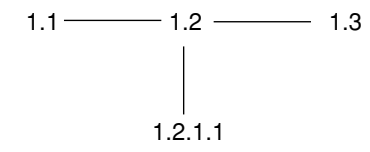

図 8-1 フリーズポイント用デルタの保存

120 Forte TeamWare ユーザーズガイド • 2001 年 10 月

フリーズポイントにおける抽出

フリーズポイントファイルを作成すると、そのファイルを使用してファイルを抽出で きます。このために、フリーズポイントファイル名、デルタの抽出元のディレクトリ 階層のパス名 (元の抽出元の階層と異なる場合)、抽出先のディレクトリを指定しま す。

注 **–** フリーズポイントファイルは単に相違のリストです。このため、フリーズポイン トファイルから抽出するには、元のワークスペース (または、その親か子) が存 在している必要があります。

抽出では、フリーズポイントファイルに含まれている情報に基づいて、新しいディレ クトリ階層が作成されます。新しい階層は、元の履歴ファイルに定義されているファ イルで構成されます。履歴ファイルそのものは、抽出時にワークスペースを作成する オプションを選択していないかぎり再作成されません。デルタは抽出元のワークス ペースにある履歴ファイルから抽出されます。

#### ソースワークスペース

ソースワークスペースとは、フリーズポイントファイルの作成元となる、SCCS 履歴 ファイルが含まれているディレクトリ階層です。通常、このワークスペースは、階層 を再作成するときの抽出元となるディレクトリ階層でもあります。抽出を実行すると きに、これとは別のソースディレクトリを指定することもできます。

### 抽出先ディレクトリ

抽出先ディレクトリとは、フリーズポイントファイルに記録されているファイルの抽 出先となる最上位のディレクトリです。「フリーズポイント」ウィンドウの「抽出先 のディレクトリ」フィールドには、このディレクトリのパス名を指定します。

# フリーズポイントの起動

フリーズポイントを起動するには、次のいずれかの操作を行います。

■ Forte for Java の TeamWare ツールバーにある「TeamWare フリーズポイント」ボ タン | 過 をクリックする。

注 **–** デフォルトでは、TeamWare の簡略ツールバーが表示されます。TeamWare ツー ルバー全体を表示する方法については、159 ページの「Forte for Java の TeamWare ツールバーの表示方法」を参照してください。

■ Forte for Java の「エクスプローラ」ウィンドウから、次の操作をする。

i. Forte TeamWare のディレクトリをマウスの右ボタンでクリックする。

ii. 「TeamWare」➤「フリーズポイント」を選択する。

Forte TeamWare ツールの起動と Forte for Java IDE 内からのコマンドの使用方法につ いての詳細は、第 11 章を参照してください。

■ 「ワークスペース管理」「バージョン管理」「ファイルマージ」のいずれかのウィ ンドウから「TeamWare」➤「フリーズポイント」を選択する。

「フリーズポイント」ウィンドウの「作成」タブが表示されます (図 8-2 を参照)。

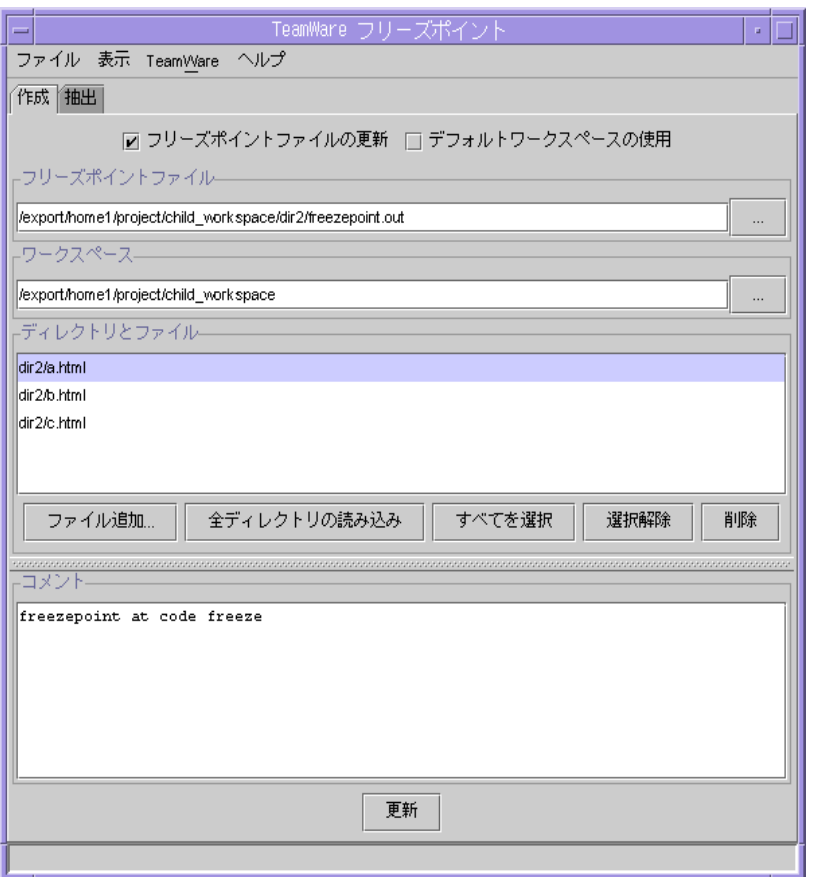

図 8-2 「フリーズポイント」ウィンドウの「作成」タブ

フリーズポイントの「作成」タブには、表 8-1 に示す項目があります。

表 8-1 フリーズポイントの「作成」タブの項目

| 項目             | 説明                                                  |
|----------------|-----------------------------------------------------|
| 「ファイル」メニュー     | フリーズポイントを終了するためのコマンドがありま<br>す。                      |
| 「表示」メニュー       | 「出力を表示」コマンドがあります。状態メッセージお<br>よびエラーメッセージの表示や保存ができます。 |
| 「TeamWare」メニュー | 他の TeamWare ツールを起動するためのコマンドがあり<br>ます。               |

第 8 章 フリーズポイントの使用 123

表 8-1 フリーズポイントの「作成」タブの項目 (続き)

| 項目                      | 説明                                                    |
|-------------------------|-------------------------------------------------------|
| 「ヘルプ」メニュー               | ヘルプを表示するためのコマンドがあります。                                 |
| 「フリーズポイントファイル           | 新しいフリーズポイントを作成せずに既存のフリーズポ                             |
| の更新   チェックボックス          | イントファイルを更新します。                                        |
| 「デフォルトワークスペース           | フリーズポイントファイルに記録されているワークス                              |
| の使用   チェックボックス          | ペースが使用されます。                                           |
| 「フリーズポイントファイ<br>ルーフィールド | フリーズポイントファイルの絶対パス名を指定します。                             |
| $\mathbf{F}$            | 「ワークスペース」フィール―ソースワークスペースを指定します。                       |
| 「ディレクトリとファイル」           | フリーズポイントファイルに記録を残すファイルおよび                             |
| 区画                      | ディレクトリの一覧です。                                          |
| 「ファイル追加」ボタン             | 「ファイル追加」ダイアログが開き、「ディレクトリと<br>ファイル」区画に追加するファイルを選択できます。 |
| 「全ディレクトリの読み込            | ワークスペースディレクトリ全体を読み込みます。                               |
| み  ボタン                  |                                                       |
| 「すべてを選択」ボタン             | 「ディレクトリとファイル」区画に示されているファイ<br>ルおよびディレクトリをすべて選択します。     |
| 「選択解除」ボタン               | 「ディレクトリとファイル」区画に示されているファイ<br>ルおよびディレクトリを選択解除します。      |
|                         |                                                       |
| 「削除」ボタン                 | 「ディレクトリとファイル」区画からファイルを削除し<br>ます。                      |
| 「コメント」区画                | フリーズポイントファイルに含めるコメントを指定でき                             |
|                         | ます。                                                   |
| 「作成」ボタン                 | フリーズポイントファイルを作成します。作成に関する                             |
|                         | メッセージの入った「フリーズポイント出力」ダイアロ                             |
|                         | グボックスが表示されます。                                         |
# フリーズポイントファイルの作成

フリーズポイントファイルを作成する場合は、次のようにします。

- 1. 「ワークスペース管理」ウィンドウから「TeamWare」➤「フリーズポイント」を選 択して、「フリーズポイント」ウィンドウを開きます。 「作成」タブが表示されます (図 8-2 を参照)。
- 2. 「フリーズポイントファイル」フィールドにフリーズポイントファイル名を入力しま す。デフォルトのファイル名の freezepoint.out をそのまま使用することもでき ます。

フリーズポイントを起動すると、「フリーズポイントファイル」フィールドに自動的 に freezepoint.out というファイル名が表示されます。このファイル名の前に は、フリーズポイントツールを起動したディレクトリのパス名が付けられています。 このデフォルト値の代わりに別のパス名またはファイル名を入力することができま す。絶対パス名でないパス名は、フリーズポイントツールを起動したディレクトリを 基準にした相対パスとみなされます。

3. 「ワークスペース」フィールドにソースワークスペース名を入力します。

フリーズポイントを起動すると、「ワークスペース」フィールドにCODEMGR\_WS 環境 変数で指定されているワークスペースが自動的に設定されます。この変数の設定がな く、フリーズポイントを起動したディレクトリがワークスペース内の階層であった場 合は、そのワークスペースのパス名が「ワークスペース」フィールドに設定されま す。

4. 「ディレクトリとファイル」区画に保存するディレクトリとファイルのリストを作成 します。

「ファイル追加」ボタンをクリックして、「ファイル追加」ダイアログボックスを開 きます。

a. フリーズポイント対象にするファイルを選択します。

ファイル名をクリックして選択状態にします。Shift キーを押しながらクリックす ることによって、複数のファイルをまとめて選択することもできます。

- b. 「リストにファイルを追加」をクリックして、選択したファイルを「ディレクトリ とファイル」区画に追加します。 「全ディレクトリの読み込み」ボタンをクリックすると、「ディレクトリとファイ ル」区画に「./」と表示されます。これは、ワークスペース階層全体をフリーズポ
- 5. 「コメント」区画にコメントを入力します (省略可)。 このコメントはフリーズポイントファイルに格納され、後で参照できます。
- 6. 「作成」ボタンをクリックします。

イント対象にするこを意味します。

「フリーズポイント」ウィンドウの左下のカウンタに、フリーズポイント処理の進行 状況が表示されます。

### フリーズポイントファイルの更新

フリーズポイントファイルを更新する場合は、次のようにします。

- 1. 「ワークスペース管理」ウィンドウから「TeamWare」➤「フリーズポイント」を選 択して、「フリーズポイント」ウィンドウを開きます。
- 2. 「フリーズポイントファイルの更新」のチェックボックスをクリックします。
- 3. 「フリーズポイントファイル」フィールドにフリーズポイントファイル名を入力しま す。デフォルトのファイル名の freezepoint.out をそのまま使用することもでき ます。
- 4. 「ワークスペース」フィールドの右側にある「...」ボタンをクリックしてワークス ペースを選択するか、「ワークスペース」フィールドにワークスペース名を入力しま す。
- 5. 「ファイル追加」をクリックして、「ディレクトリとファイル」区画にファイルと ディレクトリを追加します。
- 6. 「コメント」区画にコメントを入力します (省略可)。
- 7. 「更新」をクリックします。
- 8. 既存のフリーズポイントファイルを更新する場合は、「フリーズポイントファイルの 更新」チェックボックスを選択します。

「デフォルトワークスペースの使用」チェックボックスが選択可能になります。

既存のフリーズポイントファイルに記録されているワークスペースをフリーズポイン ト対象にするには、「デフォルトワークスペースの使用」チェックボックスを選択し ます。

### ファイルの抽出

フリーズポイントファイルに記録されているソース階層を抽出する場合は、次のよう にします。

- 1. 「ワークスペース管理」ウィンドウから「TeamWare」➤「フリーズポイント」を選 択して、「フリーズポイント」ウィンドウを開きます。 「作成」タブが表示されます。
- 2. 「抽出」タブをクリックします。

「抽出」タブが表示されます (図 8-4 を参照)。

3. 「フリーズポイントファイル」フィールドにフリーズポイントファイルのパス名を入 力します。

絶対パス名でないパス名は、フリーズポイントツールを起動したディレクトリを基準 にした相対パスとみなされます。

4. 「すべて抽出」または「部分抽出」ラジオボタンをクリックします。

「すべて抽出」では、フリーズポイントに記録されているファイル群のすべてが抽出 されます。「部分抽出」では、指定されたファイルのみ抽出されます。ワークスペー スを作成するかどうかに関係なく、すべて抽出または部分抽出のいずれかを選択する 必要があります。

5. 凍結ファイルの SCCS 履歴を含むワークスペースを作成するには、「ワークスペース の作成」チェックボックスをクリックします。

第 8 章 フリーズポイントの使用 127

- 6. 「フリーズポイントの抽出元」の 3 つのラジオボタンのいずれかを選択して、ソース ワークスペースを指定します。
	- 「フリーズポイントファイルからデフォルトを使用| ボタンを選択した場合は、フ リーズポイントファイルに記録されているソースワークスペースのパス名が使用さ れます。
	- 「ユーザー指定」ボタンを選択した場合は、ワークスペースのパス名を入力しま す。
	- 「デフォルトとコメントを表示」ボタンを選択した場合は、「ワークスペース」 フィールドにソースワークスペースのパス名が表示されます。

ソースワークスペースとして、フリーズポイントファイルに記録されているのとは異 なるワークスペースを指定するには、「ユーザー指定」ボタンを選択して、「ワーク スペース」フィールドにそのワークスペースのパス名を入力します。

7. 「抽出先のディレクトリ」フィールドに、抽出した新しい階層を書き込むディレクト リのパス名を入力します。

絶対パス名でないパス名は、フリーズポイントツールを起動したディレクトリを基準 にした相対パスとみなされます。

抽出先ディレクトリには、新しいディレクトリまたは既存のディレクトリのどちらで も指定できます。抽出先ディレクトリに既存のディレクトリを指定した場合は、警告 メッセージが表示されるため、確認する必要があります。

8. 「抽出」ボタンをクリックして、抽出を開始します。

「部分抽出」オプションを選択した場合は、ダイアログが開き、フリーズポイント ファイルに含まれているファイルの一覧が表示されます。一覧から抽出するファイル を選択してください。

「抽出」ボタンをクリックすると、フリーズポイントファイルに記録されているすべ てのソースファイルに対して SCCS get が実行されます。抽出されるファイルのバー ジョンは、フリーズポイントファイルの SMID で指定されているバージョンです。抽 出された g-file は、抽出先のディレクトリに書き込まれます。「ワークスペースの作 成」を選択した場合は、SCCS 履歴も抽出先ディレクトリに書き込まれます。

「フリーズポイント」ウィンドウの左下に、抽出処理の進行状況が表示されます。

終了 - 3 個のファイルを処理しました|

図 8-3 フリーズポイント処理の進行状況

注 **–** ファイルの名前変更や削除などが原因で抽出するファイルが見つからない場合、 抽出は中止され、そのファイル名が表示されます。この場合は、フリーズポイン トファイルを編集して、見つからなかったファイルの情報を削除する必要があり ます。名前が変更されたファイルの新しい名前を決定する方法については、 freezepointfile のマニュアルページを参照してください。

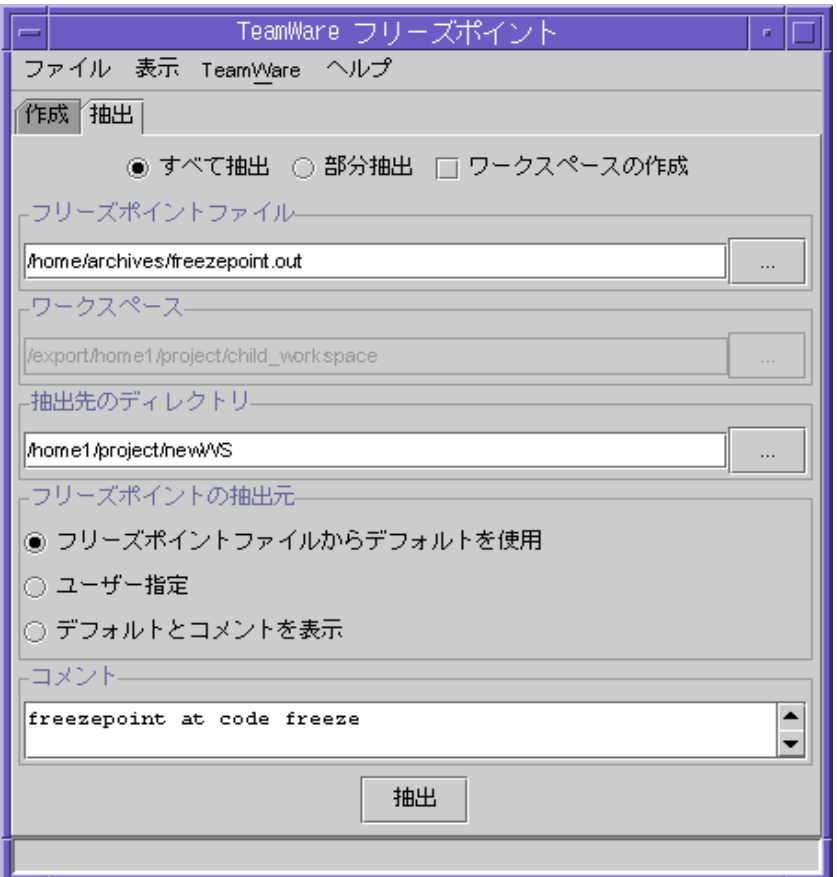

図 8-4 「フリーズポイント」ウィンドウの「抽出」タブ

第 8 章 フリーズポイントの使用 129

フリーズポイントの「抽出」タブには、表 8-2 に示す項目があります。

表 8-2 フリーズポイントの「抽出」タブの項目

| 項目                                      | 説明                                              |                                                    |  |
|-----------------------------------------|-------------------------------------------------|----------------------------------------------------|--|
| 「ファイル」メニュー                              | フリーズポイントを終了するためのコマンドがあります。                      |                                                    |  |
| 「表示」メニュー                                | 「出力を表示」コマンドがあります。                               |                                                    |  |
| $\lceil$ TeamWare $\vert \times = \bot$ | 他の TeamWare ツールを起動するためのコマンドがあります。               |                                                    |  |
| タブ                                      | 「フリーズポイント」ウィンドウの「作成」タブと「抽出」<br>タブを切り替えることができます。 |                                                    |  |
| 「すべて抽出」ラジオ<br>ボタン                       | フリーズポイントファイルに記録されている全ファイルを抽<br>出します。            |                                                    |  |
| 「部分抽出」ラジオボ<br>タン                        | フリーズポイントファイルに記録されているファイル群の一<br>部を抽出します。         |                                                    |  |
| 「ワークスペースの作<br>成」チェックボックス                | フリーズポイントファイルから TeamWare ワークスペースを<br>作成します。      |                                                    |  |
| 「フリーズポイント<br>ファイル」フィールド                 | フリーズポイントファイルの絶対パス名を指定します。                       |                                                    |  |
| 「ワークスペース <br>フィールド                      | ソースワークスペースを指定します。                               |                                                    |  |
| 「抽出先のディレクト<br>リーフィールド                   | 新しい階層を書き込むディレクトリのパス名を指定します。                     |                                                    |  |
| 「フリーズポイントの<br>抽出元  ラジオボタン               | 「フリーズポイン<br>トファイルからデ<br>フォルトを使用―                | フリーズポイントファイルに記録されて<br>いるソースワークスペースのパス名が使<br>用されます。 |  |
|                                         | 「ユーザー指定」                                        | ワークスペースのパス名を入力します。                                 |  |
|                                         | 「デフォルトとコ<br>メントを表示」                             | ソースワークスペースのパス名が使用さ<br>れます。                         |  |

## フリーズポイントの自動作成

ブリングオーバーやプットバックなどの、特定のトランザクションを実行するたび に、フリーズポイントを作成するように設定できます。

自動フリーズポイントを設定する場合は、次のようにします。

- 1. 「ワークスペース管理」ウィンドウからワークスペースを選択します。
- 2. 「ワークスペース| ▶「属性| を選択します。
- 3. 「フリーズポイント」タブを選択します。 「ワークスペースの属性」ダイアログボックスの「フリーズポイント」タブが表示さ れます (図 8-5 を参照)。
- 4. フリーズポイントを作成する時期に対応する「はい」ラジオボタンを選択します。複 数のボタンを選択することができます。
- 5. 「了解」をクリックします。

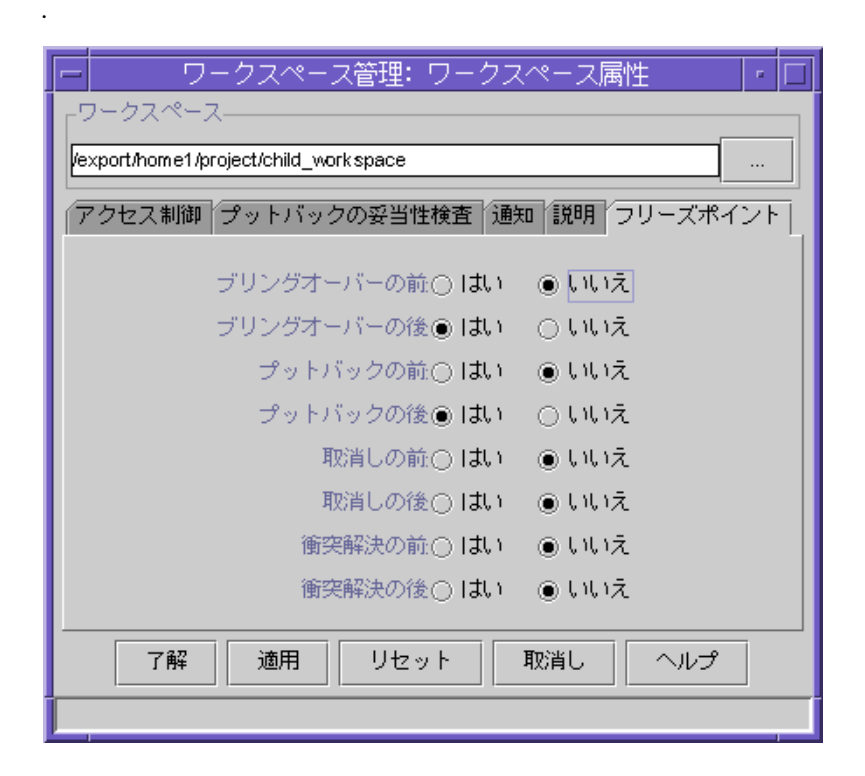

図 8-5 「ワークスペースの属性」ダイアログボックスの「フリーズポイント」タブ

設定に従って、Codemgr\_wsdata/Freezepoints ディレクトリ下のワークスペース にフリーズポイントファイルが作成されます。自動フリーズポイント機能は、 Codemgr\_wsdata/Freezepoints/YYYY/MM/DD という形式 (YYYY は年、MM は 月、DD は日) で、フリーズポイントファイルが作成された日ごとにディレクトリを作 成します。フリーズポイントファイルには、HHMMSS.fp.Z (HH は時、MM は分、SS は秒) の形式の名前が付けられます。拡張子の .Z は、自動フリーズポイントファイル が /bin/compress コマンドで圧縮されていることを示します。

## フリーズポイントファイルの形式

フリーズポイントファイルの内容は、通常のテキストエディタを使用して表示できま す。

フリーズポイントファイルは、フリーズポイント対象のワークスペース階層中の SCCS 履歴ファイルに含まれるデフォルトのデルタのリストからなるテキストファイ ルです。フリーズポイントツールは、階層を復元するとき、フリーズポイント内のエ ントリを、元の履歴ファイルと、フリーズポイントファイルの作成時点でデフォルト であったデルタへのポインタとして使用します。

これらのデルタの識別には、標準の SCCS デルタ ID (SID) ではなく、新しい識別子、 SCCS マージ可能 ID (SMID) が使用されます。SMID を使用すると、ワークスペース 管理の更新ブリングオーバートランザクションで SID が変更されたファイルをフリー ズポイントで正しく処理できます。詳細は、193 ページの「SCCS マージ可能 ID につ いて」を参照してください。

フリーズポイントファイルには次の情報が含まれています。

- 作成したデルタリストの元となったワークスペースのパス名
- ファイルの作成日時
- フリーズポイントを作成したユーザーのログイン名
- 各ファイルに対応する SCCS 履歴ファイル中の最新の SCCS デルタを示す一連の 16 進数
- 各ファイルに対応する SCCS 履歴ファイル内のルートのデルタを示す一連の 16 進 数
- ユーザーが入力したコメント (オプション)

以下に、フリーズポイントファイルの一部内容例を示します。この例には、3 つのエ ントリがあり、残りの行はコメントになっています。

```
# Format:
# sfilename (previously SID) date time user hex hex hex hex hex hex hex hex
#
# First four hex痴 are the SCCS Mergeable Id of the root delta of the
# containing delta tree.
# Last four hex痴 are the SMID of the desired delta.
#sdata=99/03/10 09:20:26
#sdata=SunPro Code Manager data about conflicts, renames, etc...
#sdata=Name history :1 0 list.c
#leaf=9f7398c4 cc06b ff6ce975 10b7656b
#leaf=f6ea91e2 bbd23cd1 3e052ed1 ca969a9e
./list.c (previously 1.5) 99/06/21 14:04:22 toriw 11db401e cd439eeb
ca3782dc 1aa255e9 97701645 bda0137e d24a3d6b 69f31f25
#sdata=99/03/10 09:20:24
#sdata=SunPro Code Manager data about conflicts, renames, etc...
#sdata=Name history :2 1 testdir/index.html
#sdata=Name history :1 0 index.html
#leaf=1fffddc9 85c63827 8172c838 52ba549b
./twtest/testdir/index.html (previously 1.6) 99/06/08 16:21:37 toriw
3ed3beea bb06794d 3f235871 dd89b225 d10d3db7 b8384098 3bb361a0 32e64f5e
#sdata=99/03/10 09:20:24
#sdata=SunPro Code Manager data about conflicts, renames, etc...
#sdata=Name history :2 1 testdir/routine
#sdata=Name history :1 0 routine
./twtest/testdir/routine1fs (previously 1.2) 99/03/12 09:11:10 toriw
e59da845 d7e3b7e6 f9e7765f 43d41389 89c058c1 f758edad 81fc5a22 576e5015
```
# 第9章

# dmake ユーティリティの使用

この章では、分散メーク (dmake) ユーティリティで構築プロセスを複数のホストに分 散し、複数のワークステーションやマルチプロセッサ上で並列的にプログラムを構築 する方法について説明します。

注 **–** 本リリースでは、 dmake ユーティリティは、Solaris プラットフォームでのみ利 用できます。

この章は、次の節で構成されています。

- dmake の基礎
- dmake ユーティリティについて
- dmake ユーティリティがメークファイルに与える影響
- dmake ユーティリティの使用方法

# dmake の基礎

分散メーク (dmake) を使用して、多数のプログラムから構成される大規模なプロジェ クトを構築する処理を、複数のワークステーション上、またはマルチプロセッサシス テムの複数の CPU 上に分散できます。dmake ユーティリティは、メークファイルを 解析して次のことを行います。

- どのターゲットを並行して構築できるか判断します。
- 複数のホストにそれらのターゲットの構築を分散します。

dmake ユーティリティは、make ユーティリティのスーパーセットです。

dmake を理解するためには、次の事柄についての知識が必要です。

- 構成ファイル(実行時構成ファイルおよび構築サーバーの構成ファイル)
- dmake ホスト
- 構築サーバー

### 構成ファイル

dmake ユーティリティは、どの構築サーバーにジョブを分散するか、また各サーバー にどれだけのジョブを分散するかを決定する際に、2 つのファイルを参照します。

#### 実行時構成ファイル

dmake ユーティリティは、dmake ホスト上の実行時構成ファイルから、ジョブの分散 先に関する情報を得ます。通常、このファイルは dmake ホストのホームディレクトリ に .dmakerc という名前で格納されています。このファイルには、構築サーバーおよ び各構築サーバーに分散できるジョブ数が記述されています。詳細は、136 ページの 「dmake ホスト」を参照してください。

#### 構築サーバーの構成ファイル

それぞれの分散構築に使用する構築サーバーには、必ず /etc/opt/SPROdmake/dmake.conf ファイルが存在している必要があります。こ のファイルは、dmake ユーザーが全体として各構築サーバーに割り当てることができ る dmake ジョブの最大数を指定します。また、すべての dmake ジョブの実行に適用 される nice 優先度も指定できます。

詳細は、139 ページの「構築サーバー」を参照してください。

#### dmake ホスト

dmake ホストとは、dmake コマンドが最初に起動されるマシンです。dmake ユー ティリティは、実行時構成ファイルの内容に基づいて、ジョブをどこに分散するかを 決定します。一般に、このファイルは、dmake ホストのホームディレクトリ内 に、.dmakerc という名前で置かれている必要があります。dmake ユーティリティ は、以下の順序で実行時構成ファイルを探します。

1. コマンド行で -c オプションを使用して指定されたパス名

2. DMAKE RCFILE という名のメークファイルマクロを使用して指定されたパス名

3. DMAKE\_RCFILE 環境変数を使用して指定されたパス名

4. \$(HOME)/.dmakerc

実行時構成ファイルが見つからない場合、dmake ユーティリティは dmake ホストに 2 つのジョブを割り当てます。

実行時構成ファイルによって、各構築サーバーのリストと各構築サーバーに分散する ジョブの数を指定できます。次に、.dmakerc ファイルの例を示します。

```
# My machine. This entry causes dmake to distribute to it.
falcon \{ jobs = 1 \}hawk
eagle \{ jobs = 3 \}# Manager's machine. She's usually at meetings
hero \{ jobs = 4 \}avocet
```
コード例 9-1 dmakerc ファイル

- falcon、hawk、eagle、heron、avocet は、構築サーバーのリストです。
- 構築サーバーごとに、分散するジョブ数を指定できます。デフォルトのジョブ数は 2 です。
- "#"の文字で始まる行は、コメントとして解釈されます。
- 注 **–** 上記のコード例の構築サーバーのリストには、dmake ホストでもある falcon が含まれています。dmake ホストも構築サーバーとして指定できます。実行時 構成ファイルに dmake ホストを指定しなかった場合、dmake ホストには dmake ジョブは分散されません。

実行時構成ファイルには、構築サーバーのグループを設定することもできます。この 方法によって、状況に応じて構築サーバーのグループを簡単に切り替えることができ ます。たとえば、異なるオペレーティングシステムでの構築処理ごとにユーザーが構 築サーバーグループを定義したり、特殊なソフトウェアがインストールされている構 築サーバーのグループを定義したりできます。

第 9 章 dmake ユーティリティの使用 137

次に、構築サーバーのグループが定義されている実行時構成ファイルの例を示しま す。

```
earth \{ jobs = 2 \}mars \{ \text{jobs} = 3 \}group lab1 {
        host falcon \{ jobs = 3 \} host hawk
        host eagle \{ jobs = 3 \}}
group lab2 {
         host heron
        host avocet \{ jobs = 3 \}host stilt \{ jobs = 2 \}}
group labs {
         group lab1
         group lab2
}
group sunos5.x {
         group labs
         host jupiter
        host venus \{ jobs = 2 \}host pluto \{ jobs = 3 \}}
```
- グループであることが group 命令によって定義され、そのメンバーのリストが中 括弧 ({}) で囲まれています。
- グループのメンバーになる構築サーバーは、host 指令によって指定されます。
- グループをほかのグループのメンバーにすることもできます。
- 構築サーバーのグループが指定されている実行時構成ファイルに、個別に構築サー バーを指定することもできます。この場合、dmake は、個別に指定された構築 サーバーを名前が指定されていないグループのメンバーとして扱います。

dmake ユーティリティは、次の優先順位に従ってジョブを分散します。

- 1. コマンド行で -g オプションの引数として指定されたグループ
- 2. DMAKE GROUP という名のメークファイルマクロを使用して指定されたグループ
- 3. DMAKE GROUP 環境変数を使用して指定されたグループ

```
138 Forte TeamWare ユーザーズガイド • 2001 年 10 月
```
4. 実行時構成ファイルで最初に指定されたグループ

dmake ユーティリティは、構築サーバーごとに異なる実行パスを指定できます。デ フォルトでは、dmake は、dmake ホストと同じ論理パスを使用して、構築サーバー上 の dmake サポートバイナリファイルを検索します。次のように、.dmakerc ファイ ルで構築サーバー用の別のパスをホスト属性として指定できます。

```
group lab1 {
     host falcon \{ jobs = 10, path = "/set/dist/sparc-S2/bin" \}host hawk { path = "/opt/SUNWspro/bin"
}
```
.dmakerc ファイルでは、グループ名およびホスト名を二重引用符で囲むことができ ます。文字列の一部として二重引用符を使用することで、グループおよびホストに付 ける名前の制約が緩和されます。数字も英字と同様に使用できるようになります。数 字で始まる名前は、次のように、二重引用符で囲む必要があります。

```
group "123_lab" {
      host "456 hawk" \{ path = "/opt/SUNWspro/bin" }
}
```
#### 構築サーバー

構築サーバーのファイルシステム内に /etc/opt/SPROdmake/dmake.conf という ファイルがあります。このファイルは、この構築サーバーでユーザーが全体として並 行して実行できる dmake ジョブの最大数を指定するために使用します。また、すべて の dmake ジョブの実行に適用される nice 優先度も指定できます。次に /etc/opt/SPROdmake/dmake.conf ファイルの例を示します。このファイルで は、1 つの構築サーバーで実行可能な (すべての dmake ユーザーからの) dmake ジョ ブの最大数を、 8 に設定しています。

```
max_jobs: 8
nice_prio: 5
```
注 **–** 構築サーバーに /etc/opt/SPROdmake/dmake.conf ファイルが存在しない場 合、そのサーバーで、dmake ジョブを実行することはできません。

第 9 章 dmake ユーティリティの使用 139

# dmake ユーティリティについて

分散メークを実行するには、標準の make ユーティリティの代わりに、dmake を使用 します。dmake を使用する前に、Solaris の make ユーティリティを理解しておく必要 があります。make ユーティリティについての詳細は、Solaris の『プログラミング ユーティリティ』を参照してください。make ユーティリティを使用している場合、 ほとんど変更なしで dmake を使用できます。

## dmake ユーティリティがメークファイルに与える 影響

この節では、dmake で解決可能な種類の問題を例に挙げて説明します。手続きが複雑 になるにしたがって、それらを実装するメークファイルの内容も複雑になります。適 切なメークファイルをもたらす方法を知る必要があります。この節では、一般的な コード開発の例を挙げ、dmake を使用して作業を簡略化する方法を説明します。

## メークファイルテンプレートの使用

プロジェクトを開始する時点でメークファイルテンプレートを使用することがわかっ ている場合は、メークファイルテンプレートをカスタマイズして独自のメークファイ ルを作成すると、次の利点があります。

- 使い慣れたものになる
- わかりやすい
- 統合しやすい
- 保守が簡単
- 再利用が簡単

メークファイルの編集にかかる時間を節約し、プログラムやプロジェクトの開発によ り多くの時間を費やすことができます。

### ターゲットの並列構築

一般的に、大規模なソフトウェア開発プロジェクトは、並列して構築できる独立した 多数のモジュールで構成されています。dmake ユーティリティは、ネットワークにま たがった複数のマシン上でのターゲットの並列処理を行うことができます。こうした 並列処理により、大規模な開発プロジェクトを構築するのに必要な時間が大幅に省け ます。

dmake は、構築するターゲットが与えられると、そのターゲットに関連する依存関係 を調べ、古くなっている依存関係を構築します。この依存関係の構築では、依存関係 の依存関係の構築を伴うこともあります。ジョブを分散する際、dmake は開始可能な すべてのターゲットを開始します。それらのターゲットが終了すると、dmake はその 他のターゲットを起動します。デフォルトでは、入れ子構造になった dmake の呼び出 しは同時には実行されません。ただし、この設定は変更可能です (詳細は、144 ページ の「並列処理に対する制限」を参照)。

dmake では複数のターゲットが並列に構築されるため、各構築プロセスの出力は同時 に生成されます。各コマンドからの出力が混ざらないよう、dmake では各構築の出力 を個別に収集します。また dmake は、コマンドを実行する前に、そのコマンドの内容 を表示します。実行したコマンドによって出力、警告、またはエラーが生成される と、dmake ユーティリティは該当するコマンドの出力全体を表示します。後から開始 したコマンドが先行するコマンドよりも先に終了することもあるので、出力の順序が 予想と異なる場合があります。

### メークファイルに関する制限事項

複数のターゲットを同時に構築する場合は、メークファイルに多少の制限が伴いま す。たとえば、暗黙の依存関係の順序に依存しているメークファイルは、並列構築を 行なったとき正しく機能しないことがあります。また、同じファイルを修正する複数 のターゲットは、そのファイルが 2 つの異なるターゲットによって同時に変更される と失敗することがあります。この節では、こうした問題の例を取り上げます。

#### 依存関係リスト

ターゲットを並列構築するときは、依存関係リストが正確であることが重要なポイン トになります。たとえば、 2 つの実行可能ファイルが同じオブジェクトファイルを共 有しているときに、一方のファイルでしか依存関係が指定されていないと、並列構築 がエラーになる可能性があります。次のメークファイルの例を考えてみます。

```
all: prog1 prog2
prog1: prog1.o aux.o
     $(LINK.c) prog1.o aux.o -o prog1
prog2: prog2.o
     $(LINK.c) prog2.o aux.o -o prog2
```
逐次構築では、ターゲット aux.o は prog1 に依存するファイルとして構築され、 prog2 の構築時に更新されます。これに対し、並列構築では、prog2 のリンクが、 aux.o の構築前に開始されることがあり、その場合は、不正になります。make の .KEEP STATE 機能で検出できる依存関係も一部ありますが、上記のような関係はそ の対象にはなりません。

#### 依存関係リストにおける明示的な順序指定

次に、暗黙の順序にもとづく依存関係がある場合は、問題がさらに複雑になるという 例を示します。たとえば、あるシステムのヘッダーをすべて作成してから構築を開始 する場合は、すべての要素がこの構築に依存していなければなりません。このため、 メークファイルがさらに複雑になり、新しいターゲットをメークファイルに追加した 場合などにエラーが起きる可能性が高くなります。この場合は、メークファイルの中 で特殊な .WAIT ターゲットを指定して、暗黙の依存関係があることを明示できます。 dmake は依存関係リストの中に .WAIT ターゲットを検出すると、これまでの依存関 係の処理を終了してから、以降の依存関係の処理を実行します。 1 つの依存関係リス トに、複数の .WAIT ターゲットを入れることもできます。次に、.WAIT を使用し て、まずヘッダーを作成してから、以降の処理を続行する例を示します。

all: hdrs .WAIT libs functions

.WAIT ターゲットに対する空の規則をメークファイルに追加することによって、 make ユーティリティでも、このメークファイルを使用できます。

#### ファイルの同時修正

ターゲットの構築プロセスでは、同時に同じファイルを修正しないように注意する必 要があります。この問題は、さまざまな形で起きる可能性があります。一時ファイル を使用する新しい接尾辞の規則を定義する場合、一時ファイルの名前は、ターゲット ごとに異なっていなければなりません。この場合は、\$@ や \$\* の動的マクロを利用で きます。たとえば、ソースファイルをコンパイルする前に .c ファイルに修正を加え る場合、.c.o の規則は次のように定義できます。

```
.c.o:
    awk -f modify.awk $*.c > $*.mod.c
```

```
 $(COMPILE.c) $*.mod.c -o $*.o
 $(RM) $*.mod.c
```
## ライブラリの同時更新

並列処理でもう 1 つの問題になる可能性があるのは、ライブラリを作成するときのデ フォルトの規則です。すなわち、ライブラリという固定ファイルが変更される場合が あるということです。本来適用されるべきでない .c.a 規則によって、dmake がそれ ぞれのオブジェクトファイルを構築し、このオブジェクトファイルをアーカイブする 可能性があります。dmake が 2 つのオブジェクトファイルを同時にアーカイブする と、並列的に更新が行われてアーカイブファイルが壊れることがあります。

```
.c.a:
   $(COMPILE.c) -0 $ $ $ $ $ $$(AR) $(ARFLAGS) $@$$ (RM) $
```
この場合は、各オブジェクトファイルを構築し、その構築が完了した後、すべてのオ ブジェクトファイルをアーカイブするようにします。正しい接尾辞の規則と対応する ライブラリの規則は次のとおりです。

```
.c.a:
    $(COMPILE.c) -0 $ $ $ $ $ $ $$(COMPILE.c) -0 $ $ $ $ $ $ $lib.a: lib.a($(OBJECTS))
     $(AR) $(ARFLAGS) $(OBJECTS)
     $(RM) $(OBJECTS)
```
第 9 章 dmake ユーティリティの使用 143

### 複数のターゲット

ファイルの同時更新の問題は、複数のターゲットに対して同じ規則を定義した場合に も起きます。たとえば、プログラムと lex(1) で使用されるヘッダーの両方を構築す る yacc(1) というプログラムがあります。 1 つの規則にもとづいて複数のターゲッ トファイルを構築する場合は、+ 表記を使用して各ファイルを 1 つのグループとして 指定する必要があります。特に、並列構築の場合に、このことが重要になります。

```
y.tab.c y.tab.h: parser.y
     $(YACC.y) parser.y
```
この規則は、次のように 2 つの規則が指定された場合と同等になります。

```
y.tab.c: parser.y
     $(YACC.y) parser.y
y.tab.h: parser.y
     $(YACC.y) parser.y
```
逐次処理の make は、最初の規則に基づいて y.tab.c を作成してから、y.tab.h が 最新であり、構築の必要がないと判断します。これに対し、並列構築では、 yacc が y.tab.c の構築を完了する前に y.tab.h を調べるため、y.tab.h の構築が必要で あると判断し、最初の yacc と並行して別の yacc を起動します。両方の yacc が同 じファイル (y.tab.c と y.tab.h) に書き込みを行うため、これらのファイルが壊 れ、不正になる可能性があります。正しい規則では、次の例に示すように、+ 構文を 使用して、両方のターゲットを同じ規則に従って同時に作成するように指示します。

```
y.tab.c + y.tab.h: parser.y
     $(YACC.y) parser.y
```
### 並列処理に対する制限

1 つのメークファイルの中でファイルの衝突が避けられない場合があります。その 1 つの例が、C プログラムから文字列を抽出して、共有文字列を生成する xstr(1) コ マンドです。xstr コマンドでは、変更された C プログラムは x.c という固定した

ファイルに書き込まれ、抽出した文字列は strings という固定ファイルに追加され ます。xstr は C ファイルごとに実行する必要があるため、次の新しい .c.o 規則が よく定義されます。

```
.c.o:
   $(CC) $(CPPFLAGS) -E $*.c | xstr -c -
    $(CC) $(CFLAGS) $(TARGET_ARCH) -c x.c
    mv x.o $*.o
```
この場合、各ターゲットを作成するごとに、x.c と strings という同じファイルに 書き込みを行うので、dmake ユーティリティは上の規則にもとづいてターゲットを同 時に構築することはできません。また使用するファイルを変更することもできませ ん。この場合は、.NO PARALLEL: という特殊なターゲットを使用して、dmake に各 ターゲットを同時に構築しないように指示できます。たとえば、.c.o 規則を使用し て構築するオブジェクトを OBJECTS マクロで定義している場合は、次のようにし て、各ターゲットを逐次構築するよう dmake に指示します。

.NO\_PARALLEL: \$(OBJECTS)

大部分のオブジェクトを逐次構築する必要がある場合は、依存関係リストを持たない .NO PARALLEL: ターゲットをメークファイルに含めることによって、全オブジェク トをデフォルトで強制的に逐次処理するようにすると安全で簡単です。並列構築でき るターゲットは、次のように .PARALLEL: ターゲットに依存するファイルとして記述 できます。

.NO\_PARALLEL: .PARALLEL: \$(LIB\_OBJECT)

### 分散メークの入れ子呼び出し

dmake は、ほかのdmake コマンドを呼び出すターゲットを検出した場合、そのター ゲットを並列構築しないで、逐次構築します。これによって、2 つの異なる dmake が 同じディレクトリ中の同じターゲットを構築しようとするという問題を回避できま す。この問題は、同じライブラリにアクセスする必要のある 2 つの異なるプログラム が並列構築された場合に起こります。各 dmake 呼び出しでライブラリが最新であるこ

第 9 章 dmake ユーティリティの使用 145

とを確認できる唯一の方法として、dmake を再帰的に呼び出してライブラリを構築で きます。コマンド行で \$(MAKE) マクロを指定した場合のみ、dmake ユーティリティ は入れ子呼び出しを認識できます。

入れ子にしたコマンドが衝突を起こさないと分かっている場合は、.PARALLEL: を使 用して、強制的に並列構築が行われるように設定できます。

メークファイルの中に、並行して実行される入れ子のコマンドが多数含まれている場 合、負荷均衡アルゴリズムが、強制的にローカルマシンに構築処理を過剰に割り当て てしまうことがあります。これによって、負荷が大きくなったり、スワップ領域が不 足するなどの問題を引き起こすことがあります。こうした問題が発生した場合は、入 れ子にしたコマンドを逐次実行するようにしてください。

### dmake ユーティリティの使用方法

dmake ホストで dmake コマンドを実行すると、構築サーバーにジョブが分散されま す。また、dmake ホストにジョブを分散することもできます。この場合、dmake ホス トも構築サーバーとみなされます。dmake ユーティリティは、(メークファイルをも とにして) 並行構築が可能であると判断したターゲットに基づいて、ジョブを分散し ます。次の条件を満たしているマシンを、構築サーバーとして使用できます。

■ dmake ホスト (dmake を実行するために使用しているマシン) からは、パスワード を入力しなくても、rsh を使用して、リモートから構築サーバー上でコマンドを実 行できる必要があります。rsh コマンドに関する詳細は、rsh(1) のマニュアル ページを参照してください。rsh コマンドの使用例を次に示します。

demo% **rsh** *build\_server* **which dmake** /opt/SUNWspro/bin/dmake

■ dmake がインストールされている bin ディレクトリに、構築サーバーからアクセ スできる必要があります。すべての構築サーバーが共通の dmake インストール ディレクトリを共有するようにしてください。共有ファイルシステムの作成につい ての詳細は、share(1M) および mount(1M) のマニュアルページ、またはオペレー ティングシステムの AnswerBook を参照してください。

■ デフォルトでは、dmake は、dmake ホストと構築サーバーの dmake 実行可能ファ イルのパスが同じであることを前提に処理を行います。この設定を変更する場合 は、実行時構成ファイルで、ホストの属性としてパス名を指定します。たとえば、 次のようにパスを指定します。

```
group sparc-cluster {
  host wren \{ jobs = 10, path = "/export/SUNWspro/bin"}
  host stimpy \{ path = "\/opt/SUNWspro/bin" \}
```
- 構築を行うソース階層は、次の条件を満たす必要があります。
	- 構築サーバーからアクセスできる。
	- 同じ名前でマウントされている。

dmake ホストから、使用する構築サーバーと各構築サーバーに割り当てる dmake ジョブの数を制御できます。特定の構築サーバーで実行可能な dmake ジョブの数は、 その構築サーバー上でも制限できます。

-m オプションと parallel 引数を指定した場合、または DMAKE\_MODE 変数またはマ クロの値として parallel を設定している場合、dmake は、実行時構成ファイルを スキャンしません。このため、ジョブの数は、-j オプション、DMAKE\_MAX\_JOBS 変 数またはマクロを使用して指定する必要があります。このどの方法でもジョブ数を指 定しなかった場合は、デフォルトのジョブ数の 2 が使用されます。

dmake を分散モードで使用している時に、-j オプション、DMAKE\_MAX\_JOBS 変数ま たはマクロを使用してジョブの最大数を変更した場合、指定した値が実行時構成ファ イルで設定されている値の代わりにしようされます。指定した値は、すべての構築 サーバーへ分散可能なジョブ数の合計値として使用されます。

「構築」ウィンドウから dmake を使用する場合は、オンラインヘルプで構築サーバー とジョブ数の指定方法についての説明を参照してください。コマンド行から dmake を 使用する場合は、dmake(1) のマニュアルページ (dmake.1) を参照してください。

第 9 章 dmake ユーティリティの使用 147

# 第10章

# Forte TeamWare のショートカット

Forte TeamWare には、簡単に利用できるように、いくつかのショートカットが用意さ れています。この章は、次の節で構成されています。

- 149 ページの「コマンド行からの TeamWare の使用方法」
- 153 ページの「GUI のショートカット」

## コマンド行からの TeamWare の使用方法

Forte TeamWare のツールは、グラフィカルユーザーインタフェース (GUI) からだけ でなく、システムプロンプトで Forte TeamWare のコマンドを入力して利用すること もできます。Forte TeamWare のコマンドは、GUI またはコマンド行のどちらからも 利用でき、両者の間に機能上の違いはありません。ある機能では GUI、別の機能では コマンド行を利用して、それらの機能を同時に実行するといったこともできます。ス クリプトやプログラムでコマンドを使用して、ファイル管理の自動化をさらに推進す ることもできます。

Microsoft Windows 環境でコマンド行から Forte TeamWare を使用する方法について は、244 ページの「コマンド行インタフェースの使用方法」を参照してください。

### ワークスペース管理関係のコマンド

ワークスペース管理関係のコマンド一覧を表示するには、codemgr と入力します。

```
example% codemgr
       bringover ...
       codemgrtool
       help
       putback ...
       resolve ...
       workspace ....
       ws_undo ....
```
実際には、この一覧には、コマンドオプションを角括弧で囲った、各コマンドの構文 が示されます。たとえば、次は bringover コマンドの構文です。

bringover [-w 子ワークスペース] [-p 親ワークスペース] [-c コメント] [-m コメントファイル] [[-f flp]...][-n] [-g] [-q] [-v] [-B] [-C] [ファイルおよびディレクトリ]

次は、コマンド行から bringover コマンドを発行している例です。

% **bringover -w** my\_child **-p** their\_parent **/usr/ws/project**

Forte TeamWare のツールには、環境変数ファイルや、以前に指定された引数を格納し た引数ファイルなどの、長いコマンド行の入力の手間を省く機能がいくつか用意され ています。コマンドとそのコマンドで使用できるオプションの詳細情報を表示するに は、Forte TeamWare のオンラインヘルプから利用可能な、そのコマンドのマニュアル ページを参照してください。

注 **–** Forte TeamWare では、man コマンドを使用してマニュアルページにアクセスす ることはできません。Forte TeamWare のマニュアルページは、オンラインヘル プシステムから利用できます。Forte TeamWare のマニュアルページにアクセス するには、Forte TeamWare オンラインヘルプシステムの目次から 「コマンドリ ファレンス」を選択してください。xvi ページの「マニュアルページのアクセス 方法」を参照してください。

表 10-1 は、ワークスペース管理ツールでよく使用されるメニュー項目と対応するコマ ンドをまとめています。

表 10-1 「ワークスペース管理」のメニュー項目と対応するコマンド

| GUI メニュー項目 | 対応するコマンド         |
|------------|------------------|
| ワークスペース作成  | workspace create |
| 名前変更       | workspace move   |
| 親の変更       | workspace parent |
| 作成ブリングオーバー | bringover        |
| 更新ブリングオーバー | bringover        |
| プットバック     | putback          |
| 元に戻す       | ws undo          |
| 衝突解決       | resolve          |

特定のワークスペースをコマンド行コマンドのデフォルトとして設定するには、 CODEMGR\_WS 環境変数を設定します。52 ページの「環境変数の設定」を参照してくだ さい。

### バージョン管理関係のコマンド

コマンド行からバージョン管理ツールを起動するには、twversion に続けてアンパ サンド (&) を入力します。

demo% **twversion &**

### ファイルマージ関係のコマンド

入力ファイルを読み込まずに、コマンド行からファイルマージをバックグラウンドで 起動するには、シェルコマンドプロンプトで twmerge に続けてアンパサンド (&) を入 力します (ファイルマージの実行可能ファイルが、指定した検索パスにある場合)。

demo% **twmerge &**

第 10 章 Forte TeamWare のショートカット 151

この twmerge コマンドは、ファイルを読み込まずにバックグラウンドでファイル マージを起動します。各区画にファイルを読み込んでファイルマージツールを起動す る方法については、152 ページの「起動時に 2 つのファイルを読み込む場合」を参照 してください。

以下は twmerge コマンドのコマンド行構文で、角括弧に囲まれているのがコマンド オプションです。

twmerge [-b] [-r] [-tabsize 値] [-diffopt [bwi]] [-a 祖先] [-f1 名前 1] [-f2 名前 2] [-l 左のファイル] [ 左のファイル 右のファイル [出力ファイル] ] [-V]

#### 起動時に 2 つのファイルを読み込む場合

コマンド行からファイルマージツールを起動するときに 2 つのファイルを読み込むに は、それらのファイルが存在するディレクトリに移動して、コマンド行にそのファイ ル名を指定します。たとえば、file\_1 と file\_2 という 2 つのファイルをマージす るには、次のコマンドを使用します。

demo% **twmerge** file\_1 file\_2 **&**

1 つ目のファイルが左のテキスト区画、2 つ目のファイルが右のテキスト区画にそれぞ れ表示されます。

#### 起動時に 3 つのファイルを読み込む場合

2つのファイルを読み込むのと同時に、それらファイルを ancestor file という名 前の共通の祖先ファイルと比較するには、それらのファイルが存在するディレクトリ に移動して、次のコマンドを使用します。

```
demo% twmerge -a ancestor_file file_1 file_2 &
```
祖先ファイルそのものは表示されませんが、祖先ファイルと 2 つの子孫ファイル間の 相違にマークが付けられ、祖先ファイルに基づいて、マージ結果がファイルに出力さ れます。

### フリーズポイント関連のコマンド

コマンド行からフリーズポイントを作成、更新、抽出できます。フリーズポイント関 係のコマンド一覧を表示するには、freezept と入力します。.

```
example% freezept
       compare ...
       create ...
       diff ...
       extract ...
       help
       sid ...
       smid ...
       update ....
```
# GUI のショートカット

Forte TeamWare インタフェースには、いくつかのショートカットが組み込まれていま す。これらショートカットは、ワークスペースやディレクトリ、ファイルの選択で利 用できます。

- アイコンをクリックし、ワークスペース、ファイル、ディレクトリを選択する。 Shift キーを押しながらクリックすることによって、複数のワークスペース、ファ イル、ディレクトリをまとめて選択することもできます。
- ダイアログボックス上の項目が何もない部分でマウスの左ボタンを押して、ドラッ グし、選択するアイコンを長方形で囲むことによって、ファイルをまとめて選択す る。ボタンを離したときに長方形で囲まれていたすべてのファイルが、選択状態に なります。
- ファイルまたはディレクトリのアイコンをクリックして、選択状態にしてから、別 のアイコン上にポインタを置いて、マウスの中央ボタンをクリックすることによっ て、ファイルやディレクトリを追加選択する。

表 10-2 は、Forte TeamWare のその他のマウスおよびキーボードショートカットをま とめています。

表 10-2 マウスおよびキーボードショートカット

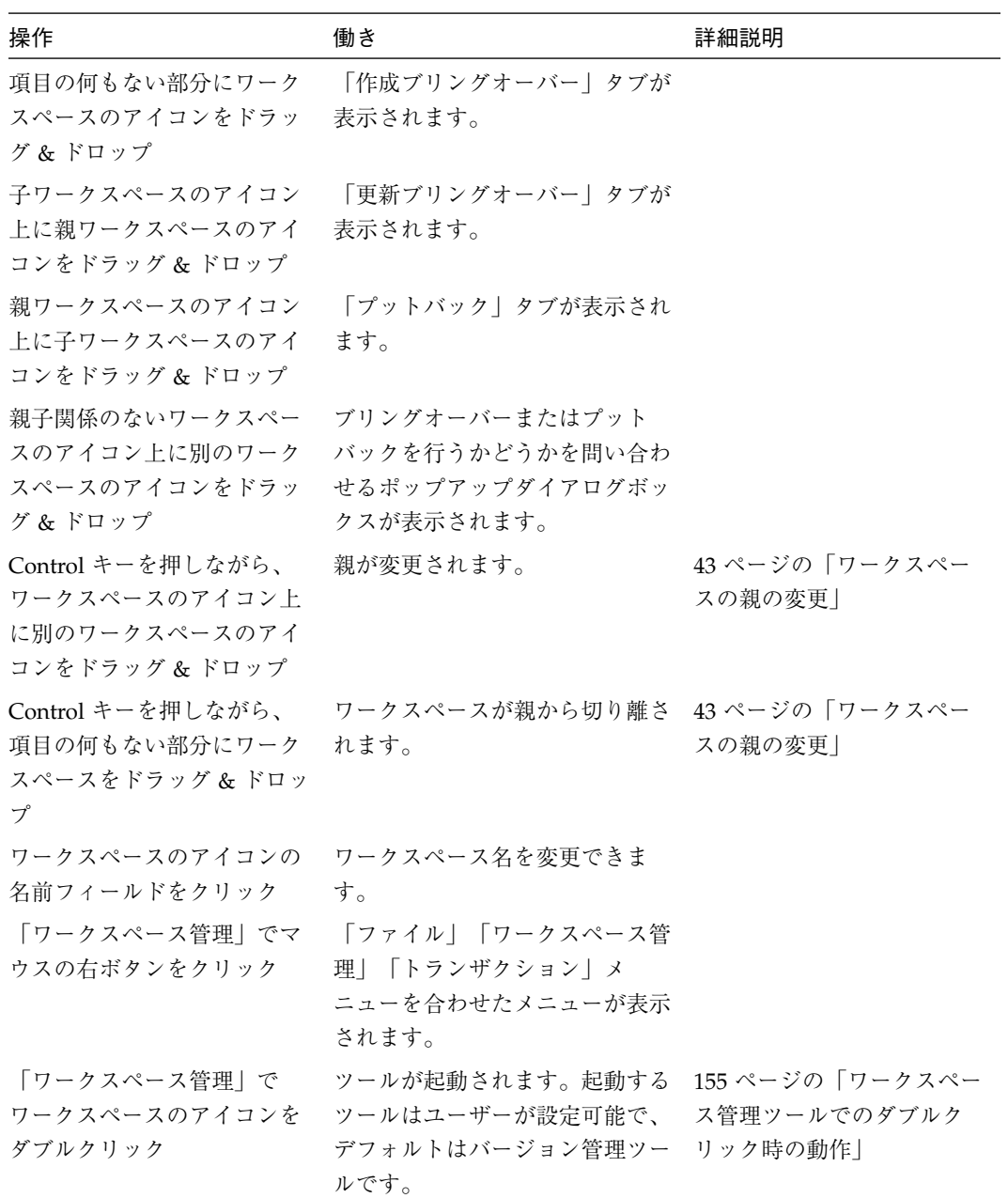

154 Forte TeamWare ユーザーズガイド • 2001 年 10 月

表 10-2 マウスおよびキーボードショートカット (続き)

| 操作                                        | 働き                                                               | 詳細説明                                        |
|-------------------------------------------|------------------------------------------------------------------|---------------------------------------------|
| 衝突を含むワークスペースの<br>アイコンをダブルクリック             | ツールが起動されます。起動する<br>ツールはユーザーが設定可能で、<br>デフォルトは「衝突解決」ウィン<br>ドウです。   | 155 ページの「ワークスペー<br>ス管理ツールでのダブルク<br>リック時の動作」 |
| 「バージョン管理」でファイ<br>ルのアイコンをダブルクリッ<br>ク       | ファイルがチェックアウトされる<br>か、ファイルの履歴が表示されま<br>す (どちらにするかはユーザーが<br>設定可能)。 | 155 ページの「ワークスペー<br>ス管理ツールでのダブルク<br>リック時の動作」 |
| 「バージョン管理」のファイ<br>ル履歴でデルタをダブルク<br>リック      | デフォルトのエディタのウィンド<br>ウにデルタが表示されます。                                 | 155 ページの「ワークスペー<br>ス管理ツールでのダブルク<br>リック時の動作」 |
| 「バージョン管理」でマウス<br>の右ボタンをクリック               | ファイルの選択とコマンドメ<br>ニューを合わせたメニューが表示<br>されます。                        |                                             |
| 「バージョン管理」の「履<br>歴」ウィンドウでマウスの右<br>ボタンをクリック | 「バージョン」メニューと「枝の 102 ページの「ファイルの履<br>マージ」を合わせたメニューが表<br>示されます。     | 歴の表示」                                       |
| 「ファイルマージ」でマウス<br>の右ボタンをクリック               | 「ナビゲート」メニューが表示さ 89ページの「相違の解決」<br>れます。                            |                                             |

### ワークスペース管理ツールでのダブルクリック時の動作

ワークスペースのアイコン上にポインタを置いて、マウスをダブルクリックすると、 Forte TeamWare のバージョン管理ツールが自動的に起動され、選択したワークスペー スが自動的に読み込まれます。未解決の衝突が存在するワークスペースのアイコン上 にポインタを置いてダブルクリックすると、自動的に「衝突解決」タブが表示されま す。選択状態のワークスペースから衝突しているファイルが自動的に読み込まれるた め、すぐに処理を行うことができます。ワークスペース管理ツールでのダブルクリッ ク時の動作は、「ツール属性」ダイアログボックスを使用してカスタマイズできます (図 3-7 を参照)。

第 10 章 Forte TeamWare のショートカット 155

### バージョン管理ツールでのダブルクリック時の動作

「バージョン管理」ウィンドウでファイルをダブルクリックすると、デフォルトで は、ファイルの 2 つの状態が交互に切り替わります。そのファイルがチェックアウト されていない場合は、チェックアウトされ、すでにチェックアウトされている場合 は、チェックインされます。バージョン管理ツールの「一般」タブを使用し、ダブル クリックでファイルの履歴が表示されるように設定することもできます。「一般」タ ブを表示するには、「表示」➤「オプション」を選択します。115 ページの「バー ジョン管理の属性の設定」を参照してください。

### ファイル履歴でのダブルクリック時の動作

バージョン管理ツールの「履歴」ウィンドウでデルタをダブルクリックすると、デ フォルトのエディタのウィンドウにそのデルタが表示されます。

# 第11章

# Forte for Java IDE での Forte TeamWare の 使用

本リリースの Forte TeamWare は、Forte for Java 統合開発環境 (IDE) に組み込むこと ができる統合モジュールです。この章では、Forte TeamWare 統合モジュールと Forte for Java IDE との関係、および Forte for Java で Forte TeamWare コマンドを使用する 方法を説明します。

この章は、次の節で構成されています。

- 157 ページの「Forte TeamWare と Forte for Java の関係」
- 161 ページの「Forte TeamWare コマンドの使用方法と機能」

# Forte TeamWare と Forte for Java の関係

Forte TeamWareは、Forte for Java 環境に組み込むことができる統合モジュールです。 したがって、Forte TeamWare を Forte for Java 内で動作させることができます。Forte for Java の GUI により、Forte TeamWare ツールおよびコマンドを直接使用すること ができます。

Forte TeamWare は、Forte for Java IDE を必要としないスタンドアロンアプリケー ションとして使用することもできます。

#### Forte for Java における Forte TeamWare の機能

Forte for Java IDE 内では、Forte TeamWare の機能は 2 つの異なるレベルで実装され ています。

- Forte for Java の GUI から、バージョン管理ツールおよびワークスペース管理ツー ルのさまざまなコマンドを直接使用できます。
- その他のコマンドと機能はすべて、Forte TeamWare の GUI ツールから使用できま す。これらのツールは、Forte for Java の GUI から簡単に起動できます。

Forte TeamWare コマンドは、Forte for Java IDE の次の場所から使用できます。

- コンテキストメニュー(マウスの右ボタンをクリックすることによって表示)
- TeamWare ツールバー
- メインウィンドウの「バージョン管理」メニュー

#### Forte TeamWare ファイルシステムのマウント

Forte for Java の「エクスプローラ」ウィンドウから Forte TeamWare ワークスペース にアクセスするには、まず、次のいずれかの操作によって、そのワークスペースをマ ウントしておく必要があります。

- Forte for Java のメインウィンドウから、次の操作をする。
	- i. 「ファイル】 ▶「ファイルシステムをマウント」を選択します。
	- ii. ダイアログで「追加 (他のシステムタイプ)」を選択します。
	- iii. 「種類」として「TeamWare Version Control System」を選択します。
	- i. 「ブラウズ」をクリックして既存のワークスペースへのパスを指定します。
- Forte for Java のメインウィンドウから、次の操作をする。
	- i. 「バージョン管理」➤「TeamWare Version Control System をマウント」を選択 して既存の Forte TeamWare ワークスペースを読み込みか、「バージョン管 理」➤「TeamWare 新ワークスペース」を選択して新規の Forte TeamWare ワークスペースを作成します。
- ii. 「既存の TeamWare ファイルシステムをマウント」ダイアログでワークスペー スへのパスを入力して「マウント」をクリックするか、「TeamWare 新ワーク スペース」ダイアログで新規のワークスペースへのパスを入力して「作成」をク リックします。
- Forte for Java の「エクスプローラ」ウィンドウから、次の操作をする。
	- i. 「ファイルシステム」上でマウスの右ボタンをクリックします。
	- ii. 「TeamWare Version Control System をマウント」を選択します。
- ワークスペース管理ツールから、次の操作をする。
	- i. 「ファイル」➤「ワークスペースの読み込み」 を選択して既存の Forte TeamWare ワークスペースを読み込みか、「ファイル」➤「ワークスペース作 成」を選択して新規の Forte TeamWare ワークスペースを作成します。
	- ii. 「ワークスペース管理」ウィンドウで、ワークスペースを選択して「ワークス ペース」➤「エクスプローラにマウント」を選択するか、ワークスペースをマ ウスの右ボタンをクリックして「エクスプローラにマウント」を選択します。

#### Forte for Java の TeamWare ツールバーの表示方法

Forte TeamWare モジュールを Forte for Java IDE とともにインストールしている場 合、最初に Forte for Java IDE を起動したときには、デフォルトでは、Forte TeamWare 簡略ツールバーが表示されます。このツールバーには、「TeamWare ワー クスペース管理」アイコンと「TeamWare 新ワークスペース」アイコンだけが表示さ れます。Forte TeamWare のツールバー全体を表示するには以下のようにします。

- 1. Forte for Java のツールバーの任意の場所でマウスの右ボタンをクリックします (ボタ ンの上ではクリックしないでください)。
- 2. 表示されたコンテキストメニューで「TeamWare (Full)」を選択します。
	- 注 **–** コンテキストメニューで「TeamWare」を選択解除すると、簡略ツールバーが表 示されなくなります。

### Forte for Java での Forte TeamWare の実行

図 11-1 に、Forte TeamWare 統合モジュールが組み込まれた Forte for Java の画面を示 します。Forte for Java GUI のウインドウに、 Forte TeamWare コマンドと機能へのア クセス手段が追加されています。図の例では、Forte TeamWare ツールバー全体が表示 されています。

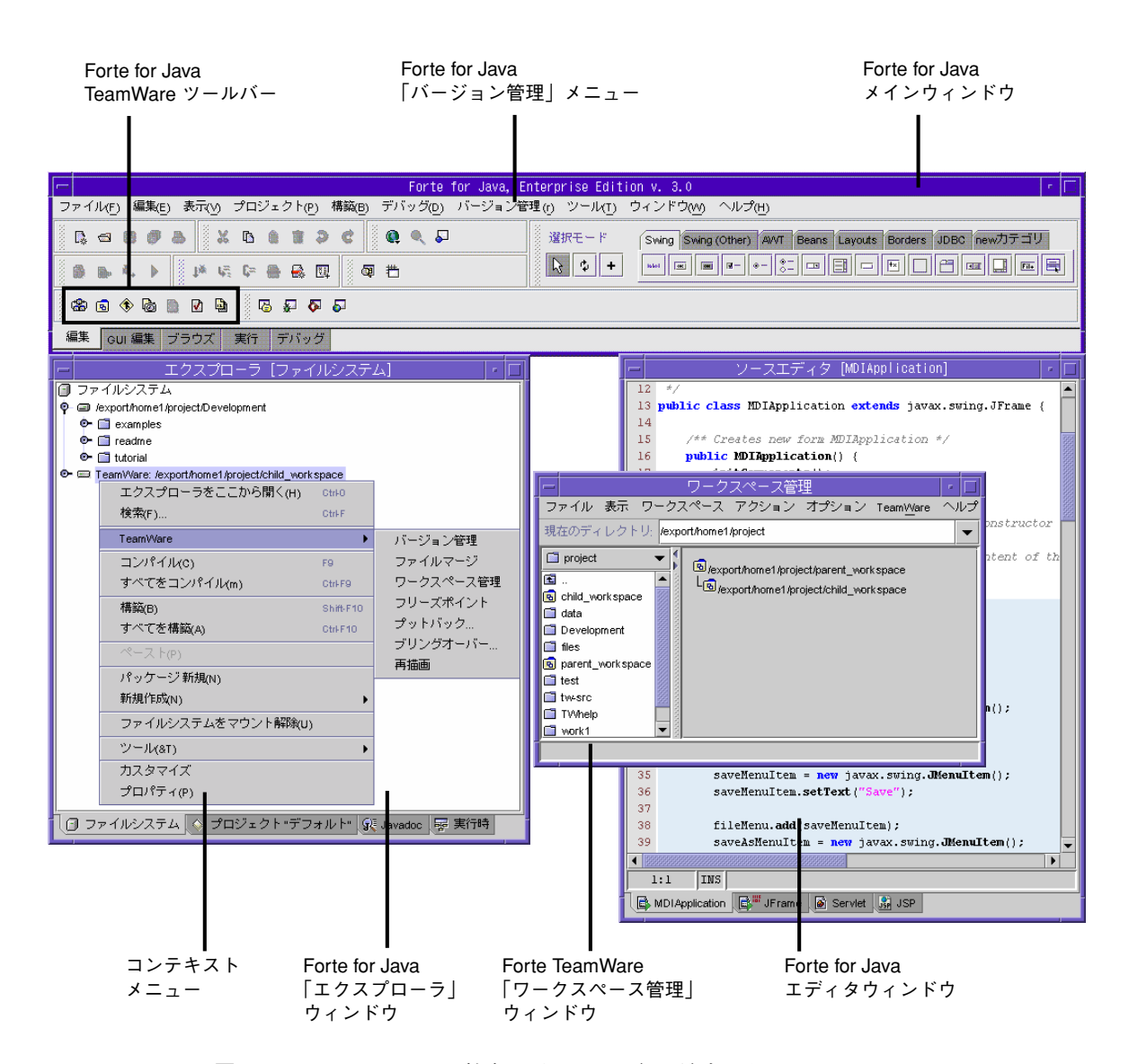

図 11-1 Forte TeamWare 統合モジュールが組み込まれた Forte for Java

```
160 Forte TeamWare ユーザーズガイド • 2001 年 10 月
```
## Forte TeamWare コマンドの使用方法と機能

この節では、Forte for Java GUI から使用できる Forte TeamWare コマンドとその機能 について説明します。詳細は、このマニュアルの対応する章と Forte TeamWare のオ ンラインヘルプを参照してください。

注 **–** ここで示す Forte TeamWare のコマンドや機能を使用するには、Forte TeamWare ツールバー全体を使用できることが前提になります。デフォルトで は、簡略ツールバーが表示されます。詳細は、159 ページの「Forte for Java の TeamWare ツールバーの表示方法」を参照してください。

#### Forte TeamWare ツールと機能

表 11-1 に、Forte for Java で使用可能な Forte TeamWare ツールとその主な機能、およ びアクセス方法を示します。

表 11-1 Forte TeamWare ツールと機能、アクセス方法

ワークスペース管理 (ワークスペース管理ツールについての詳細は、第 2 章を参照) • Forte TeamWare のワークスペース管理ツールを開く Forte for Java の 「TeamWare ワークスペース管理」ボタン  $|\mathbf{a}|$ TeamWare ツールバー をクリック 1. Forte TeamWare にアクセス可能なディ Forte for Java の エクスプローラ レクトリをマウスの右ボタンでクリック 2. 「TeamWare」▶「ワークスペース管 理」を選択 • Forte TeamWare ワークスペースの新規作成 「バージョン管理」➤「TeamWare 新 ワー Forte for Java の メニューバー クスペース」を選択 「TeamWare 新 ワークスペース」ボタンを Forte for Java の  $\overline{a}$ TeamWare ツールバー クリック ワークスペース管理ツール 「ファイル」➤「ワークスペース作成」を 選択

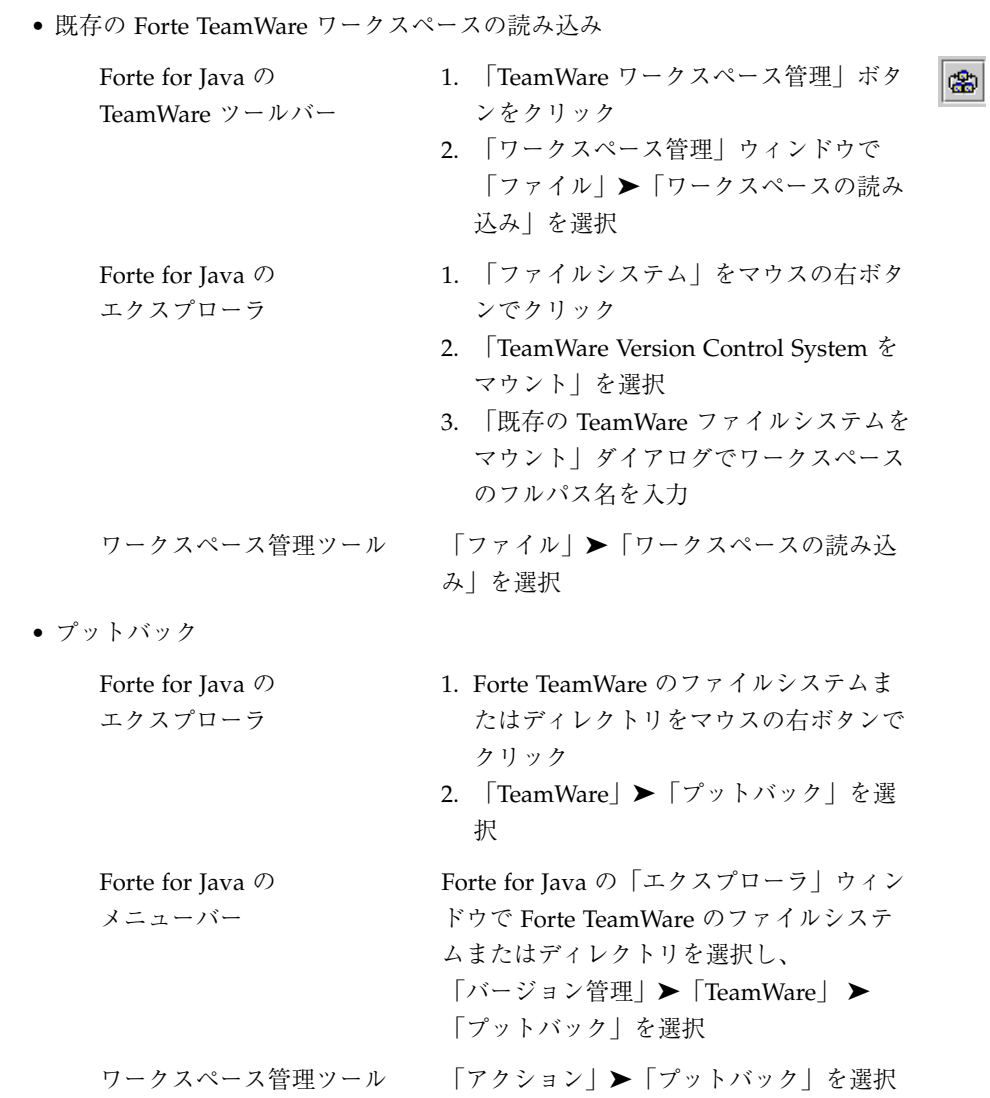

162 Forte TeamWare ユーザーズガイド • 2001 年 10 月

表 11-1 Forte TeamWare ツールと機能、アクセス方法 (続き)

| • ブリングオーバー                                 |                                                                                                    |
|--------------------------------------------|----------------------------------------------------------------------------------------------------|
| Forte for Java の<br>エクスプローラ                | 1. Forte TeamWare のディレクトリをマウ<br>スの右ボタンでクリック<br>2. 「TeamWare」▶ 「ブリングオーバー」<br>を選択                                                   |
| Forte for Java の<br>メニューバー                 | Forte for Java の「エクスプローラ」ウィン<br>ドウで Forte TeamWare のファイルシステ<br>ムまたはディレクトリを選択し、<br>「バージョン管理   ▶ 「TeamWare   ▶<br>「ブリングオーバー」を選択     |
| ワークスペース管理ツール                               | 「アクション」▶「作成ブリングオー<br>バー   を選択するか、<br>「アクション  ▶「更新ブリングオー<br>バー  を選択                                                                |
| ファイルマージ (ファイルマージツールについての詳細は、第6章を参照)        |                                                                                                    |
| • Forte TeamWare のファイルマージツールを開く            |                                                                                                    |
| Forte for Java $\oslash$<br>TeamWare ツールバー | 「TeamWare ファイルマージ  ボタンをク<br>◈<br>リック                                                                                              |
| Forte for Java の<br>エクスプローラ                | Forte TeamWare ファイルまたはディレクト<br>リをマウスの右ボタンでクリック<br>「TeamWare   ▶ 「ファイルマージ」を選<br>択                                                  |
| Forte for Java の<br>メニューバー                 | Forte for Java の「エクスプローラ」ウィン<br>ドウで Forte TeamWare のファイル、ファ<br>イルシステムまたはディレクトリを選択<br>し、「バージョン管理   ▶ 「TeamWare  <br>▶ 「ファイルマージ」を選択 |

#### フリーズポイント (フリーズポイントツールについての詳細は、第 8 章を参照)

• Forte TeamWare のフリーズポイントツールを開く

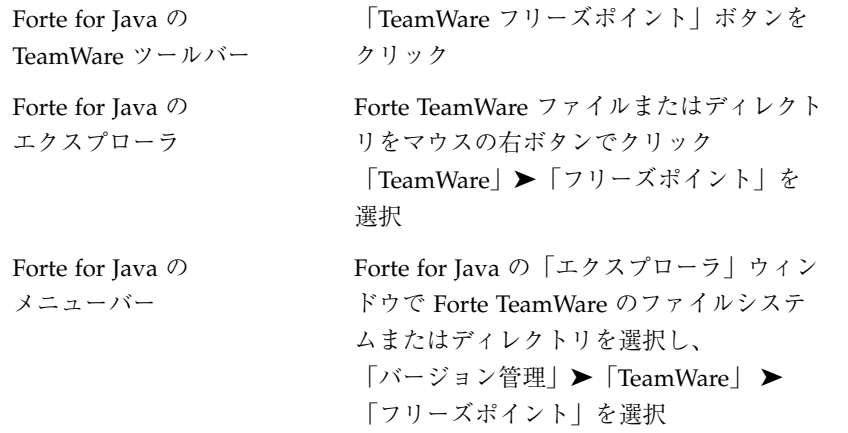

 $\bullet$ 

バージョン管理 (バージョン管理ツールについての詳細は、第 5 章を参照)

• Forte TeamWare のバージョン管理ツールを開く

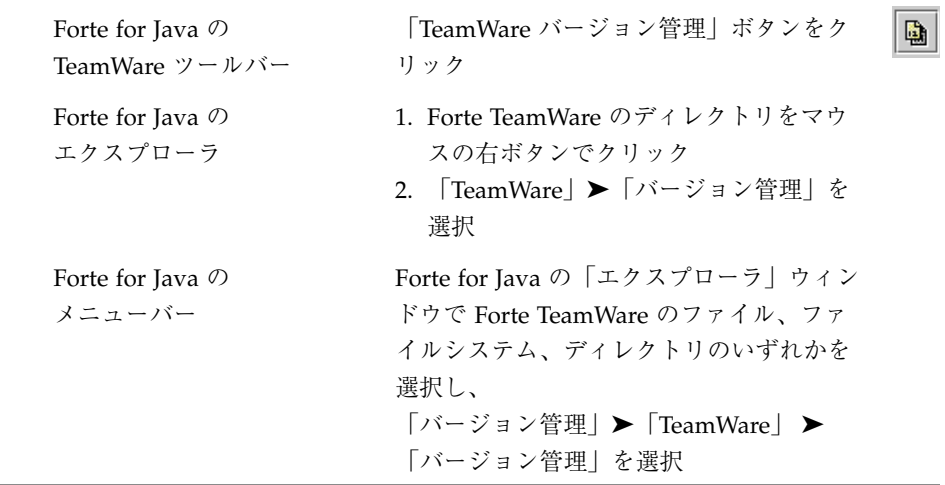

表 11-1 Forte TeamWare ツールと機能、アクセス方法 (続き)

| • チェックアウト/チェックアウトして編集              |                                                                                                    |   |
|------------------------------------|----------------------------------------------------------------------------------------------------|---|
| Forte for Java の<br>エクスプローラ        | 1. チェックインされているファイルをマウ<br>スの右ボタンでクリック<br>2. 「チェックアウト」または「チェックア<br>ウトして編集  を選択                                                    |   |
| Forte for Java の<br>TeamWare ツールバー | 「チェックアウト」ボタンをクリック                                                                                                    | м |
| Forte for Java の<br>メニューバー         | マウント済の Forte TeamWare ファイルシ<br>ステムに含まれているチェックインされて<br>いるファイルを選択し、「バージョン管<br>理」 ▶「チェックアウト」、または「バー<br>ジョン管理」▶「チェックアウトして編<br>集」を選択 |   |
| バージョン管理ツール                         | 「コマンド」▶「チェックアウト」を選択<br>するか、<br>「コマンド」▶「チェックアウトして編<br>集」を選択                                                                      |   |
| • チェックイン                           |                                                                                                    |   |
| Forte for Java の<br>エクスプローラ        | 1. チェックアウトされているファイルをマ<br>ウスの右ボタンでクリック<br>2. 「チェックイン」を選択                                                                         |   |
| Forte for Java の<br>TeamWare ツールバー | 「チェックイン  ボタンをクリック                                                                                                    |   |
| Forte for Java の<br>メニューバー         | マウント済の Forte TeamWare ファイルシ<br>ステムに含まれている、チェックアウトさ<br>れているファイルか新規のファイルを選択<br>し、「バージョン管理」▶「チェックイ<br>ン」を選択                        |   |
| バージョン管理ツール                         | 「コマンド   ▶「チェックイン  を選択                                                                                                    |   |

表 11-1 Forte TeamWare ツールと機能、アクセス方法 (続き)

| • アンチェックアウト                         |                                                                                                  |
|-------------------------------------|--------------------------------------------------------------------------------------------------|
| Forte for Java $\oslash$<br>エクスプローラ | 1 チェックアウトされているファイルをマ<br>ウスの右ボタンでクリック<br>2. 「アンチェックアウト」を選択                                        |
| Forte for Java $\oslash$<br>メニューバー  | マウント済の Forte TeamWare ファイルシ<br>ステムに含まれているチェックアウトされ<br>ているファイルを選択し、「バージョン管<br> 理│ ▶「アンチェックアウト」を選択 |
| バージョン管理ツール                          | 「コマンド」▶「アンチェックアウト」を<br>選択                                                                        |
| ● ファイル履歴                            |                                                                                                  |
| Forte for Java $\oslash$<br>エクスプローラ | 1.Forte TeamWare のファイルをマウスの<br>右ボタンでクリック<br>2. 「TeamWare」 ▶ 「ファイル管理」を選<br>択                      |
| バージョン管理ツール                          | 「ファイル」▶「ファイル履歴」を選択                                                                               |

### GUI と Forte TeamWare コマンド

表 11-2 に、Forte for Java の GUI と Forte for Java IDE から使用可能な Forte TeamWare コマンドを示します。

表 11-2 Forte for Java の GUI と割り当てられている Forte TeamWare コマンド

| GUI 要素         |                                                                            | 説明                                                                     |  |
|----------------|----------------------------------------------------------------------------|------------------------------------------------------------------------|--|
| TeamWare ツールバー |                                                                            |                                                                        |  |
| ₽              | チェックアウト<br>(チェックインされた Forte TeamWare<br>ファイルがエクスプローラで選択され<br>ている場合にのみ選択可能) | Forte TeamWare ファイルをチェックアウト                                            |  |
|                | チェックイン<br>(チェックアウトされた Forte TeamWare<br>ファイルがエクスプローラで選択され<br>ている場合にのみ選択可能) | Forte TeamWare ファイルをチェックイン                                             |  |
| 囤              | TeamWare 新ワークスペース                                                          | Forte TeamWare ワークスペースを新規作成                                            |  |
| 畵              | TeamWare ワークスペース管理                                                         | Forte TeamWare のワークスペース管理ツー<br>ルを開く                                    |  |
| ⊕              | TeamWare バージョン管理                                                           | Forte TeamWare のバージョン管理ツールを<br>開く                                      |  |
| ◈              | TeamWare ファイルマージ                                                           | Forte TeamWare のファイルマージツールを<br>開く                                      |  |
| rð.            | TeamWare フリーズポイント                                                          | Forte TeamWare のフリーズポイントツール<br>を開く                                     |  |
| メニューバー         |                                                                            |                                                                        |  |
|                | 「バージョン管理」メニュー                                                              |                                                                        |  |
|                | TeamWare 新ワークスペース                                                          | Forte TeamWare ワークスペースを新規作成                                            |  |
|                | TeamWare Version Control System をマ<br>ウント                                  | 既存の Forte TeamWare ファイルシステム<br>をマウントし、「エクスプローラ」ウィン<br>ドウからアクセスできるようにする |  |

表 11-2 Forte for Java の GUI と割り当てられている Forte TeamWare コマンド (続き)

| GUI 要素                                                                                                    | 説明                                                                                                    |
|----------------------------------------------------------------------------------------------------|----------------------------------------------------------------------------------------------------|
| 「エクスプローラ」ウィンドウ                                                                                                    |                                                                                                    |
| コンテキストメニュー (Forte TeamWare のファイルを選択している場合に使用可能)<br>注: これらのコンテキストメニューの項目は、Forte for Java のメニューバーにある「バージョ<br>ン管理  メニューから利用することもできます。 |                                                                                                    |
| 「TeamWare」▶ 「バージョン管理」                                                                                                    | Forte TeamWare のバージョン管理ツールを<br>開く                                                                                                    |
| 「TeamWare」▶「ファイルマージ」                                                                                                    | Forte TeamWare のファイルマージツールを<br>開く                                                                                                    |
| 「TeamWare」▶「ファイル履歴」                                                                                                    | Forte TeamWare のバージョン管理ツールの<br>「履歴」ダイアログボックスを開く<br>バージョン管理ツールの「ファイル  ▶<br>「ファイル履歴」と同じ                                                                                                    |
| 「TeamWare」▶「再描画」                                                                                                    | Forte TeamWare のディレクトリ一覧を更新                                                                                                    |
| 「TeamWare」▶ 「移動」                                                                                                    | バージョン管理ツールの「移動の確認」ダ<br>イアログを開く<br>ファイルのコピーと履歴ファイルを指定し<br>た場所に移動する                                                                                                    |
|                                                                                                    | • 注: ファイルの移動は、Forte TeamWare<br>のソース管理下にあるファイルだけが対<br>象となります。また、同一のワークス<br>ペース内への移動のみが可能です。ファ<br>イルに設定されていたアクセス権は、移<br>動後でも保持されます。新しいパッケー<br>ジディレクトリの場所を反映するよう<br>に、Java ファイル内部のパッケージ文が<br>自動的に更新されることはありません。<br>この操作を、ファイルの名前変更を行う<br>目的で使用することはできません。 |

「TeamWare」 ▶「削除」 アンファイルの現在の状態が「チェッ クイン」の場合、そのファイルを Forte TeamWare の deleted\_files ディレクト リに移動する • ファイルの現在の状態が「チェックアウ ト」の場合、「チェックインまたはアン チェックアウトの確認」ダイアログが表 示されます。「チェックイン」「アン チェックアウト」「取消し」のいずれか を選択する必要があります。 • 注: この操作は、Forte TeamWare のソー ス管理下にあるファイルだけが対象とな ります。 「TeamWare」➤「デフォルトバージョ • ファイルの状態が「チェックイン」で読 ンの取得」 み取り専用の場合にこの操作を行うと、 ファイルの最新のデフォルトバージョン が取得され、「エクスプローラ」ウィン ドウに読み込まれている現在のコピーが 置き換えられます。 • ファイルの状態が「チェックアウト」で 書き込み可能の場合にこの操作を行う と、ファイルの最新のデフォルトバー ジョンは取得されません。 チェックイン (チェックアウトした Forte TeamWare ファイルを選択しているか、ファイル が新規で「チェックインが必要」と マークされている場合にのみ選択可能) Forte TeamWare のファイルをチェックイン チェックアウト (チェックインされている Forte TeamWare ファイルを選択している場 合にのみ選択可能) Forte TeamWare のファイルをチェックアウ ト **GUI 要素 ジョックス かんきょう かんきょう かいきょう 説明** 

表 11-2 Forte for Java の GUI と割り当てられている Forte TeamWare コマンド (続き)

表 11-2 Forte for Java の GUI と割り当てられている Forte TeamWare コマンド (続き)

| GUI 要素                                                     | 説明                                                                                                    |
|------------------------------------------------------------|----------------------------------------------------------------------------------------------------|
| チェックアウトして編集<br>(チェックインされている Forte<br>TeamWare ファイルを選択している場 | Forte TeamWare のファイルをチェックアウ<br>トして Forte for Java IDE エディタで開く                                                                                                    |
| 合にのみ選択可能)                                                  | (注: 使用されるエディタは、ファイルの種<br>類によって決まります。詳細は、172ペー<br>ジの「Forte for Java IDE エディタと Forte<br>TeamWare ツール」を参照してください)。                                                                                                |
| アンチェックアウト                                                  | Forte TeamWare のファイルに対する変更を<br>取り消す                                                                                                    |
| カット / ペースト                                                 | • ペースト先が、同一の Forte TeamWare<br>ワークスペース内の場合、ファイルの現<br>在のコピーと履歴が指定したディレクト<br>リに移動されます。新しいパッケージ<br>ディレクトリの場所を反映するように、<br>Java ファイル内部のパッケージ文が自動<br>的に更新されます。                                                      |
|                                                            | • ペースト先が、現在の Forte TeamWare<br>ワークスペース内ではない場合、選択し<br>たファイルの現在のコピーが指定した場<br>所に移動され、対応する履歴は現在の<br>ワークスペースの deleted files デイ<br>レクトリに移動されます。新しいパッ<br>ケージディレクトリの場所を反映するよ<br>うに、Java ファイル内部のパッケージ文<br>が自動的に更新されます。 |
|                                                            | 注:この操作の代わりに、「TeamWare」▶<br>「移動」を行うことを強く推奨します。                                                                                                    |
| コピー / ペースト                                                 | ファイルの現在のコピーだけを指定した<br>ディレクトリにコピーし、履歴はコピーし<br>ない                                                                                                    |

表 11-2 Forte for Java の GUI と割り当てられている Forte TeamWare コマンド (続き)

| GUI 要素                                                                                                    | 説明                                                            |
|----------------------------------------------------------------------------------------------------|---------------------------------------------------------------|
| 削除                                                                                                    | Forte TeamWare の管理下のファイルを<br>deleted files ディレクトリに移動する        |
|                                                                                                    | Forte TeamWare の管理下ではないファイル<br>の場合、そのファイルはファイルシステム<br>から削除される |
| 名前を変更                                                                                                    | ファイルの現在のコピーの名前と SCCS<br>ディレクトリにあるその履歴ファイルの名<br>前を変更する         |
| コンテキストメニュー (Forte TeamWare の管理下にあるファイルシステムやディレクトリを<br>選択している場合に使用可能)<br>注:これらのコンテキストメニューの項目は、Forte for Java のメニューバーにある「バージョ<br>ン管理」メニューから利用することもできます。 |                                                               |
| 「TeamWare」▶ 「バージョン管理」                                                                                                    | Forte TeamWare のバージョン管理ツールを<br>開く                             |
| 「TeamWare」▶「ファイルマージ」                                                                                                    | Forte TeamWare のファイルマージツールを<br>開く                             |
| 「TeamWare   ▶ 「ワークスペース管<br>理                                                                                                    | Forte TeamWare のワークスペース管理ツー<br>ルを開く                           |
| 「TeamWare」▶「フリーズポイント」                                                                                                    | Forte TeamWare のフリーズポイントツール<br>を開く                            |
| 「TeamWare   ▶ 「プットバック                                                                                                    | 選択されているディレクトリをプットバッ<br>ク                                      |
| 「TeamWare」▶「ブリングオーバー                                                                                                    | 選択されているディレクトリをブリング<br>オーバー                                    |
| 「TeamWare」▶ 「更新                                                                                                    | 選択したディレクトリ内の各ファイルに対<br>して「デフォルトバージョンの取得  を行<br>う              |
| 「TeamWare」 ▶ 「更新 (再帰的に)」                                                                                                    | 選択したディレクトリ内の各ファイルに対<br>して再帰的に「デフォルトバージョンの取<br>得」を行う           |

表 11-2 Forte for Java の GUI と割り当てられている Forte TeamWare コマンド (続き)

| GUI 要素            | 説明                                                                                                    |
|-------------------|----------------------------------------------------------------------------------------------------|
| 「TeamWare」▶ 「移動」  | バージョン管理ツールの「移動の確認」ダ<br>イアログを開き、ファイルのコピーと履歴<br>ファイルを指定した場所に移動する                                                                                                    |
|                   | • 注: ファイルの移動は、Forte TeamWare<br>のソース管理下にあるファイルだけが対<br>象となります。また、同一のワークス<br>ペース内への移動のみが可能です。ファ<br>イルに設定されていたアクセス権は、移<br>動後でも保持されます。新しいパッケー<br>ジディレクトリの場所を反映するよう<br>に、Java ファイル内部のパッケージ文が<br>自動的に更新されることはありません。<br>この操作を、ファイルの名前変更を行う<br>目的で使用することはできません。 |
| 「TeamWare   ▶ 「削除 | • ディレクトリを deleted files ディレ<br>クトリに移動する<br>注: この操作は、Forte TeamWare のソー<br>ス管理下にあるファイルだけが対象とな<br>ります。                                                                                                    |
| 「TeamWare」▶「再描画」  | Forte TeamWare のディレクトリー覧を更新                                                                                                    |

### Forte for Java IDE エディタと Forte TeamWare ツール

Forte TeamWare で以下の操作を行う場合は、ソースファールや一時ファイルを扱うた めにファイルエディタを使用します。

- Forte TeamWare の「バージョン管理」ウィンドウから
	- 「ファイル」 ▶ 「新規」
	- 「ファイル」 ▶ 「表示」
	- 「ファイル」▶「編集」(チェックアウトされているファイルに対して)
	- 「コマンド」 ▶「チェックアウトして編集」

上記の操作を選択すると、Forte for Java の IDE ソースエディタが開きます。使用 されるソースエディタの種類は、ファイルの種類によって決まります。

172 Forte TeamWare ユーザーズガイド • 2001 年 10 月

次の表に、Forte TeamWare バージョン管理ツールが行うファイル操作によって使 用されるファイルエディタを示します。

| 選択したファイルのマウント状態                                        | Forte TeamWare バージョン管理ツールが行<br>うファイル操作                                                                                                    |
|--------------------------------------------------------|----------------------------------------------------------------------------------------------------|
| Forte for Java エクスプローラでマウントされて                         | ファイルの種類に対応した Forte for Java エ                                                                                                    |
| いる                                                     | ディタウィンドウが開く                                                                                                    |
| IDE エクスプローラではマウントされていない<br>が Forte TeamWare ワークスペースの一部 | • ファイルの種類が .java ではない場合、<br>Forte for Java エディタウィンドウが開<br>く。使用されるソースエディタの種類は、<br>ファイルの種類によって決まる。<br>● ファイルの種類が .java の場合、ファイル<br>が属する Java パッケージを決定するため<br>の試みが行われる。ユーザーは、候補とし<br>て表示されたパッケージを確認してそれに<br>決定するか、パッケージを自ら選択する必<br>要がある。選択したマウントポイントは、<br>Forte for Java エクスプローラウィンドウ<br>に Forte TeamWare ワークスペースとして<br>マウントされる。Forte for Java エディタ<br>ウィンドウが開く。 |
| IDE エクスプローラでマウントされておらず、                                | Forte TeamWare バージョン管理ツールの                                                                                                    |
| Forte TeamWare ワークスペースの一部でもない                          | 「表示」▶「オプション」ダイアログで設                                                                                                    |
| が、バージョン管理下にある                                          | 定されているデフォルトのエディタが開く                                                                                                    |

表 11-3 選択したファイルのマウント状態によって使用されるファイルエディタ

- Forte TeamWare の「履歴」ウィンドウから
	- 「表示」▶「差分をテキストエディタで」
	- 「表示」 ▶「コンテキストの相違」
	- 「表示」▶「ファイルの内容を表示」

上記の操作を選択すると、一時ファイルが作成され、そのファイルが Forte TeamWare Viewer [一時ファイル名] ウィンドウに表示されます。一時ファイルは、 Forte for Java エクスプローラウィンドウにファイルシステムとしてマウントされ ません。

# 第12章

# Forte TeamWare のアーキテクチャー

この章では、Forte TeamWare がワークスペースとファイルの追跡に使用する、その基 礎となるファイルについて説明します。また、ワークスペース間でファイルがコピー されたり衝突が解決されたりしたときのワークスペース管理による SCCS 履歴ファイ ルの操作についても説明します。

この章は、次の節で構成されています。

- 175 ページの「ワークスペースのメタデータディレクトリ」
- 178 ページの「ワークスペース管理のデフォルト値ファイル」
- 180 ページの「ワークスペース管理によるファイルのマージ」
- 193 ページの「SCCS マージ可能 ID について」

### ワークスペースのメタデータディレクトリ

ワークスペース管理のワークスペースは、その最上位ディレクトリに Codemgr\_wsdata という名前のディレクトリを含むディレクトリ階層です。ワークス ペース管理は、Codemgr\_wsdata ディレクトリにワークスペースに関するデータ (メ タデータ) を記録します。ワークスペース管理ツールのコマンドは、 Codemgr\_wsdata ディレクトリの有無に基づいて、ディレクトリがワークスペースで あるかどうかを判断します。

ワークスペース管理には、Codemqr\_wsdata ディレクトリ内の情報を管理するための ツールが用意されています。推奨できる方法ではありませんが、ワークスペース管理 関係のファイルは手作業で編集することもできます。ただし、その場合は、編集する 各ファイルの形式を壊さないよう最新の注意を払ってください。表 12-1 に、

Codemgr\_wsdata ディレクトリに含まれるファイルとディレクトリの概要を示しま す。これらのファイルの形式については、各ファイルのマニュアルページを参照して ください。

表 12-1 Codemgr\_wsdata メタデータディレクトリの内容

| ファイル/ディレク      |                                                                                                    |
|----------------|----------------------------------------------------------------------------------------------------|
| トリ名            | 説明                                                                                                    |
| access control | 特定のワークスペースに対するユーザーのワークスペース管理トラ<br>ンザクションおよびコマンドの実行を制御する情報が含まれていま<br>す。ワークスペースが作成されると、デフォルトのアクセス制御<br>ファイルが作成されます。第4章および 179 ページの<br>「access_control ファイル」 を参照してください。                                                                                                    |
| args           | ファイルやディレクトリ、FLP 引数のリストが含まれています。<br>ワークスペース管理のブリングオーバーおよびプットバックトラン<br>ザクションコマンドによって管理されます。当初、このファイルに<br>は、ワークスペースの作成時に指定された引数が含まれます。以降<br>のブリングオーバーまたはプットバックトランザクションで引数を<br>指定すると、arqs ファイル内の既存の引数よりも新しい引数の適<br>用範囲の方が広いかどうかが判断され、適用範囲が広い場合は、古<br>い引数が新しい引数に置き換えられます。39 ページの「独自のブ<br>リングオーバーおよびプットバック用ファイルリストの作成」を参<br>照してください。 |
| backup/        | ワークスペース管理がブリングオーバーやプットバックトランザク<br>ションを取り消すときに使用する情報が保存されています。27<br>ページの「ワークスペースに対する変更の取り消し」を参照してく<br>ださい。                                                                                                    |
| children       | ワークスペースの子ワークスペースのリストです。作成ブリング<br>オーバートランザクションを実行すると、このファイルに子ワーク<br>スペース名が書き込まれます。ワークスペース管理は、このファイ<br>ルを参照して、子ワークスペースのリストを取得します。ワークス<br>ペースを削除、移動したり、ワークスペースの親を変更したりする<br>と、その親の children ファイルが更新されます。                                                                                                    |
| conflicts      | ワークスペース内で、現在、衝突状態にあるファイルのリストで<br>す。衝突とその解決方法については、第6章を参照してください。                                                                                                    |
| description    | ユーザーがワークスペースに付けた名前と説明が含まれるファイル<br>です。42 ページの「ワークスペースに分かりやすい名前を付け<br>る」を参照してください。                                                                                                    |

176 Forte TeamWare ユーザーズガイド • 2001 年 10 月

表 12-1 Codemgr\_wsdata メタデータディレクトリの内容 (続き)

| ファイル/ディレク     |                                                                                                    |
|---------------|----------------------------------------------------------------------------------------------------|
| トリ名           | 説明                                                                                                    |
| freezepoints/ | 自動フリーズポイントを設定したときに作成されるファイルです。<br>131 ページの「フリーズポイントの自動作成」を参照してくださ<br>$V_{\alpha}$                                                                                                    |
| history       | ワークスペースに関係するトランザクションおよび更新ファイルの<br>履歴です。30 ページの「ワークスペースの履歴表示」 を参照して<br>ください。                                                                                                    |
| locks         | ブリングオーバー、プットバック、取り消しトランザクションの実<br>行中に、ワークスペース管理はワークスペースをロックして、その<br>整合性を保ちます。このロック情報は、各ワークスペースの<br>1ocks ファイルに記録されます。ワークスペース管理は、ワーク<br>スペース内での処理を開始する前に、このファイルを参照します。<br>67 ページの「ワークスペースのロックの解除」を参照してくださ<br>$V_{\lambda}$                                                                                             |
| nametable     | SCCS ファイル名 (ワークスペースを基準にした相対パス名) と4つ<br>の 32 ビット 16 進ワードで表される一意の番号からなるテーブルで<br>す。このテーブル内の各エントリは改行文字で区切られます。ワー<br>クスペース管理は、ブリングオーバーおよびプットバックでこの<br>ファイルを使用し、名前が変更されたファイルの処理が高速に行わ<br>れるようにします。このファイルが使用できない場合、ワークス<br>ペース管理は次のプットバックまたはブリングオーバートランザク<br>ションで自動的にファイルを作成します。 107 ページの「ファイル<br>名の変更とファイルの移動、削除」を参照してください。 |

表 12-1 Codemgr\_wsdata メタデータディレクトリの内容 (続き)

| ファイル/ディレク    |                                                                                                    |
|--------------|----------------------------------------------------------------------------------------------------|
| トリ名          | 説明                                                                                                    |
| notification | ワークスペース管理は、このファイルを参照することによって、<br>ワークスペースに関係するイベントを検出し、そのイベントに対す<br>る応答として電子メールを送信します。41 ページの「他のユー<br>ザーへのトランザクションの実行通知」を参照してください。                                                                                                    |
| parent       | ワークスペースの親ワークスペース名が含まれるファイルです。こ<br>のファイルは、作成ブリングオーバートランザクション、または<br>ワークスペースが reparent コマンドで作成されたために、親が<br>ない場合に reparent コマンドによって作成されます。ワークス<br>ペース管理ツールは、このファイルを参照してワークスペースの親<br>を特定します。ワークスペースを削除や移動、またはワークスペー<br>スの親を変更すると、その子の parent ファイルが更新されま<br>す。 |
| putback.cmt  | 最後にブロックされたプットバックトランザクションのコメントを<br>一時的に保持するキャッシュです。ワークスペース管理はこのファ<br>イルにコメントを書き込むことによって、トランザクションを再実<br>行したときに元のテキストを取り出せるようにします。                                                                                                    |

### ワークスペース管理のデフォルト値ファイル

「ツール属性」ウィンドウを使用してワークスペース管理の動作の設定を変更して、 「適用」ボタンをクリックすると、新しい設定がそのユーザーのホームディレクトリ の実行時構成ファイルに保存されます。ワークスペース管理は、起動されたときにそ の実行時構成ファイルを参照し、新しい設定をデフォルト値として使用します。

「ツール属性」ウィンドウの「ワークスペース管理」や「ブリングオーバー/プット バック」タブで行なった変更は、~/.codemgrtoolrc ファイルに書き込まれます。こ のファイルは、XWindows のリソースファイルです。

「ツール属性」ウィンドウの「衝突解決」タブで行なった変更は、 ~/.codemgr\_resrc という実行時構成ファイルに書き込まれます。 環境変数を使用して、デフォルトで読み込まれるワークスペースを制御できます (52 ページの「環境変数の設定」を参照)。デフォルトでブリングオーバー/プットバック するファイルのリストを作成することもできます (39 ページの「独自のファイルリス トの作成」を参照)。

# access\_control ファイル

第 4 章では、ワークスペースに対するユーザーのトランザクション実行制御の概念を 説明しました。「アクセス制御」タブ (「ワークスペース」➤「属性」で表示) でアク セス権を設定すると、access\_control ファイルにその情報が書き込まれます。表 12-2 は、ワークスペースを作成したときの access\_control ファイルのデフォルト の内容を示しています。

表 12-2 デフォルトのアクセス権設定

| 操作                    | デフォルトのアクセス権 |
|-----------------------|-------------|
| bringover-from        | 全ユーザー       |
| bringover-to          | 作成者         |
| putback-from          | 全ユーザー       |
| putback-to            | 全ユーザー       |
| undo                  | 全ユーザー       |
| workspace-delete      | 作成者         |
| workspace-move        | 作成者         |
| workspace-reparent    | 作成者         |
| workspace-reparent-to | 全ユーザー       |

access\_control ファイルを手作業で編集し、ワークスペースに対するアクセスを許 可するユーザーを制御できます。表 12-3 は、ワークスペースに対するアクセスの制御 に指定できる値の形式例とその意味をまとめています。

表 12-3 ワークスペースに対するアクセス制御値

| 値                               | 意味                                                                                                    |
|---------------------------------|----------------------------------------------------------------------------------------------------|
| @engineering                    | ネットグループ engineering のユーザー全員が、このトランザ<br>クションを実行できます。                                                                                    |
| -@engineering                   | ネットグループ engineering のユーザーは、このトランザク<br>ションを実行できません。- は否定を意味します。                                                                         |
| @special -user2<br>@engineering | ネットグループ special および engineering のユーザーは、<br>このトランザクションを実行できます。ただし、user2 は実行<br>できません (user2 が special ネットグループに属してない場<br>合)。- は否定を意味します。 |
| user1 user2                     | ユーザー user1 と user2 は、このトランザクションを実行でき<br>ます。                                                                                            |
|                                 | 誰もこのトランザクションを実行できせん。                                                                                                    |
| 作成者                             | ワークスペースの作成者だけ、このトランザクションを実行でき<br>ます。実際には、作成者のログイン名が示されます。                                                                              |
| (エントリなし)                        | 誰でもこのトランザクションを実行できます。                                                                                                    |

### ワークスペース管理によるファイルのマージ

この節を理解するには、分岐の概念などの SCCS に関する知識が前提になります。分 岐については、105 ページの「ファイルの履歴 (デルタ、分岐、バージョン)」を参照 してください。SCCS についての詳細は、Solaris の『プログラミングユーティリティ 』を参照してください。

ブリングオーバーやプットバックトランザクションにおける転送元 (ソース) ファイル は SCCS デルタから得られるファイルで、SCCS デルタ ID (SID) によって識別されま す。これらのトランザクションによってファイルがコピーされた場合、ワークスペー ス管理は、そのファイルの SCCS 履歴ファイル (s ドットファイル) を操作する必要が あります。

ブリングオーバーやプットバックトランザクションによって転送元ワークスペースか ら転送先ワークスペースにファイルをコピーした場合、その処理は、表面的にはファ イルが 1 つ転送されただけのように見えます。しかし、実際には、そのファイルに関 するすべての SCCS 情報 (デルタやコメントなど) を、転送先の SCCS 履歴ファイルに マージする必要があります。転送元の情報を転送先の履歴ファイルにマージすること によって、現在のバージョン (デルタ) を作成して、ファイルのデルタとコメント履歴 全体を利用できるようになります。ただし、これはファイルが転送先ワークスペース に存在する場合に限ります。存在しない場合は、転送元ワークスペースの履歴ファイ ルの全内容が転送先ワークスペースにコピーされます。

#### 衝突していないファイルのマージ

転送先ワークスペースのファイルを更新する場合 (つまり、ブリングオーバーまたは プットバックトランザクションの転送元のファイルが変更されていて、転送先では変 更されていない場合) は、新しいデルタが転送先の履歴ファイルに追加されます。こ の場合、SCCS 履歴ファイルを転送元から転送先にコピーせずに、マージするのは、 転送先の履歴ファイルに格納されているフラグやアクセスリストなどの管理情報が上 書きされるのを防ぐためです。

ファイルマージを行う際、ワークスペース管理はデルタ履歴の分岐場所を特定し、そ の分岐の発生以後に転送元ワークスペースで作成されたデルタのみを転送先ワークス ペースに追加します。履歴の分岐箇所を特定するために、親と子の履歴ファイルのデ ルタテーブルを比較します。 この比較に使用される情報には、該当デルタがいつ誰に よって作成されたかといったデータやコメントが含まれます。

図 12-1 に、プットバックトランザクションで子ワークスペースのデルタ 1.3 と 1.4 を 親ワークスペースの SCCS 履歴ファイルに追加する例を示します。

第 12 章 Forte TeamWare のアーキテクチャー 181

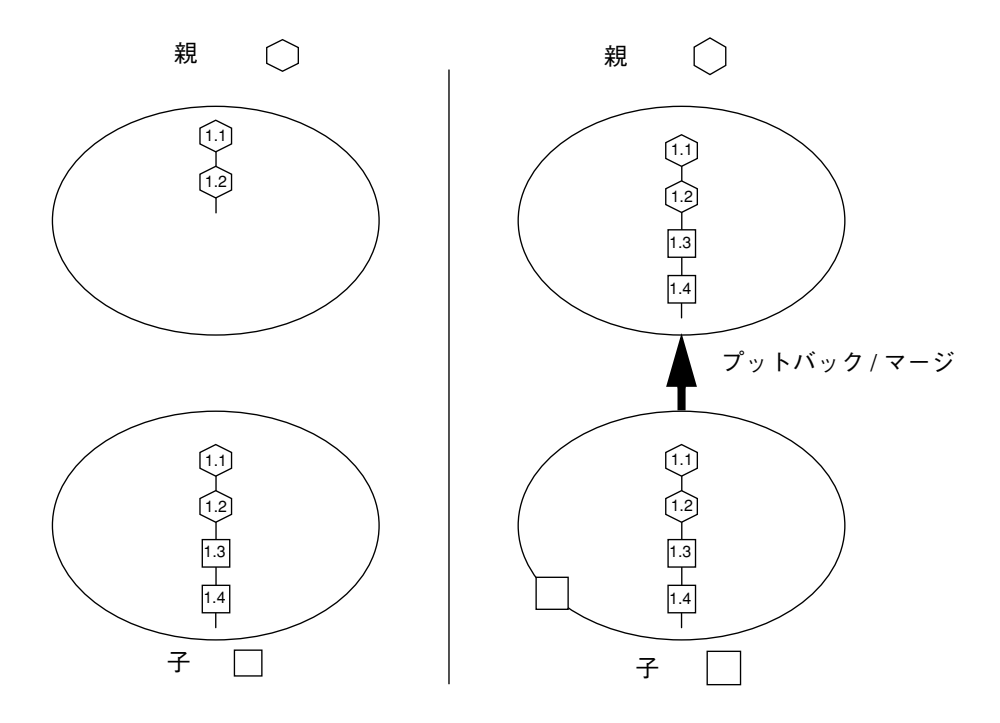

図 12-1 転送先ワークスペース内の変更されていないファイルの更新

### 衝突しているファイルのマージ

親と子ワークスペース間のファイルのやりとりでは、最後に更新されてから、同じ ファイルの、どちらのワークスペース内のバージョンも変更されていることがありま す。これは、ファイルの親バージョンと子バージョンが衝突している状態です。

ファイルが衝突している場合、ワークスペース管理はファイルに加えられた変更の矛 盾をユーザーが効率的に解決できるように支援し、そのデルタ、管理情報、コメント 履歴を保持します。ワークスペース管理は、親の SCCS デルタを子の履歴ファイルに マージします。次に、衝突解決トランザクションによって、子の側でこの衝突を解決 します。衝突解決についての詳細は、89 ページの「相違の解決」 を参照してくださ い。

#### ファイルマージによるデルタの追跡

この節では、1 つの統合ワークスペースと 2 つの子ワークスペースが関係するファイ ルマージ例を紹介します。この 2 つのワークスペースは、それぞれ異なる開発者に よって所有されています。開発者はそれぞれ、統合ワークスペースから同じファイル をコピーし、このファイルに独自の変更を加えています。ここでは、衝突が発生して から、その衝突が解決されるまでの SCCS 履歴ファイルの変化を図で表しています。 図については、次の点に注意してください。

- デフォルトのデルタ (SCCS デルタツリーへの次のデルタの追加先) は、接続されて いない下向きの線で表しています。
- バージョン管理では、ここで示しているのと同様の形式で SCCS デルタツリーをグ ラフィカルに表示できます。

開発者はそれぞれ、ブリングオーバートランザクションにより統合ワークスペースか ら同じファイルをコピーします。このファイルは両開発者のワークスペースで新規の ファイルであるため、 SCCS 履歴ファイルが両ワークスペースにコピーされます。統 合ワークスペースは、両開発者が使用する親ワークスペースです。

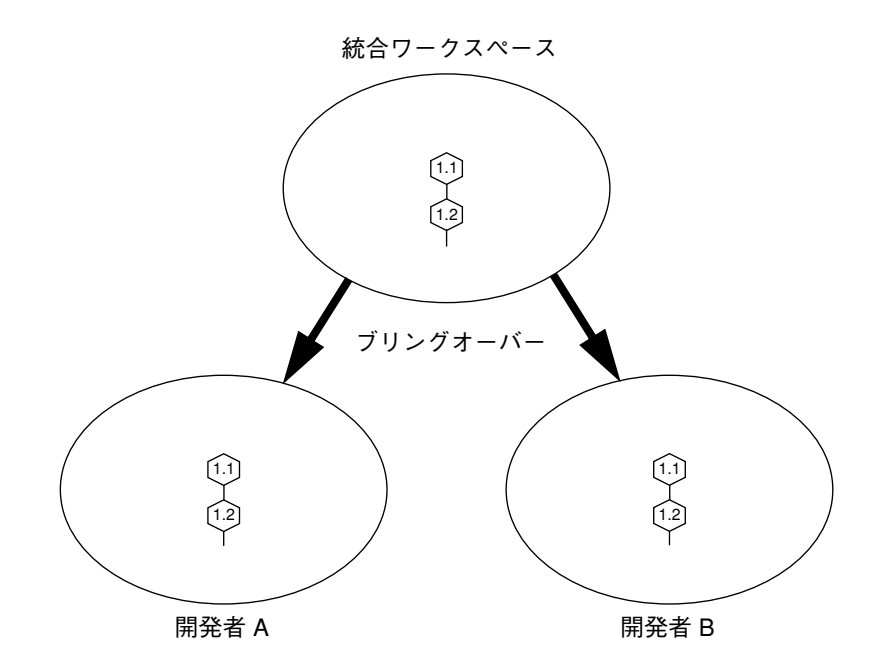

第 12 章 Forte TeamWare のアーキテクチャー 183

開発者 B は、このファイルに変更を加えて、 2 つの新しいデルタ 1.3 と 1.4 を作成し た後、ファイルを統合ワークスペースに戻します (プットバックトランザクション)。 このときワークスペース管理は、2 つの新しいデルタを親の SCCS デルタツリーに追 加します。

アクセスリストなどの管理情報を保持するために、転送先ワークスペース側の SCCS 履歴ファイルが転送元ワークスペース側のファイルに置き換えられることはありませ ん。新しいデルタが転送先の SCCS 履歴ファイルに追加されます。

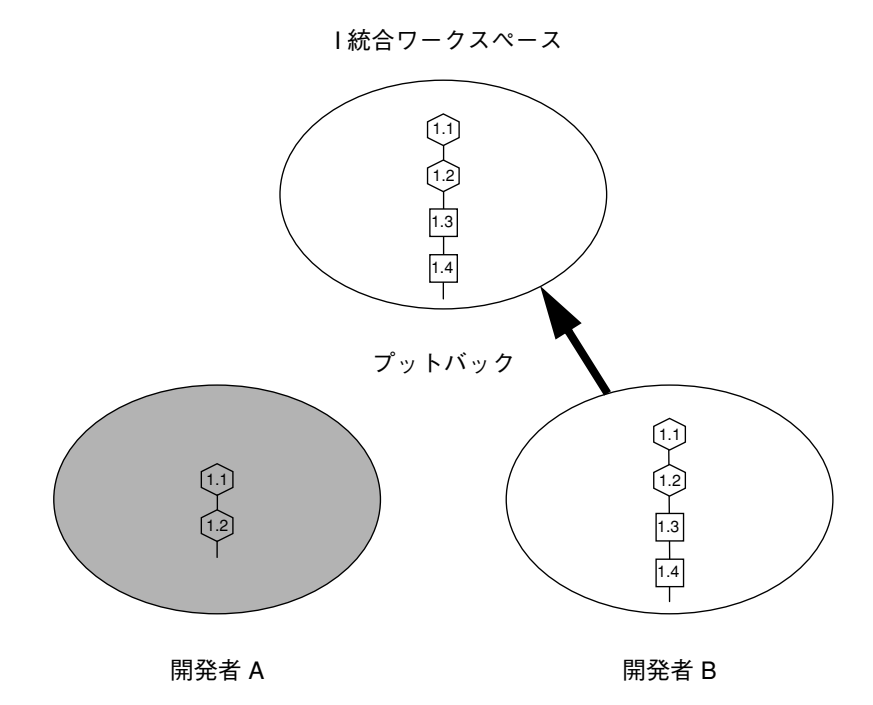

184 Forte TeamWare ユーザーズガイド • 2001 年 10 月

一方、開発者 A も、コピーしてきた同じファイルに独自の変更を加えて (3 つの新し いデルタ 1.3、1.4、1.5 を作成)、ファイルを統合ワークスペースに戻そうとします。

ファイルが衝突しているため 、ワークスペース管理は、開発者 A のプットバックト ランザクションの実行要求を阻止します。阻止しなかった場合、開発者 B がプット バックした変更は失われてしまいます。開発者 A はプットバックの前に、開発者 B に よる変更内容を自分のファイルに取り込む必要があります。

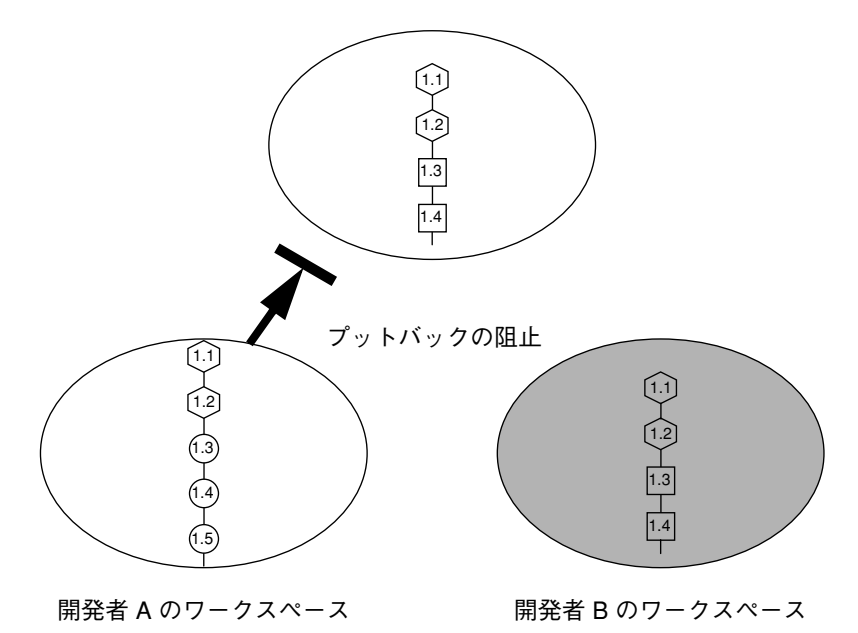

統合ワークスペース

開発者 A は、開発者 B による変更を含むファイルを統合ワークスペースから自分の ワークスペースにコピーします。これで、開発者 B によって作成されたデルタが開発 者 A の SCCS 履歴ファイルに追加されます。

親からコピーされたデルタツリーが子の側で変更されることはありません。子で作成 された新しいデルタが SCCS 分岐として、子と親に共通の最後のデルタに追加され、 それぞれに新しい SID が割り当てられます。これらのデルタには、デルタの分岐点か ら SID を生成する SCCS 分岐番号割り当てアルゴリズムによって新しい番号が付けら れます。この例では、分岐は SID 1.2 に追加され、最初のデルタの番号は 1.2.1.1 にな ります。また、子の側で作成された最後のデルタ (1.2.1.3、分岐前の 1.5) はその後もデ フォルトのデルタとして扱われます。このため、開発者 A が衝突の解決以前に子ワー クスペースで作成した新しいデルタはすべて、子の分岐に追加され、親の基幹ツリー には追加されません。

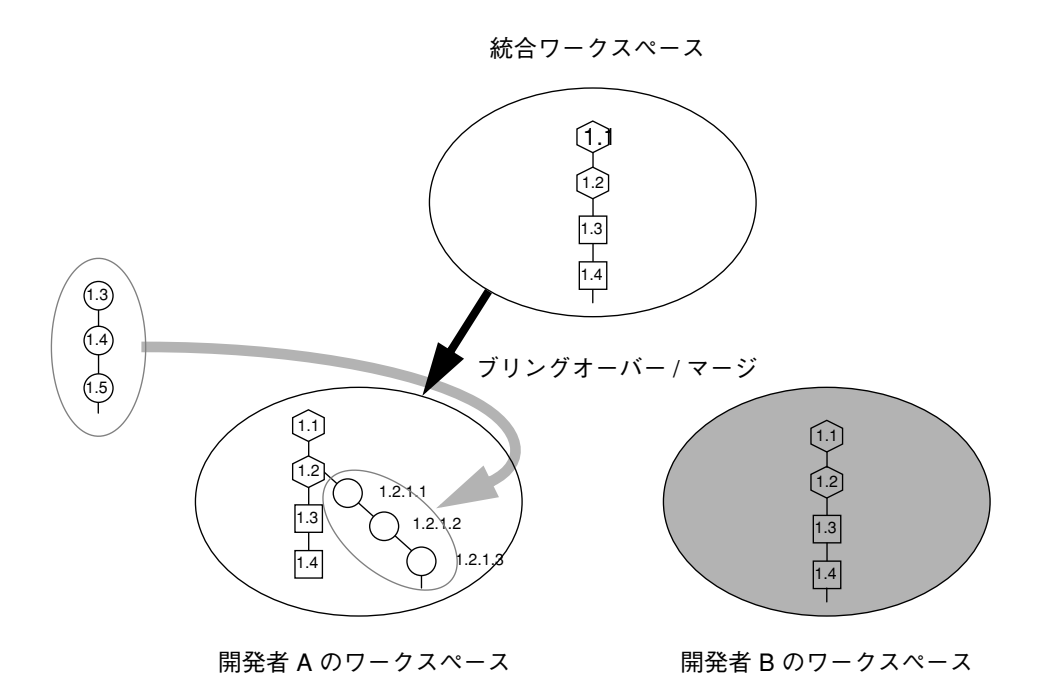

開発者 A は、自分のワークスペースで衝突解決トランザクションを使用して衝突を解 決します (衝突解決についての詳細は、89 ページの「相違の解決」を参照)。開発者 A は衝突解決トランザクションを使用して、SID 1.2.1.3 と 1.4 で表わされるそれぞれの ファイルバージョンをどのようにマージするかを決定します。開発者 A が変更を適用 すると、衝突解決トランザクションは新たにマージされた内容を新しいデルタ (1.5) に 書き込みます。

- 丸で囲まれた新しいデルタ 1.5 は、開発者 A によって作成されたことを示します。
- この新たに作成されたデルタは、開発者 A が次に行う変更のデフォルトの追加先 になります。

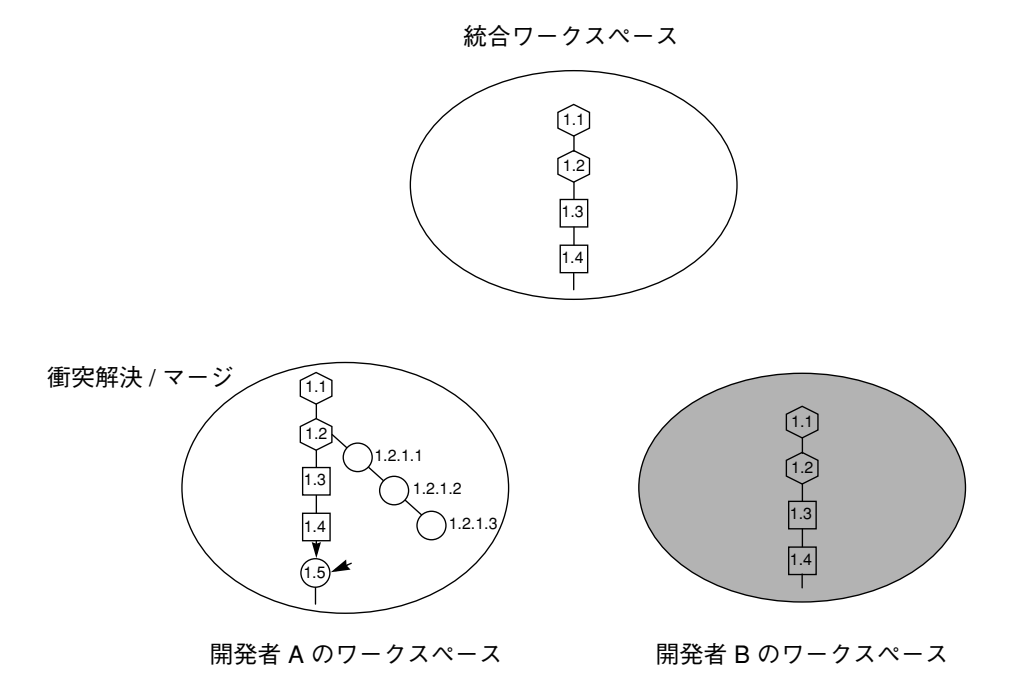

第 12 章 Forte TeamWare のアーキテクチャー 187

以上でファイルの衝突が解決されたため、開発者 A は自分の最新のファイルを統合 ワークスペースにプットバックできます。このとき、分岐と新たに作成されたデルタ は、統合ワークスペースの SCCS 履歴ファイルに追加されます。

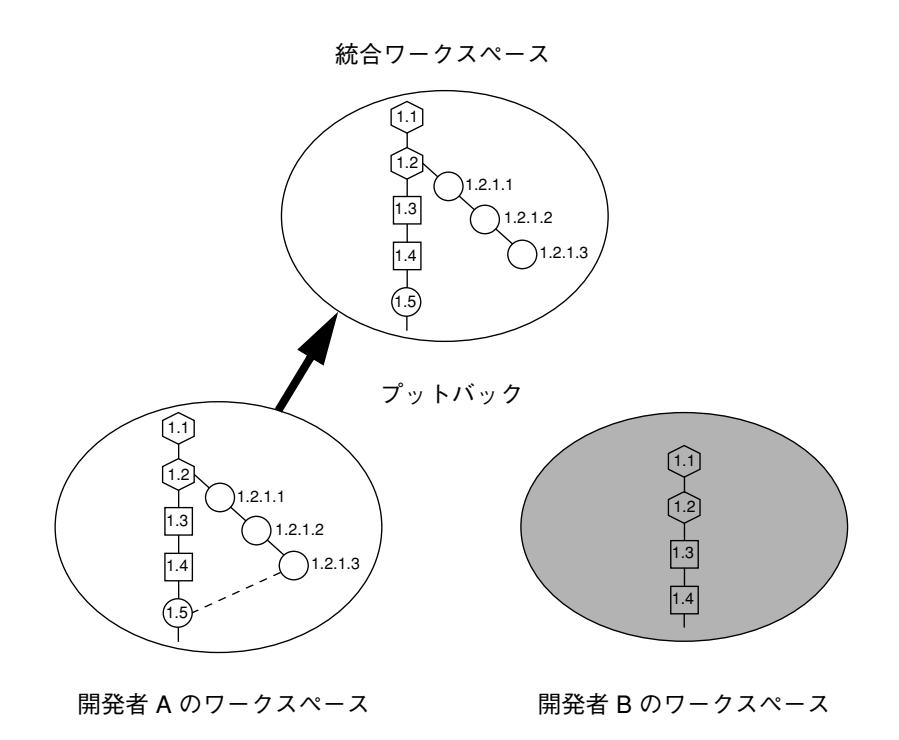

開発者 B は、自分のワークスペースでファイルに別の変更を行います。この結果、デ ルタ 1.5 が作成されます。続いて、この新しい変更を統合ワークスペースにプット バックしようとしますが、開発者 A がその前に統合ワークスペースに戻した新しいデ ルタ 1.5 と衝突するため、このトランザクションは阻止されます。

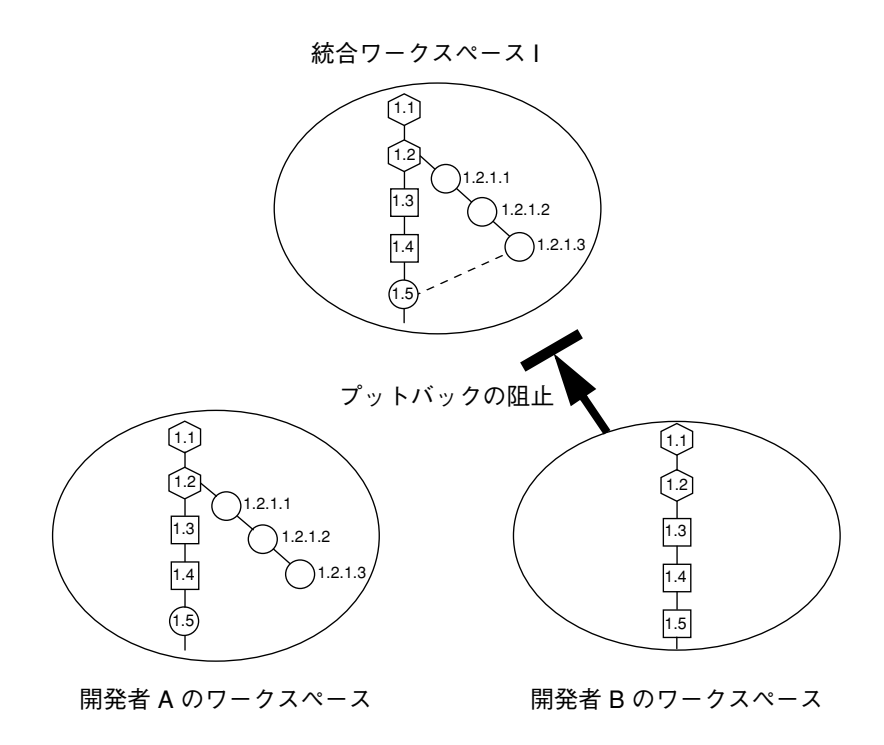

開発者 B は、開発者 A が統合ワークスペースに戻したファイルを自分のワークスペー スにブリングオーバーします。ここで、このファイルのデルタは、ワークスペース管 理によって開発者 B のワークスペースの SCCS 履歴ファイルに追加され、番号が付け なおされます。

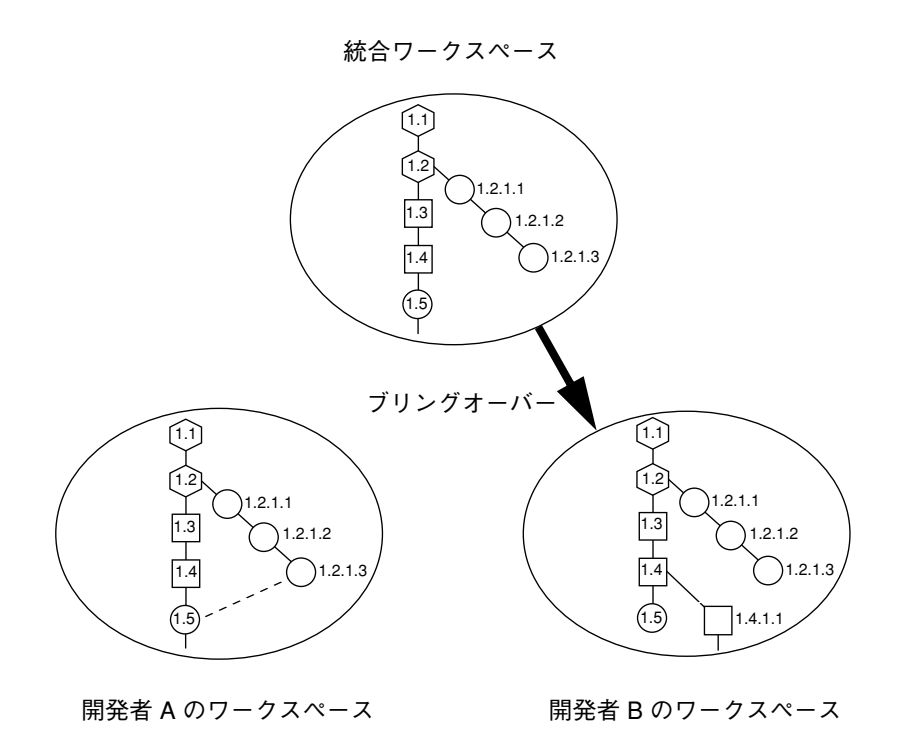

前述の例と同様に、ワークスペース管理は、開発者 B が作成したデルタを、基幹デル タツリーの最新の共通デルタに分岐として追加し、それに応じて番号を付けなおしま す。1.5 が 1.4.1.1 になります。1.4.1.1 は、デフォルトのデルタのままです。衝突が解 決される以前に開発者 B のワークスペースで新たに作成されたデルタはすべて、この 分岐に追加されます。

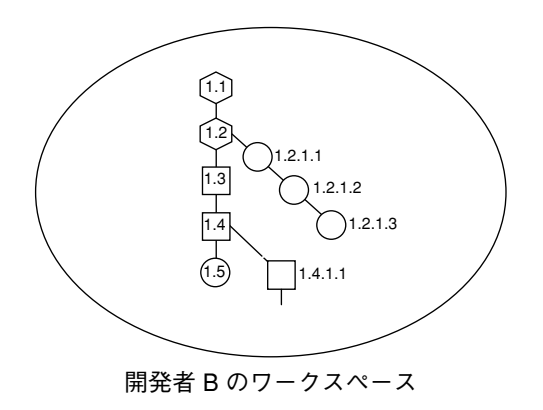

開発者 B は、衝突解決トランザクションを使用して、1.5 と 1.4.1.1 との相異をマージ して衝突を解決し、新しいデルタ 1.6 を作成します。

- マージされた新しい変更内容は、新しいデルタとして親デルタ1.6 に追加されま す。
- 新しいデルタは、そのワークスペースのオーナーである開発者 B が所有します。
- 新しいデルタはデフォルトのデルタになるため、子ワークスペースで以後行われる 変更の結果はすべて、このデルタの下に追加されることになります。

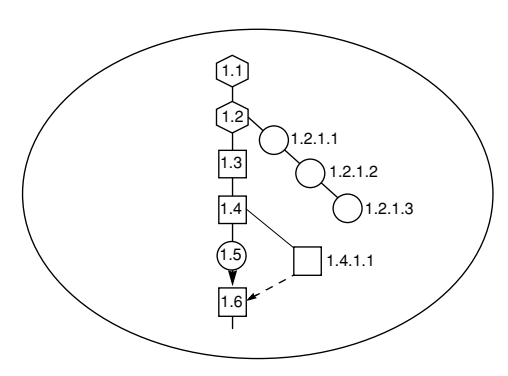

開発者 B のワークスペース

上記のファイルマージ例は、統合ワークスペースと 2 つの子ワークスペースがあっ て、子ワークスペースをそれぞれ異なる開発者が所有しているときに行われる処理を 示しています。2 人の開発者は統合ワークスペースから同じファイルのコピーをブリ ングオーバーして、それぞれにファイルを変更しました。変更をプットバックしよう とすると、衝突が発生します。ワークスペース管理は変更が上書きされないようにデ ルタを管理し、SCCS 履歴ファイルを操作して、ファイルの履歴が正確で完全である ようにします。

### SCCS マージ可能 ID について

この節では、SCCS マージ可能 ID (SMID) が必要な理由、SCCS デルタ ID (SID) から SMID への変換方法、および SMID から SID への変換方法について説明します。

SMID を使用すると、SID の変更に関係なく、すべてのデルタを一意に識別できま す。SMID は、Xerox Secure Hash Function を使用して生成される番号です。フリー ズポイントツールを使用してフリーズポイントファイルを作成すると、SCCS 履歴 ファイル内の現在のデルタとルートデルタの両方について SMID が計算されます。こ の 2 つの値を使用することにより、フリーズポイントツールでは、SID が変更された 場合でもファイル内のデルタを識別できます。

#### SMID が必要な理由

ワークスペース管理ツールは、更新ブリングオーバートランザクションの実行中に ファイルの衝突 (ファイルが親ワークスペースと子ワークスペースの両方で変更され た状態) を検出すると、親ワークスペースの新しいデルタを、子ワークスペースの SCCS 履歴ファイル内にマージします。このマージ処理では、子ワークスペースで作 成されたデルタは、親子両方のデルタに共通するデルタ (共通の祖先) を始点とする SCCS 分岐に移動されます。

ワークスペース管理は、子デルタを分岐に移動する際にその SID を変更します。フ リーズポイントファイルでのデルタの識別に SID を使用している場合は、この移動に より、フリーズポイントファイル内の情報が無効になります。このため、衝突する SCCS 履歴ファイルをマージした後は、デルタの識別に SID を使用できません。

#### SMID と SID 間の変換

SID から SMID への変換および SMID から SID への変換には、それぞれ freezept sid コマンド、freezept smid コマンドを使用します。これらのコマンドをスクリ プトまたはプログラムで使用して、デルタを追跡することもできます。

#### SID から SMID への変換

SID から SMID への変換には、freezept smid コマンドを使用します。構文は次の とおりです。

**freezept smid** [**-w** *workspace*] [**-r** *SID*] [**-a**] *file*

- -r オプションには、*file* ファイル内の SID を指定します。この SID から SMID が 求められます。
- -a オプションは、file ファイル内のすべての SID に対する SMID を求める場合に使 用します。

#### 例

```
example% freezept smid -r 1.38 module.c
SID 1.38 = SMID "f5b67794 705f0768 a89b1f4 588de104"
```

```
example% freezept smid -a bringover.1
SID 1.1 = SMID "b05b0a2f 1db5246e 1a466014 707e38f5"
SID 1.2 = SMID "d6a5c61f 5634f0ef 9847a080 d0d7b212"
SID 1.2 = SMID "e31acdd5 6c1232e2 9e81c287 1edb2f41"
SID 1.3 = SMID "c34c91b4 a818622a 2457356a 489b2728"
SID 1.4 = SMID "98c0fd8d 889563fb cf722c2b 6afc9636"
SID 1.5 = SMID "b1e24be3 752fec3e df2d2717 a9b3f1fa"
SID 1.6 = SMID "2b93d39 1ea2f6ba 9814320c bc609acb"
SID 1.7 = SMID "1db7d640 42b0f009 35c60d7b b230bd85"
SID 1.8 = SMID "906dfe9a ca7e2d6c a64da5be 4baef254"
```
#### SMID から SID への変換

SMID から SID への変換には、freezept sid コマンドを使用します。構文は次のと おりです。

**freezept sid** [**-w** *workspace*] [**-m** *"SMID"*] [**-a**] *file*

■ -m オプションには、*file* ファイル内の SMID を指定します。この SMID から SID が 求められます。

■ -a オプションは、*file* ファイル内のすべてのデルタの SID を求める場合に使用しま す。

注 **–** SMID には空白文字が含まれるため、SMID 全体を引用符で囲む必要がありま す。

#### 例

```
example% freezept sid -m "64fdd0df de9d7dd de75812 23da96aa"
module.c
SMID "64fdd0df de9d7dd de75812 23da96aa" = SID 1.36
```

```
example% freezept sid -a bringover.1
SMID "b05b0a2f 1db5246e 1a466014 707e38f5" = SID 1.1
SMID "d6a5c61f 5634f0ef 9847a080 d0d7b212" = SID 1.2
SMID "e31acdd5 6c1232e2 9e81c287 1edb2f41" = SID 1.2
SMID "c34c91b4 a818622a 2457356a 489b2728" = SID 1.3
SMID "98c0fd8d 889563fb cf722c2b 6afc9636" = SID 1.4
SMID "b1e24be3 752fec3e df2d2717 a9b3f1fa" = SID 1.5
SMID "2b93d39 1ea2f6ba 9814320c bc609acb" = SID 1.6
SMID "1db7d640 42b0f009 35c60d7b b230bd85" = SID 1.7
SMID "906dfe9a ca7e2d6c a64da5be 4baef254" = SID 1.8
SMID "77481e8a 61542339 cc28f532 e5fc6389" = SID 1.9
SMID "cb97c9a6 d0342cf6 19b7b743 2436ca1c" = SID 1.10
SMID "46de4131 b95b9973 93958a07 b960074c" = SID 1.11
```
### 付録A

### エラーメッセージと警告メッセージ

この付録では、Forte TeamWare で表示されるエラーメッセージおよび警告メッセージ について説明します。

この付録は、次の節で構成されています。

- エラーメッセージ
- 警告メッセージ

メッセージにはすべて番号が付けられており、この付録ではメッセージを番号順に列 挙します。また、メッセージごとにその意味を示し、エラーに関してはその対処法に ついて説明します。

#### エラーメッセージ

表 A-1 に、エラーメッセージと、その意味および対処方法を示します。

表 A-1 エラーメッセージ

1000 - 1999 システムエラー

1000 から 1999 までの番号のエラーメッセージは、ワークスペース管理ツールのコマンドが 出したオペレーティングシステムコールから返されるエラーを表わします。これらのエ ラーメッセージは、簡単なワークスペース管理ツールのメッセージと、これに付加される システムエラーメッセージとその番号で構成されています。システムエラーに関しては、 オペレーティングシステムのマニュアルを参照してください。

表 A-1 エラーメッセージ (続き)

| 2000 | ファイル <ファイル名> に長すぎる行があるか、期待していないファイルの終りがあります                                                                                                    |
|------|----------------------------------------------------------------------------------------------------|
|      | 意味:<ファイル名>の読み取り中に、ワークスペース管理ツールのコマンドがバッファに<br>入れるには多すぎる文字数の行を検出しました。各行の最大長は1024文字です。                                                                             |
|      | 対処法:長い行を短くしてから、コマンドを再実行してください。                                                                                                    |
| 2001 | -w オプション、CODEMGR WS 環境変数、または現在の作業ディレクトリでワークスペー<br>スを指定してください                                                                                                    |
|      | 意味:ワークスペース管理ツールのコマンドは、処理対象のワークスペースを特定できませ<br>んでした。ワークスペース管理ツールのコマンドは次の順序でワークスペースのパス名を<br>入手しようとします。<br>● コマンドの -w オプションで指定されたパス名<br>• 環境変数 CODEMGR WS に設定されたパス名 |
|      | ● 現在のディレクトリ (そのディレクトリがワークスペース内の階層に存在する場合)                                                                                                    |
|      | 対処法:上記いずれかの方法でワークスペースのパス名を指定してください。                                                                                                    |
| 2003 | <ディレクトリ名> はワークスペースではありません                                                                                                    |
|      | 意味:コマンドで指定された<ディレクトリ名>は、ワークスペース管理ツールのワークス<br>ペースではありません。ワークスペース管理ツールのワークスペースであるかどうかは、<br>最上位ディレクトリに Codemgr wsdata ディレクトリが存在するかどうかで判別されま<br>す。                  |
|      | 対処法:別のワークスペース名を指定してください。または、workspace create コマン<br>ドを使用するか、 GUI の「ワークスペース管理」ウィンドウの「ファイル」メニューから<br>「ワークスペース作成」を選択して、ディレクトリをワークスペースに変換してくださ<br>$V_{\lambda}$     |
| 2004 | ワークスペース <ワークスペース名> には親ワークスペースはありません                                                                                                    |
|      | 意味:ワークスペース管理ツールのコマンド(ブリングオーバーまたはプットバック)は、<br><ワークスペース名>の親を検出できなかったため、処理を完了することができませんでし<br>た。                                                                    |
|      | 対処法: workspace parent コマンドを使用するか、GUI の「ワークスペース管理」ウィ<br>ンドウの「編集」メニューから「親の変更」を選択して、親のいないワークスペースに親<br>を指定してください。                                                   |

<u> 1989 - Johann Stoff, fransk politik (d. 1989)</u>

表 A-1 エラーメッセージ (続き)

| 2005 | 親ワークスペース <ワークスペース名> は <マシン名> にマウントされていないため見えま<br>せん                                                                                                    |
|------|----------------------------------------------------------------------------------------------------|
|      | 意味:親ワークスペースが含まれているファイルシステムは現在、<マシン名>にマウント<br>されていません。                                                                                                    |
|      | 対処法:親ワークスペースを含むファイルシステムをマウントしてから、コマンドを再実行<br>してください。                                                                                                    |
| 2006 | ファイル名<ファイル名>中にパス構成要素「」が多過ぎます                                                                                                    |
|      | 意味:ワークスペース管理ツールで指定された相対ファイル名は、ワークスペースのルート<br>ディレクトリに対する相対パスとして解釈されます。ファイル名中に複数の「」を使用<br>している場合は、その中の1つが、ワークスペースのルートよりも上の階層のディレクト<br>リを指している可能性があります。<br>対処法:パス名に含まれる「」の数を減らしてください。                                                                                         |
| 2007 | UID<ユーザー ID> のユーザー名が取得できません                                                                                                    |
|      | 意味:NIS マップでも /etc/passwd でも UID が見つかりません。                                                                                                    |
|      | 対処法:NIS サーバーおよび NIS マップを調べてください。                                                                                                    |
| 2008 | ファイル <ファイル名> にバージョン番号がありません                                                                                                    |
|      | 意味:ワークスペース管理ツールのコマンドは、メタデータファイル (Codemgr wsdata<br>ディレクトリにあるファイル)にアクセスする場合に、そのファイルの作成時にファイル内<br>に書き込まれたバージョン番号 (たとえば、VERSION 1) を確認します。メタデータファイ<br>ル<ファイル名>にこのバージョン番号の文字列が含まれていません。                                                                                        |
|      | 対処法:<ファイル名>が壊れていないかどうかを調べてください。ファイルを編集した際<br>にバージョン番号が削除された可能性があります。バージョン番号がないだけで、ファイ<br>ルが壊れていない場合は、workspace create コマンドを使用するか、GUIの「ワーク<br>スペース管理」ウィンドウの「ファイル」メニューから「ワークスペース作成」を選択し<br>て、新しいワークスペースを作成してください。新しいワークスペース内の同じファイル<br>でバージョン番号を調べ、<ファイル名>を編集してその値を追加してください。 |
| 2009 | <コマンド名> コマンドが失敗しました。/bin/sh はシグナル <シグナル> により終了し<br>ました                                                                                                    |
|      | 意味:ワークスペース管理ツールのコマンドが<コマンド名>の実行を試みたところ、シェ<br>ルが<シグナル>によって終了したために実行に失敗しました。                                                                                                    |
|      | 対処法:ワークスペース管理ツールのコマンドを再実行してください。                                                                                                    |

表 A-1 エラーメッセージ (続き)

| 2010 | <コマンド名> コマンドが失敗しました。シェル (/bin/sh) を実行できませんでした                                                                      |
|------|----------------------------------------------------------------------------------------------------|
|      | 意味:ワークスペース管理ツールのコマンドがシェルを起動できませんでした。これは、ス                                                                          |
|      | ワップ空間またはメモリなどのシステム資源が不足していることを意味します。                                                                               |
|      | 対処法:システム資源を調べてください。                                                                                                |
| 2011 | <コマンド名> コマンドはシグナル <シグナル> により終了しました                                                                                 |
|      | 意味:ワークスペース管理ツールが起動したコマンドが <シグナル>を受信しました。                                                                           |
|      | 対処法:コマンドを再実行してください。エラーが再発する場合は、シグナルについて、<br>Solaris のマニュアルを参照してください。                                               |
| 2012 | <コマンド名> コマンドは、ステータス <ステータス> で終了しました                                                                                |
|      | 意味:ワークスペース管理ツールのツールで実行したコマンドは、正常に終了すると、ス<br>テータス0を返します。実行したコマンドが0以外のステータスを返した場合はエラーと<br>見なされます。                    |
|      | 対処法:<コマンド名>のステータスの意味は、該当するマニュアルを参照してください。                                                                          |
| 2013 | FLP <flp名> は親ワークスペースにも子ワークスペースにも存在しません</flp名>                                                                      |
|      | 意味 : ブリングオーバーまたはプットバックトランザクションに指定された FLP (ファイル<br>リストプログラム) <flp 名=""> が、親ワークスペースにも子ワークスペースにも存在しませ<br/>んでした。</flp> |
|      | 対処法:目的とする FLP のパス名を確認してから、トランザクションを再度実行してくだ<br>さい。                                                                 |
| 2014 | <プログラム名> を実行できませんでした                                                                                               |
|      | 意味:ワークスペース管理ツールのコマンドが別のプログラムを実行できませんでした。                                                                           |
|      | 対処法:インストールが正しく行われたかどうか確認してください。また、プログラムが検<br>索パス上に存在し、かつそのパーミッションが正しく設定されていることを確認してくだ<br>さい。                       |
| 2015 | <u>ワークスペース &lt;ワークスペース名&gt; はすでに存在します</u>                                                                          |
|      | 意味 : すでに存在するワークスペースを作成しようとしました。                                                                                    |
|      | 対処法:別のワークスペース名を使用してコマンドを再実行してください。                                                                                 |
| 2016 | ワークスペース <ワークスペース名> は存在しません                                                                                         |
|      | 意味:ワークスペース管理ツールのコマンドの実行時に引数として指定した<ワークスペー<br>ス名> が見つかりませんでした。                                                      |
|      | 対処法:正しいパス名を指定しているかどうか確認ください。                                                                                       |
|      |                                                                                                    |

表 A-1 エラーメッセージ (続き)

| 2017 | <ファイル名> を開けられないためチェックインのコメントを得られません                                                                                                    |
|------|----------------------------------------------------------------------------------------------------|
|      | 意味:ワークスペース管理ツールはチェックインコメントを一時ファイルに格納しました<br>が、そのファイルを開いてコメントを読み取ることができませんでした。                                                                                                    |
|      | 対処法:ファイルのパーミッション、およびファイルを開くことができない原因となってい<br>るその他のファイルシステム上の問題を調べてください。                                                                                                    |
| 2018 | 同じワークスペースに対しての親の変更はできません                                                                                                    |
|      | 意味:(トランザクションの一部として、または明示的な親の変更コマンドによって、)ある<br>ワークスペースをそのワークスペースの新しい親にしようとしました。                                                                                                    |
|      | 対処法:別の親を指定してコマンドを再実行してください。                                                                                                    |
| 2019 | 内部エラー: unknown locktype <ロック名>in workspace<ワークスペース名>                                                                                                    |
|      | 意味:ワークスペースロックファイル (Codemgr wsdata/locks) が壊れています。未知<br>のロック値が検出されました。                                                                                                    |
|      | 対処法:ロックファイルを編集して、修復してください。詳しくは、locks(4)のマニュア<br>ルページまたは 67 ページの「ワークスペースのロックの解除」を参照してください。                                                                                                    |
| 2020 | ワークスペース名を指定してください                                                                                                    |
|      | 意味:ワークスペース管理ツールのコマンドは、処理対象であるワークスペースを特定でき<br>ませんでした。ワークスペース管理ツールの各コマンドは、次の順序でワークスペースの<br>パス名を入手しようとします。<br>● コマンドの -w オプションで指定されたパス名<br>• 環境変数 CODEMGR WS に設定されたパス名<br>● 現在のディレクトリ (このディレクトリがワークスペース内に存在する場合)<br>対処法:上記いずれかの方法を使用してワークスペースのパス名を指定してください。 |
|      |                                                                                                    |

表 A-1 エラーメッセージ (続き)

2021 *<*ロックの種類*>* ロックを取得できません。ワークスペース *<*ワークスペース名*>* に以下の ロックが存在しています:ユーザー *<*ユーザー名*>* は *<*コマンド名*>* コマンドを実行中 (pid *<*プロセス番号*>*) マシン *<*マシン名*>* です。 意味 : 整合性を保持するために、ワークスペース管理ツールのワークスペースコマンドは、 ワークスペース内のデータを読み書きする間そのワークスペースをロックします。実行し ようとしたコマンドは、対象となるワークスペースがすでにロックされていたため、実行 できませんでした。更新ブリングオーバートランザクションでワークスペース管理ツール が親ワークスペース内のファイルを読み取ったり検査したりしている間、そのワークス ペースには読み取りロックがかかります。また、子ワークスペース内のファイルを操作し ている間、子ワークスペースには書き込みロックがかかります。ワークスペース内で複数 のワークスペース管理ツールのコマンドが同時に別々のファイルを操作する場合には、複 数の読み取りロックが発生します。読み取りロックが存在する間、そのワークスペースに 別のコマンドで書き込みを行うことはできません。一方、書き込みロックは一度に 1 つし か有効になりません。書き込みロックがかかっている場合、ワークスペース管理ツールの コマンドでそのワークスペースに書き込みを行うことはできません。ロックの状態は、各 ワークスペースに存在する Codemgr\_wsdata/locks ファイルで制御されます。 対処法 : システムが正常に動作している場合、該当ワークスペースをロックしているコマン ドがロックを解除するまで待ちます。ワークスペースがロック状態に固定されてしまった 場合には (たとえば、あるコマンドでロック状態になっているときにシステムがクラッシュ した場合など)、GUI の「ワークスペース管理」ウィンドウの「オプション」メニューから 「ワークスペース」を選択し「ワークスペース属性」ダイアログの「カテゴリ」リスト ボックスから「ロック」を選択するか、workspace locks コマンドを使用して、ロック を解除してください。 2022 無効なサブコマンド - *<*コマンド名*>* 意味 : resolve、workspace、または codemgr コマンドのサブコマンドに関するヘルプ 情報を表示しようとしましたが、存在しないサブコマンドが指定されました。 対処法 : コマンドを入力した後、help サブコマンドを指定すると、各コマンドの有効なサ ブコマンドの一覧を表示できます。 2023 統合リクエストは失敗しました 意味 : 親ワークスペースでプットバックの妥当性検査プログラムが起動されましたが、プロ

対処法 : 正しい変更要求 ID を指定し、プットバックコマンドを再実行してください。

グラムからゼロ以外のステータスが返されました。

表 A-1 エラーメッセージ (続き)

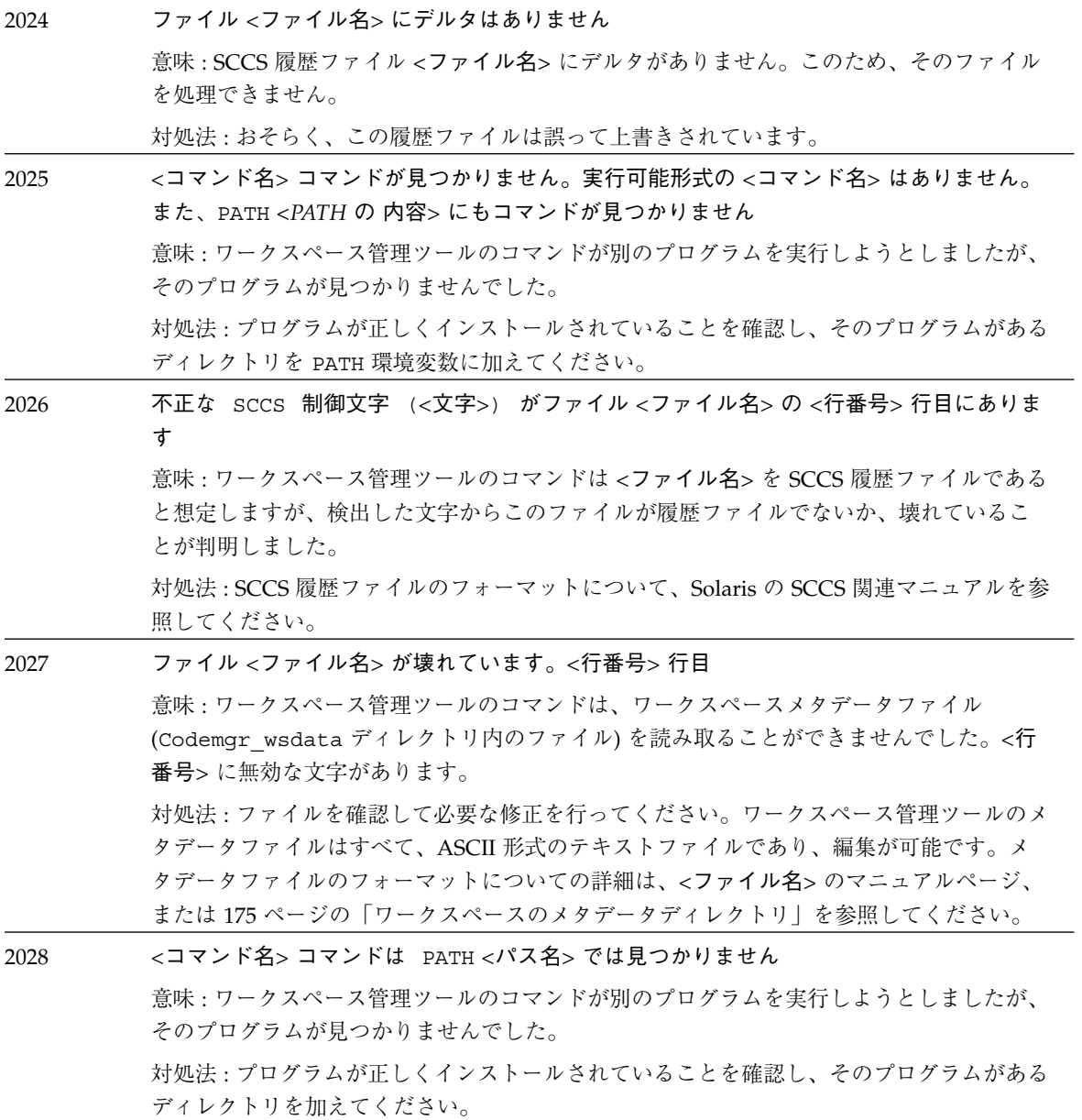

表 A-1 エラーメッセージ (続き)

|      | <b>表 A-1</b> エフーメッセージ(続さ)                                                                                                    |
|------|----------------------------------------------------------------------------------------------------|
| 2029 | ファイルに解決されていない衝突があります。'edit m' を実行し「^<<<<<<<」を検索<br>してください                                                                                                    |
|      | 意味:このエラーは resolve コマンドによって出されたものです。ファイルにまだ解決さ<br>れていない衝突が残っているのに、そのファイルを保存しようとしました。                                                                                          |
|      | 対処法: edit mサブコマンド(マージ結果の編集)を実行して衝突を解決してから、ファイ<br>ルを保存してください。衝突には、文字「^<<<<<<」のマークが付けられています。                                                                                   |
| 2030 | 番号<ファイル番号>のファイルはありません                                                                                                    |
|      | 意味:resolve コマンドは、衝突のあるファイルについて番号を付けてリストを作成しま<br>す。このメッセージは、選択された<ファイル番号>がリストに存在しないことを表わして<br>います。                                                                            |
|      | 対処法:list サブコマンドを使用してファイルのリストを作成し、指定するファイルの正<br>しい番号を確認してください。                                                                                                    |
| 2031 | ホームディレクトリが見つからないので、ファイル <ファイル名>に書き込みができません                                                                                                    |
|      | 意味:ワークスペース管理ツールのコマンドはユーザーのホームディレクトリを見つけるこ<br>とができなかったため、その中の<ファイル名>も見つけられませんでした。通常、これは<br>NIS マップの問題であることを示しています。                                                            |
|      | 対処法:NIS サーバーおよび該当する NIS マップを調べてください。                                                                                                    |
| 2032 | ファイル<ファイル名>の中の行を構文解析できません:<行>                                                                                                    |
|      | 意味 : resolve コマンドは、起動時に ~/.codemgr resrc ファイルを読み取ってユー<br>ザー定義の属性を入手します。このとき、<行> をプログラムが正しく解釈できませんでし                                                                          |
|      | た。                                                                                                    |
|      | 対処法:有効なエントリだけで構成されるように~/.codemgr resrc ファイルを修正し<br>てください。これらのエントリについての詳細は、resolve(1) のマニュアルページを参照<br>してください。                                                                 |
| 2033 | ディレクトリリストを引数または環境変数 CODEMGR WSPATH で指定してください                                                                                                    |
|      | 意味:このメッセージは、workspace list コマンドの実行時に出されるもので、ディレ<br>クトリ (またはディレクトリリスト) が正しく指定されていないことを示します。ディレク<br>トリは、このコマンドの標準引数として指定するか、そのパス名を CODEMGR_WSPATH 環<br>境変数にあらかじめ設定しておくことができます。 |
|      | 対処法:ディレクトリの指定を含めてコマンドを再実行するか、 CODEMGR WSPATH 環境変<br>数にディレクトリパスを設定してからコマンドを再実行してください。                                                                                         |

表 A-1 エラーメッセージ (続き)

| 内部エラー: access control operation operation_name does not have a |
|----------------------------------------------------------------|
| built-in default                                               |
| 意味:ワークスペース管理ツールのコマンドがワークスペース操作(ブリングオーバー、                       |
| プットバック、親の変更)に関するアクセス権を検証しようとしました。内部的な整合性検                      |
| 査に失敗しました。                                                      |
| 対処法:ご購入先にお問い合わせください。                                           |
| アクセス制御ファイルが存在しません                                              |
| 意味:ワークスペース管理ツールのコマンドがワークスペース操作(ブリングオーバー、                       |
| プットバック、親の変更) に関するアクセス権を検証しようとしました。影響を受けるワー                     |
| クスペースにアクセス制御ファイル (Codemgr_wsdata/access_control)が存在しませ         |
| んでした。                                                          |
| 対処法:アクセス制御ファイルがワークスペースから削除されていた場合、新しいファイル                      |
| を別のワークスペースからコピーし、そのファイルの内容を編集してアクセス権を適切に                       |
| 変更します。他のワークスペースがない場合は、CLIの workspace create コマンドを              |
| 使用して、または GUI の「ワークスペース管理」ウィンドウの「ファイル」メニューから                    |
| 「ワークスペース作成」を選択して新しいワークスペースを作成し、そのワークスペース                       |
| からファイルをコピーします。詳細は、第4章または access control(4) マニュアル               |
| ページを参照してください。                                                  |
| 共通祖先ファイルを指定できません。共通祖先デルタはありません                                 |
| 意味: resolve のサブコマンド (diff、edit、more) の引数として、祖先 (a) が指定され       |
| ました。2つの衝突解決の対象ファイルには、共通の祖先が存在しません。これは、同じ名                      |
| 前のファイルが親と子で同時に作成された場合に最もよく起こる現象です。これらのファ                       |
| イルは同じ名前を持っていますが、共通の祖先から派生したものではありません。祖先に                       |
| ついておよび衝突解決における祖先の役割については、第6章を参照してください。                         |
| 対処法:diff、edit、more サブコマンドの引数に祖先 (a) を指定せずに衝突解決の処理              |
| を実行してください。                                                     |
| 無効な引数 - <文字列>                                                  |
| 意味:resolve のサブコマンドの1つに無効な引数が指定されました。このコマンドでは                   |
| 有効な引数として a (祖先)、c (子)、p (親)、および m (マージ結果) のいずれかを受け付け           |
| ます。                                                            |
| 対処法 : 有効な引数 (a、c、p、または m) のいずれか 1 つを指定してください。詳細は、              |
| resolve(1) のマニュアルページを参照してください。                                 |
|                                                                |

表 A-1 エラーメッセージ (続き)

| 2039 | ファイル <ファイル名> はおそらく s ファイルではありません。<行番号> 行に ^A が必<br>要ですが <文字>(16 進数) が見つかりました。                                                                                                    |
|------|----------------------------------------------------------------------------------------------------|
|      | 意味:ワークスペース管理ツールのコマンドは <ファイル名> が SCCS 履歴ファイルである<br>ことを想定しています。ファイル形式を見ると、履歴ファイルではないか、壊れてます。                                                                                                    |
|      | 対処法: SCCS 履歴ファイルのフォーマットについては、Solaris の SCCS 関連マニュアルを<br>参照してください。                                                                                                    |
| 2040 | ファイル <ファイル名> はマージされませんでした。merge または filemerge サブコ<br>マンドを使用してください。                                                                                                    |
|      | 意味:まだマージされていないファイルを保存しようとしました。                                                                                                    |
|      | 対処法:ファイルマージツールまたは twmerge コマンドを使用して、ファイルをマージし<br>てください。twmerge コマンドについての詳細は、twmerge(1) のマニュアルページを参<br>照してください。                                                                                                    |
| 2041 | <パス名> はワークスペースでもディレクトリでもありません                                                                                                    |
|      | 意味:作成ブリングオーバートランザクションで指定された<パス名>は、ワークスペース<br>管理ツールのワークスペースでもディレクトリでもありません。                                                                                                    |
|      | 対処法:別のワークスペースまたはディレクトリ名を指定してください。                                                                                                    |
| 2042 | ToolTalk メッセージを作成できません。エラー <tooktalk エラーコード=""></tooktalk>                                                                                                    |
|      | 意味: resolve コマンドは ToolTalk サービスを介してファイルマージプログラムとやりと<br>りします。ToolTalk は、ウィンドウシステムとともに提供されるアプリケーション間通信<br>サービスです。このエラーの場合は、resolve コマンドは ToolTalk ルーチンを呼び出し<br>て、ファイルマージツールに対する ToolTalk メッセージを作成しようとしました。しか<br>し、ToolTalk ルーチンはこのメッセージを作成できず、 <tooltalk エラーコード=""> を返して<br/>きました。</tooltalk> |
|      | 対処法:このエラーについては、ToolTalk のマニュアルを参照してください。                                                                                                    |
| 2043 | SCCS ファイル <ファイル名> は壊れています                                                                                                    |
|      | 意味 : このメッセージは SCCS の admin -h コマンドから返されるメッセージで、新たに<br>算出されたチェックサムが該当ファイルの先頭行に記述されているチェックサムと一致し<br>なかったことを示すものです。                                                                                                    |
|      | 対処法:詳細は、Solaris の SCCS 関連マニュアルを参照してください。                                                                                                    |

<u> 1989 - Johann Barn, mars ar breist fan de Fryske kommunent fan de ferstjerke fan de ferstjerke fan de ferstj</u>

表 A-1 エラーメッセージ (続き)

| 2044 | テンプレート <テンプレートファイル名> から一時ファイル名を作成することができませ<br>h                                                                                                    |
|------|----------------------------------------------------------------------------------------------------|
|      | 意味:ワークスペース管理ツールのコマンドが一時ファイルを作成できませんでした。これ<br>は、ワークスペース管理ツールの内部エラーです。                                                                                                    |
|      | 対処法:このファイルに書き込みを実行できなかったシステムレベルでの原因の有無を調べ<br>てください (たとえば、ファイルパーミッション、コマンドのオーナーが不適切である、な<br>ど)。                                                                                                    |
| 2045 | <ファイル名>の fprintf に失敗しました                                                                                                    |
|      | 意味 : コマンドが <ファイル名> に書き込みを行うことができませんでした。                                                                                                    |
|      | 対処法:ファイルのパーミッション、およびファイルシステムへの書き込みを禁止するその<br>他のファイルシステム上の問題を調べてください。                                                                                                    |
| 2046 | このバイナリとファイル <ファイル名> のバージョンが一致しません。このバイナリはバー<br>ジョン <期待する番号> と互換性がありますが、ファイルはバージョン <現状の番号> で<br>す。リリース <リリース番号> より新しいリリースにアップグレードしてください。                                                                                                    |
|      | 意味:ワークスペース管理ツールの各メタデータファイル (Codemgr_wsdata/*)には、<br>バージョン番号を示す文字列が含まれています (リリース 1.0 の場合、バージョン番号は<br>VERSION 1)。ワークスペース管理ツールのコマンドはこれらのファイルの読み書きを行う<br>際に、整合性を検査するために、このファイルに期待するバージョン番号が含まれている                                                                                                    |
|      | かどうかを調べます。コマンドは<期待する番号>を想定していましたが、実際には<現状<br>の番号>でした。このメッセージは、古いバイナリが新しいメタデータファイルと共に使<br>用されていて、それがファイルを破壊する原因になる可能性があることを示しています。                                                                                                    |
|      | 対処法:最新バージョンのワークスペース管理ツールのバイナリを使用してください。                                                                                                    |
| 2047 | ファイル <ファイル名> のバージョン <検出したバージョン番号> から <現在のバージョン<br>番号> への変換方法が不明です                                                                                                    |
|      | 意味:バージョン番号が1より古いメタデータファイルが検出されました。ワークスペース<br>管理ツールの各メタデータファイル (Codemgr_wsdata/*) には、バージョン番号を示す文字<br>列が含まれています (リリース 1.0 の場合、バージョン番号は VERSION 1)。ワークスペー<br>ス管理ツールのコマンドはこれらのファイルの読み書きを行う際に、整合性検査として、<br>このファイルに期待するバージョン番号が含まれているかどうかを調べます。ワークス<br>ペース管理ツールのバイナリとメタデータファイルの新しいバージョンがリリースされる<br>と、これらのファイルのいくつかはその形式が変更されている可能性があります。ワーク<br>スペース管理ツールのコマンドには、この形式の変換を行うコードが含まれています。<br>対処法:メタデータファイルのバージョン文字列が編集中に誤って変更されたと考えられま |
|      | す。ファイルを調べて、その先頭行を正しいバージョン番号に変更してください。                                                                                                    |

表 A-1 エラーメッセージ (続き)

|      | 3女 A-I エンーメッモーン (祝さ)                                                                                                    |
|------|----------------------------------------------------------------------------------------------------|
| 2048 | 子ワークスペースを作成ブリングオーバーするには、ファイルかディレクトリ、または -f<br>引数のいずれかを指定しなければなりません                                                                                                    |
|      | 意味:ブリングオーバートランザクションのコマンド行が正しく構成されていませんでし<br>た。少なくとも1つのファイル、ディレクトリ、または FLP を引数として指定しなければ<br>なりません。この引数が省略された場合、ワークスペース管理ツールはワークスペースの<br>Codemgr_wsdata/args ファイルから引数を取り込みます。                                                                       |
|      | 対処法:コマンドを再入力し、正しい数の引数を指定してください。                                                                                                    |
| 2049 | <ファイル名> がどこからマウントされているかわかりません<br>意味:ワークスペース管理ツールのコマンドは NFS マウントされたディレクトリのパス名<br>を<マシン名:パス名>形式に変換してその処理の多くを実行します。このメッセージは、<br>/etc/mtab (Solaris 1.x の場合) または /etc/mnttab (Solaris 2.x の場合) に <ファイル名><br>を含むマウントエントリが存在しないことを示しています。               |
|      | 対処法 : <ファイル名> が含まれているファイルシステムをマウントしなおしてください。                                                                                                    |
| 2050 | 絶対パス <ファイル名> を決定できません<br>意味:ワークスペース管理ツールのコマンドがディレクトリを読み取ることができませんで<br>した。このメッセージは、ファイルシステムに問題があることを示しています(たとえば、<br>ディレクトリのパーミッションが不適切である)。                                                                                                    |
|      | 対処法:ファイルシステム、<ファイル名>のパス中のディレクトリやファイルのパーミッ<br>ションを確認してください。                                                                                                    |
| 2051 | 名前を <ファイル名> に変更できません。同じ名前があります                                                                                                    |
|      | 意味:ブリングオーバー、プットバック、または取り消しトランザクションにおいて、ソー<br>スワークスペース内のファイルが、宛先ワークスペース内ですでに使用されている名前と<br>同じ名前に変更されたものがありました。                                                                                                    |
|      | 対処法:一方のディレクトリで名前を変更してください。                                                                                                    |
| 2052 | ファイル <ファイル名> が壊れています。<行番号> 行目の「BEGIN」の後にテキストがあ<br>ります。通知は送られませんでした                                                                                                    |
|      | 意味:ワークスペース管理ツールのコマンドによるワークスペース通知ファイル<br>Codemgr_wsdata/notification の読み取り中にエラーが発生しました。通知対象とす<br>るファイル/ディレクトリのリストを区切る BEGIN 文の行中に、BEGIN 文以外のテキスト<br>が検出されました。ワークスペース管理ツールのコマンドは通知の設定を正しく解析する<br>ことができないので、通知ファイルに通知要求を設定している場合でも、その通知は送信<br>されません。 |
|      | 対処法:この通知ファイルに BEGIN 文を正しく入力してください。通知ファイルの形式に<br>ついては、notification(4) のマニュアルページまたは 第4 章を参照してください。                                                                                                    |

表 A-1 エラーメッセージ (続き)

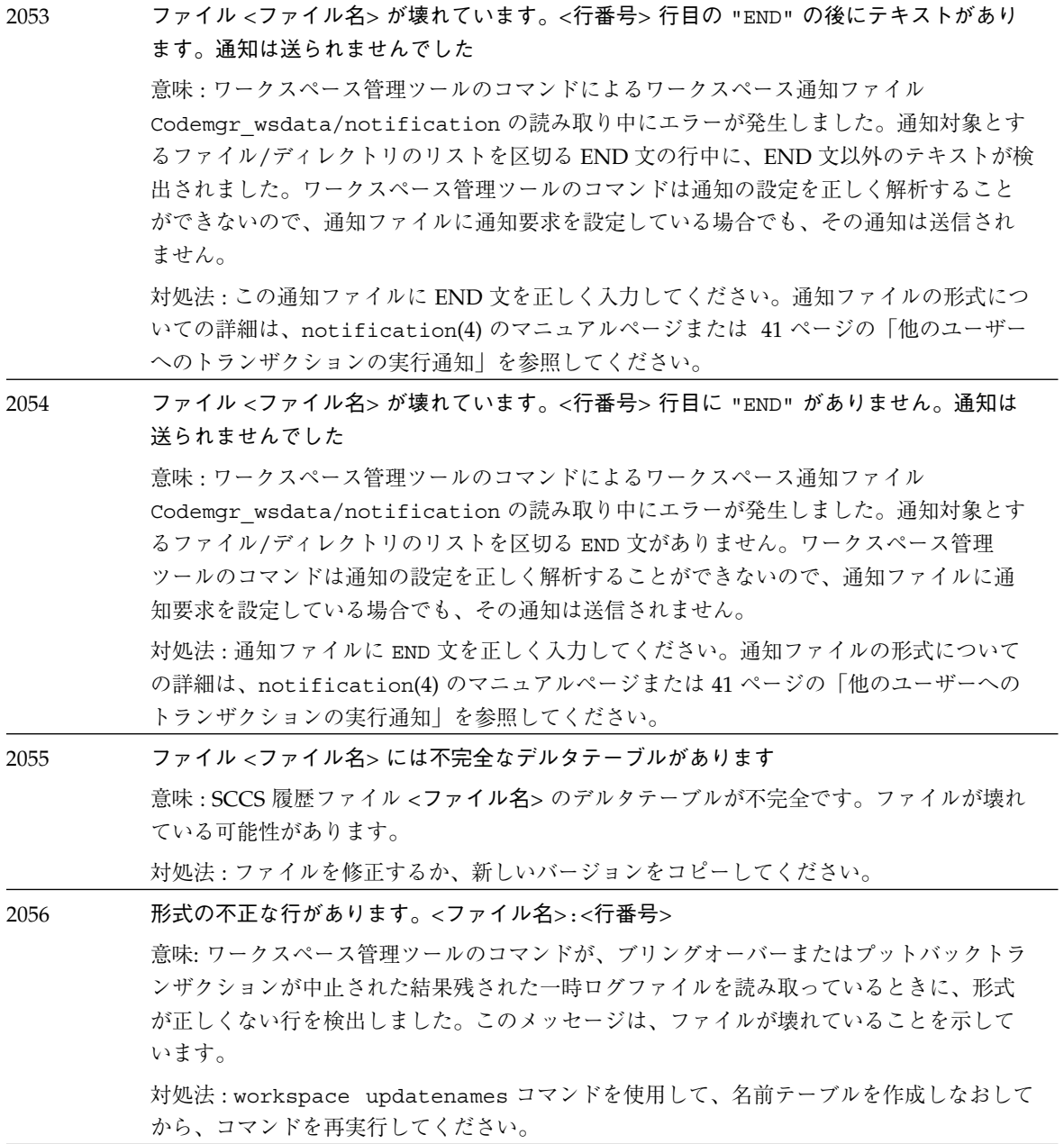

表 A-1 エラーメッセージ (続き)

| 2057 | 大きさ ο の sccs ファイルがあります <ファイル名>                                                                                                    |
|------|----------------------------------------------------------------------------------------------------|
|      | 意味 : データが含まれていない SCCS 履歴ファイルが検出されました。                                                                                                    |
|      | 対処法:該当する SCCS 履歴ファイルを削除してください。                                                                                                    |
| 2058 | チェックインされるまで子ファイルのバージョンは得られません                                                                                                    |
|      | 意味 : 衝突解決トランザクションの実行中に、SCCS にチェックインされていないファイル                                                                                                    |
|      | が検出されました。ファイルをチェックインしなければ衝突の解決はできません。                                                                                                    |
|      | 対処法 : ファイルをチェックインし、トランザクションを再開してください。                                                                                                    |
| 2059 | 名前履歴のシリアル番号 <番号> の順序がファイル <ファイル名> で間違っています                                                                                                    |
|      | 意味 : SCCS 履歴ファイル <ファイル名> 内の名前変更に関する情報が壊れています。この<br>SCCS ファイル内の名前履歴レコードは番号が降順に並んでいません。                                                                                                    |
|      | 対処法:名前履歴レコードを並べ直すか、ブリングオーバーまたはプットバックトランザク<br>ションを使用してファイルの新しいバージョンをコピーしてください。                                                                                                    |
| 2060 | ファイル <ファイル名> 中のデルタシリアル番号 <番号> の順序が不正です                                                                                                    |
|      | 意味:デルタ番号の順序が、SCCS 履歴ファイル<ファイル名>内で降順になっていませ<br>ん。これは、ファイルが壊れていることを示しています。                                                                                                    |
|      | 対処法:デルタ番号を並べ直すか、ブリングオーバーまたはプットバックトランザクション<br>を使用してファイルの新しいバージョンをコピーしてください。                                                                                                    |
| 2061 | DISPLAY 環境変数を設定してファイルマージを起動してください                                                                                                    |
|      | 意味:ファイルマージツールは XWindows プログラムです。DISPLAY 環境変数を使用し<br>て、ウィンドウの表示場所を決定します。通常、CDE または OpenWindows が実行されて<br>いるサーバーでは、この変数は自動的に設定されます。その他の XWindow サーバーで<br>は、ファイルマージツールの起動時にこの変数を手動で設定してください。 |
|      | 対処法:サーバーの設定を確認して、DISPLAY 環境変数を設定してください。                                                                                                    |
| 2062 | ファイル<ファイル名>は書き込み可能なため衝突解決できません                                                                                                    |
|      | 意味 : ファイル <ファイル名> は SCCS からチェックアウトされていませんが、ファイルの<br>パーミッションは書き込み可能な状態になっています。この衝突を解決すると、チェック<br>アウトされていないファイルに書き込みが行われます。                                                                 |
|      | 対処法:ファイルのパーミッションを変更し(たとえば、ファイルをチェックアウトした<br>後、再度チェックインする)、もう一度衝突解決トランザクションを実行してください。                                                                                                    |
| 2063 | ワークスペース <ワークスペース名>は作成できませんでした。ワークスペース<ワークス<br>ペース名> の中で入れ子になっている可能性があります                                                                                                    |
|      | 意味:既存のワークスペースの下の階層に新しいワークスペースを作成しようとしました。                                                                                                    |
|      | 対処法:新しいワークスペースは、既存のワークスペースの階層の外で作成してください。                                                                                                    |

表 A-1 エラーメッセージ (続き)

| 2064 | シンボリックリンクのワークスペースを削除することはできません。                        |
|------|--------------------------------------------------------|
|      | 「workspace delete<ワークスペース名>」を実行してください                  |
|      | 意味:ワークスペース管理ツールのコマンドは、シンボリックリンクであるディレクトリや              |
|      | ファイルを削除しません。そのファイルの実体を削除しなければなりません。このための               |
|      | コマンドが用意されています。                                         |
|      | 対処法: workspace delete コマンドを使用して<ワークスペース名>を削除してくださ      |
|      | $\mathcal{N}^{\mathcal{O}}$                            |
|      | このエラーメッセージは、以下の各形式で出されます。                              |
| 2065 | ユーザー <ユーザー名>には、ワークスペース <ワークスペース名>からブリングオーバー            |
|      | する許可が与えられていません                                         |
|      | ユーザー <ユーザー名> には、ワークスペース <ワークスペース名> ヘブリングオーバーす          |
|      | る許可が与えられていません                                          |
|      | ユーザー <ユーザー名> には、ワークスペース <ワークスペース名> からプットバックする          |
|      | 許可が与えられていません                                           |
|      | ユーザー <ユーザー名> には、ワークスペース <ワークスペース名> ヘプットバックする許          |
|      | 可が与えられていません                                            |
|      | ユーザー <ユーザー名> には、ワークスペース <ワークスペース名> の取り消しをする許可          |
|      | が与えられていません                                             |
|      | ユーザー <ユーザー名> には、ワークスペース <ワークスペース名> を削除する許可が与え          |
|      | られていません                                                |
|      | ユーザー <ユーザー名>には、ワークスペース <ワークスペース名>を移動する許可が与え            |
|      | られていません                                                |
|      | ユーザー <ユーザー名> には、ワークスペース <ワークスペース名> の親を変更する許可が          |
|      | 与えられていません                                              |
|      | ユーザー <ユーザー名> には、親をワークスペース <ワークスペース名> に変更する許可が          |
|      | 与えられていません                                              |
|      | 意味:ユーザー <ユーザー名> が、ワークスペース <ワークスペース名>に影響する処理を           |
|      | 実行しようとしました。<ワークスペース名>のアクセス権では、<ユーザー名>がその処              |
|      | 理を実行することはできません。                                        |
|      | 対処法:<ワークスペース名>/Codemgr wsdata/access control は、ワークスペース |
|      | に対するさまざまな操作のアクセス権を指定するテキストファイルです。該当操作を実行               |
|      | できるようにするには、そのワークスペースの所有者が <ユーザー名> に対するアクセス権            |
|      | の設定を変更する必要があります。アクセス権の設定は、「ワークスペース管理」ウィン               |
|      | ドウから「ワークスペース」を選択して「ワークスペース属性」ダイアログの「アクセス               |
|      | 制御」タブを選択するか、access control ファイルの内容を直接編集して変更します。        |
|      | 詳細は、第4章または access contro1(4) のマニュアルページを参照してください。       |

表 A-1 エラーメッセージ (続き)

| 2066 | ファイル <ファイル名> が壊れています。<行番号> 行目のパス名に空白が含まれていま<br>す。通知は送られませんでした                                                                                                    |
|------|----------------------------------------------------------------------------------------------------|
|      | 意味:ワークスペース通知ファイル Codemgr wsdata/notification の読み取り時に出<br>されるエラーで、パス名が記述される行に空白文字があったことを示しています。                                                                     |
|      | 対処法: Codemgr wsdata/notification ファイルの内容を編集して、該当行から空白<br>文字を削除してください。このファイルの形式についての詳細は、notification(4)のマ<br>ニュアルページまたは41 ページの「他のユーザーへのトランザクションの実行通知」を参<br>照してください。 |
| 2067 | ファイル <ファイル名> が壊れています。<行番号> 行目に通知イベントがありません。通<br>知は送られませんでした。                                                                                                    |
|      | 意味:ワークスペース通知ファイル Codemgr wsdata/notification の読み取り時に出<br>されるエラーで、ワークスペース管理ツールのイベント(たとえば、ブリングオーバー)が<br>指定されていないことを示しています。                                           |
|      | 対処法: Codemgr_wsdata/notification ファイルの内容を編集して、現在のイベント<br>を追加してください。                                                                                                |
| 2068 | ファイル <ファイル名> の sccs エラーです。ロックファイルを作成できません                                                                                                    |
|      | 意味:ほかのユーザーが SCCS ファイルまたは p- ファイルを更新中であるか、SCCS ファ<br>イルが存在するディレクトリへの書き込み権がありません。                                                                                    |
|      | 対処法:ほかのユーザーが SCCS ファイルまたは p- ファイルを更新中の場合は、そのユー<br>ザーがロックを解除するのを待ってファイルへのアクセスを再度試みてください。ディレ<br>クトリへの書き込み権がない場合は、書き込み権を得ない限り、そのディレクトリには<br>ロックファイルを作成できません。          |
| 2069 | 未使用                                                                                                    |
| 2070 | 説明ファイルが壊れています: 名前がありません<br>説明ファイルが壊れています: 説明のキーワードがありません                                                                                                    |
|      | 意味:ワークスペースの説明メタデータファイル (Codemgr_wsdata/description)が壊<br>れています。                                                                                                    |
|      | 対処法:ワークスペースの description のメタデータファイルを再作成してください。                                                                                                    |

表 A-1 エラーメッセージ (続き)

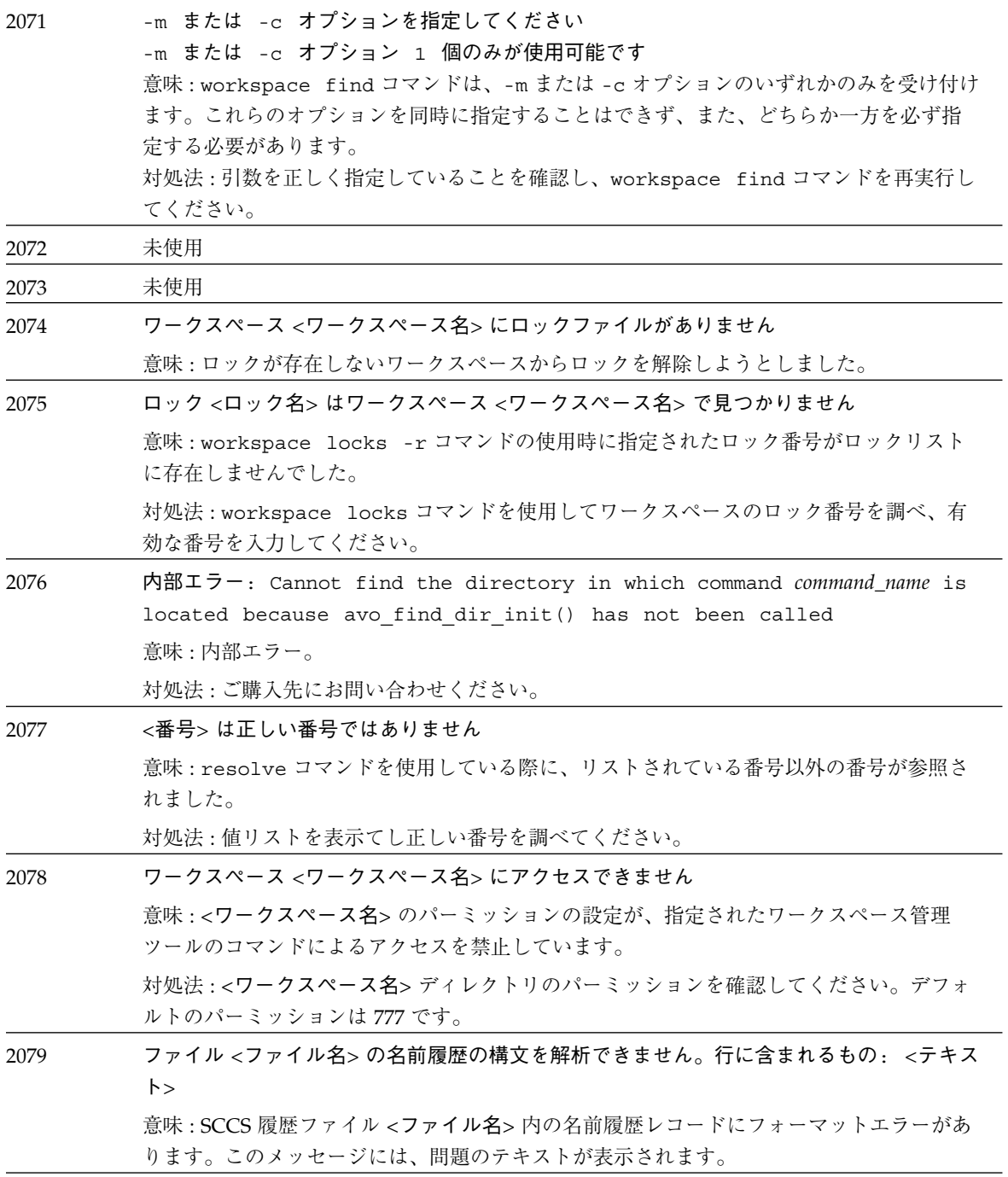

表 A-1 エラーメッセージ (続き)

|           | 対処法:可能であれば、そのレコードを修正します。あるいは、ブリングオーバーまたは<br>プットバックトランザクションを使用してファイルの新しいバージョンをコピーしてくだ<br>さい。                                                                                                    |
|-----------|----------------------------------------------------------------------------------------------------|
| 2080      | バックアップディレクトリ <ディレクトリ名> は削除も名前変更もできませんでした<br>意味:ワークスペース管理ツールが、新しいトランザクションをバックアップできるように<br>するために、バックアップ領域<ディレクトリ名>を消去しようとしました。ワークスペー<br>ス管理ツールが、この方法でファイルやディレクトリを削除したり名前の変更を行なった<br>りすることができませんでした。そのディレクトリに対するパーミッションが変更されて<br>いる可能性があります。                                                                                                    |
|           | 対処法 : <ディレクトリ名> のディレクトリのパーミッションを確認してください。この<br>ディレクトリのデフォルトのパーミッションは 777 です。                                                                                                    |
| 2081-2087 | 未使用                                                                                                    |
| 2088      | 以下の 2 つの履歴ファイルが同一の初期デルタをもっているため、ワークスペース<br><ワークスペース名>の名前テーブルを読み込むことができません。<br><ファイル名><br><ファイル名><br>以下のコマンドを実行した後、再度 <コマンド名> コマンドを実行してください。<br>path name/workspace updatenames<ワークスペース名><br>意味: cp コマンドによってワークスペース内で SCCS 履歴ファイルがコピーされました。<br>このため、同じルートデルタを含むファイルが2つ存在しています。ワークスペース管理<br>ツールは、ルートデルタを使用して2つのファイルを区別します。ワークスペース管理<br>ツールが2つのファイルを区別できるようにするには、workspace updatenames コマ<br>ンドを使用します。 |
|           | 対処法:workspace updatenames コマンドを実行してから、エラーとなったコマンドを<br>再度実行してください。                                                                                                    |
| 2089      | ワークスペースを <パス名>へ移動できません。<br><パス名> へのシンボリックリンクです。<br>シンボリックリンクではないワークスペース名を使用してください。<br>意味:ワークスペース管理ツールのコマンドは、シンボリックリンクであるディレクトリや<br>ファイルを移動しません。<br>対処法:ワークスペースをシンボリックリンクでない名前に移動してください。                                                                                                    |

表 A-1 エラーメッセージ (続き)

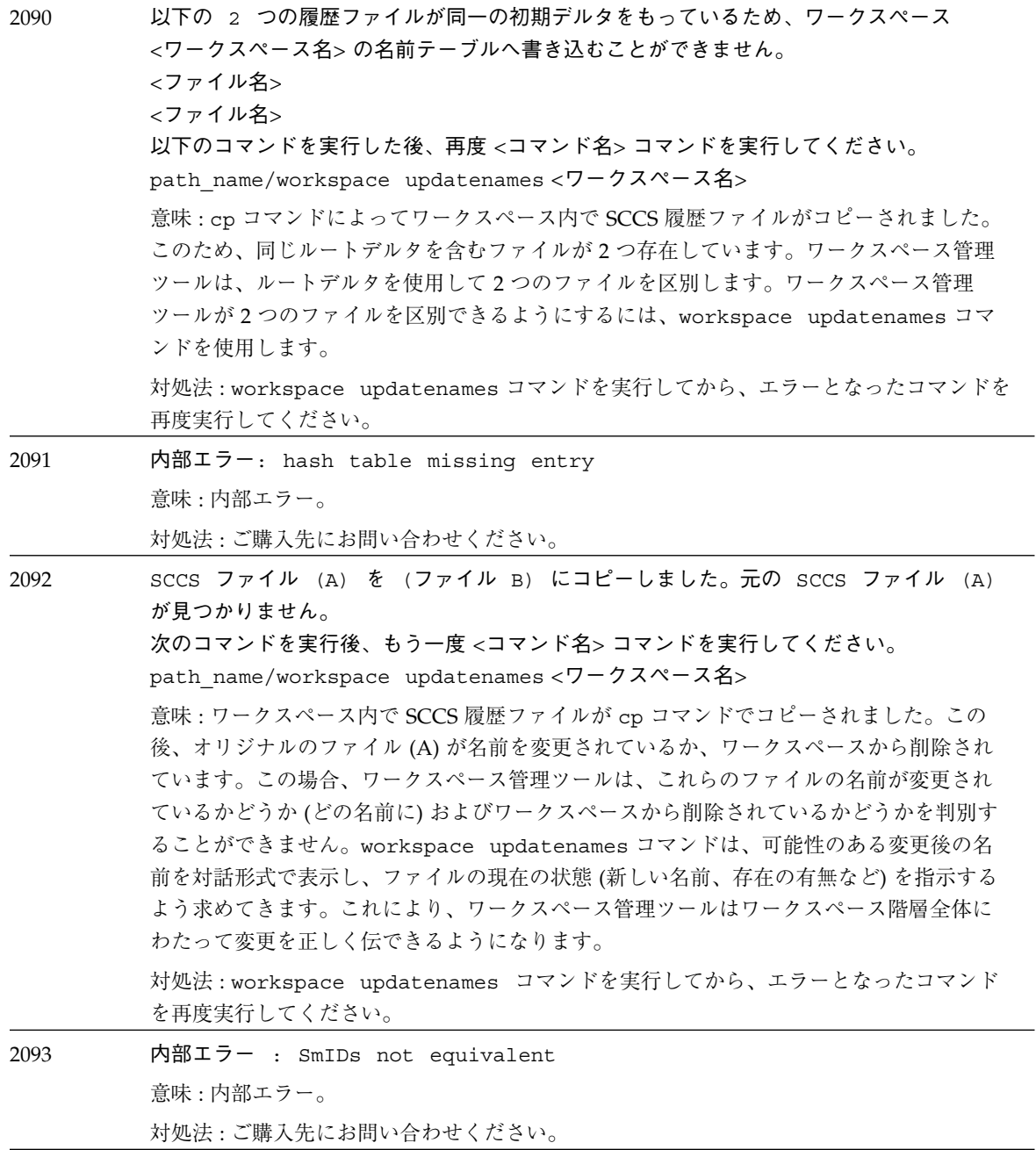

表 A-1 エラーメッセージ (続き)

| 2094          | 内部エラー : SmID not found                                                        |  |
|---------------|-------------------------------------------------------------------------------|--|
|               | 意味:内部エラー。                                                                     |  |
|               | 対処法:ご購入先にお問い合わせください。                                                          |  |
| 2095          | SmID をファイル <ファイル名> 内で一意にできません                                                 |  |
|               | 意味:ワークスペース管理コマンドにより、ルートのデルタが同じファイルが検出され、そ                                     |  |
|               | れらファイルの識別に失敗しました。                                                             |  |
|               | 対処法:<ファイル名>を含むワークスペースで workspace updatenames コマンドを実                           |  |
|               | 行してから、エラーとなったコマンドを再度実行してください。                                                 |  |
| 2096          | 未使用                                                                           |  |
| 2097          | ワークスペース <ワークスペース名> を削除できません。                                                  |  |
|               | 意味: workspace move コマンドが、コピー後の元のワークスペースの削除に失敗しまし<br>た。                        |  |
|               | 対処法:アクセス権を確認し、元のワークスペースを手動で削除してください。                                          |  |
| 2098          | ワークスペース <ワークスペース名> を削除できません。アクセス権をチェックしてくださ                                   |  |
|               | $\mathsf{U}_{\alpha}$                                                         |  |
|               | 意味: workspace delete コマンドが指定したワークスペースの削除に失敗しました。                              |  |
|               | 対処法:アクセス権を確認し、コマンドを再実行してください。                                                 |  |
| 2099-2499     | 未使用                                                                           |  |
| $2500 - 2536$ | 内部エラー。                                                                        |  |
|               | 意味: 2500 から 2600 までのエラー番号は、すべてワークスペース管理ツールの内部エラー                              |  |
|               | を示し、ユーザー側で対処することはできません。これらのエラーが発生した場合には、<br>ご購入先にお問い合わせください。                  |  |
| 2537          | ファイル <親ファイル> は、ファイル <子ファイル> と互換性がありません                                        |  |
|               | (text/binary)                                                                 |  |
|               | 意味:ブリングオーバーまたはプットバックで、<親ファイル> と <子ファイル> のタイプ<br>(テキスト/バイナリ)に互換性がないことが検出されました。 |  |
|               | 対処法:ファイルを修正するか、ブリングオーバーまたはプットバックトランザクションを                                     |  |
|               | 使用してファイルの新しいバージョンをコピーしてください。                                                  |  |
| 2538          | Can't set autofreezepoint properties.                                         |  |
|               | 意味:内部エラー。                                                                     |  |
|               | 対処法:ご購入先にお問い合わせください。                                                          |  |

表 A-1 エラーメッセージ (続き)

| 2539-2600 | <ワークスペース名> へのプットバックしか許可されていません                                                                                                    |
|-----------|----------------------------------------------------------------------------------------------------|
|           | 意味:プットバックの妥当性検査が有効になっているワークスペース<ワークスペース名><br>にファイルをブリングオーバーしようとしています。プットバックの妥当性検査が有効に<br>なっているワークスペースには、プットバックしか行えません。                                                                                                    |
|           | 対処法:<ワークスペース名>に対するプットバックの妥当性検査を無効にし、ブリング<br>オーバーを再実行してください。                                                                                                    |
| 2610      | <ワークスペース名>へのプットバックしか許可されていません                                                                                                    |
|           | 意味 : プットバックの妥当性検査が有効になっているワークスペース <ワークスペース名><br>に、ファイルをブリングオーバーしようとしました。プットバックの妥当性検査が有効に<br>なっているワークスペースには、プットバックしか行えません。                                                                                                    |
|           | 対処法:<ワークスペース名>に対するプットバックの妥当性検査を無効にし、ブリング<br>オーバーを再実行してください。                                                                                                    |
| 5005      | 作成先ディレクトリ <ディレクトリ名> は空ではありません                                                                                                    |
|           | 意味:freezept extractに指定されたディレクトリ<ディレクトリ名>が空ではありま<br>せん。                                                                                                    |
|           | 対処法:抽出先ディレクトリとして空のディレクトリを指定し、freezept extract コマ<br>ンドを再実行してください。                                                                                                    |
| 5009      | 不正な日付の書式:                                                                                                    |
|           | <日付>                                                                                                    |
|           | 正しい書式 :<br>YYYY/MM/DD または YYYY/MM/DD/hh/mm/ss                                                                                                    |
|           | 意味:freezept コマンドに指定された日付の形式が不正です。                                                                                                    |
|           | 対処法: YYYY/MM/DD または YYYY/MM/DD/hh/mm/ss の正しい形式で日付を指定し、<br>freezept コマンドを再実行してください。                                                                                                    |
| 5010      | フリーズポイント <フリーズポイントファイル名> で指定されている <ファイル名> は、<br>ワークスペース<ワークスペース名>に存在しません                                                                                                    |
|           | 意味:このメッセージは、freezept extract コマンドが、<フリーズポイントファイル<br>名>に、ワークスペース<ワークスペース名>内のファイル<ファイル名>に存在しないデ<br>ルタに対する参照を検出したときに返されます。このエラーの原因として可能性が高いの<br>は、フリーズポイントファイルが freezept extract コマンドに指定されたワークス<br>ペースを基準に、freezept update 処理されたワークスペースから作成されていること<br>です。 |
|           | 対処法:適切なワークスペースを指定し、freezept extractコマンドを再実行してくだ<br>さい。                                                                                                    |

表 A-1 エラーメッセージ (続き)

| 5011 | このディレクトリには、smid が重複している SCCS ファイルがあります。                                                         |
|------|-------------------------------------------------------------------------------------------------|
|      | 意味:freezept create コマンドで指定したディレクトリに、ルートデルタが同じファ<br>イルが含まれています。                                  |
|      | 対処法:ディレクトリから新しい Forte TeamWare ワークスペースを作成し、freezept<br>create コマンドを再実行してください。                   |
| 5103 | フリーズポイントファイル<フリーズポイントファイル名>は破壊されています。                                                           |
|      | 意味:指定したフリーズポイントファイルが破壊されています。                                                                   |
|      | 対処法:ファイルを修正するか、新しいバージョンのファイルをコピーし、freezept コマ<br>ンドを再実行してください。                                  |
| 5107 | フリーズポイントファイル <フリーズポイントファイル名>には、デフォルトワークス<br>ペースはありませんので、-w オプションでワークスペースを必ず指定してください             |
|      | 意味:指定されたフリーズポイントファイルには、freezept update または freezept<br>extract コマンドにデフォルトで使用するワークスペースが含まれていません。 |
|      | 対処法:適切なワークスペース名を指定し、freezept コマンドを再実行してください。                                                    |
| 5108 | 抽出中のエラー数は <数>                                                                                   |
|      | 意味:freezept extract コマンドによって、遭遇したエラーの数が作業終了後に表示さ<br>れます。                                        |
|      | 対処法:なし。                                                                                         |
| 5109 | フリーズポイントファイル <フリーズポイントファイル名> にはデフォルトのワークス<br>ペースがありません                                          |
|      | 意味:指定されたフリーズポイントファイルには、freezept update または freezept<br>extract コマンドにデフォルトで使用するワークスペースが含まれていません。 |
|      | 対処法:適切なワークスペース名を指定し、freezept コマンドを再実行してください。                                                    |
| 6000 | -1 オプションを使用する場合、左右両ファイルともディレクトリでなければなりません。                                                      |
|      | 意味:filemerge コマンドに -1 オプションを使用する場合、コマンド行に指定する左右<br>のファイルはディレクトリ名でなければなりません。                     |
|      | 対処法:左右両ファイルに適切なディレクトリ名を指定し、filemerge コマンドを再実行<br>してください。                                        |
| 6003 | ファイルマージ: 出力行の相違の解析ができません: <行>                                                                   |
|      | 意味:内部エラー。                                                                                       |
|      | 対処法:ご購入先にお問い合わせください。                                                                            |

### 警告メッセージ

表 A-2 に、警告メッセージと、その意味および対処法を示します。

表 A-2 警告メッセージ

| 2020 | -p オプションで定義されている親:<br><ワークスペース名><br>は、「本来の親」:<br><親ワークスペース名><br>と一致していません<br>意味 : bringover または putback の -p オプションに指定されたワークスペース<ワー<br>クスペース名>は、bringover または putback トランザクションに指定された子の親             |
|------|----------------------------------------------------------------------------------------------------|
|      | ワークスペースではありません。この子ワークスペースの実際の親は <親ワークスペース<br>名>です。                                                                                                    |
| 2023 | コマンド実行中にそのコマンドのロックファイルを削除すると、親または子ワークスペー<br>スの sccs ファイルを壊すことがあります。                                                                                                    |
|      | 意味:メッセージの説明のとおりです。workspace locks コマンドから返されるメッ<br>セージです。                                                                                                    |
| 2601 | バックアップディレクトリ <旧ディレクトリ名> を削除できなかったため <新ディレクト<br>リ名>に名前を変更しました                                                                                                    |
|      | 意味:ワークスペース管理ツールが、新しいトランザクションのバックアップを行うこと<br>ができるように、バックアップ領域<旧ディレクトリ名>を消去しようとしました。しか<br>し、このバックアップディレクトリを消去することができなかったので、<新ディレクト<br>リ名> という名前に変更しました。これは、ディレクトリのパーミッションが変更された<br>ために生じたエラーと考えられます。 |
|      | 対処法 : <旧ディレクトリ名> のパーミッションを調べてください。このディレクトリの<br>デフォルトのパーミッションは 777 です。また、<新ディレクトリ名> の内容を削除して<br>ください。                                                                                               |
| 2602 | ファイル <ファイル名> は sccs 管理下にもワークスペース中にもありません - 無視<br>しました                                                                                                    |
|      | 意味:ワークスペース管理ツールは、どちらのワークスペースからも SCCS 履歴ファイル<br><ファイル名> を見つけることができませんでした。                                                                                                    |
|      | 対処法:入力されたファイル名が間違っていると考えられます。正しいファイル名でコマ<br>ンドを再度実行してください。                                                                                                    |

表 A-2 警告メッセージ (続き)

| 2603 | ファイル名の長さが 0 です - 無視しました                                                                                                    |  |  |
|------|----------------------------------------------------------------------------------------------------|--|--|
|      | 意味:コマンド行の引数として(または /Codemgr wsdata/args ファイルの中で)指定<br>されたファイル名に文字が存在しません("")。                                                                                                    |  |  |
|      | 対処法:正しいファイル名引数を指定して、コマンドを再度実行してください。それでも<br>なお問題が解決されない場合は、args ファイル内にリストされている引数を調べてくだ<br>さい。                                                                                                 |  |  |
| 2604 | ファイル名<ファイル名>中に空白文字があります - 無視しました                                                                                                    |  |  |
|      | 意味:コマンド行の引数として (または /Codemgr wsdata/args ファイルの中で) 指定<br>されたファイル名に空白文字が含まれています。ワークスペース管理ツールは、空白文字<br>を含むファイル名を受け付けません。                                                                         |  |  |
|      | 対処法:正しいファイル名引数を指定して、コマンドを再度実行してください。それでも<br>なお問題が解決されない場合は、args ファイル内にリストされている引数を調べてくだ<br>さい。                                                                                                 |  |  |
| 2605 | 未使用                                                                                                    |  |  |
| 2606 | ファイル <ファイル名> はブリングオーバーされませんでした。<br><ファイルタイプ 1> がワークスペース <ワークスペース名 1> に存在し、<br><ファイルタイプ 2> がワークスペース <ワークスペース名 2> にも存在しています。<br>意味:ファイル名のファイルタイプが、親と子で異なっています (通常のファイル、ディ<br>レクトリ、シンボリックリンクなど)。 |  |  |
|      | 対処法:メッセージに示されているファイルを同じファイルタイプに変更するか、一方の<br>名前を変更してください。                                                                                                    |  |  |
| 2607 | 未使用                                                                                                    |  |  |
| 2608 | ワークスペース <子ワークスペース名> は <親ワークスペース名> の子です。親のファイ<br>ルを更新できませんでした                                                                                                    |  |  |
|      | 意味 : <子ワークスペース> に対する workspace delete または workspace move コ<br>マンドの実行時に、該当ワークスペースの親(<親ワークスペース>)内の children ファ<br>イルに、この親の子として<子ワークスペース>を指定しているエントリが含まれていな<br>いことが検出されました。                      |  |  |
|      | 対処法:コマンドはこの不一致を訂正しますが、親の children ファイルが壊れている可<br>能性があります (これは単なる警告で対処法ではありません)。                                                                                                    |  |  |
| 2609 | 未使用                                                                                                    |  |  |

表 A-2 警告メッセージ (続き)

| 2610 | <パス名> はワークスペースではありません                                                                                                    |
|------|----------------------------------------------------------------------------------------------------|
|      | 意味:コマンドで指定されたディレクトリはワークスペース管理ツールのワークスペース<br>ではありません。ワークスペース管理ツールのワークスペースであるかどうかは、最上位<br>ディレクトリに Codemgr wsdata ディレクトリが存在するかどうかで判別されます。          |
|      | 対処法:別のワークスペース名を指定するか、CLIの workspace create コマンドを使<br>用するか、GUI の「ワークスペース管理」ウィンドウの「ファイル」メニューから「ワー<br>クスペース作成」を選択し、ディレクトリをワークスペースに変換してください。        |
| 2611 | <ファイル名> はどちらのワークスペースにも存在しません - 無視しました                                                                                                    |
|      | 意味:<ファイル名>が親ワークスペースにも子ワークスペースにも存在しません。                                                                                                    |
|      | 対処法:名前が正しく指定されているかどうかを確認してください。                                                                                                    |
| 2612 | ワークスペース <ワークスペース名> には Codemgr_wsdata/args ファイルがありません<br>ワークスペース <ワークスペース名>に空の Codemgr_wsdata/args ファイルがあります                                     |
|      | 意味:ブリングオーバーやプットバックに指定したワークスペースには、args メタデータ<br>ファイルが存在しないか、args メタデータファイルが空です。この場合、トランザクショ<br>ンで使用されるデフォルトのファイルやディレクトリを特定できません。                 |
|      | 対処法:トランザクションに使用する適切なファイル/ディレクトリをコマンド行に指定<br>し、ブリングオーバー/プットバックコマンドを再実行してください。                                                                    |
| 2613 | ファイル名<ファイル名>中にパス構成要素「」が多過ぎます - 無視しました                                                                                                    |
|      | 意味:このメッセージが出力される原因としては、次のものが考えられます。<br>● ワークスペース管理ツールのコマンドがパス名をワークスペース相対パス名に変換でき<br>ない。<br>● ワークスペース管理ツールのコマンドがパス名を完全指定のワークスペース名に変換で            |
|      | きない。                                                                                                    |
|      | 対処法:パス名の指定時に、パス名の要素として「」の使用を制限するか、あるいは<br>まったく使用しないでください。                                                                                       |
| 2614 | ファイル <ファイル名> の <行番号> 行目が長すぎるか、期待していないファイルの終り<br>があります                                                                                           |
|      | 意味: Codemgr_wsdata/nametable ファイルの読み取り時に、ワークスペース管理<br>ツールのコマンドがバッファに入れるには多すぎる文字数が検出されました。行の最大長<br>は1024文字です。これは、nametableが壊れている可能性があることを示しています。 |
|      | 対処法:ワークスペース管理ツールは自動的に名前テーブルを再作成します。これには若<br>干の時間を要します。                                                                                          |
| 2615 | ファイル<ファイル名>の<行番号>行目の書式が正しくありません                                                                                                    |

表 A-2 警告メッセージ (続き)

|      | 意味:このメッセージは、ファイル Codemgr_wsdata/nametable が壊れていることを<br>示しています。                                                                   |  |
|------|----------------------------------------------------------------------------------------------------|--|
|      | 対処法:ワークスペース管理ツールは自動的に名前テーブルを再作成します。これには若<br>干の時間を要します。                                                                           |  |
| 2616 | 未使用                                                                                                    |  |
| 2617 | 名前テーブルの編集ログのレコード型 <タイプ番号> が不正です <ファイル名> - 無視<br>します                                                                              |  |
|      | 意味:ブリングオーバーやプットバックが途中で異常終了したときに残された一時的なロ<br>グファイルを、ワークスペース管理ツールのコマンドが読み取ろうとしたときに、形式が<br>正しくないレコードを検出しました。これはファイルが壊れていることを示しています。 |  |
|      | 対処法:workspace updatenames コマンドを実行して nametable を作成しなおして<br>から、コマンドを再度実行してください。                                                    |  |
| 2618 | <ファイル名> を開けません。- 通知メールを送信できません                                                                                                   |  |
|      | 意味:ワークスペース管理ツールの通知機能が<ファイル名>を開くことができませんで<br>した。このため、現在の操作に関する通知メールは送出されません。                                                      |  |
|      | 対処法: <ファイル名> のファイルパーミッションを確認してください。                                                                                              |  |
| 2619 | 未使用                                                                                                    |  |
| 2620 | 通知メールを送るプロセスを fork できません                                                                                                    |  |
|      | 意味:システム資源(メモリー、スワップ領域)の不足により、ワークスペース管理ツール<br>の通知機能は通知メールを送信できませんでした。                                                             |  |
|      | 対処法:システム資源の状態を確認してください。                                                                                                    |  |
| 2621 | 未使用                                                                                                    |  |
| 2622 | ファイル名 <ファイル名> はコメント文字 (<コメント文字>) を含んでいます<br>- 無視しました                                                                             |  |
|      | 意味:コマンド (または Codemgr wsdata/args ファイル) に引数として指定したファイ<br>ル名に、<コメント文字>が含まれています。ワークスペース管理ツールはこの文字をコ<br>メントを表わすための文字として認識します。        |  |
|      | 対処法:<コメント文字>が含まれない名前に変更してください。それでもなお問題が解<br>決されない場合は、args ファイルにリストされている引数を調べてください。                                               |  |
| 2623 | ワークスペース <ワークスペース名> に読み込みロックが残っています<br>ワークスペース<ワークスペース名>に書き込みロックが残っています                                                           |  |

表 A-2 警告メッセージ (続き)

|      | 意味:ワークスペース管理ツールは、<ワークスペース名>にあるロックを削除できませ<br>んでした。ディスク領域が足りないか、または Codemgr_wsdata/locks ファイルの<br>パーミッションが変更されています。                                                                                                    |
|------|----------------------------------------------------------------------------------------------------|
|      | 対処法:ワークスペース管理ツールの「オプション」メニューから「ワークスペース」を<br>選択して「ワークスペース属性」ダイアログの「カテゴリ」リストボックスから「ロッ<br>ク」を選択するか、または workspace locks コマンドを実行して、ロックを削除して<br>ください。                                                                                                    |
| 2624 | ファイル <ファイル名> はワークスペース <ワークスペース名> 中でチェックアウト中で<br>す。                                                                                                    |
|      | チェックアウトされるファイル中の変更はブリングオーバーされません。                                                                                                    |
|      | 意味:<ファイル名>が親ワークスペース内でチェックアウトされています。ブリング<br>オーバートランザクションの実行時に g-ファイル内の変更内容はコピーされなかったの<br>で、注意してください                                                                                                    |
|      | 対処法:なし。                                                                                                    |
| 2625 | ファイル<ファイル名>は衝突していません。SCCS ファイルの同期がとれています。衝<br>突ファイルリストから削除します                                                                                                    |
|      | 意味: SCCS 履歴ファイル内の情報は、そのファイルに未解決の衝突が存在しないことを<br>示していますが、ワークスペース内の Codemgr wsdata/conflicts ファイルには衝突<br>が存在するファイルとしてこのファイルがリストされています。コマンドは conflicts<br>ファイルからこのファイルを削除します。                                                                                  |
|      | 対処法:なし。                                                                                                    |
| 2626 | ファイル <ファイル名> はワークスペース <ワークスペース名> で未解決のため、ブリン<br>グオーバーできませんでした。                                                                                                    |
|      | 意味:<ファイル名>は、<ワークスペース名>の中で未解決の衝突が残っているため、ブ<br>リングオーバーされませんでした。                                                                                                    |
|      | 対処法: GUI の衝突解決トランザクション、または CLI の resolve コマンドを使用して<br>その衝突を解決してから、ブリングオーバートランザクションを再度実行してください。                                                                                                    |
| 2627 | ディレクトリ <ディレクトリ名> は読み取り専用でマウントされています                                                                                                    |
|      | 意味:ワークスペース管理ツールは、ブリングオーバーまたはプットバックのトランザク<br>ションを行う前に、使用するワークスペースの最上位ディレクトリが書き込み可能である<br>かどうかをチェックします。ワークスペース内の最上位ディレクトリよりも下のディレク<br>トリが、別の領域から書き込み可能としてマウントされていることもあるため、これはエ<br>ラーではありません。このメッセージは、ワークスペース最上位ディレクトリのパーミッ<br>ションが正しく設定されていないことを警告するためのものです。 |

表 A-2 警告メッセージ (続き)

|      | 対処法 : 書き込みが拒否されてしまう場合は、ディレクトリのパーミッションを変更して<br>ください。                                                                                                    |
|------|----------------------------------------------------------------------------------------------------|
| 2628 | チェックアウトコマンドが PATH <コマンドパス>にないため、ファイルは更新されませ<br>$h_{\circ}$                                                                                                    |
|      | 意味: SCCS get コマンドが検索パス上に存在せず実行できなかったため、g-ファイルを<br>ブリングオーバーまたはプットバックのトランザクションで更新できませんでした。                                                                                                    |
|      | 対処法:トランザクション実行時に g-ファイルを更新する必要がある場合には、検索パス<br>に get コマンドのパスを含めるようにしてください。                                                                                                    |
| 2630 | このワークスペースは既存のディレクトリに作られます                                                                                                    |
|      | 意味:既存のディレクトリをワークスペース管理ツールのワークスペースに変換していま<br>す。既存のディレクトリ階層からワークスペースを作成するということは、最上位ディレ<br>クトリに Codemgr_wsdata メタデータディレクトリを作成することです。ディレクトリ<br>がワークスペースになると、その内容は workspace delete コマンドを使用して削除で<br>きます。 |
|      | 対処法:なし。                                                                                                    |
| 2631 | ファイル <ファイル名> をブリングオーバーできませんでした。<br>チェックアウトされていますが、ワークスペース <ワークスペース名><br>の中で書き込み許可がありません。                                                                                                    |
|      | 意味:ファイル <ファイル名> が、子ワークスペース <ワークスペース名> 内でチェック<br>アウトされ (p-file が存在する)、書き込み可能でないため、ブリングオーバートランザク<br>ションでブリングオーバーされませんでした。このメッセージは、該当ファイルを処理し<br>ない方が安全であることを示しています。                                   |
|      | 対処法:書き込み権を SCCS の状態に合わせて変更してください。                                                                                                    |
| 2632 | 名前変更でエラーが発生したため、ファイル<ファイル名>の内容変更を行いません                                                                                                    |
|      | 意味:<ファイル名>の名前の処理時にエラーが発生しました。このため、コピー元の<br>ソースワークスペースのファイルに対する変更内容を宛先ワークスペースにコピーできま<br>せんでした。                                                                                                    |
|      | 対処法:名前変更の問題を修正し、ワークスペース管理ツールのトランザクションを再度<br>実行してください。                                                                                                    |
| 2633 | パス名 <パス名> はシンボリックリンクを含んでいます - 無視しました                                                                                                    |
|      | 意味:トランザクション実行中にシンボリックリンクを検出しました。そのディレクトリ<br>は無視されます。トランザクションは継続されます。                                                                                                    |
|      | 対処法: Forte TeamWare ワークスペース内では、シンボリックリンクを使用しないでく<br>ださい。                                                                                                    |

表 A-2 警告メッセージ (続き)

```
2699 ファイル <ファイル名> は、<ソースワークスペース名> で <ファイル名_1> に名前変更
され、 <ファイル名> と <ファイル名_1> が <作成先ワークスペース名> に存在するので
無視されました
意味 : 名前変更が巡回して行われています。たとえば、<ファイル名> と <ファイル名_1>
というファイルが、親および子ワークスペース両方にあるとします。このとき、親ワー
クスペースで、<ファイル名> が <ファイル名_1> に、<ファイル名_1> が <ファイル名>
に名前変更されたとします。
  % workspace filemv <ファイル名> <一時ファイル>
  % workspace filemv <ファイル名_1> <ファイル名>
  % workspace filemv <一時ファイル> <ファイル名_1>
bringover では、このような名前変更 (一時的なファイル名を使用する方法) を子ワーク
スペース内では実行できないため、警告メッセージが表示されます。
```
# 付録B

# 問題の対処方法

この付録では、Forte TeamWare の一般的な問題と対処方法を説明します。

- 228 ページの「ブリングオーバーとプットバック」
- 229 ページの「環境変数」
- 230 ページの「Java」
- 231 ページの「Microsoft Windows と UNIX オペレーティングシステム間の互換 性」
- 232 ページの「Microsoft Windows のファイル共有」
- 233 ページの「プロセス監視」
- 234 ページの「使用すべきでない SCCS コマンド」
- 235 ページの「SCCS 履歴ファイル」
- 236 ページの「SCCS のエラー」
- 237 ページの「テキスト形式」
- 240 ページの「バージョンの確認方法」
- 239 ページの「ワークスペース」

## ブリングオーバーとプットバック

表 B-1 に、ブリングオーバーとプットバックに関連する一般的な問題を示します。

表 B-1 ブリングオーバーとプットバックに関連する問題

| 問題                                                                                                    | 対処法                                                                                                    |  |  |
|----------------------------------------------------------------------------------------------------|----------------------------------------------------------------------------------------------------|--|--|
| される                                                                                                    | プットバック中にエラーが返 1. プットバック処理をプレビューします。これにより、実際<br>にファイルを更新せずに、いくつのファイルが更新される<br>ことになるかを調べます。Forte TeamWare の GUI で<br>「プットバック  ダイアログの「プレビュー  ボックスを<br>選択するか、コマンド行で次のコマンドを使用します。<br>s cd <子ディレクトリ名><br>\$ putback -n<br>(<子ディレクトリ名>は、子ワークスペースの最上位の<br>ディレクトリ名に置き換えてください。)<br>2. プットバック結果を書き込むためのディスク領域が十分に<br>あるかどうかを確認します。親ワークスペースがあるディ<br>スクの空き領域を確認してください (次の対処方法を参<br>照)。また、/tmp ディレクトリと使用可能なスワップ空間<br>も確認してください。<br>3. 問題が解決されない場合は、部分的にプットバックを行っ<br>て問題がどのファイルにあるかを特定します。プットバッ<br>クは1つのディレクトリだけのこともあれば、1つのファ<br>イルだけのこともあります。 |  |  |
| プットバック中に次のエラー<br>メッセージが返される。<br>「プットバック: ファイル<br><ファイル名>の XXX 行目<br>の書式が正しくありませ<br>ん(警告 2615)」<br>(XXX は行番号) | 親ワークスペースに書き込むために必要なディスク領域が不<br>足している可能性があります。次のように、親ワークスペー<br>スがあるディレクトリで df -k コマンドを実行し、使用可能<br>なディスク領域を確認してください。<br>\$ df -k <親ワークスペースのディレクトリ><br>注: 使用可能なディスク領域の大きさは、K バイト単位で表示<br>されます。                                                                                                    |  |  |
| 空白文字を含むファイル名に<br>関する問題                                                                                       | コマンド行インタフェースで指定するファイル名に空白文字<br>が含まれている場合は、必ず二重引用符(")で囲んでくださ<br>い。Forte TeamWare GUI では、名前に空白文字を含むファイ<br>ルが関係するトランザクションを正しく処理できます。                                                                                                    |  |  |

### 環境変数

表 B-2 に、環境変数に関連する問題を示します。

表 B-2 環境変数に関連する問題

| 問題                                                                                                    | 対処法                                                                                                    |
|----------------------------------------------------------------------------------------------------|----------------------------------------------------------------------------------------------------|
| Samba のファイル共有機能を使用して正し<br>く設定しているにも関わらず、Microsoft<br>Windows プラットフォームでのプットバッ<br>クでエラーが発生する                                                                                                    | 243 ページの「環境変数の設定」に示す環<br>境変数を調べ、設定が適切でない場合は訂<br>正します。具体的には、SENDMAILHOST 環<br>境変数に有効な Sendmail ホストが設定さ<br>れていないと、問題が発生することがあり<br>ます。 |
| ブリングオーバー、プットバック、ワークス<br>ペース管理、SCCS のいずれかの操作で、次<br>のエラーメッセージまたは症状のいずれかが<br>発生する。<br>• /util/find: not found<br>PC/bin/def.dir.flp:/SunWorkshop/<br>TeamWare/bin<br>• cd : 1stat /X failed<br>● エラーは発生せずにプットバックが終了す<br>るが、実際には更新内容がプットバックさ<br>れていない。<br>● sccs_edit <ファイル名> コマンドを実<br>行しても、何の処理も行われずにプロンプ<br>トが返される。 | PATH 環境変数を調べ、/bin ディレクトリ<br>内の他のアプリケーションよりも前に<br>TeamWare/bin が指定されていることを確<br>認してください。                                              |

#### Java

表 B-3 に、Java に関連する問題を示します。

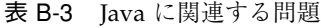

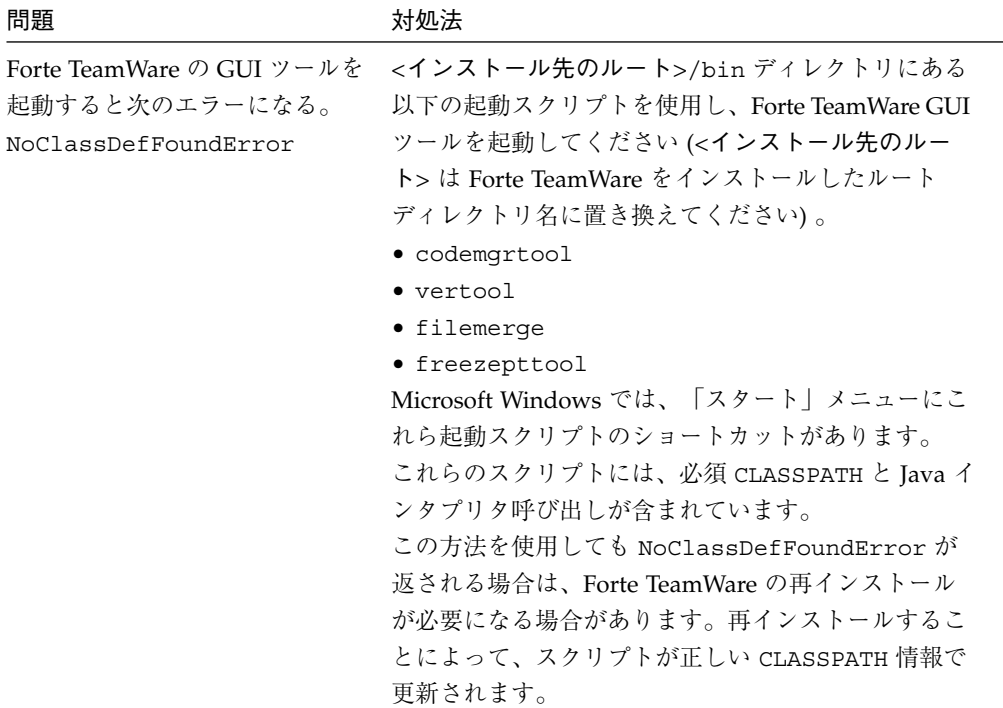

#### Microsoft Windows と UNIX オペレーティングシス テム間の互換性

サポートされている UNIX オペレーティングシステム (Solaris および Linux) と Microsoft Windows との間に互換性がないことが原因で、問題が発生する場合があり ます。表 B-4 に、それらの問題を示します。

表 B-4 Microsoft Windows と UNIX 間の互換性に関連する問題

| 問題                                                                                                    | 対処法                                                                                                    |
|----------------------------------------------------------------------------------------------------|----------------------------------------------------------------------------------------------------|
| 行の終わり (EOL) 文字の問題                                                                                                    | デフォルトでは、Forte TeamWare は EOL 文字を変<br>換しません (ほとんどの場合、このことは問題にな                                                                                   |
| UNIX 環境では改行 (LF) 文字で EOL<br>を示すのに対し、Microsoft Windows<br>環境では復帰改行文字 (CRLF) 文字で<br>EOL を示します。たとえば、<br>Microsoft Windows にあるワークス<br>ペースに対し、UNIX 環境で作成さ<br>れたファイルの更新ブリングオー<br>バーを行うと、問題が発生すること<br>があります。 | りません)。EOL に関係する問題が発生する場合<br>は、次のように環境変数を設定することによって強<br>制的に EOL 文字を変換できます。<br>SCCS GET TRANS LF=Yes<br>注:この問題は、Microsoft Windows 環境にだけ該<br>当します。 |
| 空白文字を含むワークスペース名に<br>関する問題                                                                                                    | 通常、UNIX 環境では、空白文字を含む名前は有効<br>ではありません。空白文字を含むワークスペース名<br>で問題が発生した場合は、ワークスペースの親を変<br>更することによって解決できます。ワークスペース<br>管理ツールで「ワークスペース」▶「親の変更」を<br>選択します。 |
| 空白文字を含むファイル名に関する<br>問題                                                                                                    | Forte TeamWare GUI では、名前に空白文字を含む<br>ファイルが関係するトランザクションを正しく処理<br>できます。コマンド行インタフェースで指定する<br>ファイル名に空白文字が含まれている場合は、必ず<br>二重引用符 ( " )で囲んでください。        |

### Microsoft Windows のファイル共有

Microsoft Windows のファイル共有サービスとの互換性、またはその不適切な設定が 原因で問題が発生することがあります。表 B-5 に、それらの問題を示します。

表 B-5 Microsoft Windows のファイル共有に関連する問題

| 問題                                                                                                    | 対処法                                                                                                    |
|----------------------------------------------------------------------------------------------------|----------------------------------------------------------------------------------------------------|
| Microsoft Windows のファイル共有<br>サービスとの互換性、またはその不適<br>切な設定が原因で発生する問題には、<br>以下のものがあります。                                | Samba は、Forte TeamWare がサポートする唯<br>一のファイル共有サービスです。Forte<br>TeamWare における Samba の設定について<br>は、248 ページの「Samba ファイルサーバーの<br>構成」を参照してください。 |
| ● Codemgr wsdata ファイルに対す<br>る不適切なアクセス権の設定による<br>エラー。                                                              |                                                                                                    |
| • プットバックのプレビューコマンド<br>(putback -n) では機能するが、実<br>際のプットバックではハングアップ<br>する。                                           |                                                                                                    |
| • 複数のユーザーが同時に同じワーク<br>スペースにプットバックしようとす<br>ると、Forte TeamWare が動かなく<br>なる。                                          |                                                                                                    |
| • Microsoft Windows で画面に何も表<br>示されず、制御を回復するために再<br>起動が必要になる。                                                      |                                                                                                    |
| • Solaris で、SCCS マスターファイル<br>を所有しているユーザーの場合は<br>プットバックに成功するが、SCCS<br>マスターファイルを所有していない<br>ユーザーの場合はプットバックに失<br>敗する。 |                                                                                                    |
表 B-5 Microsoft Windows のファイル共有に関連する問題 (続き)

| 問題                                                                                         | 対処法                                                                                                    |
|--------------------------------------------------------------------------------------------|----------------------------------------------------------------------------------------------------|
| Samba のファイル共有機能を使用して<br>正しく設定しているにも関わらず、<br>プットバックでエラーが発生する                                | 243 ページの「環境変数の設定」 に示す環境変<br>数を調べ、設定が適切でない場合は訂正しま<br>す。具体的には、SENDMAILHOST 環境変数に<br>- 有効な Sendmail ホストが設定されていない<br>と、問題が発生することがあります。                        |
| Microsoft Windows NT Service Pack 5<br>をインストールすると、Samba で共有<br>しているファイルシステムをマウント<br>できなくなる | Microsoft Windows NT Service Pack 5 では、<br>いくつのバージョンの Samba で問題が発生す<br>ることがあります。最新バージョンの Samba<br>を使用するか、Microsoft Windows NT Service<br>Pack 4 に戻してください。 |

# プロセス監視

表 B-6 に、プロセス監視に関連する問題を示します。

表 B-6 プロセス監視に関連する問題

| 問題                                 | 対処法                                                                                                    |
|------------------------------------|----------------------------------------------------------------------------------------------------|
| 現在実行中の Forte TeamWare<br>プロセスの監視方法 | 次の対処方法は、Solaris プラットフォームだけで使用<br>できます。<br>コマンド行で次のコマンドを入力します。                                                                                                    |
|                                    | truss -o /tmp/truss output -f \<br>$-vall -p <$ TeamWare $\oslash$ PID><br><teamware pid="" の=""> は、現在実行中の Forte TeamWare<br/>プロセスのプロセス ID に置き換えてください。</teamware> |

## 使用すべきでない SCCS コマンド

次の SCCS コマンドは使用しないでください。これらのコマンドを使用すると、SCCS 履歴ファイルが変更されるため、Forte TeamWare のツールがファイルの履歴を正しく 追跡できなくなります。

- cdc
- comb
- fix
- rmdel

また、最終的にマージする予定の複数のワークスペース内にあるファイルに対して、 これらのコマンドを使用すると、悪影響が生じることがあります。

表 B-7 に、これらのコマンドが原因で発生する可能性のがある問題を示します。

表 B-7 使用すべきでない SCCS コマンド

| $SCCS$ コマンド | 関連する問題                                                                                                    |
|-------------|----------------------------------------------------------------------------------------------------|
| cdc         | 不要な分岐が発生して履歴が混乱します。                                                                                                    |
| comb        | SCCS 履歴ファイルを完全に再作成します。                                                                                                    |
| fix         | rmdel のフロントエンドとして使用するコマンドです。                                                                                                    |
| rmdel       | rmdel コマンドは、分岐上の最新の(葉状の) デルタを削除する場合に<br>のみ使用します。別のワークスペースにも存在するデルタを削除する<br>と、別のユーザーが他のワークスペース内にデルタを追加することが<br>可能になります。 自分のワークスペースで削除したデルタは、ファイ<br>ルがマージされた時には葉状のデルタではなくなります。 |

# SCCS 履歴ファイル

表 B-8 に、SCCS 履歴ファイルに関連する一般的な問題を示します。

表 B-8 SCCS 履歴ファイルに関連する問題

| 問題                         | 対処法                                                                                                    |
|----------------------------|----------------------------------------------------------------------------------------------------|
| SCCS 履歴ファイルの<br>妥当性検査の方法   | 特定のファイルの診断テストには、sccs-val コマンドを使用<br>してください。sccs-val コマンドは各ファイルについて次の<br>問題を検査します。<br>● 履歴ファイルが破壊されていないかどうか<br>● 履歴ファイルの読み取りに問題がないかどうか |
| 破壊された SCCS 履歴<br>ファイルの復元方法 | SCCS 履歴ファイルにはチェックサムが含まれています。SCCS<br>履歴ファイルが破壊された場合は、チェックサムを修正する必<br>要があります。この修正は、次のコマンドで行います。<br>sccs admin -z peogram.c              |
|                            | 注 : SCCS 履歴ファイルが破壊されると、チェックサムが不正<br>になること以上に重大な問題になる可能性があります。SCCS<br>履歴ファイルを修正する前には、必ず最新の履歴ファイルの<br>バックアップを作成してください。                  |

# SCCS のエラー

表 B-9 に、SCCS のエラーに関連する問題を示します。

表 B-9 SCCS エラーに関連する問題

| 問題                                                                                                    | 対処法                                                                                                    |
|----------------------------------------------------------------------------------------------------|----------------------------------------------------------------------------------------------------|
| Y2K (西暦 2000年) 問題と古いバージョ<br>ンの SCCS が原因で、次のいずれかの<br>エラーメッセージが返されることがあ<br>ります。<br>$\bullet$ $\overline{I}$ $\overline{7}$ [SCCS/s.foo.java]<br>X 行で書式エラー (co4)<br>● ブリングオーバー: get -s<br>$-Gfoo$ SCCS/s.foo コマンドは、<br>ステータス1で終了しました<br>$(\mathbf{I} \bar{7} - 2012)$ | 次の対処方法は Solaris プラットフォームだけで<br>使用できます。Microsoft Windows および Linux<br>プラットフォームで判明している Y2K 関連の問<br>題はありません。<br>次のコマンドを実行し、使用している SCCS の<br>バージョンが Y2K 問題に対応しているかどうか<br>を調べます。<br>\$ which get<br>次のように表示されます。<br>/usr/ccs/bin/get<br>この内容に従い、次のように入力します。         |
| (foo は実際のファイル名、X は行番号)                                                                                                    | \$ /usr/ccs/bin/what /usr/ccs/bin/get<br>次のようないずれかの値が表示されます。<br>• SunOS 5.7 October 1998<br>• SunOS 5.8 June 1999<br>Solaris 2.6 (SunOS 5.6) より以前のバージョンは<br>Y2K問題に対応していません。使用している<br>SCCS のバージョンが Y2K 問題に対応していな<br>い場合は、SunSolve Online から適切なパッチを<br>入手してください。 |
| sccs diffs SCCSコマンドを実行す<br>ると、次のエラーになる。<br>diff:SCCS/xxx0.0: $7774$<br>ディレクトリもありません。                                                                                                    | Solaris 2.6 に付属している SCCS のバージョンに<br>は、diffs サブコマンドが SCCS ディレクトリ<br>をパラメータとして認識しないという既知のバグ<br>があります。この問題を解決するには、Solaris<br>2.6 用の適切なパッチを入手してください。<br>注: この問題は、Microsoft Windows および<br>Linux プラットフォームには該当しません。                                                  |

# テキスト形式

表 B-10 に、テキストファイルの形式に関連する問題を示します。

表 B-10 テキスト形式に関連する問題

| 問題                               | 対処法                                                                                      |
|----------------------------------|------------------------------------------------------------------------------------------|
| Forte TeamWare がテキストファイルを誤って     | Forte TeamWare では、テキストファイルは                                                              |
| バイナリファイルと認識し、次のようなエ              | 改行で終了することを前提にしているため、                                                                     |
| ラーになることがあります。                    | 改行で終了していない場合は、バイナリファ                                                                     |
| ブリングオーバー: ファイル "//c/builds/      | イルであると認識します。この問題を回避す                                                                     |
| <子ワークスペース名>/<ファイル名>"に            | るには、必要に応じてソースファイルに新た                                                                     |
| 長すぎる行があるか、期待していないファイ             | な行を追加し、すべてのテキストファイルを                                                                     |
| ルの終りがあります(エラー 2000)              | 改行で終了するようにします。                                                                           |
| ソースファイルに空白行や余分な空白文字が<br>追加される    | この問題を回避するには、Microsoft Windows<br>環境における CRLF 変換を無効に設定します<br>(SCCS_GET_TRANS_LF=NO)。この設定に |
| Microsoft Windows と UNIX 環境間で共有し | よって、余分な CR 文字がクリアファイルに                                                                   |
| ているテキストファイルを編集すると、ファ             | 現れなくなります。Microsoft Visual Studio                                                         |
| イルに余分な行終了文字が挿入されることが             | C++ では、これまでどおりファイルを処理で                                                                   |
| あります。次のような場合に、この問題が発             | きますが、メモ帳では、ファイルのアクセス                                                                     |
| 生する可能性があります。                     | に問題が発生する可能性があります。                                                                        |
|                                  |                                                                                          |

表 B-10 テキスト形式に関連する問題 (続き)

どのその他のエディタでは、この処理は行

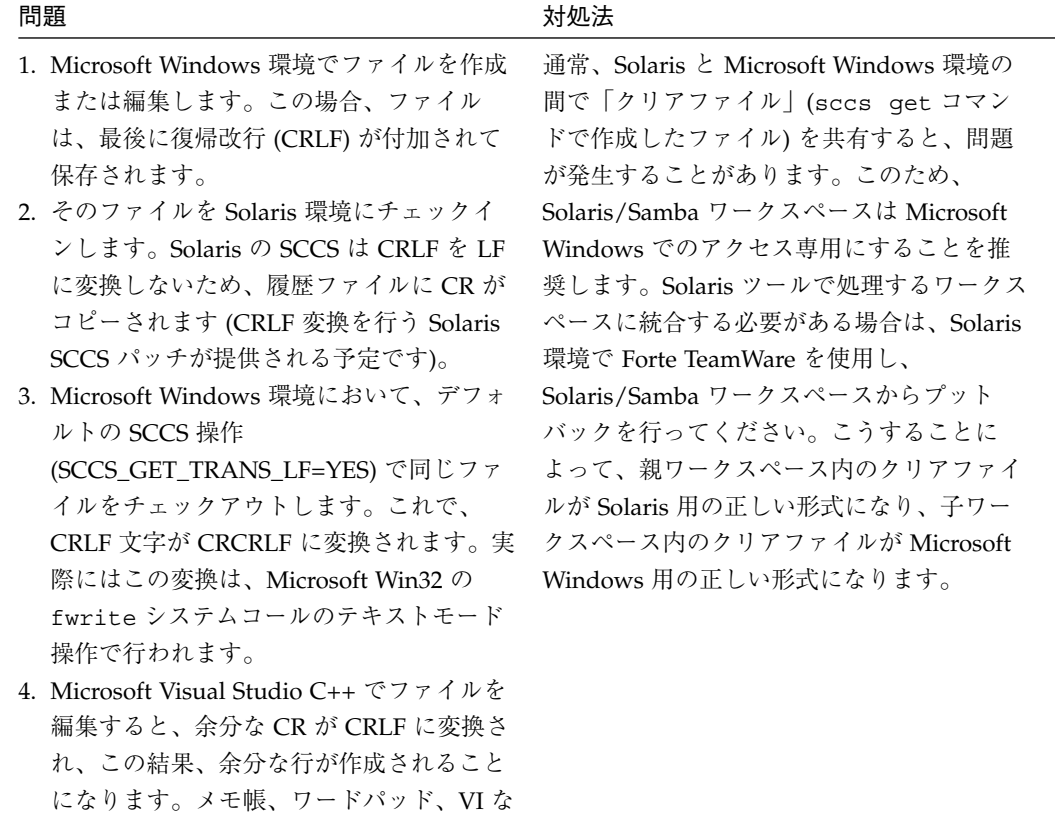

われません。

## ワークスペース

表 B-11 に、ワークスペースに関連する一般的な問題を示します。

表 B-11 ワークスペースに関連する問題

| 問題                                                      | 対処法                                                                                                    |
|---------------------------------------------------------|----------------------------------------------------------------------------------------------------|
| ワークスペースの破壊に<br>関する問題                                    | 1. workspace check コマンドはワークスペースを検査<br>し、矛盾に関する情報を報告します。ファイル、アクセス<br>モード、親子関係、履歴ファイルの状態を調査します。こ<br>のコマンドを実行するには、次のようにします。<br>workspace check <ワークスペース名><br>(<ワークスペース名>は、実際に検査するワークスペース<br>の名前に置き換えてください。)<br>このコマンドは次のいずれかの値で終了します。<br>0 = ワークスペースは正常です。 |
|                                                         | 2. ワークスペースの自動フリーズポイント機能は、さまざま<br>なトランザクションの前後にワークスペースのスナップ<br>ショットをとります。この機能を利用したときに多少の<br>オーバーヘッドが伴うのは、データの保全が最重要である<br>マスター統合ワークスペース向けの機能であるためです。<br>自動フリーズポイント機能についての詳細は、131ページ<br>の「フリーズポイントの自動作成」を参照してくださ<br>$V_{\lambda}$                         |
| 以前のバージョンの Forte<br>TeamWare で作成した<br>ワークスペースの互換性<br>の問題 | 以前のバージョンの Forte TeamWare で作成したワークス<br>ペースについて互換性の問題はありません。                                                                                                    |

付録 B 問題の対処方法 239

# バージョンの確認方法

表 B-12 に、使用している Forte TeamWare のバージョンの確認方法を示します。

表 B-12 バージョンの確認方法

| Forte TeamWare $\oslash$ GUI $\circ$ $\lceil \wedge \nu \circ \rceil$ $\triangleright$ TeamWare<br>使用している Forte TeamWare<br>について」を選択するか、コマンド行で次のコマンド<br>のバージョンの確認方法<br>を使用します。<br>teamware -V |  |
|----------------------------------------------------------------------------------------------------|--|

# 付録C

# Microsoft Windows 環境における Forte TeamWare の使用

この付録では、Microsoft Windows 環境で Forte TeamWare を使用するときの注意事 項について説明します。この付録では、以下の項目について説明します。

- 242 ページの「Forte TeamWare ツールの起動」
- 243 ページの「環境変数の設定」
- 244 ページの「コマンド行インタフェースの使用方法」
- 244 ページの「ドライブ名の選択とパス名の構文」
- 245 ページの「改行コードの CR と LF の変換について」
- 246 ページの「テキストファイルへの改行文字の追加」
- 246 ページの「クロスプラットフォーム対応」
- 247 ページの「Solaris ユーザーとのファイルの共有」
- 248 ページの「Samba ファイルサーバーの構成」
- 249 ページの「Microsoft Visual Studio のプラグインとしての Forte TeamWare の使 用」

## Forte TeamWare ツールの起動

Forte for Java 環境で Forte TeamWare のGUI ツールを起動するには、161 ページの 「Forte TeamWare ツールと機能、アクセス方法」で説明している方法を使用します。 たとえば、Forte for Java の TeamWare ツールバーで「TeamWare ワークスペース管 理」ボタンをクリックします。

Microsoft Windows では、「スタート」メニューから Forte TeamWare の GUI ツール を起動することもできます。ただし、この場合、ツールはスタンドアロンモードで起 動されるため、ツールh Forte for Java 環境に統合されません。スタンドアロンモード で Forte TeamWare ツールを起動する場合は、「スタート」メニューから「プログラ ム」 ➤「Forte for Java」➤「TeamWare」を選択し、表 C-1 に示すショートカットを 選択します。

表 C-1 Microsoft Windows の「スタート」メニューにある Forte TeamWare のショート カット

| ショートカット                                   | bin ディレクトリ内の対応するファイル            |
|-------------------------------------------|---------------------------------|
| CodeManager Tool (ワークスペース管理)              | Codemgrtool.BAT                 |
| Command-Line Interface (コマンド行イン<br>タフェース) | CommandShell.BAT                |
| FileMerge Tool (ファイルマージ)                  | FileMerge.BAT                   |
| Freezepointing Tool (フリーズポイント)            | Freezepttool.BAT                |
| Versioning Tool (バージョン管理)                 | Vertool.BAT                     |
| ショートカット                                   | 説明                              |
| Ouick Tour                                | 対話形式の Forte TeamWare Ouick Tour |
| Release Notes                             | 重要な最新情報                         |
| User′s Guide                              | このマニュアル                         |

注意 **–** Forte TeamWare インストールディレクトリ内のバッチファイルは、製品をイ ンストールしなおすたびに上書きされます。バッチファイルをカスタマイズし た場合は、ホームディレクトリなどの、安全な場所にそれらのファイルをコ ピーしておいてください。

## 環境変数の設定

ショートカットや対応するバッチファイル (表 C-1 を参照) を使用せずに Forte TeamWare ツールを起動する場合は、次の環境変数を設定する必要があります。 Microsoft Windows プラットフォーム上で環境変数を設定するには、以下のようにし ます。

- 1. 「スタート」▶「設定」▶「コントロールパネル」を選択します。
- 2. 「システム」をダブルクリックし、「システムのプロパティ」コントロールパネルを 起動します。
- 3. 「環境変数」タブをクリックします。
- 4. 表 C-2 で示す環境変数を設定します。

表 C-2 Microsoft Windows における Forte TeamWare 用の環境変数の設定

| 環境変数         | 説明                                                                                                    |
|--------------|----------------------------------------------------------------------------------------------------|
| PATH         | Forte TeamWare がインストールされている bin ディレクトリへのフルパス名<br>を指定します。実行ファイルのインストールディレクトリについての詳細<br>は、リリースノートを参照してください。                                                                                                    |
| SENDMATIHOST | sendmail デーモンを実行しているマシンのホスト名を指定します。この環境<br>変数の設定は、ブリングオーバーやプットバックなどのトランザクション、<br>および使用状況の追跡を送信する通知機能のために必要です。                                                                                                    |
| CLASSPATH    | バッチファイルスクリプト(「プログラム」メニューのショートカット)を使<br>用して Forte TeamWare を起動する場合、CLASSPATH を設定する必要はあり<br>ません。それ以外の場合は、必ず、CLASSPATH に teamware.jar ファイル<br>へのパスを設定します。teamware.jar ファイルのインストールディレクト<br>リについての詳細は、リリースノートを参照してください。 |

## コマンド行インタフェースの使用方法

Forte TeamWare の機能は、GUI ツールおよびコマンド行のどちらからでも利用でき ます。コマンド行インタフェースを使用する場合は、MKS、Cygnus、UWIN、 Microsoft Windows のコマンドプロンプトなどのコマンドシェル環境を利用すること ができます。Microsoft Windows のコマンドプロンプトを利用するには、「スター ト」メニューから、順に次のメニュー項目を選択します。

「プログラム」➤「Forte for Java」➤「TeamWare」➤「Command-Line Interface」

## ドライブ名の選択とパス名の構文

Microsoft Windows プラットフォーム上のファイル名およびパス名の構文規則は、サ ポートされている UNIX 環境 (Solaris および Linux) での構文規則とは異なります。ま た、Microsoft Windows プラットフォームでは、標準の DOS 構文のほかに、MKS、 Cygnus、UWIN などの、一般的に使用されている UNIX エミュレーションツールで サポートされる他の構文規則もサポートしています。

Forte TeamWare では、多様なパス名の構文規則をサポートしているため、Microsoft Windows 上で任意の構文を選択できます。使用する構文は、環境変数 CODEMGR\_PATHNAME\_STYLE を設定することで選択します。表 C-3 に、サポートされ る構文規則と対応する CODEMGR\_PATHNAME\_STYLE の設定を示します。

表 C-3 Microsoft Windows 用にサポートされているパス名の構文規則

| 構文                                                           | 例                   | CODEMGR PATHNAME STYLE の設定 |
|--------------------------------------------------------------|---------------------|----------------------------|
| Microsoft Windows (DOS $\forall x \ \forall y$ ) c:\dir\file |                     | DOS.                       |
| 代替 1 : MKS                                                   | $c$ :/dir/file ALT1 |                            |
| 代替 2 : Canonical UNIX                                        | //c/dir/file ALT2   |                            |

c はドライブ名、dir はディレクトリ名、file はファイル名を示します。

注 **–** Microsoft Windows では、/dir1/dir2 のようにドライブ名がないと指定が不 完全になるため、必ずドライブ名を指定してください。

## 改行コードの CR と LF の変換について

UNIX と Microsoft Windows プラットフォームでは、テキストファイルの行の終わり (EOL) 記号の規則が異なります。UNIX 環境では改行 (LF) 文字で EOL を示すのに対 し、Microsoft Windows 環境では復帰改行文字 (CRLF) 文字で EOL を示します。互換 性を維持するために、SCCS では SCCS 履歴ファイル内のユニバーサル EOL 記号とし て単一の LF を使用しています。Microsoft Windows のテキストファイルを SCCS で チェックインすると、すべての CRLF 行区切り記号は自動的に LF 文字に変換されま す。この処理をユーザーが無効にすることはできません。

sccs get や sccs edit などの SCCS 処理によって 「クリアファイル」と呼ばれる ファイルの作業用バージョンが作成された場合、デフォルトでは、SCCS は単一の LF を行区切り記号として残します。ほとんどの Microsoft Windows アプリケーション は、単一の LF を行区切り記号として正しく処理することができます。CRLF 規則を適 用する必要がある場合は、環境変数 SCCS\_GET\_TRANS\_LF に Yes を設定することに よって、クリアファイル内の LF 区切り記号を CRLF 区切り記号に変換するように SCCS を設定できます。

例 ·

set SCCS\_GET\_TRANS\_LF=Yes

export SCCS\_GET\_TRANS\_LF

CRLF 変換を行うかどうかは、Forte TeamWare トランザクションの動作にも影響しま す。Forte TeamWare によってブリングオーバーまたはプットバック処理が行われた場 合、デフォルトでは、SCCS は更新された履歴ファイルごとにクリアファイルを 1 つ 抽出します。ワークスペース内のクリアファイルの形式は、sccs\_GET\_TRANS\_LF 変 数の設定によって決まります。

Microsoft Windows ほとんどのエディタでは、単一の LF 文字が問題になることはな く、UNIX プラットフォームからの表示に適しているという付加的な利点がありま す。ただし、プラットフォーム間で Forte TeamWare ワークスペースを共有する場合 は、デフォルトの SCCS (非変換) モードを使用するか、SCCS\_GET\_TRANS\_LF に No を 設定してください。

## テキストファイルへの改行文字の追加

必ずしもすべてのアプリケーションが、テキストファイルの最終行に改行文字を付加 するわけではありません。テキストファイルの最終行に改行文字があると、Forte TeamWare がそのテキストファイルをバイナリファイルと解釈することがあります。 これを防ぐために、Forte TeamWare では、以前にテキストファイルと認識したファイ ルに改行文字を付加します (ファイルの最後に改行文字がない場合)。

この機能は、次のように環境変数を設定することによって無効にできます。

SCCS\_NO\_NL\_TERMINATE=YES

## クロスプラットフォーム対応

Forte TeamWare では、SCCS 履歴ファイルとワークスペースメタデータ構造にプラッ トフォームに依存しない共通の形式を使用しています。適切なファイル共有サービス を使用することによって、Forte TeamWare が動作する、異なるプラットフォーム間で ワークスペースを共有することができます。

## SCCS 履歴ファイルの共有

SCCS (ソースコード管理システム) 履歴ファイルの形式はプラットフォーム間で互換 性があるため、次のことを行うことができます。

- プラットフォーム間のコピーまたは伝達
- プラットフォームを選ばない SCCS および Forte TeamWare ユーティリティーに よる処理

UNIX と Microsoft Windows 環境とで、テキスト編集ソフトウェアによる行の終わり (EOL) 区切り記号の表現方法が異なるため、両方の環境で共有されているテキスト ファイルを編集すると、予期しない結果になることがあります。この EOL の違いに よる問題を解消するために、SCCS には、プレーンテキストファイルに対する EOL 変 換機能があります。詳細は、245 ページの「改行コードの CR と LF の変換について」 を参照してください。

## ワークスペースの共有

Forte TeamWare ワークスペースは、プラットフォーム間で互換性があります。たとえ ば、Microsoft Windows 環境の Forte TeamWare のユーザーは、Solaris 環境の Forte TeamWare で作成されたワークスペースに対し、プットバックやブリングオーバーを 行うことができます。これらの作業を行うには、Microsoft Windows システムから Solaris ファイルシステムにアクセスするためのファイル共有サービスが必要です。こ のサービスを提供する製品として、Samba だけが現在サポートされています。Samba は、GNU パブリックライセンスに基づいて無償で配布されている Microsoft Windows/UNIX ネットワーキング/ファイル共有ソフトウェアです。Samba につい ての詳細は、Samba の Web サイト (http://us1.samba.org) を参照してください。

## 論理パスとワークスペースメタファイルの問題

Forte TeamWare ワークスペースは、他のワークスペースと共有している親子関係の記 録を保持します。この情報は、すべての親および子ワークスペースの位置情報であ り、ワークスペース内のメタデータファイルに書き込まれます。異なるプラット フォームにおいて、Forte TeamWare を実行する複数のユーザー間でワークスペースを 共有している場合、そのワークスペースへの論理パスは、ユーザーのシステムに基づ くワークスペースのマウント方法によって異なることがあります。親および子ワーク スペースのメタファイルでエントリが認識されないことが原因で問題が発生した場合 は、関係するワークスペースの親子関係を変更することで問題を解決できます。ワー クスペース管理ツールで「ワークスペース」▶「親の変更」を選択するか、次のコマ ンドを使用します。

workspace parent -p *<*新しい親*>*

## Solaris ユーザーとのファイルの共有

Forte TeamWare は、PC-NFS™ ソフトウェアを使用してマウントされたファイルシス テム上に存在する統合ワークスペースを正しく処理できません。SCCS では、書き込 み権を持つユーザーは、読み取り専用ファイルを削除できると見なされます。 PC-NFS では、これが不可能になり、このため SCCS および Forte TeamWare が誤作 動します。この問題を避けるには、代替のファイル共有サービスを使用する必要があ ります。

たとえば、Samba ファイルサーバーを正しく設定することによって、Microsoft Windows から UNIX ファイルシステムにアクセスできるようになります。

## Samba ファイルサーバーの構成

Samba ファイルサーバーは、GNU General Public License に基づいて無償で提供され ているソフトウェアです。このソフトウェアの詳細とダウンロード情報については、 Samba の Web サイト (http://us1.samba.org) を参照してください。

Microsoft Windows 上で Samba が Forte TeamWare と連携して正しく機能するように するには、Samba 設定ファイルの smb.conf をエディタで開き、表 C-4 に示すように パラメータを設定します。

表 C-4 Samba 設定ファイルのパラメータ設定

| パラメータグループ               | パラメータ名                 | 設定                    |
|-------------------------|------------------------|-----------------------|
| [global]                | preserve case          | yes                   |
|                         | short preserve<br>case | yes                   |
|                         | case sensitive         | yes                   |
|                         | delete readonly        | yes                   |
|                         | create mask            | 777                   |
|                         | directory mask         | 777                   |
|                         | encrypt passwords      | yes                   |
| [export-directory-name] | comment                | export-directory-name |
|                         | path                   | /export               |
|                         | writeable              | yes                   |
|                         | public                 | no                    |
|                         | create mask            | 777                   |

Windows NT Service Pack 3 または互換オペレーティングシステムでは、パスワード の暗号化が有効になります。パスワードの暗号化に対する Samba のサポートは、バー ジョン 1.9.18 または互換バージョンで提供されています。詳細は、Samba の Web サ イトの FAQ (http://us1.samba.org/samba/docs/FAQ) を参照してください。

## Microsoft Visual Studio のプラグインとしての Forte TeamWare の使用

Microsoft Windows 環境に Forte TeamWare をインストールすると、Forte TeamWare は自動的に、Microsoft Visual Studio のデフォルトの SCC (ソースコード管理) システ ムとして機能します。Visual Studio プロジェクトを Forte TeamWare SCC の下に置く ことができます。また、「プロジェクト」▶「ソース管理」メニューから基本的な Forte TeamWare コマンドにアクセスできます。

## Microsoft Visual Studio プロジェクトを Forte TeamWare の SCC 管理下に置く

Microsoft Visual Studio プロジェクトとその構成ファイルのすべてを Forte TeamWare SCC 管理下に置く場合は、以下のようにします。

- 1. Microsoft Visual Studio の「ワークペース」ウィンドウでプロジェクトを選択します。
- 2. 「プロジェクト」▶「ソース管理」メニューから「ソース管理へ追加」を選択しま す。

## Microsoft Visual Studio からの Forte TeamWare コマンド の使用方法

Microsoft Visual Studio のプロジェクトを Forte TeamWare の SCC 管理下に置くと、 「プロジェクト」▶「ソース管理」メニューのコマンドを使用して Forte TeamWare の基本機能を利用できるようになります。

「ソース管理」メニューの項目は、このマニュアルの他の場所で説明している Forte TeamWare のコマンドに対応しています。表 C-5 は、「ソース管理」メニューの項目 と Forte TeamWare コマンドの対応をまとめたものです。このマニュアルでの各コマ ンドの説明箇所も示しています。

| 「ソース管理」      |                     |                               |
|--------------|---------------------|-------------------------------|
| メニューの項目      | Forte TeamWare コマンド | 記載箇所                          |
| 最新バージョンを取得   | ブリングオーバー            | 22 ページの「ワークスペー<br>ス間の変更内容の伝達」 |
| チェックアウト      | チェックアウト             | 73 ページの「ファイルの<br>チェックアウト丨     |
| チェックイン       | チェックイン              | 76 ページの「ファイルの<br>チェックイン       |
| チェックアウトの取り消し | アンチェックアウト           | 78 ページの「ファイルに加<br>えた変更の取り消し」  |
| ソース管理へ追加     | 新たにチェックイン           | 72 ページの「ワークスペー<br>スへのファイルの追加」 |
|              | ワークスペース作成           | 19 ページの「子ワークス<br>ペースの作成丨      |
| ソース管理から削除    | ワークスペースの削除          | 29 ページの「ワークスペー<br>スの削除と設定の解除  |
| 履歴の表示        | ファイル履歴              | 102 ページの「ファイルの履<br>歴の表示       |

表 C-5 「Source Control」メニューの項目と Forte TeamWare コマンド

| 「ソース管理」          |                                     |                                         |
|------------------|-------------------------------------|-----------------------------------------|
| メニューの項目          | Forte TeamWare コマンド 記載箇所            |                                         |
| 相違点の表示           | 最新の差分                               | 「ファイルマージ」ウィン                            |
|                  |                                     | ドウを開き、現在のファイ                            |
|                  |                                     | ルの相違を表示します。詳                            |
|                  |                                     | 細は、86 ページの「「ファ                          |
|                  |                                     | イルマージ」ウィンドウの                            |
|                  |                                     | グリフについて  を参照し                           |
|                  |                                     | てください。                                  |
| Forte-SCCS からの共有 |                                     | Microsoft Visual Studio ワークスペースには含まれていな |
|                  | い、Forte TeamWare の SCC 管理下にあるファイルに、 |                                         |
|                  | Visual Studio SCC 環境内からアクセスできます。    |                                         |
|                  |                                     | 注 : Forte TeamWare には、このコマンドに相当するコマ     |
|                  | ンドはありません。                           |                                         |
| 最新表示             | 「表示」▶「再描画」                          | ファイルの現在の状態が正                            |
|                  | または「更新」                             | 確に GUI に反映されるよう                         |
|                  |                                     | にします。詳細は、オンラ                            |
|                  |                                     | インヘルプを参照してくだ                            |
|                  |                                     | さい。                                     |

表 C-5 「Source Control」メニューの項目と Forte TeamWare コマンド (続き)

## 用語集

Codemgr\_wsdata ディレクトリ

> Forte TeamWare の各ワークスペースには、そのルートディレクトリに Codemgr\_wsdata という名前のメタデータディレクトリがあります。ワー クスペース管理は、ワークスペースに関する情報をこの Codemgr\_wsdata ディレクトリに格納します。ディレクトリが通常のディレクトリではなく、 Forte TeamWare ワークスペースであるかどうかは、唯一、このディレクト リが存在するかどうかによって決まります。ワークスペース管理コマンド は、Codemgr\_wsdata ディレクトリの有無に基づいて、ディレクトリが ワークスペースであるかどうかを判断します。175 ページの「ワークスペー スのメタデータディレクトリ」を参照してください。

## def.dir.flp

プログラム

ワークスペース管理ツールに付属しているデフォルトの FLP (ファイルリス トプログラム)。この FLP はディレクトリ階層を再帰的に下り、対応する SCCS 履歴ファイルが存在するすべてのファイルの一覧を示します。 「FLP」も参照してください。

#### FLP

File List Program (ファイルリストプログラム) の略。ブリングオーバーおよ びプットバックトランザクションでワークスペース管理が使用するファイル リストを生成するプログラムまたはスクリプトです。「def.dir.flp プロ グラム」も参照してください。

用語集 253

sccs get コマンドによって SCCS 履歴ファイルから取り出されたファイル の作業用コピー。

#### MR

```
Modification Request (変更要求) の略。ファイルをチェックインする前に、
バージョン管理ツールから入力が求められるパスワードです。
```
RTI

Request To Integrate (統合要求) の略で、ワークスペース履歴ファイルに統 合要求 ID を記録するために使用される見出しのことです。

#### SCCS デルタ ID (SID)

SID は、特定のデルタを表わすために使用される番号です。この番号は、 ドット (.) で区切られた 2 つの部分で構成されます。デフォルトでは、初期 デルタの SID は 1.1 です。SID の最初の部分はリリース番号、2 番目の部分 はレベル番号を表わします。デルタをチェックインすると、レベル番号が 「1」大きくなります。

#### SCCS ファイル属性

個々のファイルに割り当て可能な属性です。

#### SCCS マージ可能 ID (SMID)

SMID は、Xerox Secure Hash Function を使用して生成される番号です。 SID が変更された場合でも、すべてのデルタを一意に識別できます。

#### SCCS 履歴ファイル

与えられたファイルのデルタ履歴が格納されているファイル。ファイル名の 先頭に s. が付くことから「エスドットファイル」とも呼ばれます。SCCS 履 歴ファイルは SCCS ディレクトリに置かれ、SCCS ディレクトリは、g-file と同じディレクトリに置かれます。「g-file (SCCS 用語)」も参照してくだ さい。

#### SID

「SCCS デルタ ID (SID)」を参照してください。

254 Forte TeamWare ユーザーズガイド • 2001 年 10 月

SMID

「SCCS マージ可能 ID (SMID)」を参照してください。

アクセス制御

ワークスペースへのアクセスを制御するために使用するワークスペース管理 機能。

アンチェックアウト

直前のチェックアウト前の状態にファイルを戻すこと。

#### 親の変更

子ワークスペースの親を変更することです。

#### 親ワークスペース

子ワークスペースを持つワークスペース。親ワークスペースは通常、統合領 域として使用されます。これに対し、子ワークスペースは、開発、テスト、 衝突解決などの作業に使用されます。

#### 更新

1 つまたは複数のファイルが転送元ワークスペースと転送先ワークスペース の両方に存在し、転送元ワークスペース側で変更があった場合に、ブリング オーバーまたはプットバックトランザクションでそれらのファイルを更新す ることを言います。転送先ワークスペース上の SCCS 履歴ファイルは転送元 ワークスペースから得られる新しいデルタで更新されます。

更新ブリングオーバー

トランザクション

既存の子ワークスペースの内容を、その親ワークスペース上に存在するファ イルで更新するときに使用されるトランザクション。ワークスペース管理 ツールのあらゆるファイル転送トランザクションは、子ワークスペースの視 点から行われます。 すなわち、更新ブリングオーバートランザクション は、親から子にファイルを「取り込み」ます。「作成ブリングオーバー ト ランザクション」「ワークスペース」「プットバック」も参照してくださ  $V_{\lambda}$ 

用語集 255

#### コピー/変更/マージ

#### モデル

並行して共同開発を行うための作業モデルのことで、ワークスペース管理 ツールの基礎となります。複数の開発者は、このモデルに基づいて、それぞ れ共通の統合領域からソースを「コピー」し、そのソースに独自の「変更」 を加え、自分が加えた変更をほかの共同開発者が加えた変更内容と「マー ジ」する、という一連の開発作業を進めます。

#### 子ワークスペース

Codemgr\_wsdata/parents ファイルに示されている親ワークスペースを 持つワークスペース。開発作業は通常、子ワークスペース内で行われ、テス ト終了後、親ワークスペースに戻されます(プットバック) 。ワークスペース 管理ツールのトランザクションは子ワークスペース側の視点から実行され、 すべての衝突は子ワークスペースで解決されます。

作成

ワークスペース管理のトランザクション出力で使用される用語です。ある ファイルが転送元 (ソース) ワークスペース上には存在するが転送先ワーク スペース上には存在しない場合、ブリングオーバーまたはプットバックのト ランザクション実行時に、そのファイルが転送先ワークスペースにコピーさ れたとき、そのファイルは「作成」されたと言います。

#### 作成ブリングオーバー

トランザクション

ファイルを親ワークスペースから、存在しない子ワークスペースにコピーす るときに使用されるトランザクション。このトランザクションを実行する と、指定された子ワークスペースが新たに作成されます。ワークスペース管 理ツールのすべてのファイル転送トランザクションは、子ワークスペースの 視点から行われます。したがって、作成ブリングオーバートランザクション は、親から子にファイルを「取り込み」ます。「更新ブリングオーバー ト ランザクション」「ワークスペース」「プットバック」も参照してくださ い。

#### 衝突

あるファイルが子ワークスペースと親ワークスペースの両方で変更されたと きに生じる状態。衝突は更新ブリングオーバートランザクションによってそ の存在が確認され、衝突解決トランザクションによって解決します。

256 Forte TeamWare ユーザーズガイド • 2001 年 10 月

衝突解決

2 つの衝突したデルタから新しいデルタを作成することです。「マージ」 「衝突」も参照してください。

#### 通知

ファイルやディレクトリの変更などのイベントが発生したことをユーザに メールで通知する、ワークスペース管理機能の 1 つです。

デフォルトのパス

SCCS 履歴ファイル内の次のデルタが追加される分岐です。履歴ファイル 中、この分岐は実線で示されます。

#### デルタ

あるファイルの 2 つのバージョンの差分について SCCS 履歴ファイルに収録 されたデータの集まり。ファイルをチェックインすると、SCCS は、チェッ クインされたファイルとそのファイルの前バージョン間の行ごとの違いだけ を記録します。この一連の差分をデルタと呼びます。最初にチェックアウト した時点のバージョンのファイルは、一連の累積されたデルタから構成され ています。デルタとバージョンという用語はしばしば同じ意味で使用されま すが、実際には異なります。特定のデルタを除外したバージョンを抽出でき ます。「バージョン」も参照してください。

#### 統合要求 ID

ワークスペース管理がプットバックを許可する前に、プットバック妥当性検 査によって入力が要求されるパスワード。

#### 統合ワークスペース

複数の開発者がそれぞれの作業結果をプットバックする場所となるワークス ペース。

#### 取り消し

直前に実行されたブリングオーバーやプットバックトランザクションを無効 にして、ワークスペースを直前の状態に戻すこと。

#### バージョン

ファイルをチェックインすると、SCCS は、チェックインされたファイルと そのファイルの前バージョン間の行ごとの違いだけを記録します。この一連 の差分をデルタと呼びます。最初にチェックアウトした時点のバージョンの

用語集 257

ファイルは、一連の累積されたデルタから構成されています。デルタとバー ジョンという用語はしばしば同じ意味で使用されますが、実際には異なりま す。特定のデルタを除外したバージョンを抽出できます。「デルタ」も参照 してください。

バージョン管理ツール

Forte TeamWare ファイルを管理するための ファイアウォール ツール。第 5 章も参照してください。

ファイルマージツール

衝突解決トランザクション実行時にデルタをマージするために使用される Forte TeamWare ツール。第 6 章を参照してください。

プットバック

子ワークスペース上に存在するファイルで親ワークスペースを更新するとき に使用するトランザクション。ワークスペース管理のあらゆる転送トランザ クションは、子ワークスペースの視点から行われます。すなわち、プット バックトランザクションは、子から親にファイルを「戻し」ます。「更新ブ リングオーバー トランザクション」「作成ブリングオーバー トランザク ション」「ワークスペース」も参照してください。

### プットバックの妥当性

検査

特定のワークスペースに対するプットバックを許可するかどうかを制御する ことを可能にするワークスペース管理機能です。

フリーズポイント ツール

> 重要な箇所でワークスペース (またはその一部) のスナップショットをとる ために使用される Forte TeamWare ツール。第 8 章を参照してください。

#### 分岐 (SCCS 用語)

SCCS 履歴ファイル内の主デルタツリーから枝分かれしたデルタまたは一連 のデルタです。

マージ

内容に相違が存在する 2 つのファイル (デルタ) から、相違を統合した 1 つ のファイルを作成すること。通常、この処理はファイルマージプログラムを 使用して行います。

#### 履歴ファイル

初めてファイルを SCCS の管理下に置くと、その新しい SCCS ファイル用に 履歴ファイルが作成されます。履歴ファイルの初期バージョンには、ソース ファイルの全テキストがそのまま使用されます。この後作成されるデルタ は、この初期の履歴ファイルと比較されます。履歴ファイルは、その接頭辞 (.s) から s.file (エスドットファイル) とも呼ばれます。

#### ルートディレクトリ

ワークスペース管理ツールのワークスペースの最上位ディレクトリ。この ディレクトリのパス名が、ワークスペースを参照するための名前となりま す。

ロック

整合性を保持するため、ワークスペース管理ツールのブリングオーバーおよ びプットバックトランザクションは、その処理中にワークスペースをロック します。ロック状態は、各ワークスペース内の Codemgr\_wsdata/lock ファイルに記録されます。ワークスペース管理コマンドは、ワークスペース 内での処理を開始する前に、このファイルを参照します。

#### ワークスペース

ワークスペースとして指定されたディレクトリとそのサブディレクトリ、そ れらディレクトリに含まれるすべてのファイルのことです。Forte TeamWare が操作できるように、ワークスペース内のファイルは Forte TeamWare と SCCS の管理下に置かれています。通常、プロジェクトの各開 発者は各自専用のワークスペースを持ち、並行してプログラミング作業を行 います。ワークスペース管理ツールには、ワークスペースを管理するための 各種ユーティリティが用意されています。第 2 章を参照してください。「親 ワークスペース」「子ワークスペース」も参照してください。

#### ワークスペース階層

プログラマやリリースエンジニアがソフトウェア製品の開発、テスト、共 有、リリースを行えるようにする親子ワークスペースの階層です。

用語集 259

ワークスペース管理

ツール

Forte TeamWare ワークスペースの管理に使用するツールです。第 2 章を参 照してください。

# 索引

## 記号

-, 87 +, 87

|, 87

### 数字

2000 年問題 (Y2K) 対応, 236

## A

access\_control ファイル, 176, 179 args ファイル, 176

## B

backup サブディレクトリ, 176

## C

children ファイル, 176 CLASSPATH 環境変数, 243 CodeManager ツール codemgr コマンド, 150 「ワークスペース管理」を参照 CODEMGR\_DIR\_FLP, 41 CODEMGR\_PATH, 52

CODEMGR\_PATHNAME\_STYLE, 244 CODEMGR\_PATH\_ONLY, 53 .codemgr\_resrc ファイル, 178 .codemgrtoolrc ファイル, 178 CODEMGR\_WS, 53, 125 Codemgr\_wsdata サブディレクトリ access\_control ファイル, 176, 179 args ファイル, 176 backup サブディレクトリ, 176 children ファイル, 176 conflicts ファイル, 176 description ファイル, 176 freezepoints サブディレクトリ, 177 history ファイル, 177 locks ファイル, 177 nametable ファイル, 177 notification ファイル, 178 parent ファイル, 178 putback.cmt ファイル, 118, 178 関連する問題, 232 codemgr コマンド, 150 conflicts ファイル, 176 Cygnus  $\mathcal{V} - \mathcal{V}$ , 244

## D

def.dir.flp ファイル, 40 description ファイル, 176 diffs コマンド, 102 dmake -j オプション, 147 -m オプション, 147 入れ子呼び出し, 145 基本概念, 135 コマンド, 145 ホスト, 146, 147 メークファイルに与える影響, 140 理解, 140 dmake.conf ファイル, 136, 139 .dmakerc ファイル, 136

## E

EOL 記号, 231, 245

## F

Forte for Java TeamWare  $\mathcal{Y} - \mathcal{W} \mathcal{N}$  - 167 エクスプローラウィンドウ, 168 バージョン管理関係のコマンド, 164 ファイルマージ関係のコマンド, 163 フリーズポイント関係のコマンド, 164 メニューバー, 167 ワークスペース管理関係のコマンド, 161 Freezepoints サブディレクトリ, 177 freezept コマンド, 153

### H

history ファイル, 177

### L

locks ファイル, 177

### M

Microsoft Windows NT SP5, 233 ファイルの共有, 247 MKS ツール, 244 MR (変更要求), 118

## N

nametable ファイル, 177 NoClassDefFoundError, 230 .NO\_PARALLEL ターゲット, 145 notification ファイル, 178

## P

parent ファイル, 178 PATH 環境変数, 229, 243 PCNFS, 247 putback.cmt ファイル, 118, 178

## R

RCS (Revision Control System), 54 rcs2ws、使用方法, 54 RCS プロジェクトの TeamWare 形式への変換, 54 RTI (Request To Integrate), 61

## S

Samba, 248 **SCCS** diffs サブコマンド、問題, 236 s ドットファイル, 180 Y2K 問題対応, 236 エラー, 236 使用すべきでないコマンド, 234 定義, 4 デルタ ID (SID), 105

ファイルの属性, 117 マスターファイル, 232 履歴ファイル, 180, 235 履歴ファイル、共有, 246 履歴ファイルとファイルマージ, 175 履歴ファイルと分岐, 186 履歴ファイルとマージ, 187 履歴ファイルの妥当性検査, 235 履歴ファイルの復元, 235 SCCS get 抑制オプション, 37 sccs-admin コマンド, 117 SCCS\_GET\_TRANS\_LF, 231, 237, 245 SCCS\_NO\_NL\_TERMINATE, 246 SCCS デルタ ID (SID) SCCS マージ可能 ID (SMID) への変換, 194 SCCS マージ可能 ID (SMID), 133 SCCS マージ可能 ID (SMID) SCCS デルタ ID (SID), 133 SCCS デルタ ID (SID) への変換, 193, 194 必要な理由, 193 SENDMAILHOST, 229, 233, 243 Shift + クリック, 153 SID SMID への変換, 194 定義, 105 s ドットファイル, 180

## T

TeamWare ツール, 9 ワークフロー, 8 TeamWare の設定, 6 「TeamWare」メニュー バージョン管理, 71 フリーズポイント, 123 ワークスペース管理, 16 twconfig コマンド, 15 twmerge コマンド, 152 twversion コマンド, 151

 $\mathbf{U}$ UNIX 構文, 244

### W

.WAIT ターゲット, 142 workspace descr コマンド, 43

## X

X で消されたデルタ, 104

## Z

.Z 拡張子, 132

## あ

アーカイブライブラリ, 143 赤色のチェックマーク, 104 「アクション」メニュー (ワークスペース管 理), 16 アクセス権, 58 アクセスの制御、ワークスペース 値, 180 設定, 57 デフォルトのアクセス権, 179 アンチェックアウト, 78, 89

### い 依存関係リスト、順序, 142 「一般」タブ, 116 移動 ファイル, 107 ワークスペース, 28

#### え

エディタ デフォルト, 116 変更, 76 エラーメッセージ フリーズポイント, 123 ワークスペース管理, 197

#### お

オプション 相違解決 (ファイルマージ), 92 ファイルマージ, 92 ブリングオーバー/プットバック, 35 ワークスペース管理, 49 「オプション」メニュー (ワークスペース管 理), 16 親ワークスペース 作成, 16 定義, 3

#### か

改行コード, 245 改行の変換, 237, 245 改行文字, 237, 246 解除 ワークスペースのロック, 67 環境変数 CLASSPATH, 243 CODEMGR\_DIR\_FLP, 41 CODEMGR\_PATH, 52 CODEMGR\_PATHNAME\_STYLE, 244 CODEMGR\_PATH\_ONLY, 53 CODEMGR\_WS, 53, 125 PATH, 229, 243 SCCS\_GET\_TRANS\_LF, 231, 237, 245 SENDMAILHOST, 229, 233, 243 パス名構文の設定, 244 監視 プロセス, 233

#### き

キーボードショートカット, 154 既存のファイル、ワークスペースの作成, 17 起動 コマンド行からのバージョン管理, 151 コマンド行からのファイルマージ, 151 バージョン管理, 69, 155 フリーズポイント, 122 ワークスペース管理, 13 強制衝突オプション, 37

## く

空白 空白行と余分な空白, 237 ファイル名内の, 228 ワークスペース名内の, 231 グリフ、意味 (ファイルマージ), 86, 98 グループレベルのアクセス権, 60

### け

警告メッセージ、ワークスペース管理, 219 現在の相違 (ファイルマージ), 90

## こ

更新 フリーズポイントファイル, 126 ブリングオーバーおよびプットバック用ファ イルリスト, 39 更新ブリングオーバー タブ, 23 トランザクション, 22, 23 ファイルリスト, 39 ワークスペースの更新, 101 構築サーバー, 146 構築サーバーの構成ファイル, 136 コピー / 変更 / マージ, 2 コマンド, 149 ~ 156

264 Forte TeamWare ユーザーズガイド • 2001 年 10 月

freezept, 153 twconfig, 15 twmerge, 152 twversion, 151 使用すべきでない SCCS コマンド, 234 マニュアルページの表示, 150 コマンド行インタフェース, 149 ~ 156 Microsoft Windows におけるアクセス, 244 ファイルマージ, 151 フリーズポイント, 153 ワークスペース管理, 150 「コマンド」メニュー (バージョン管理), 71 コメント チェックイン, 77 チェックインのデフォルト, 93 デルタ, 37 デルタのマージ, 106 電子メールのトランザクションコメント, 41 プットバック, 26, 79 ブリングオーバー / プットバックの警告, 38 子ワークスペース 親の変更メニュー項目による親の変更, 45 親の変更例, 46 親を変更する理由, 44 作成, 19 定義, 3 ドラッグ & ドロップによる親の変更, 46

さ サーバーの設定と Samba, 248 最後の改行文字, 246 削除 移動, 28 ファイル, 107 ワークスペース, 29 作成 親ワークスペース, 16 カスタマイズメニュー (バージョン管理), 112 空のワークスペース, 17 子ワークスペース, 19 ファイル階層からのワークスペースの作成, 17

フリーズポイントファイル, 120, 125 作成ブリングオーバー タブ, 20 トランザクション, 20

#### し

実行時構成ファイル, 136 実線, 104 自動作成 フリーズポイントファイル, 131 自動的な作成 ブリングオーバーおよびプットバック用ファ イルリスト, 39 自動マージ, 91 詳細メッセージオプション, 37 衝突 定義, 83 ファイルマージ, 84 衝突解決トランザクション, 83, 155 SCCS 履歴ファイルのマージ, 187 子ワークスペース内の衝突, 182 衝突状態のファイルのマージ, 84 使用にあたって, 6 ~ 11 ショートカット キーボード, 154 マウス, 154 白抜きのグリフ, 87 白抜きのフォント, 87 シンボル ファイルの履歴, 104 ファイルマージのグリフ, 86

#### せ

正符号 (+), 87 設定、Samba ファイルサーバー, 248 全体レベルのアクセス権, 58

索引 265

#### そ

相違 (ファイルマージ) 解決, 89 解決済み, 89 現在の, 90 次の, 90 前の, 90 相違の解決, 89 相互互換性, 246 ソースコード管理システム (SCCS) ソースワークスペース, 121 祖先ファイル (ファイルマージ), 88 起動時に読み込む, 152

### た

ターゲット 複数, 144 並列構築, 141, 142 縦棒 (1), 87 妥当性検査, 61 ダブルクリック, 51, 116, 154

## ち

抽出 抽出元の階層, 121, 127 フリーズポイントファイル, 127 フリーズポイントファイルからのデルタ, 121, 127 抽出元の階層 再作成, 127 抽出, 127

### つ

追加 (マウント) 「読み込み」メニューへのパス (バージョン管 理), 114 ワークスペースに対するファイル, 72

通知、電子メール, 41 プットバックのコメントの入力, 79 ツール、一覧, 9 「ツール属性」ダイアログボックス, 49 「衝突解決」タブ, 92 「ワークスペース管理」タブ, 49 次の相違 (ファイルマージ), 90

#### て

ディスク領域 プットバック用の空きの確認, 228 テキストファイル, 246 デフォルトのエディタ, 76, 116 デフォルトのファイルリスト, 39 デルタ コメントオプション, 37 定義, 4, 105 フリーズポイントファイル内の, 133 履歴表示, 102 デルタのマージ, 106 電子メールによる通知, 41

### と

統合要求 ID, 64 ドライブ名, 244 ドラッグ & ドロップ, 154 ワークスペースのアイコン, 46 ワークスペースの親の変更, 45 トランザクション 更新ブリングオーバー, 22, 23 作成ブリングオーバー, 20 衝突解決, 83, 155, 182 制御, 57 取り消し (ファイルマージ), 92 取り消し(ワークスペース管理), 27 プットバック, 25 他のユーザーへの通知, 41 「トランザクション出力」ウィンドウ, 22

266 Forte TeamWare ユーザーズガイド • 2001 年 10 月

取り消しトランザクション, 27

#### な

```
名前
 履歴, 109
 ワークスペース, 42
名前の変更
 ファイル, 107
 ワークスペース, 28
名前変更の衝突, 109, 110
```
### に

二重下線, 104

#### ね

ネットグループ, 60

#### は

バージョン、Forte TeamWare の妥当性検査, 240 バージョン管理 Forte for Java からのコマンドへのアクセス方 法, 164 カスタマイズメニュー, 112 コマンド行からの起動, 151 ダブルクリックで自動的に起動, 155 バージョンの確認方法, 240 バージョンの定義, 106 パス名構文, 244 波線, 104 バックアップしないオプション, 37 バッチファイル, 242

### ひ

表示 diffs コマンド, 102

SCCS 管理下にないファイル, 72 デルタ間の相違, 115 ファイルの履歴, 102 ワークスペースの履歴, 30 「表示」メニュー (バージョン管理), 71 「表示」メニュー (ワークスペース管理), 16 「表示」メニュー (フリーズポイント), 123

## ふ

ファイル access\_control, 176, 179 args, 176 children, 176 .codemgr\_resrc, 178 .codemgrtoolrc, 178 conflicts, 176 description, 176 dmake.conf, 136, 139 .dmakerc, 136 history ファイル, 177 locks, 177 nametable, 177 notification, 178 parent, 178 putback.cmt, 118, 178 SCCS の属性, 117 .Z 拡張子, 132 アンチェックアウト, 78 移動, 107 起動時に 2 つ読み込む場合 (ファイルマー ジ), 152 起動時に 3 つ読み込む場合 (ファイルマー ジ), 152 構築サーバーの構成, 136 再読み込み (ファイルマージ), 92 削除, 107, 111 実行時構成, 136 衝突していない (ファイルマージ), 181 衝突している (ファイルマージ), 182 祖先, 88 チェックアウト, 73 独自のブリングオーバーとプットバック用リ

スト, 39 名前の変更, 107 名前の履歴, 109 バージョン, 106 ファイルのチェックイン, 76, 78 フリーズポイント, 120 更新, 126 作成, 120, 125 自動作成, 131 抽出, 127 定義, 133 読み込み (バージョン管理), 114 履歴, 102 ファイル共有, 247 ファイルサーバーの設定, 248 ファイルの共有, 247 ファイルの最後の改行文字, 237 ファイルのチェックアウト, 73 ファイルの並行修正, 143 ファイルの履歴 シンボル, 104 表示, 102 ファイル変更の統合, 79 ファイルマージ Forte for Java からのコマンドへのアクセス方 法, 163 SCCS 履歴ファイル, 182 オプション, 92 コマンド行インタフェース, 151 自動, 91 衝突していないファイル, 181 衝突しているファイル, 182 ツール, 242 変更の取り消し, 92 「ファイルマージ」ウィンドウの色, 86 ファイルマージ例, 95 ~ 100 ファイル名構文, 244 「ファイル」メニュー バージョン管理, 71 フリーズポイント, 123 ワークスペース管理, 16 ファイルリストプログラム (FLP), 40

例, 40 「ファイルを開く」ダイアログボックス (ファイ ルマージ), 87 複数のターゲット, 144 複数ファイルの一括選択, 153 プットバック オプション, 35 コメント, 26 タブ, 25 トランザクション, 25 ファイルリスト, 39 複数の同時ユーザーの問題, 232 プレビュー, 37, 228 プットバックの妥当性検査, 61 サンプルプログラム, 64 有効にする, 63 負符号 (-), 87 フリーズポイント Forte for Java からのコマンドへのアクセス方 法, 164 起動, 122 コマンド行インタフェース, 153 フリーズポイントにおける作成, 120 フリーズポイントにおける抽出, 121 フリーズポイント、定義, 119 「フリーズポイント」ウィンドウ 作成モード, 123 抽出モード, 129 フリーズポイントツール, 242 フリーズポイントファイル, 120 更新, 126 作成, 120, 125 自動フリーズポイント, 131 抽出, 127 定義, 133 内容, 133 ブリングオーバーとプットバックのオプション SCCS get 抑制, 37 強制衝突, 37 詳細メッセージ, 37 設定, 35

268 Forte TeamWare ユーザーズガイド • 2001 年 10 月
デルタコメント, 37 バックアップしない, 37 プレビュー, 37, 38 メッセージ抑制, 37, 38 プレビューオプション, 37 プロジェクト、RCS から TeamWare への変換, 54 プロセス監視, 233 分岐, 44, 105 SCCS 履歴ファイル, 186

### $\sim$

並列処理, 144 並列処理に対する制限, 144 「ヘルプ」メニュー バージョン管理, 71 フリーズポイント, 124 ワークスペース管理, 16 変更 デフォルトのエディタ, 76 ワークスペースの履歴表示, 31 変更の伝達, 22 変更の取り消し ファイル, 78 ファイルマージ, 92 ワークスペース, 27 変更要求 (MR), 118

#### ま

マージ版 (ファイルマージ), 99 マージ版の編集 (ファイルマージ), 99 マウスショートカット, 51, 154 マウスの右ボタン, 154, 155 マウント、「追加」を参照 前の相違 (ファイルマージ), 90 マクロ 動的, 143 マニュアルページ, xvi

# め

メークファイル dmake ユーティリティが与える影響, 140 制限事項, 141 テンプレート、使用, 140 ファイルの衝突, 144 メッセージ抑制, 37 メニューのカスタマイズ (バージョン管理), 112

# や

矢印, 104

#### ゆ

ユーザーレベルのアクセス権, 60

## よ

読み込み (「追加」を参照) 「ファイルマージ」ウィンドウからのファイ ル, 87 ファイルマージ起動時に 2 つまたは 3 つ読み 込む場合, 152 「読み込み」メニュー (バージョン管理), 114

## ら

ライブラリの更新、同時, 143

#### り

履歴 SCCS ファイルの共有, 246 ファイル, 180 ワークスペース, 30

## れ

例

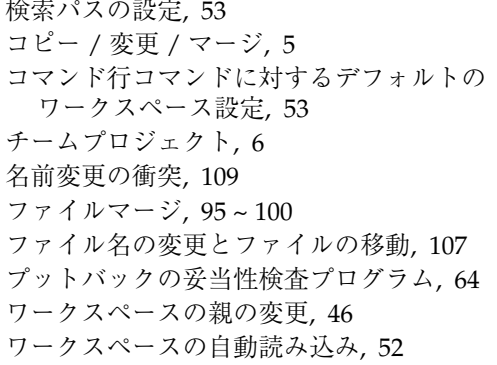

## ろ

ロック ワークスペースのロックの解除, 67 ロックの編集, 67 論理パスとワークスペースメタファイル、問 題, 247

## わ

ワークスペース アクセス, 57 アクセスの制御, 179, 180 移動, 28 イベント通知, 41 親, 3, 16 親の変更, 43, 46, 247 親を変更する理由, 44 空の, 17 子, 3, 19 互換性, 239 削除, 29 衝突, 82, 83 設定解除, 29 ソース, 121 定義, 13 名前, 42 名前の変更, 28 破壊, 239

ファイル階層からの作成, 17 ファイルの追加, 72 プットバックの妥当性検査, 61 変更の取り消し, 27 メタデータディレクトリ (Codemgr\_wsdata), 175 メタファイルと論理パスの問題, 247 履歴の検索, 34 履歴の表示, 30 ロック, 67 ロックの解除, 67 ワークスペース管理、定義, 175 分かりやすい名前, 42 ワークスペース、共有, 247 ワークスペース管理 Forte for Java からのコマンドへのアクセス方 法, 161 エラーメッセージ, 197 カスタマイズ, 49 警告メッセージ, 219 コマンド行インタフェース, 150 属性, 49 ワークスペース管理ツールの起動, 13 「ワークスペース管理」ウィンドウ, 15 ワークスペース管理のカスタマイズ, 49 ワークスペース管理のワークスペース、定 義, 175 ワークスペース設定の解除, 29 ワークスペースの親の変更, 43 一時的な, 46 例, 46 論理パスとワークスペースメタファイルの問 題, 247 ワークスペースの共有, 247 ワークスペースの履歴表示 起動, 30 情報の選別, 33 ワークスペースの履歴表示情報の選別, 33 ワークスペースの履歴表示情報のソート, 33 ワークスペースへのアクセス権, 57 ワークスペースへのアクセスの制御, 57

ワークスペース名の表示, 43 「ワークスペース」メニュー バージョン管理, 71 ワークスペース管理, 16 ワークスペース履歴の検索, 34 分かりやすいワークスペース名, 42